# <span id="page-0-0"></span>**DellTMPowerVaultTM136T LTO** 라이브러리 사용자 설명서

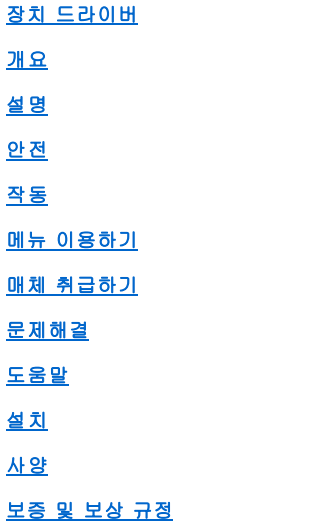

### 이 문서 내의 정보는 사전 예고 없이 변경될 수 있습니다**. © 2001 Dell Computer Corporation. All rights reserved.**

Dell Computer Corporation사의 서면 승인 없이는 어떠한 방법의 복제도 엄격히 규제합니다.

본문에 사용된 등록상표: *Dell*, *DELL logo*, *DellWare*, 그리고 *PowerVault*는 Dell Computer Corporation의 등록상표입니다. Microsoft, Windows NT, 그리고 Windows는 Microsoft Corporation의 등록된 등록 상표입니다.

기타 등록상표 및 상표명이 상표와 상호의 권리를 가지고 있는 업체와 그들의 제품을 언급하기 위해 본 문서에 이용될 수 있습니다. Dell Computer Corporation은 Dell사의 등록 상표와 상표명 이외의 것에 대해서는 어떠한 소유권을 주장하지 않습니다

초판일*: 2001*년 *7*월 *23*일 최종 변경*: 2002*년 *3*월 *19*일

# <span id="page-1-0"></span>설명**: DellTM PowerVaultTM 136T LTO** 라이브러리 사용자 설명서

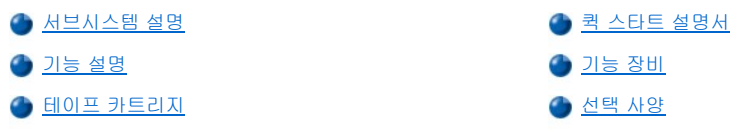

라이브러리는 카트리지 테이프의 검색 저장 및 제어를 자동화합니다. 카트리지는 사용자의 개입 없이 호스트로부터 보조 소프트웨어를 통해 테이프 드라이브에 장착 또는 분리되어 있습니다.

# <span id="page-1-1"></span>서브시스템 설명

Dell PowerVault 136T LTO 라이브러리는 확장가능한 구성을 가지고 있습니다. 1에서 6개의 테이프 드라이브로 구성 될 수 있습니다; 그러나, 저장 용량은 다양하고 매체 종류와 설치된 드라이브의 수로 결정됩니다. 다음 표는 가능한 Dell PowerVault 136T LTO 라이브러리의 구성의 예 입니다.

### 표 **1. Dell PowerVault 136T LTO** 라이브러리 구성

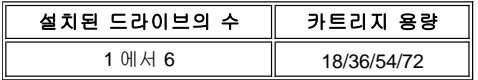

최대 카트리지의 환경설정은 두 개의 탈착 가능한 매거진과 한 개의 고정 매거진을 포함하는 메일박스 기능을 포함하고 있습니다. 매거진의 용량은 매거진 매거진에 따라 다르며 각 LTO 매거진은 최대 6개의 카트리지를 가질 수 있습니다. Dell PowerVault 136T LTO 라이브러리는 스 탠드 얼론 모델이나 표준 인치 랙 마운트 모델로 제공됩니다. 위의 구성 요소는 최대 드라이브와 저장구성, 리던던트 DC 전원 장치로 업드레이 된 필드일 수 있습니다. 자세한 내용은 [선택 기능](#page-4-1)을 참고하십시오.

그림1은 복수 스롯 메일박스를 갖춘 Dell PowerVault 136T LTO 라이브러리의 예입니다.

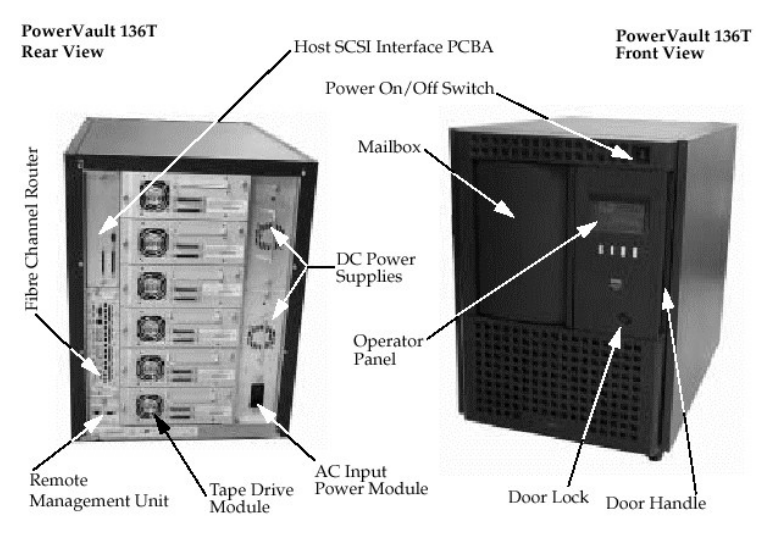

그림 **1. Dell PowerVault 136T LTO** 라이브러리

# <span id="page-1-2"></span>퀵 스타트 설명서

사용자에게 퀵 스타트 예시로 Dell PowerVault 136T LTO 라이브러리의 간단한 설치를 안내하는 [퀵 스타트 설명서](file:///C:/data/Stor-sys/136T-LTO/ko/LTO_QS.pdf)를 참고하십시오.

참고*:* 퀵 스타트 설명서 *pdf* 파일을 보는데*,* Adobe™ Acrobat Reader가 설치되어 있지않다면*,<http://www.adobe.com/acrobat/>* 로 가 서 무료로 프로그램을 다운로드 받으십시오*.*

## 호스트 어태취먼트

Dell PowerVault 136T LTO 라이브러리는 SCSI 대상 장치이며 단일 종단 저 전압 차분 버스에 연결되어야 합니다. 한 개의 터미네이터가 각 라 이브러리에 장착되어져 있습니다. 라이브러리는 와이드 버스에 첨부될 수 있다 할지라도 이것은 와이드 장치가 아니며 0-7 범위에 있어야 합

니다. Dell PowerVault 136T LTO의 기본 SCSI ID 는 0입니다.

참고*:* 일반적으로*, 7*은 *SCSI* 어댑터용 *ID* 셋트입니다*.*

Dell PowerVault 136T LTO 라이브러리는 또한 Dell PowerVault 136T Fibre BridgeFibre Channel 호스트 저장 영역 네트워크(SAN)에 연결될 수 있습니다: Fibre Channel 라우터. Fibre Bridge 모듈은 두 매체 유형 사이의 SCSI 프로토콜을 변환합니다.

#### 원격 관리 장치**(RMU)**

원격 관리 장치(RMU)는 각 시스템에 내장되어 있으며 공장에서 사전 설치되어 있습니다. RMU는 웹 브라우저를 통해 라이브러리로 원격 액세 스를 가능하게 합니다. Microsoft Internet Explorer version 4.0이상과 Netscape Navigator versions 4.01, 4.5, 4.7X 이상 버전은 RMU가 지원합니 다.

사용자는 RMU를 통해 원격으로 라이브러리 상태와 라이브러리 제어판에 액세스 할 수 있습니다. 또한 RMU로 사용자는 원격으로 RMU, 드라 이브, 라이브러리의 제어기에 있는 펌웨어를 업데이를 하고, 라이브러리 명령어와 오류 로그를 검색할 수 있으면 구성을 변경할 수 있습니다. RMU는 간이 전산망 관리 프로토콜(SNMP) 버전 2.0을 지원하고 SNMP-서버로 작동합니다. RMU는 직렬 인터페이스 포트에 대해 라이브러리 로부터 테이프 경보 3.0 호환 정보를 획득하고 그 정보를 SNMP 서버로 전송합니다. RMU는 또한 전력 손실을 감지하고 통보를 위해 SNMP 트 랩을 발생시킵니다. 더 자세한 내용은 [원격 관리 장치](file:///C:/data/Stor-sys/136T-LTO/ko/oper.htm#rmu)(RMU)를 참고하십시오.

# <span id="page-2-0"></span>기능 설명

Dell PowerVault 136T LTO 라이브러리 구성은 적어도 하나의 테이프 드라이브를 포함해야 합니다. 최대 6개의 드라이브가 포함될 수 있습니 다. Dell PowerVault 136T LTO 라이브러리 시스템은 카트리지 , 라이브러리 제어 하드웨어, 테이프 드라이브와 로봇 시스템을 포함하고 있습니 다. 테이프 카트리지는 착탈식 매거진에 저장되어 있습니다. 매거진은 테이프 카트리지가 올바른 방향으로 삽입될 수 있도록 설계되어 있습니 다. 일단 삽입되면, 테이프 카트리지는 매거진에 삽입되고 가볍게 흔들릴 때도 제자리에 있도록 매거진에 장착되어 있을 것입니다. 매거진은 라이브러리에서 마운팅 컬럼 쪽으로 한 방향으로만 삽입될 수 있습니다.

라이브러리 로보틱스 시스템은 스토리지 스롯 테이프 드라이브와 메일박스 사이의 카트리지를 이동시켜 줍니다. 스토리지 슬롯이나 테이프 드라이브 피드 슬롯에 카트리지를 넣을 때 사용됩니다. 픽커의 바코드 스캐너는 카트리지나 슬롯을 확인합니다. 메일박스로 라이브러리의 작 동을 방해하지 않으면서 Dell PowerVault 136T LTO에 카트리지를 넣거나 뺄 수 있습니다.

카트리지 스토리지 슬롯과 카트리지 픽커는 라이브러리의 전면 도어를 열어서 유지보수의 목적으로 액세스 될 수 있습니다. 테이프 드라이브, 전원 공급장치와 호스트 인터페이스 PCBA는 유지보수 목적으로 Dell PowerVault 136T LTO의 후면에서 액세스 될 수 있습니다.

호스트의 요구로 라이브러리의 카트리지를 이동시킬 수 있습니다. 주요 요구사항은 카트리지를 장착하고 분리하는 것이며 테이프 드라이브로 부터의 요구와 카트리지를 임포팅하거나 익스포팅하기 입니다. 호스트는 라이브러리내의 카트리지의 실제적인 위치에 대한 기록을 가지고 있 습니다. 실제적인 위치는 또한 라이브러리에 의해 관리됩니다. 각 카트리지는 초기 인벤토리를 하는 동안 라이브러리내의 볼륨 일련 번호를 확 인하기 위해 기계와 사용자 해독용 외부 라벨이 필요하며 어느 때라도 카트리지는 라이브러리에 첨부될 수 있습니다 라이브러리는 카트리지 에 기초한 인벤토리 데이터베이스에 카트리지의 실제적이 위치를 저장하고 있습니다. 이동 또는 카트리지의 사용을 포함한 작동에 관한 모든 호스트의 요구사항은 라이브러리가 요구사항을 수행하기위한 카트리지의 실제적인 위치를 참고해야 합니다.

라이브러리내의 카트리지의 이동을 요구할 뿐만 아니라 호스트는 상태 환경설정 정보와 Dell PowerVault 136T LTO 라이브러리에 저장된 카트 리지에 대한 정보를 얻을 수 있습니다.

# <span id="page-2-1"></span>기능 장치

Dell PowerVault 136T LTO는 다음의 기능 장치로 구성되어 있습니다:

- <sup>l</sup> 드라이브 모듈내의 테이프 드라이브
- <sup>l</sup> 라이브러리 제어 하드웨어
- <sup>l</sup> 카트리지 스토리지
- <sup>l</sup> 로봇 시스템 <sup>l</sup> 메일박스
- 

## 테이프 드라이브

라이브러리는 현재 아래의 테이프 드라이브를 지원하고 있습니다:

<sup>l</sup> LTO 테이프 드라이브

모든 테이프 드라이브는 간편한 탈착과 교체를 위해 공용화 된 드라이브 모듈로 설치되어 있습니다. 드라이브 모듈은 수리가 필요한 교환 FRU입니다

#### 라이브러리 제어 하드웨어

라이브러리 제어 하드웨어는 라이브러리와 사용자 사이의 상호작용을 포함하여 Dell PowerVault 136T LTO 라이브러리의 모든 작동을 제어합 니다. 라이브러리 펌웨어는 Dell PowerVault 136T LTO 라이브러리 환경설정, 로봇 시스템의 실제적 위치와 카트리지의 인벤토리를 만들고 유 지합니다. 데이터베이스는 라이브러리 제어 하드웨어의 메모리에 저장되어 있습니다.

## 카트리지 스토리지

Dell PowerVault 136T LTO 라이브러리는 설치된 테이프 드라이브 뿐만 아니라 카트리지 스토리지 슬롯을 포함하고 있습니다.

### 스토리지 슬롯 번호 매기기

다음 표는 각 라이브러리 요소의 좌표를 확인하기 위한 것입니다. (스토리지 슬롯 또는 라이브러리).

### 표 **2.** 스토리지 슬롯 좌표

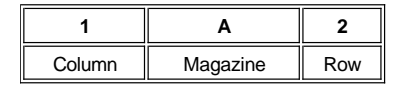

세로열은 메일박스 열에서 시작해서 시계방향으로 **1** 에서 **5**로 번호가 매겨져 있습니다. 각 열 내의 매거진은 상단에서 하단으로 **A** 에서 **C**으로 지정되어 있습니다. 각 매거진 내의 열은 하단에서 상단으로 **1** 에서 **6** LTO 매체 종류에 따라 번호가 매겨져 있습니다. 드라이브 매거진은 상단 에서 하단으로 **A** 에서 **F** 로 매겨져 있습니다. 아래의 그림 3을 참고하십시오.

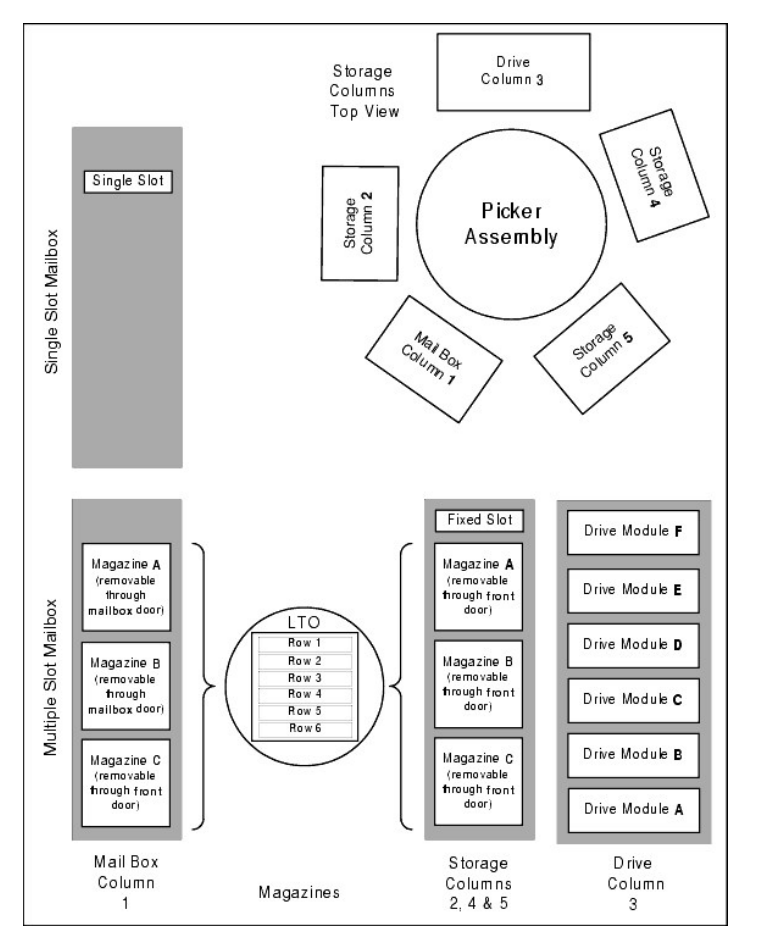

그림 **3.** 스토리지 컬럼 구성요소와 좌표 시스템

참고*:* 컬럼 *2, 4, 5*에서 고정된 슬롯은 매거진 지정을 가지고 있지 않으며*,* 항상 *0*으로 번호매겨져서 컬럼 *2*에서 고정된 슬롯의 좌표는 *2-0* 이다*.("-"* 매거진이 없음을 나타냅니다*)* 드라이브 컬럼*(3)*은 최대 *6*개 드라이브까지 가질 수 있습니다*.* 매거진 문자는 *A* 에세 *F*입니다*.*

이브러리 내의 매체를 조작하려면 호스트는 소스와 목표 명칭의 각 움직임을 참고 해야 합니다. 이것은 라이브러리 내에 어떤 슬롯이 사용될 것인지를 정확하게 명시하는 요소 주소 지정을 통해 이루어집니다. 다음 주소 지정 작업 계획은 라이브러리용으로 이용됩니다.

#### 표 **3.** 엘리먼트 주소지정

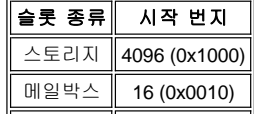

<span id="page-4-2"></span>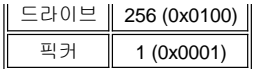

## 로봇 시스템

로봇 시스템은 스토리지 슬롯 테이프 드라이브와 메일 박스간의 카트리지를 인식하고 이동시킵니다. 로봇 시스템은:

- <sup>l</sup> 카트리지 픽커와 바코드 스캐너를 장착하기 위한 픽커 어셈블리.
- <sup>l</sup> 스토리지 슬롯, 테이프 드라이브 또는 메일박스에서 카트리지를 집어서 놓는 카트리지 픽커
- <sup>l</sup> A barcode scanner for reading the external labels on the cartridges. 바코드 스캐너는 라이브러리내에 설치된 모든 카트리지의 위치를 지 정하고 분류하는 인벤토리 수행 과정에서 사용됩니다.바코드 스캐너는 또한 라이브러리에 설치된 스토리지와 테이프 드라이브의 유형 을 인식하는 기준 라벨을 판독하는 티칭 과정에서 사용됩니다.
- <sup>l</sup> 수직 방향으로 픽커 어셈블리를 이동시키기 위한 Y축 드라이브.
- .<br>그 회전 방향으로 픽커 어셈블리를 이동시키는 X축 드라이브 for moving the picker assembly in a rotary position.
- <sup>l</sup> 픽커 어셈블리를 전후 방향으로 이동시키는 Z축 드라이브

#### 메일박스

- <sup>l</sup> 표준 메일박스는 1개 카트리지의 용량을 가지고 있습니다.T
- <sup>l</sup> 선택적 메일박스는 스토리지 슬롯을 포함하고 있는 하나의 고정 매거진과 함께 메일박스를 열어서 삽입하거나 뺄 수 있는 두 개의 매거 진에 포함된 12 LTO 카트리지 용량을 가지고 있습니다.

# <span id="page-4-0"></span>테이프 카트리지

Dell PowerVault 136T LTO 라이브러리는 LTO 카트리지 테이프의 검색, 저장 및 제어를 자동화합니다.

Dell PowerVault 136T LTO 라이브러리내의 각 테이프 카트리지는 사용자와 기계가 볼륨 일련 번호(volser)를 인식할 수 있는 외부 라벨을 가지 고 있습니다. 외부 라벨은 최대 13개 문자로 이루어져 있습니다. 대문자 A-Z 그리고 숫자 0-9입니다.

참고*:* 카트리지의 외부 라벨은 카트리리와 *Dell PowerVault 136T* 라이브러리를 동일시 합니다*.* 일부 소프트웨어는 내부 일련번호와 물리 적 번호의 외부 번호가 동일할 것을 요청합니다*.*

# <span id="page-4-1"></span>**O** 부가 특징

Dell PowerVault 136T LTO 라이브러리의 부가적인 특징은 다음과 같습니다:

- 1 Dell PowerVault 136T Fibre Bridge.
- <sup>l</sup> 부가적인 스토리지 컬럼(각 컬럼은 최대 3개의 매거진을 수용할 수 있습니다).
- <sup>l</sup> 부가적인 LTO 테이프 드라이브 모듈.
- <sup>l</sup> 스탠드 얼론용 바퀴
- <sup>l</sup> 랙카운트 킷/font>
- <sup>l</sup> 리던던트 DC 전원장치

[컨텐츠 페이지로 돌아가기](file:///C:/data/Stor-sys/136T-LTO/ko/index.htm)

# <span id="page-5-0"></span>장치 드라이버**: DellTMPowerVaultTM 136T LTO** 라이브러리 사용자 설명서

[Dell PowerVault 136T LTO](#page-5-1) 라이브러리 드라이버 설치

Windows® 2000용 [Dell PowerVault 136T LTO](#page-5-2) 테이프 드라 이버 설치

Windows NT® 4.0용 [Dell PowerVault 136T LTO](#page-5-3)  테이프 드라이버 설치

Windows® 2000 고유 백업을 이용할 때는 적합한 드라이버가 설치되었는지를 반드시 확인하십시오. Windows NT® 4.0에서는 드라이버용 드 라이버만이 필요합니다; Windows NT® 백업을 사용할 때는 아무런 매체 체인저 지원이 없습니다. 시스템에 내장된 적절한 드라이브에 대한 의 문이 있다면, 다음 절차에 따라 알맞은 드라이버를 설치하십시오.

# <span id="page-5-1"></span>**Dell PowerVault 136T LTO** 라이브러리 드라이버 설치

- 1 Dell PowerVault 136T LTO를 연결하고 기기를 다시 실행시키십시오.
- 1 Windows® 2000 장치 매니저를 실행시키십시오.
- <sup>l</sup> 장치 매니저에서 **Medium Changer(**매체 체인저**)**를 선택하십시오.
- <sup>l</sup> **Unknown Medium changer device(**알수없는 매체 체인저 장치**)**를 클릭하십시오.
- <sup>l</sup> 팝업 메뉴에서 **Properties(**속성**)**을 선택하십시오.
- <sup>l</sup> 속성 페이지에서 **Driver(**드라이버**)**를 선택하십시오.
- <sup>l</sup> **Update Driver...(**업데이트 드라이버**)**를 클릭하십시오. 그러면 **Upgrade Device Driver Wizard(**업그레이드 장치 드라이버 마법사**)**가 실행됩니다. Next(다음)을 클릭하십시오..
- <sup>l</sup> **Search for a suitable driver for my device(**내 장치에 적합한 드라이버 찾기**)** 옵션을 선택하십시오. **Next(**다음**)**버튼을 클릭하십시오. <sup>l</sup> **Optional search locations(**선택적 찾기 위치**)**에서 **ONLY CD-ROM drives(CD-ROM** 드라이브만**)**을 선택하십시오. **Next(**다음**)**을 클릭
- 하십시오. <sup>l</sup> 셋업이 설치파일 pv136t.inf를 선택합니다.**Next(**다음**)**을 클릭하십시오.
- <sup>l</sup> 요청한 파일이 설치되기 시작합니다.
- <sup>l</sup> **Finish(**끝내기**)**를 누르십시오.
- <sup>l</sup> **Properties(**속성**)** 페이지에서 **Close(**닫기**)**을 누르십시오.
- <sup>l</sup> **Medium changers(**매체 체인저**)**내의 **Device Manager(**장치 매니저**)**에서 *PowerVault* (TM) *136T Tape Library*가 목록에 올라와 있는지 를 반드시 확인하십시오.

# <span id="page-5-2"></span>**Dell PowerVault 136T LTO** 테이프 드라이버 설치

### **Windows® 2000** 드라이버 파일 설치

- <sup>l</sup> **Windows® 2000 Device Manager(**윈도우 **2000** 장치 매니저**)**.
- <sup>l</sup> 장치 매니저에서 **HP Ultrium 1-SCSI SCSI Sequential Device(HP Ultrim 1-SCSI** 순차 장치**)**를 찾으십시오.
- <sup>l</sup> **HP Ultrium(**테이프 드라이브**)**를 클릭하십시오.
- <sup>l</sup> 팝업 메뉴에서 **Properties(**속성**)**을 선택하십시오.
- <sup>l</sup> 속성 페이지에서 **Driver(**드라이버**)** 탭을 선택하십시오.
- <sup>l</sup> **Update Driver...(**업데이트 드라이버**)**를 하십시오. 그러면 **Upgrade Device Driver Wizard(**업그레이드 장치 드라이버 마법사**)**가 실행 됩니다. **Next(**다음**)**을 클릭하십시오**.**
- <sup>l</sup> **Search for a suitable driver for my device(**내 장치에 적합한 드라이버 찾기**)** 옵션을 선택하십시오. **Next(**다음**)**버튼을 클릭하십시오.
- <sup>l</sup> **Optional search locations(**선택적 찾기 위치**)**에서 **ONLY CD-ROM drives(CD-ROM** 드라이브만**)**을 선택하십시오. **Next(**다음**)**을 클릭 하십시오.
- <sup>l</sup> Setup은 설치 파일, dell-lto.inf을 선택합니다. **Next(**다음**)**을 클릭하십시오.
- <sup>l</sup> 요청한 파일이 설치되기 시작합니다.
- <sup>l</sup> **Finish(**끝내기**)**를 클릭하십시오.
- <sup>l</sup> **Properties(**속성**)**페이지에서 **Close(**닫기**)**를 클릭하십시오.
- <sup>l</sup> **Device changers(**장치 체인저**)**에서 *Dell(TM) PowerVault*(TM)*110T LTO Drive* 가 **Tape Devices(**테이프 장치**)**의 목록에 올라와 있는지 를 반드시 확인하십시오.

### <span id="page-5-3"></span>**Windows® NT 4.0** 드라이버 파일 설치

- <sup>l</sup> **Start(**시작**)** 버튼을 누른 다음, **Settings(**설정**)** 으로 가서 **Control Panel(**제어판**)**을 클릭하십시오.
- <sup>l</sup> **Tape Devices(**테이프 장치**)**아이콘을 두 번 클릭하십시오.
- 참고**:** 호스트 서버나 워크스테이션이 드라이버를 이미 설치했다면, 다음 단계를 계속하십시오; 드라이브를 설치하지 않았다면, 다음 두 단계를 건너 뛰십시오.
- <sup>l</sup> **Drivers(**드라이버**)**탭을 클릭하십시오.
- <sup>l</sup> **Add(**첨가하기**)**버튼을 누르십시오.
- <sup>l</sup> **Have Disk(**디스크 가지기**)**버튼을 누르십시오.
- <sup>l</sup> Dell PowerVault 136T LTO 라이브러리 사용자 설명서 CD 를 넣었던 CD-ROM의 드라이브 문자를 *x:*로 바꿔서 **x:\drivers\nt4**를 입력하십 시오.
- <sup>l</sup> **Hewlett Packard LTO Ultrium Drive** 엔트리를 클릭하고, **OK** 버튼을 클릭하십시오.
- <sup>l</sup> New SCSI Tape Device Found dialog(새 SCSI 테이프 장치 발견 대화상자)박스가 나타나면, **OK** 버튼을 클릭하십시오.
- <sup>l</sup> 요청한 파일이 설치되기 시작합니다.
- <sup>l</sup> 이러한 종류의 복수 드라이브를 가지고 있다면, 각 장치의 드라이브를 설치할 때마다, **OK**를 클릭하십시오.
- <sup>l</sup> 드라이버가 모든 장치에 설치되면, Tape Devices(테이프 장치) 대화상자에서 **OK** 버튼을 클릭하십시오.
- <sup>l</sup> 호스트 서버나 워크스테이션을 다시 시작하십시오.
- <sup>l</sup> 재시작한 후에 **Start(**시작**)** 버튼을 누르고, **Settings(**설정**)**으로 가서, **Control Panel(**제어판**)**을 클릭하고,**Tape Devices(**테이프 장치**)** 이이콘을 두번 클릭해서 드라이브가 알맞게 로드 되었는지를 확인하십시오.

참고**:**최신 장치 드라이버와 ISV 장치 드라이버 업그레이드판을 얻으려면, [support.dell.com](http://support.dell.com/)을 참고하십시오.

[컨텐츠 페이지로 되돌아가기](file:///C:/data/Stor-sys/136T-LTO/ko/index.htm)

# <span id="page-7-0"></span>도움말**: DellTMPowerVaultTM 136T LTO** 라이브러리 사용자 설명서

Optional Dell [연락번호](#page-9-0)

# <span id="page-7-1"></span>도움말 개요

이 장은 시스템에 문제가 생겼을 때 Dell이 귀하를 돕기 위해 제공하는 툴을 설명하고 있습니다. 또한 기술적 또는 고객 지원을 제공 받기 위해 Dell에 연락하기 위한 방법을 제시하고 있습니다.

### 기술 지원

기술적 문제에 지원이 필요하면, 다음 단계를 실행하십시오:

- 1. 본 설명서 제공된 [문제해결](file:///C:/data/Stor-sys/136T-LTO/ko/mesg.htm) 절차를 확인하십시오.
- 2. 설치와 문제해결에 관한 도움을 얻으려면, Dell 웹사이트 [\(http://www.dell.com\)](http://www.dell.com/) 에서 Dell의 온라인 서비스를 이용하십시오.

자세한 정보는, [World Wide Web](#page-7-2)을 참고하십시오.

3. 상위 단계에서 문제를 해결하지 못했다면, 기술 지원을 위해 Dell에 연락하십시오.

기술 지원 서비스를 이용하는데 필요한 지침사항은 [기술 지원 서비스](#page-8-0) 와 [전화하기 전에](#page-8-1) 사이트를 참고하십시오.

### 헬프 툴

Dell은 귀하를 지원하기 위해 수많은 툴을 제공합니다. 이 툴은 다음 장에 설명되어 있습니다.

참고*:* 다음 툴의 일부는 *U.S* 이외의 모든 지역에서 항상 이용될 수 없습니다*.* 이용에 관한 정보는 현지 *Dell* 대표에 연락하십시오*.* 

#### <span id="page-7-2"></span>**World Wide Web**

인터넷은 귀하의 시스템과 기타 Dell 제품에 대한 정보를 얻는데 가장 강력한 툴입니다. 인터넷을 통해 AutoTech, TechFax, 순서 상태, 기술 지 원과 제품 정보를 포함하여 본 장에 설명된 대부분의 서비스를 받을 수 있습니다.

**[http://support.dell.com](http://support.dell.com/)** 에서 Dell 지원 웹사이트에 액세스 할 수 있습니다. 국가를 선택하려면, 나타나 있는 지도를 클릭하십시오. **Welcome to support.dell.com** 페이지가 열립니다. 헬프 툴과 정보에 액세스하려면, 귀하의 시스템 정보를 입력하십시오.

Dell은 다음 어드레스를 이용하여 액세스 할 수 있습니다:

<sup>l</sup> World Wide Web

**<http://www.dell.com/>**

**<http://www.dell.com/ap/>**(아시아/태평양 국가 전용)

**[http://www.euro.dell.com](http://www.euro.dell.com/)** (유럽 전용)

**<http://www.dell.com/la>** (라틴 아메리카 국가 전용)

1 불특정 파일 전송 프로토콜(FTP) (FTP)

#### **<ftp://ftp.dell.com/>**

사용자를 :anonymous로 로그인하고, 귀하의 이메일 주소를 비밀번호로 이용하십시오.

<sup>l</sup> 전자 지원 서비스

[support@us.dell.com](mailto:support@us.dell.com)

[apsupport@dell.com](mailto:apsupport@dell.com) (아시아/태평양 국가 전용)

[http://support.euro.dell.com](http://support.euro.dell.com/) (유럽 전용)

<sup>l</sup> 전자 인용 서비스

sales[@dell.com](mailto:sales@dell.com)

[apmarketing@dell.com](mailto:apmarketing@dell.com) (아시아/태평양 국가 전요)

<sup>l</sup> 전자 정보 서비스

#### [info@dell.com](mailto:info@dell.com)

#### **AutoTech** 서비스

Dell의 자동화된 기술 지원 서비스 —AutoTech—는 휴대용과 데스크 탑 시스템에 대해 Dell 고객들이 가장 빈번하게 묻는 질문에 대한 녹음된 답변을 제공합니다.

귀하가 AutoTech에 전화할 때, 귀하의 질문에 해당하는 주제를 선택하기 위해 터치 톤 전화기를 사용해야 합니다.

AutoTech 서비스는 일주일에 7일, 하루에 24시간을 이용할 수 있습니다. [Dell](#page-9-0) [연락번호를](#page-9-0) 참고하십시오.

#### **TechFax** 서비스

Dell은 귀하에게 보다 나은 서비스를 제공하기 위해 팩스 기술을 잘 활용하고 있습니다. 일 주일에 7일, 하루에 24시간, 귀하는 모든 종류의 기 술적 정보에 대해 무료로 Dell TechFax에 전화할 수 있습니다.

터치 톤 전화를 이용하여, 전 종류의 토픽에서 선택할 수 있습니다. 귀하가 요청하는 기술 정보는 귀하가 지정하는 팩스번호로 몇 분 내에 전송 됩니다. 전호번호를 보려면, [Dell](#page-9-0) [연락번호](#page-9-0)를 참고하십시오.

#### 자동화된 주문**-**상태 시스템

귀하가 주문한 [Dell](#page-9-0) 제품의 상태를 확인하려면 이 자동화된 서비스를 이용할 수 있습니다. 전화번호를 보려면, Dell [연락번호를](#page-9-0) 참고하십시오.

#### <span id="page-8-0"></span>기술 지원센터

Dell의 업계를 앞서가는 하드웨어 기술-지원 서비스는 Dell 하드웨어에 대한 귀하의 질문에 답하기 위해 일주일에 7일, 하루에 24시간 이용할 수 있습니다.

우리의 기술 지원 직원들은 그들의 실적에 대해 스스로 자랑스러워 합니다: 모든 문제와 질문의 90% 이상이 단 한 번의 무료통화로 보통 10분 이내에 해결됩니다. 귀하가 전화할 때, 전문가는 귀하의 특정 질문을 더욱 잘 이해하기 위해 귀하의 Dell 시스템에 보관된 기록을 참고합니다. 당사의 기술 지원 직원은 질문에 대한 빠르고, 정확한 대답을 주기 위해 컴퓨터에 의한 진단법을 사용합니다.

Dell의 기술 지원 서비스에 연락하려면, [전화하기 전에](#page-8-1)를 참고한 후에 Dell [연락번호](#page-9-0)에 있는 귀하의 국가에 해당하는 번호로 연락하십시오.

#### 주문과 관련된 문제

귀하의 주문에 부품이 빠졌거나, 잘못된 부품이거나, 잘못된 계산서와 같은 문제가 생기면, 고객 지원을 위해 Dell에 연락하십시오. 연락번호는 Dell [연락번호를](#page-9-0) 참고하십시오.

#### 제품 정보

Dell[의 또 다른 제품에 대한 정보가 필요하면](#page-9-0), **<http://www.dell.com/>**의 Dell 웹사이트에 접속하십시오. 판매 전문가에게 연락하려면, [Dell](#page-9-0) 연락 번호를 참고하십시오.

### 보증 수리 또는 외상 판매용 제품 반환하기

수리 또는 외상 판매용 제품을 반품하려면 다음과 같이 준비하십시오:

1. Dell에 연락해서 승인 번호를 받은 후에 박스 표면에 분명하고 뚜렷하게 기입하십시오.

연락번호는 Dell [연락번호](#page-9-0)를 참고하십시오.

- 2. 송장 사본과 반품 사유를 적은 편지를 동봉하십시오.
- 3. 라이브러리에 의해 보고된 오류 메시지의 사본을 동봉하십시오.
- 4. 외상 판매용 제품을 반품하려면 반품되는 제품과 함께 속하는 모든 부속물(전원 케이블, 소프트웨어 디스켓과 사용 설명서)도 동봉하십 시오.
- 5. 원래(유사한) 포장재로 반품될 장비를 포장하십시오.

배송 비용은 본인이 부담해야 합니다. 또한 반품되는 제품이 손상되지 않도록 해야 합니다. Dell로 배송하는 동안 손실의 위험도 감수해야 합니 다. 대금 상환 배송(C.O.D)포장은 받지 않습니다.

위의 요건을 하나라도 충족시키지 못할 경우에는 당사에서 거부당하고 다시 귀하에게 반송됩니다.

#### <span id="page-8-1"></span>연락하기 전에

기술 지원을 위해 Dell에 전화를 하기 전에, 가능하면 시스템의 전원을 킨 후 시스템 가까이에서 전화를 하십시오. 키보드에 몇 가지 명령어를 입력하고, 작동 중에 상세한 정보를 중계합니다. 또한 시스템 자체에서 가능한 문제해결 단계를 시도해 보며 시스템 매뉴얼을 확인하시길 바 랍니다.

### 주의**:** 시스템 내부의 부품을 서비스하기 전에 먼저**—**귀하와 귀하의 컴퓨터를 위해 [안전](file:///C:/data/Stor-sys/136T-LTO/ko/safe.htm) 을 참고하십시오**.**

# <span id="page-9-0"></span>**Dell** 연락번호

다음 표는 Dell에 연락하기 위해 사용할 수 있는 국가-특정 액세스 코드와 전화 번호, 웹사이트 이메일 주소를 제공합니다.

요청된 코드는 전화의 수신지 뿐만 아니라 귀하가 어디에서 전화를 하는지에 다라 다릅니다; 뿐만 아니라, 각 국가는 다른 다이얼링 프로토콜 을 가지고 있습니다. 사용할 코드를 결정하는데 도움이 필요하면, 현지 또는 국제 교환원에게 연락하십시오.

주의*:* 무료 번호는 오직 목록에 올라와 있는 국가 내에서만 사용할 수 있습니다*.* 시외 국번은 본인 국가 내에서 장거리 전화를 하는데 자주 이용됩니다*(*국제적이 아님*)—*즉*,* 귀하가 전화하는 동일한 국가에서 전화가 발신될 때*.*

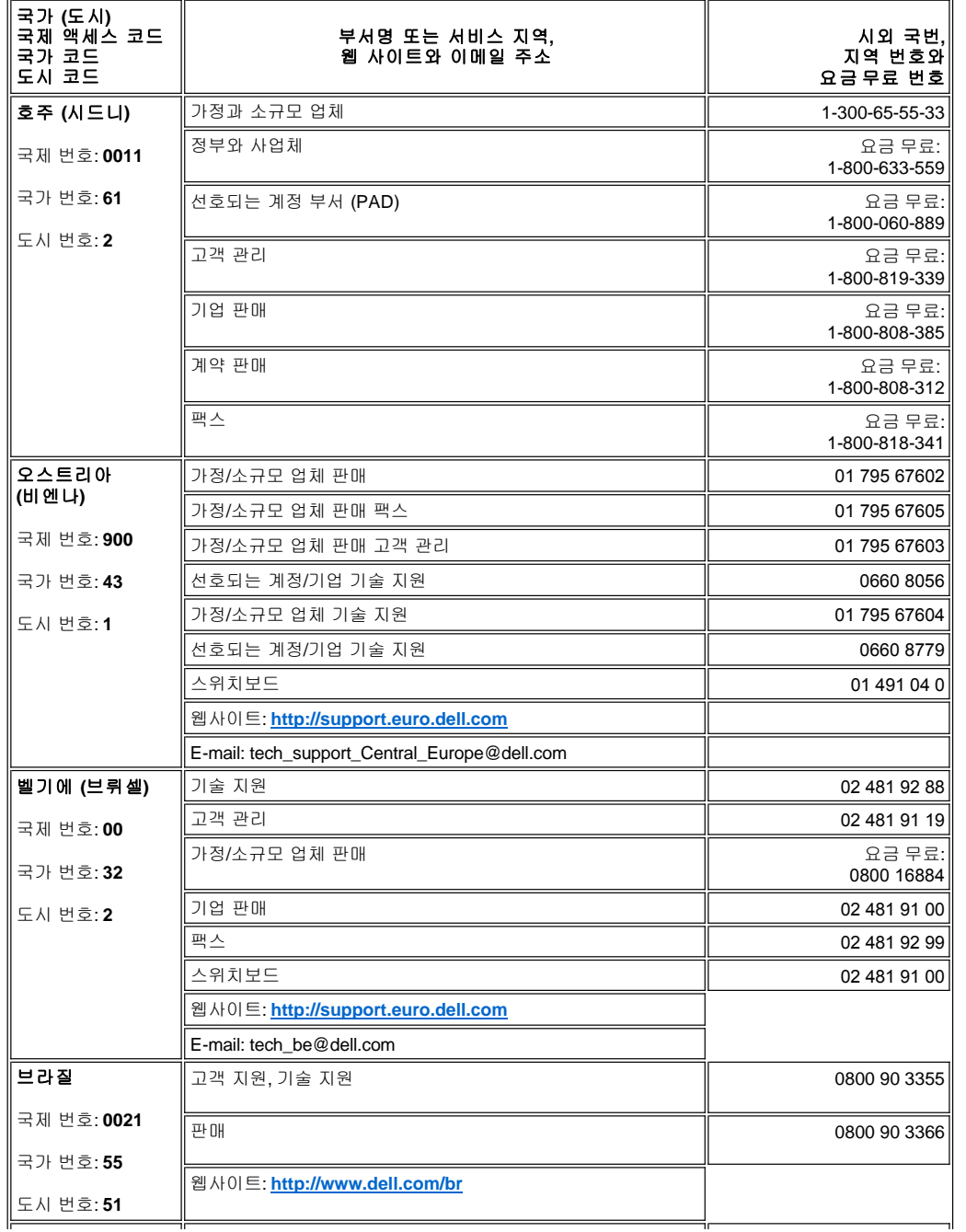

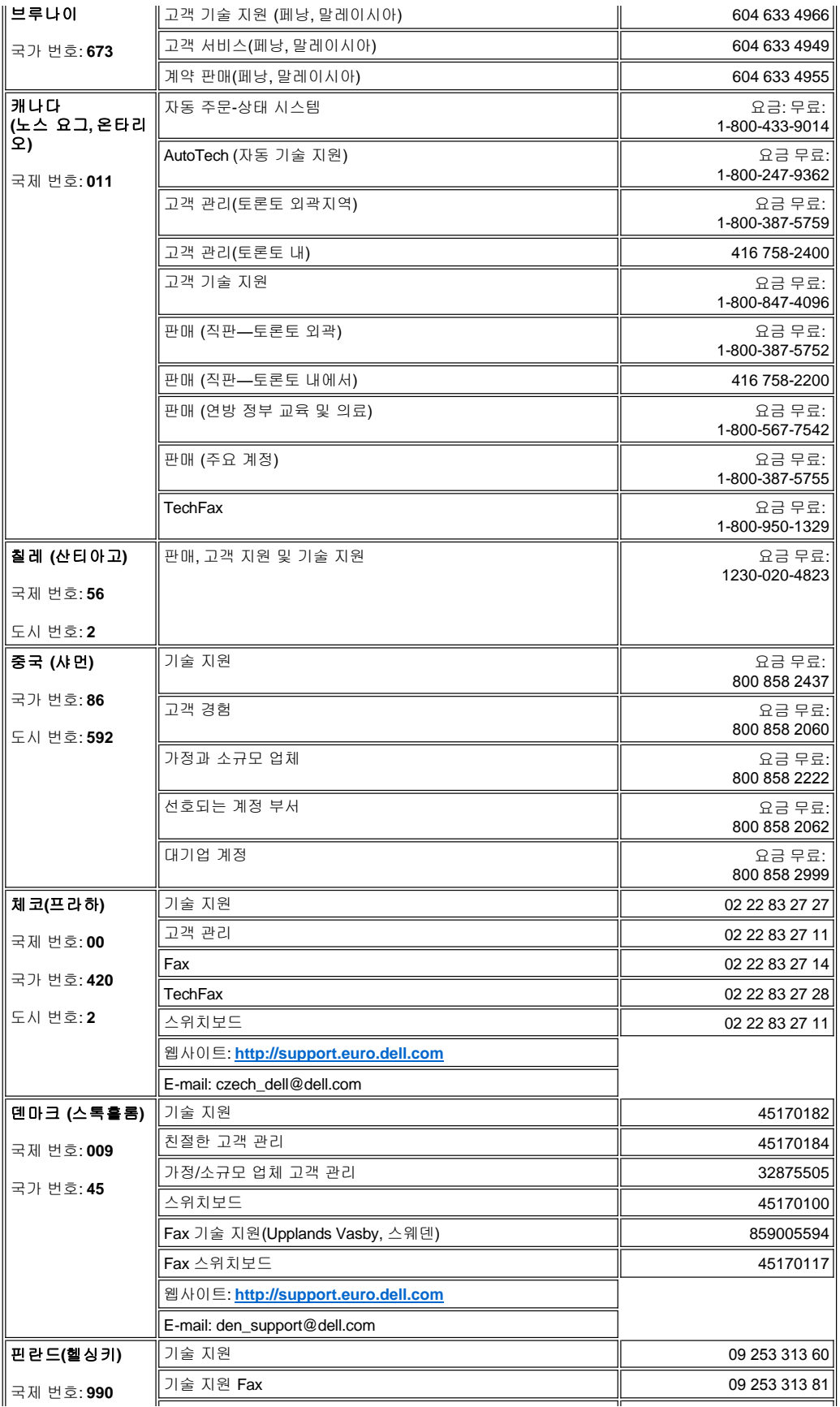

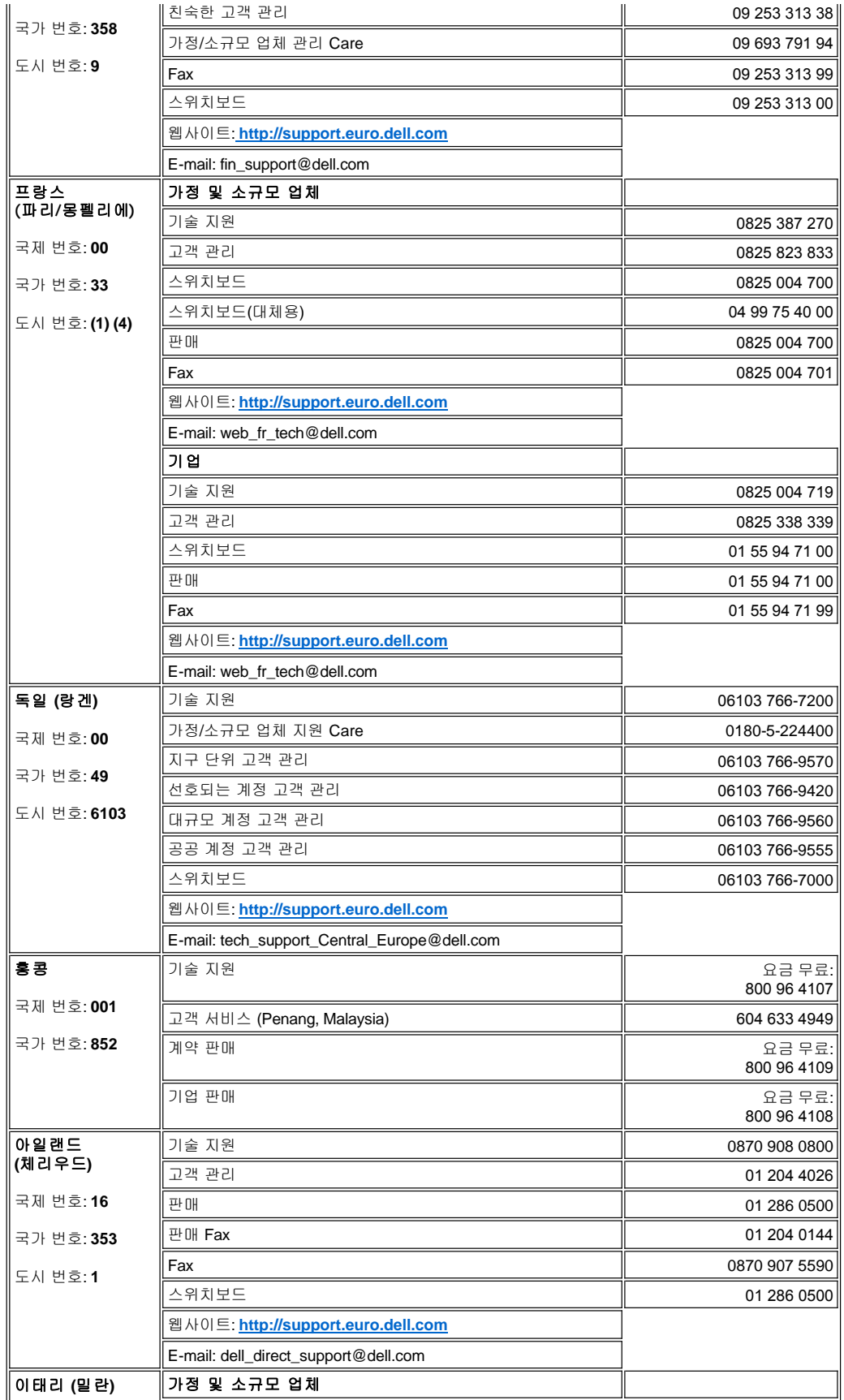

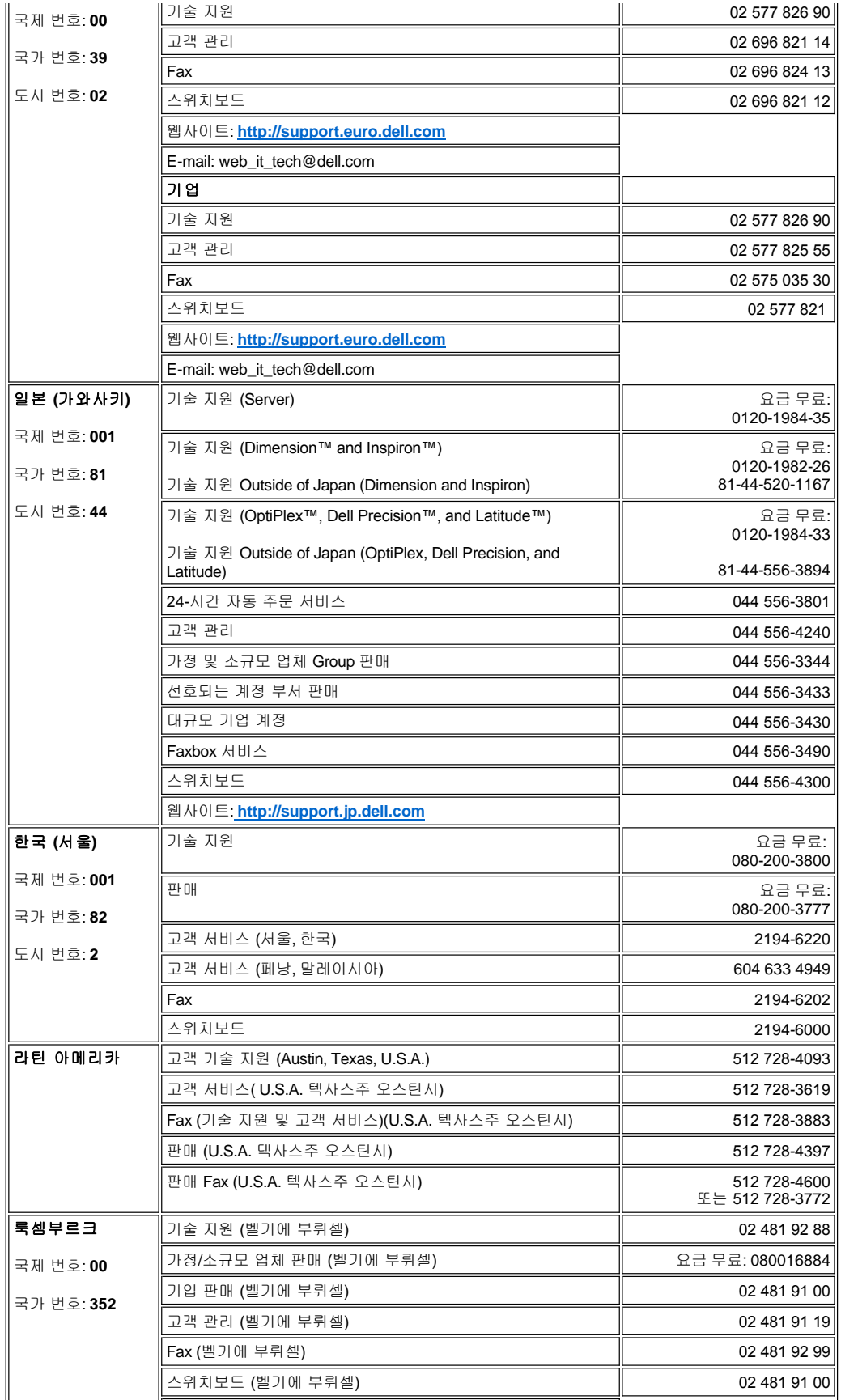

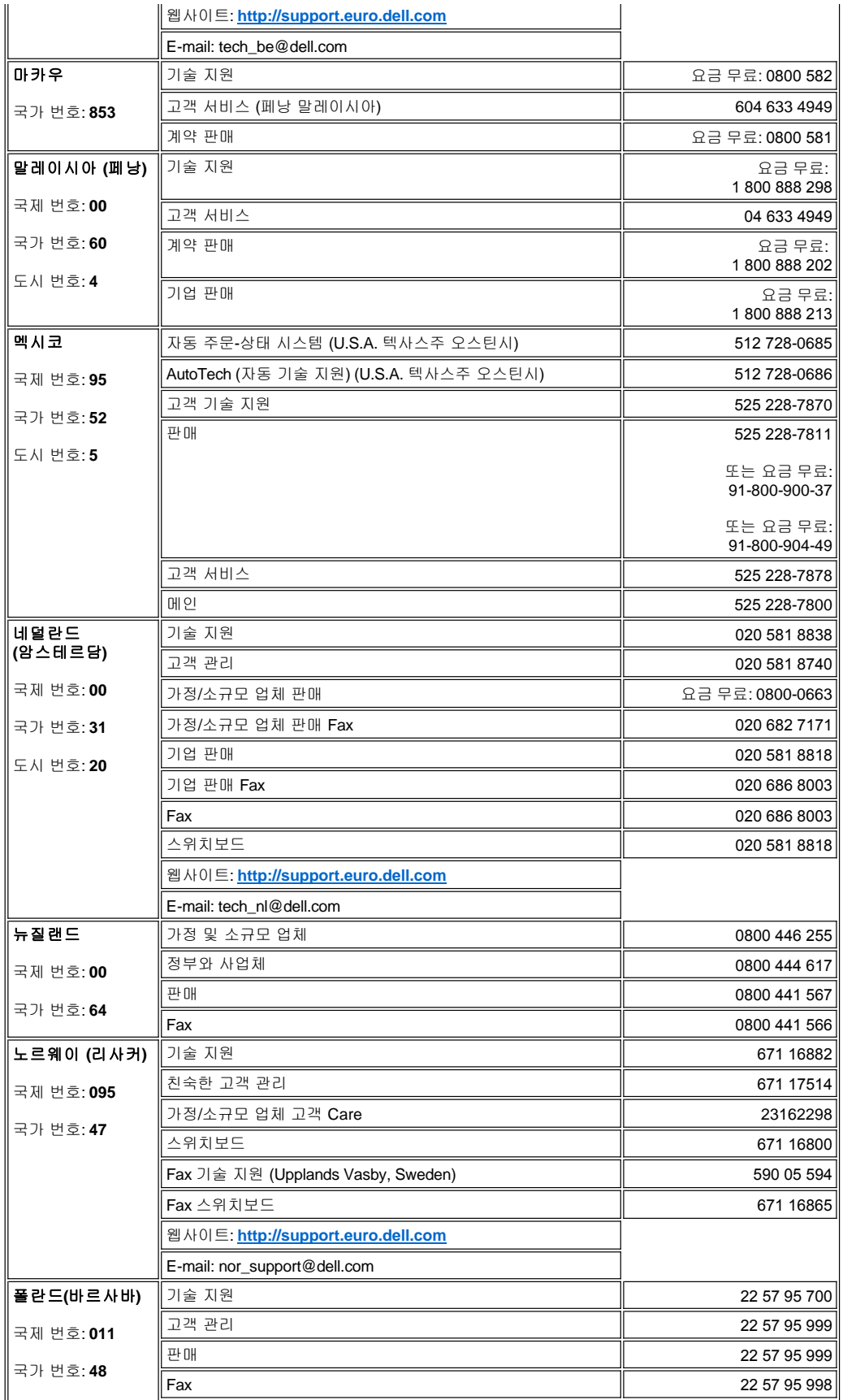

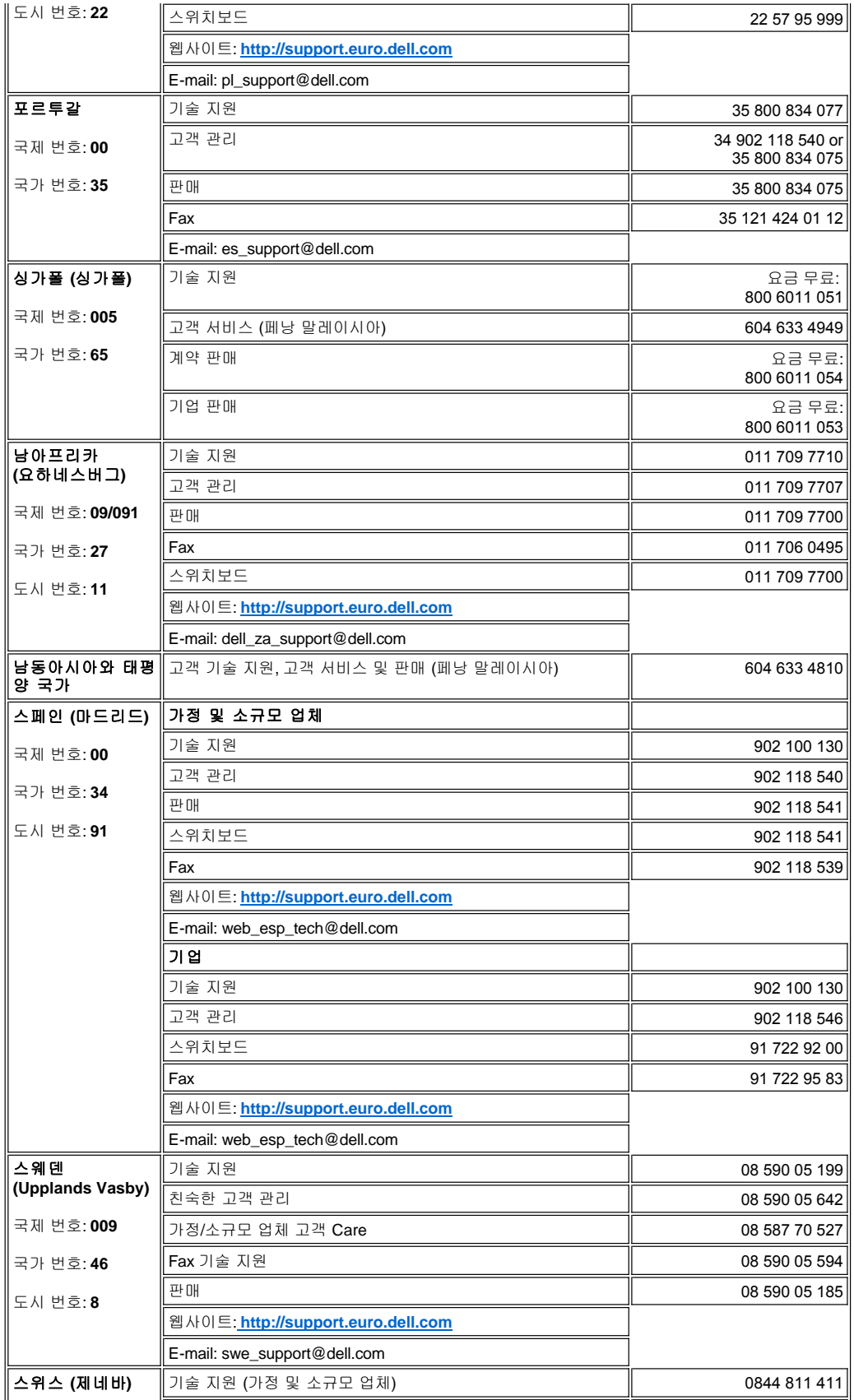

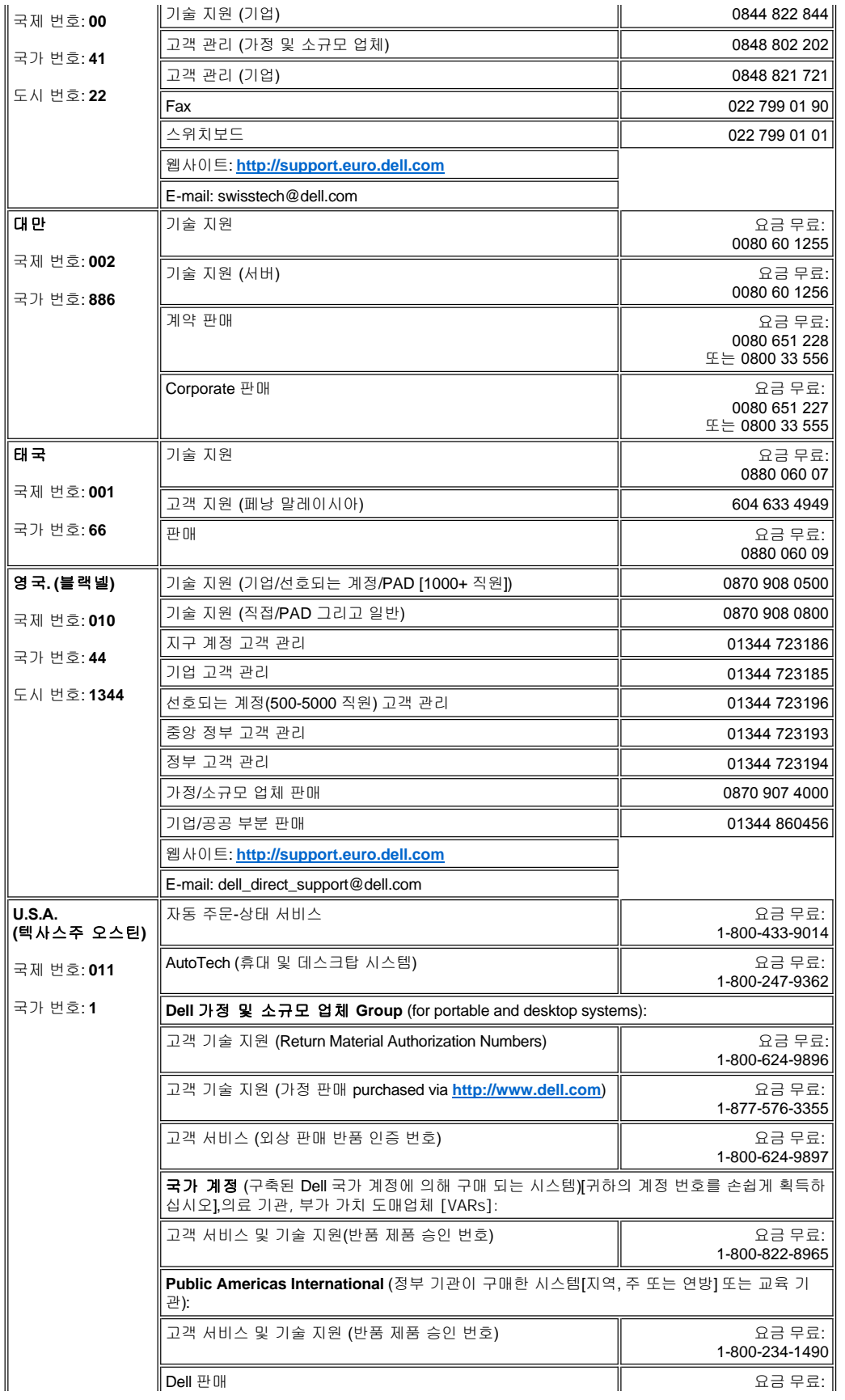

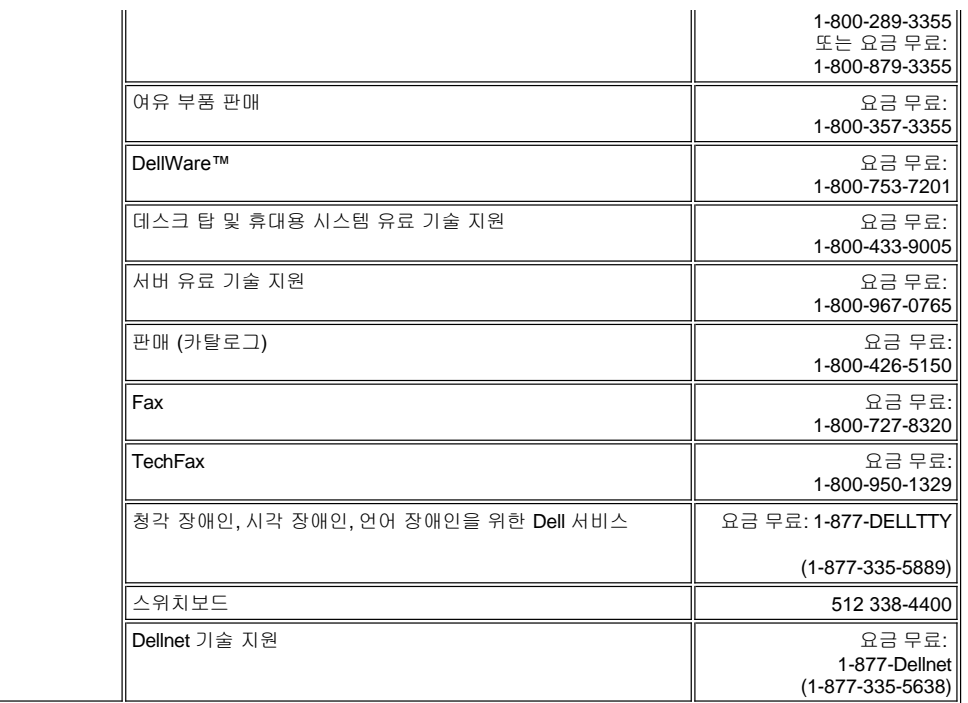

[컨텐츠 페이지로 되돌아가기](file:///C:/data/Stor-sys/136T-LTO/ko/index.htm)

<span id="page-17-0"></span>[컨텐츠 페이지로 되돌아가기](file:///C:/data/Stor-sys/136T-LTO/ko/index.htm)

# 설치**: DellTM PowerVaultTM 136T LTO** 라이브러리 사용자 설명서

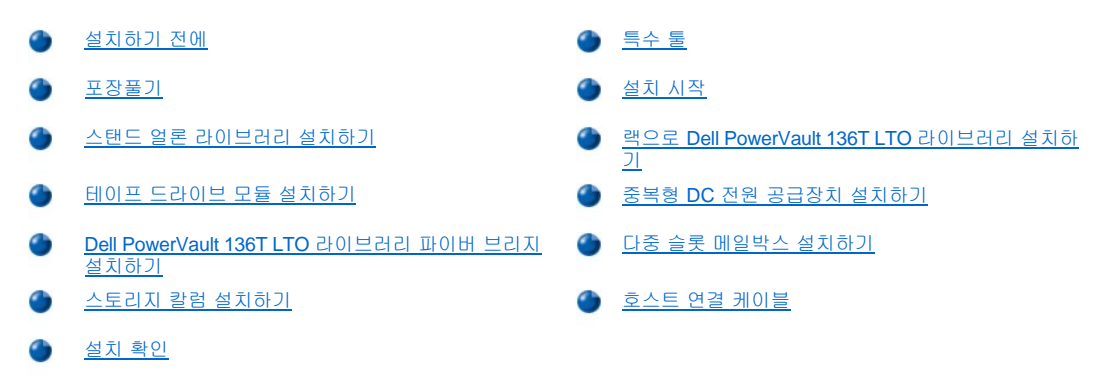

이 장에는 Dell PowerVault 136T LTO 라이브러리와 선택 사양 전 모델들을 설치하기 위한 단계별 절차를 다루고 있습니다.

# <span id="page-17-1"></span>설치하기 전에

은 랙 또는 스탠드 얼론 모델로 설치할 수 있습니다.

설치에 필요한 부품은 각 라이브러리에 부속되어 있습니다. 라이브러리의 포장을 풀고, 포장재를 치울 때 동봉된 부품을 잃어버리거나 잘못된 곳에 두지 마십시오.

각 라이브러리에 부속된 두 개의 도어 열쇠는 전면 도어를 잠그고 여는데 사용됩니다.

단계 1 설치 작업을 계속하기 전에 사용 설명서를 숙지하시길 바랍니다.

단계 2 호스트와 Dell PowerVault 136T LTO 라이브러리와 모든 테이프 드라이브 사이의 케이블 연결에 관한 모든 지침을 면밀히 이해해 주십 시오. 좀 더 자세한 내용은 [퀵 스타트 설명서](file:///C:/data/Stor-sys/136T-LTO/ko/desc.htm#quicks)를 참고하십시오.

# <span id="page-17-2"></span>특수 툴

Dell PowerVault 136T LTO 라이브러리을 연결하는데 필요한 특수 툴은 없습니다. 표준 CE 툴 키트가 설치에 필요한 전부입니다.

# <span id="page-17-3"></span>포장풀기

포장을 풀려면, Dell PowerVault 136T LTO 라이브에 공급된 사용 설명서를 이용하십시오. 팔레트에서 포장재를 치울 때, 부품은 손상되지 않도 록 안전한 곳에 놓으십시오.

# <span id="page-17-4"></span>설치 시작

설치를 시작하려면 다음 표를 이용하십시오.

### 표 **1.** 설치 시작

### 설치하기로 가기**...**

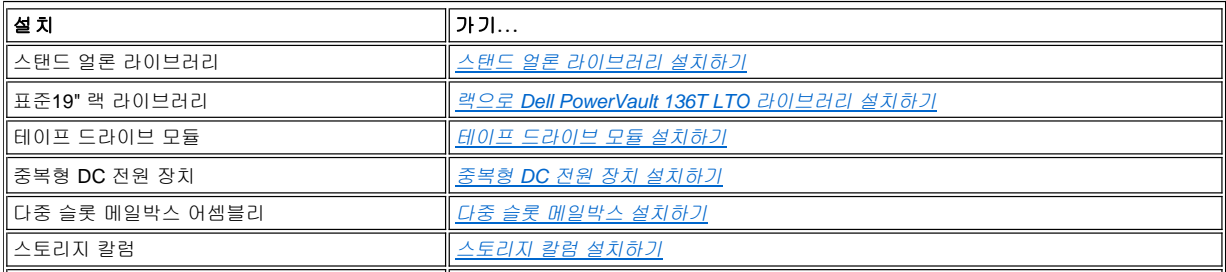

# <span id="page-18-0"></span>스탠드 얼론 라이브러리 설치하기

필요한 툴: 없음.

단계 1 PowerVault 136T를 제 자리에 놓으십시오.

참고*:* 이 단계를 수행할 때 도어는 닫혀있어야 합니다*.*

단계 2 도어를 열고 모든 포장재가 떨어지고 방해되는 것이 없도록 수직 축 방향으로 픽커 어셈블리를 이동하십시오.

### 주의**:** 손상될 수 있으므로 손으로 픽커 어셈블리를 회전축에 따라 이동하지 마십시오**.** 손으로 회전 모터의 기어의 전원이 켜져서 픽커 어셈블리가 회전할 수 있습니다**.**

단계 3 설치할 기타 라이브러리 기능이 있다면, 올바른 설치 절차를 찾으려면,*설치 시작* 으로 가고, 그렇지 않으면 <u>[호스트 케이블](#page-23-0)</u>로 이동하십시 오.

# <span id="page-18-1"></span>랙으로 설치하기

Dell 랙으로 PowerVault 136T를 설치하려면, 랙 마운트 하드웨어에 제공된 Dell 랙 설치 설명서를 참고하십시오.

# <span id="page-18-2"></span>테이프 드라이브 모듈 설치하기

 $\overline{\phantom{a}}$ [그림](#page-18-3) 1과 [그림](#page-19-1) 2를 참고하십시오.

주의**: SCSI bus** 원래의 상태를 확인하려면**,** 이 절차를 시작하기 전에 라이브러리의 전원을 끄십시오**.**

#### 필요한 툴: 없음.

<mark>△</mark> 주의: <u>[그림](#page-18-3) 1</u> 에 제시된 것처럼 드라이브 칼럼(칼럼 3-슬롯 A)의 하단 드라이브 슬롯에 라이브러리의 첫 번째 테이프 드라이브 모 듈을 설치하고 부가적인 드라이브 모듈로 다음 슬롯을 채워야 합니다**.** 만일 이러한 구성을 따르지 않는다면**,** 라이브러리는 초기화를 완료할 수 없고**,** 티칭 프로세스를 하는 동안 드라이브가 인식되지 않을 수 있습니다**.**

<span id="page-18-3"></span>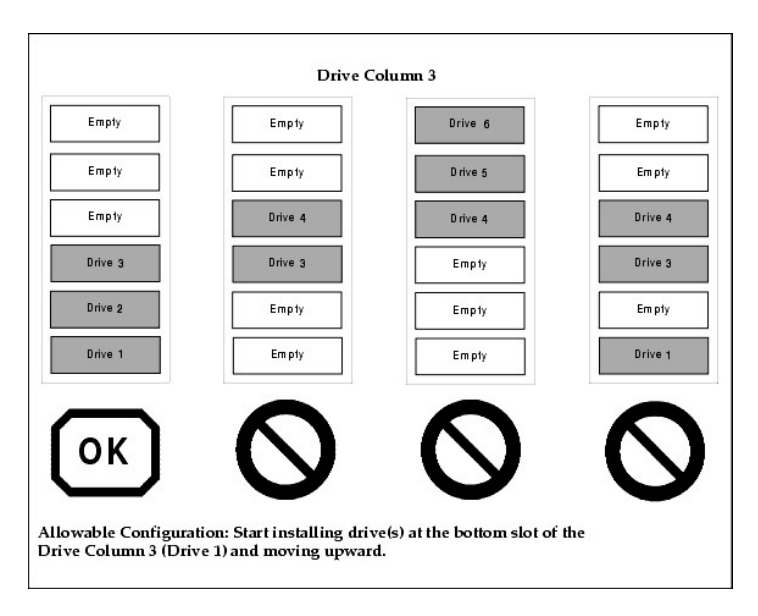

### 그림 **1.** 테이프 드라이브 모듈 가용 구성도

단계 1 Dell PowerVault 136T LTO 라이브러리 후면에서, 테이프 드라이브 모듈이 설치될 드라이브 슬롯의 위치를 지정하십시오.

<sup>l</sup> 필터 플레이트에서 두 개의 고정 나비나사를 풀어서 필러 플레이트를 떼어 내십시오*.*

### <sup>l</sup> 발생할 수 있는 드라이브 유지 작업을 위해 필러 플레이트를 보관하여 놓으십시오*..*

단계 2 테이프 드라이브 모듈을 제 자리에 밀어 넣고 두 개의 고정 나비나사를 조이십시오.

### 주의**:** 테이프 드라이브 모듈을 설치한 후에**,** 라이브러리의 전원을 올리십시오**. SCSI** 버스 케이블을 드라이브 **SCSI** 커넥터에 연결 하기 전에 **2**분을 대기하십시오**.**

단계 3 설치할 기타 라이브러리 기능이 있어, 올바른 설치 절차를 찾으려면,*설치 시작* 으로 가고, 그렇지 않으면 <u>[호스트 케이블](#page-23-0)</u>로 이동하십시 오.

<span id="page-19-1"></span>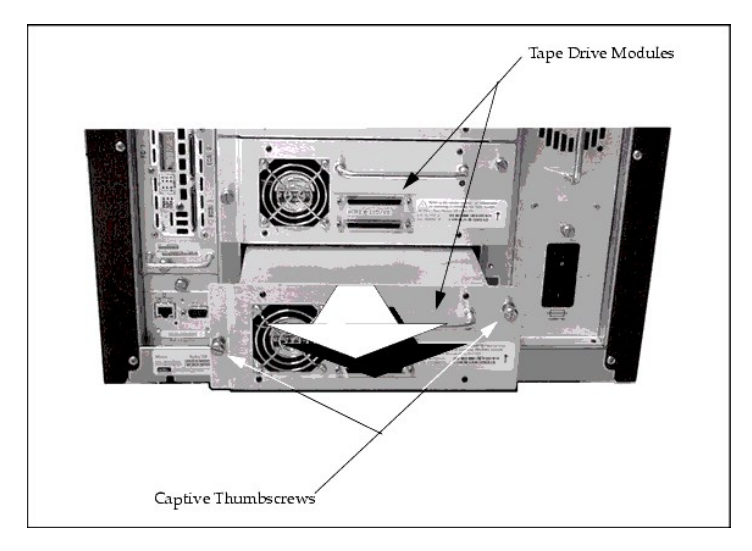

그림 **2.** 테이프 드라이브 모듈 설치하기

# <span id="page-19-0"></span>중복형 **DC** 전원 공급장치 설치하기

[그림](#page-19-2) 3을 참고하십시오.

### 필요한 툴: 없음.

단계 1 Dell PowerVault 136T LTO 라이브러리 후면에서, 중복형 DC 전원 공급장치가 설치 될 곳에 슬롯의 위치를 지정하십시오.

<sup>l</sup> 커버 플레이트에 있는 두 개의 고정 나비나사를 풀고 커버 플레이트를 떼어 내십시오*.*

단계 2 그림처럼 LED에 전원 공급장치 위치를 맞추고, PCBA와 맞춘 다음 두 개의 고정 나비나사를 단단히 조이십시오.

단계 3 I

<span id="page-19-2"></span>단계 3 설치할 기타 라이브러리 기능이 있어, 올바른 설치 절차를 찾으려면,*설치 시작* 으로 가고, 그렇지 않으면 <u>[호스트 케이블](#page-23-0)</u>로 이동하십시 오.

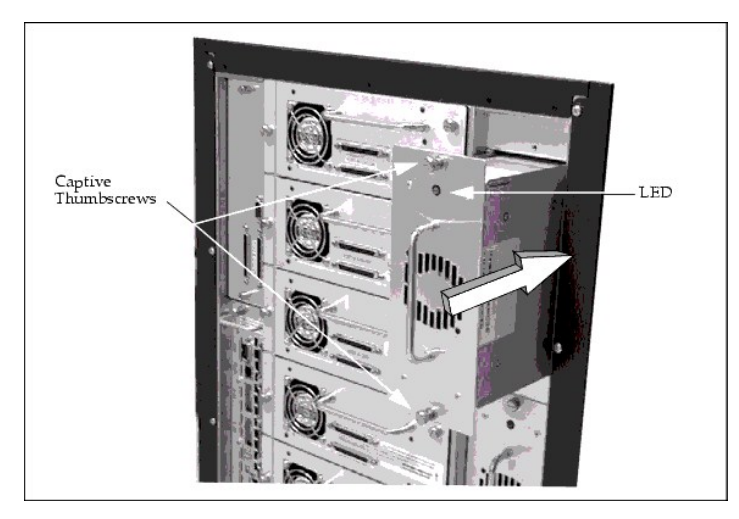

## 그림 **3.** 중복형 **DC** 전원 공급장치 설치하기

# <span id="page-20-0"></span>**Dell PowerVault 136T** 파이버 브리지 설치하기

[그림](#page-20-1) 4 를 참고하십시오.

### 필요한 툴: 없음.

단계 1 Dell PowerVault 136T LTO 라이브러리 후면에서, Dell Dell PowerVault 136T LTO 라이브러리 파이버 브리지를 설치할 자리를 잡으십시 오.

<sup>l</sup> 커버 플레이트에 있는 두 개의 고정 나비나사를 풀고*,* 커버 플레이트를 떼어 내십시오*.*

단계 2 파이버 브리지 모듈을 커넥터와 맞춰질 때까지 밀어 넣은 다음, 두 개의 나비나사를 조이십시오. 파이버 브리지 모듈에 관한 자세한 설 명은 Dell PowerVault 136T LTO 라이브러리 파이버 브리지 사용자 설명서를 참고하십시오.

단계 3

단계 3 설치할 기타 라이브러리 기능이 있어, 올바른 설치 절차를 찾으려면,*설치 시작* 으로 가고, 그렇지 않으면 <u>[호스트 케이블](#page-23-0)</u>로 이동하십시 오.

<span id="page-20-1"></span>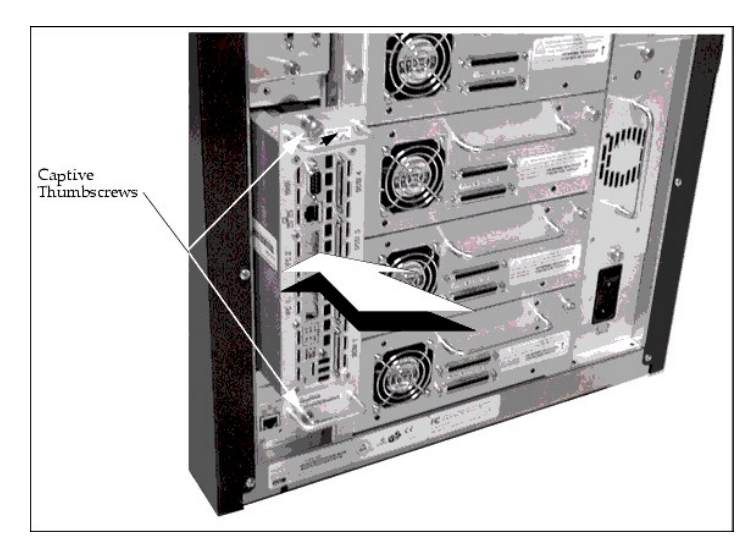

그림 **4. Dell PowerVault 136T** 파이버 브리지 설치하기

# <span id="page-21-0"></span>중복형 슬롯 메일박스 설치하기

[그림](#page-21-2) 5를 참고하십시오.

단계 1 다중 슬롯 메일박스 어셈블리는 표준 메일박스와 유사하게 설치됩니다. 다중 슬롯 메일박스를 8개의 11/32너트를 이용하여 다중 슬롯 메일박스에 부착하십시오.

단계 2 두 개의 필립스 나사와 한 개의 11/32 너트를 이용하여 케이블 클램프를 부착하십시오. 케이블을 디스플레이 어셈블리에 연결하십시오.

단계 3 매거진과 카트리지를 메일박스에 끼워 넣으십시오.

단계 4 설치할 기타 라이브러리 기능이 있어, 올바른 설치 절차를 찾으려면,*설치 시작* 으로 가고, 그렇지 않으면 <u>[호스트 케이블](#page-23-0)</u>로 이동하십시 오.

<span id="page-21-2"></span>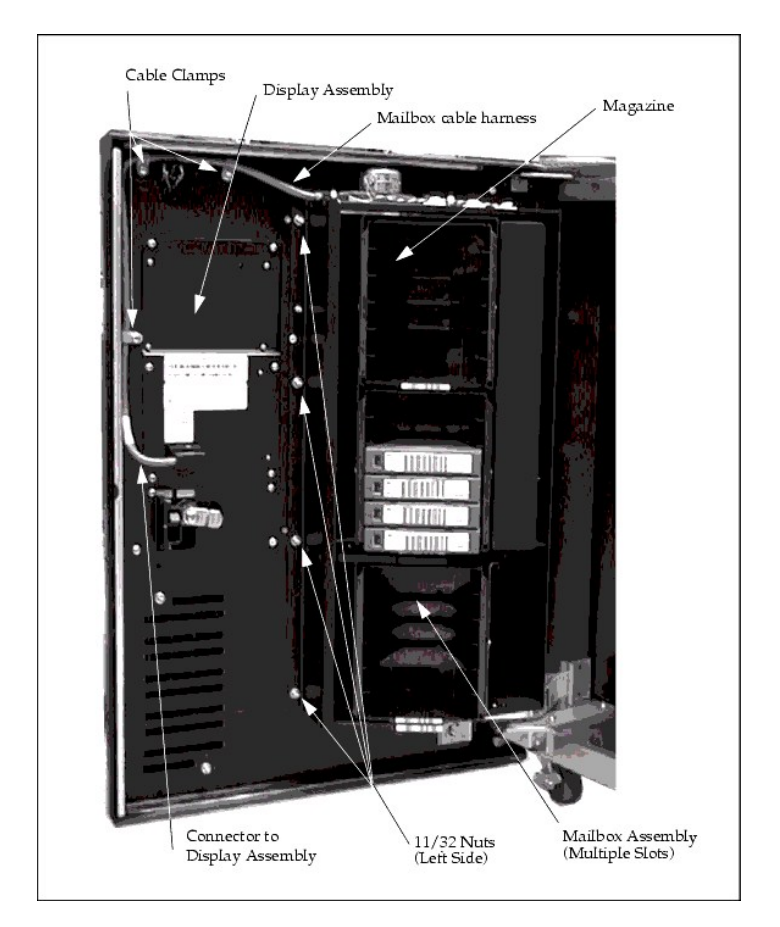

그림 **5.** 다중 슬롯 메일박스 설치하기

## <span id="page-21-1"></span>스토리지 칼럼 설치하기

[그림](#page-22-0) 7을 참고하십시오.

필요한 툴: 11mm 또는 7/16 너트 드라이브, T20 톡스 드라이버와 플래쉬.

단계 1 AC 입력 전압 모듈의 주요 스위치를 OFF 상태로 놓아서 Dell PowerVault 136T LTO 라이브러리 라이브러리의 전원을 끄십시오.

단계 2 PowerVault 136T 전면 도어를 여십시오.

단계 3 필요하면, 여유 있고 부드럽게 스토리지 칼럼을 제자리에 밀어 넣으려면, 픽커 어셈블리를 Y축의 위치로 이동하십시오.

주의*: Y-*축은 픽커 어셈블리의 수직 이동을 의미합니다*.* 수동으로 부드럽게 이동할 수 있습니다*.* 회전축은 회전 작용을 의미하며*,* 픽커 어셈블 리는 손으로 회전 모터의 기어를 켜서 회전되어야 합니다*.*

단계 4 스토리지 칼럼 지형도는 [그림](#page-22-1) 6를 참고하시고 설치하는 칼럼에 따라 다음 두 가지 단계 중의 한 단계를 실행하십시오:

<sup>l</sup> 칼럼 *4*를 설치하려면*, T20* 톡스 렌치로 스토리지 칼럼과 하단 샤시를 부착하는 두 개의 하단 나사를 단단히 조이십시오*.* <sup>l</sup> 칼럼 *5*를 설치하려면*, 7/16* 너트 드라이버로 스토리지 칼럼을 브래킷에 부착하는 볼트를 단단히 조이십시오*.*

단계 5 7/16 너트 드라이버로 상위 볼트를 설치하십시오.

단계 6 스토리지 칼럼에 매거진을 설치하십시오.

<span id="page-22-1"></span>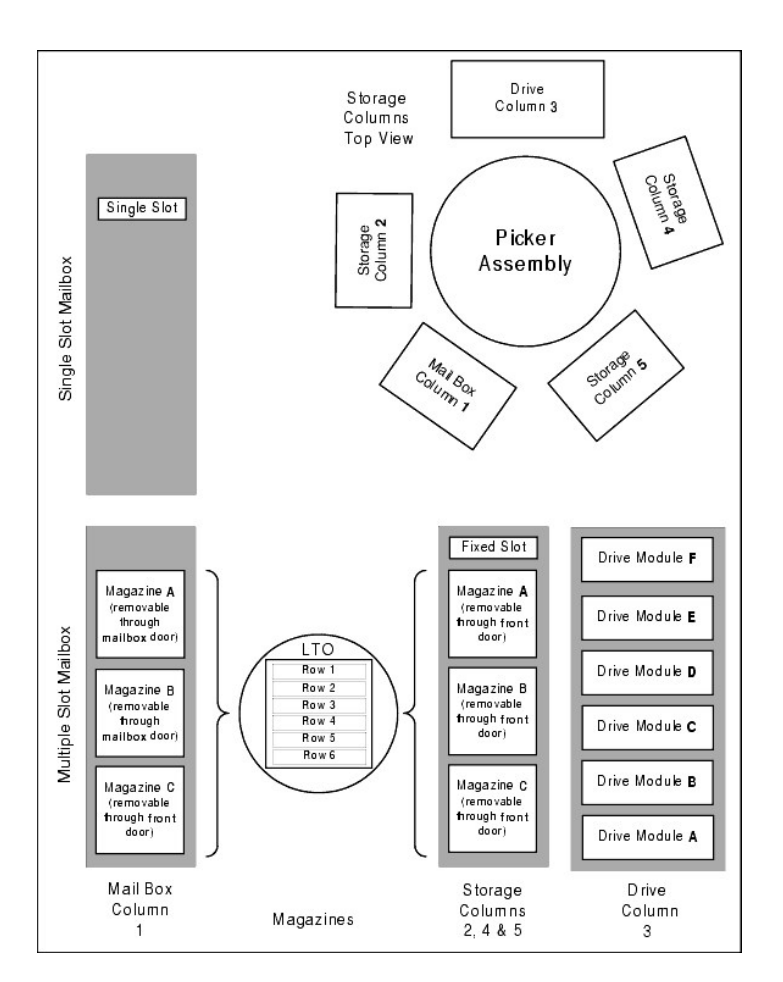

<span id="page-22-0"></span>그림 **6.** 스토리지 칼럼 지형도

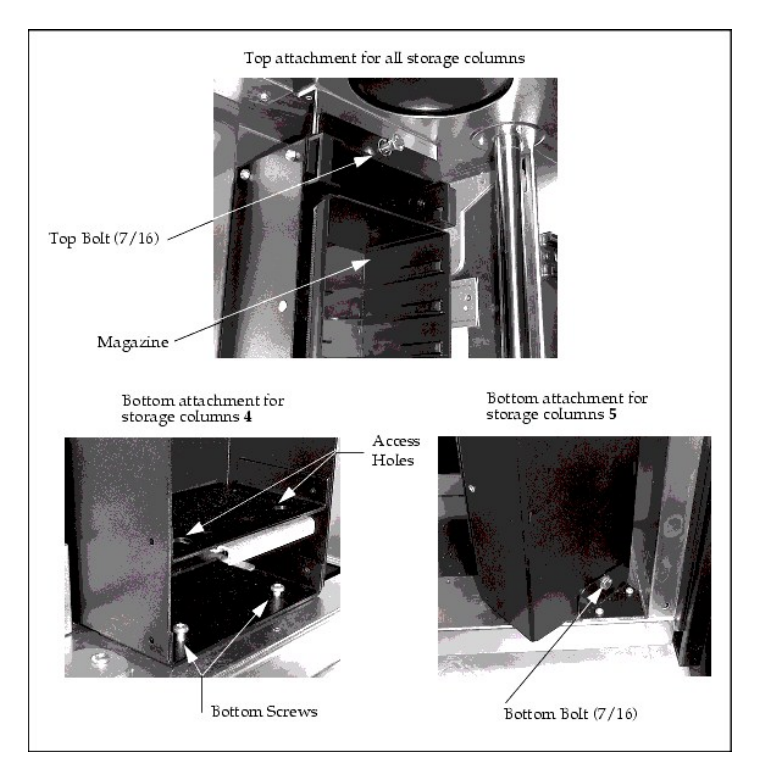

그림 **7.** 스토리지 칼럼 설치하기

# <span id="page-23-0"></span>호스트 케이블

Dell PowerVault 136T LTO 라이브러리는 68-핀 D-커넥터로 된 케이블로 SCSI-3 저전압 차동 (LVD)어태취먼트를 지지합니다.

Dell PowerVault 136T LTO 라이브러리 하나의 SCSI 어댑터로 구성되어 있습니다; 어댑터는 SCSI 버스에 연결되어있으며, 이 버스는 라이브러 리를 장착한 터미네이터로 올바르게 종결되어야 합니다.

Dell PowerVault 136T LTO 라이브러리는 오직 논리적으로 1바이트 프로코콜을 지원하기 때문에, 라이브러리 SCSI ID 값은 0-7의 범위 내외이 어야 합니다.

참고*:* 기본 라이브러리 *SCSI ID* 는 *0 (zero)*입니다*.* 이 기본 값은 새로운 *SCSI PCBA*가 설치될 때*,* 또는 마이크로 코드 업데이트 후에 나타 납니다*.*

터미네이터 전원은 호스트 SCSI 인터페이스 PCBA에서 점퍼로 공급됩니다. 텀(Term) [전원 점퍼의 위치는 호스트](file:///C:/data/Stor-sys/136T-LTO/ko/menu.htm#fig5) SCSI 인터페이스 PCBA를 참고하십시오.

### 주의**:** 공장에서 기본 설정으로 텀**(Term)** 파워를 공급하도록 점퍼를 설치합니다**.**

## 테이프 드라이브에 호스트 연결

<span id="page-23-1"></span>호스트 케이블을 원하는 구성에 따라 테이프 드라이브에 연결하십시오. 호스트 시스템에서 라이브러리와 테이프 드라이브로의 SCSI 케이블 연결의 예는 <u>[그림](#page-23-1) 8</u>과 같습니다.

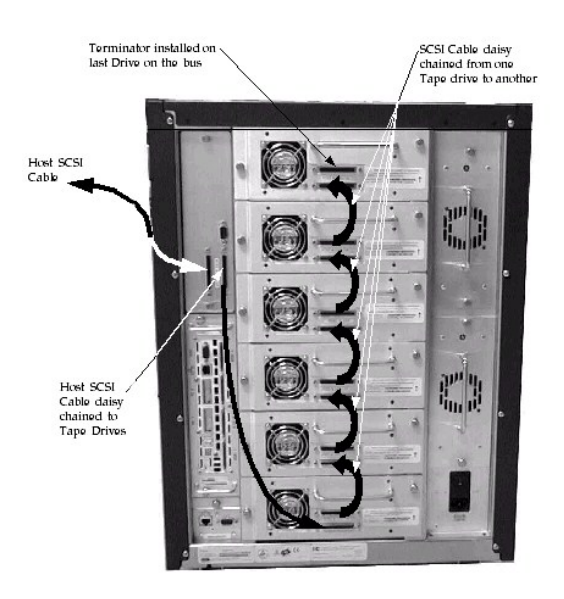

### 그림 **8.** 호스트에서 **SCSI** 케이블 연결

#### 라이브러리에 호스트 연결

단계 1 호스트의 케이블을 Dell PowerVault 136T LTO 라이브러리에 라우트하십시오.

단계 2 케이블을 호스트 SCSI 인터페이스 PCBA의 두 개의 SCSI 커넥터 중에 하나로 직접 연결하십시오.

단계 3 이것이 SCSI 버스의 마지막 장치라면, LVD 터미네이터를 SCSI PCBA의 다른 커넥터에 설치하십시오.

단계 4 연속적으로 다른 장치에 연결하려면, 다음 케이블을 호스트 SCSI 인터페이스 PCBA의 다른 커넥터에 설치하십시오.

# <span id="page-24-0"></span>설치확인

단계 1 라이브러리의 스토리지 영역에 적어도 하나의 카트리지가 있는지 확인하십시오. 라이브러리의 전면 도어가 닫혀 있는지 확인하십시오.

단계 2 라이브러리 후면에 있는 AC 입력 전원 모듈의 주요 스위치가 켜져 있는지 확인하십시오.

단계 3 Dell PowerVault 136T LTO 라이브러리 전면 도어의 전원 스위치를 켜십시오.

단계 4 라이브러리 펌웨어는 티치/인벤토리 과정을 자동으로 초기화하여 시작할 것입니다. 이 과정은 라이브러리에 설치된 드라이브의 개수에 따라 몇 분 걸리 수도 있습니다.

단계 5 제어판에서 라이브러리 데모를 작동시키십시오.(주요 메뉴 >이상 >서비스 >라이브러리>연습 >데모) (Main Menu>More>Service>Library>Exercise>Demo).

<sup>l</sup> 이 테스트를 적어도 *5* 사이클 작동시키십시오*.*

[컨텐츠 페이지로 되돌아가기](file:///C:/data/Stor-sys/136T-LTO/ko/index.htm)

<span id="page-25-0"></span>[컨텐츠 페이지로 되돌아가기](file:///C:/data/Stor-sys/136T-LTO/ko/index.htm)

# 개요**: DellTMPowerVaultTM136T LTO** 라이브러리 사용자 설명서

[사용자 설명서 이용자](#page-25-1) [지원](#page-25-2) ● [규정사항](#page-25-3) [일치 선언문](#page-26-0) 그 일치 선언문 일치 선언문

# <span id="page-25-1"></span>사용자 설명서 이용자

본 설명서는 Dell PowerVault 136T 라이브러리의 운용자, 교육을 받은 유자격 고객 전문가와 서비스 파트너의 유지보수 기술자를 위한 설명서 입니다.

주의**:** 교육을 받지 않은 무자격자가 **Dell PowerVault 136T LTO Library**를 작동시킬 경우 위험한 상황이 발생할 수 있습니다**.** 그 결 과는 감전에 의한 중상이거나 치명상일 수 있습니다**.** 따라서 **Dell PowerVault 136T LTO** 라이브러리를 다루는 모든 사람은 **Dell**이 개 설하고 있는 사전 교육에 참여해 주십시오 **.**

유자격자만이 반드시 다음 절차에 따라 장비를 작동시켜야 합니다.:

<sup>l</sup> 작동을 준비하십시오. <sup>l</sup> 셋업 <sup>l</sup> 시동 <sup>l</sup> 작동 <sup>l</sup> 셧업 <sup>l</sup> 유지보수 <sup>l</sup> 재시작

주의**:** 일부 작업과 수정은 적합한 자격과 훈련을 통해서만 수행될 수 있습니다**.** 가장 중요한 것은 장비를 작동시키기 전에 모든 [안전](file:///C:/data/Stor-sys/136T-LTO/ko/safe.htm) 규칙을 알고 준수하는 것입니다**.**

## <span id="page-25-2"></span>지원

만일 본 설명서만으로도 문제를 해결할 수 없거나 훈련이 필요하다고 생각되면 Dell 기술 지원 센터에 연락하십시오.

Dell에 연락하면 본사는 최선을 다하여 Help 툴을 제공하겠습니다. Help 툴은 [도움말](file:///C:/data/Stor-sys/136T-LTO/ko/help.htm)에 자세하게 설명되어 있습니다.

# <span id="page-25-3"></span>규정사항

### 미국 연방 통신 위원회 **A** 급 통지 **(Section 15.105)**

이 장비를 테스트한 결과 FCC 규정의 Part 15 에 준하여 디지털 장비 A 급의 모든 제한규격을 만족하였습니다 이 규격은 이 장비가 상업적인 환경에서 조작될 때 유해한 전파 혼신에 대해서 적절한 보호를 제공하기 위해서 설계되었습니다. 이 장비는 무선 주파수 에너지를 발생시켜 이용함으로 이를 방출할 수 있습니다. 사용 지침서에 따라 설치 및 사용되지 않는다면 무선 통신장치에 유해한 전파 혼신이발생될 수 있습니 다. 거주 지역에서의 이 장비의 사용으로 유해한 혼신이 야기될 수 있으므로 이러한 경우 사용자 자신의 부담으로 이에 대한 시정이 요구될 것 입니다.

FCC 규정에 의거하여 다음 정보는 이 문서에서 다루는 디바이스들에 제공됩니다.

제품명: Dell PowerVault 136T LTO 라이브러리 모델 번호: SC100 회사명: Dell Computer Corporation

> One Dell Way Round Rock, TX 78682 512-338-4400

### **IC** 사항 **(**캐나다만 적용**)**

이 A 급 디지털 기계 장치는 캐나다 ICES-003 규격을 따릅니다.

Cet appareil numérique de la Classe B (ou Classe A, si ainsi indiqué sur l'étiquette d'enregistration) respecte toutes les exigences du Reglement sur le Materiel Brouilleur du Canada.

참조 *:* 캐나다 산업 규정은 *Dell Computer* 사에 의해서 명백하게 승인 받지 않고 사용자가 장비를 변경 혹은 개조할 경우 이 장비의 사용 권한을 무효화 할 수 있음을 명시하고 있습니다*.*

### **EN 55022** 컴플라이언스**(**체코만 적용**)**

본 장치는 사양표에 A급 장치라고 분명하게 명시되어 있지 않기 때문에 EN 55022에 제시되어 있는 것처럼 B급 장비에 속합니다. 다음은 EN 55022(보호 반경 최대 30미터)의 A급 장비에 적용됩니다. 장치의 사용자는 통신 또는 기타 장치에 혼신원을 제거하기 위해 필요한 모든 조치 를 취해야 합니다.

Pokud není na typovém štitku počítače uvedeno, že spadá do třídy A podle EN 55022, spadá automatieky do třidy B podle EN 55022. Pro zařízení zařazená do třídy A (ochranné pásmo 30m) podle EN 55022 platí následující. Dojde-li k rušení telekomunikačních nebo jinych zařízení, je uživatel povinen provést taková opatření, aby rušení odstranil.

### **CE** 사항

기호 CE 표시는 유럽 공동체가 지시하는 EMC(전자기 호환성)에 대한 본 테이프 라이브러리의 컴플라이언스를 나타냅니다. 위의 표시는 본 테이프 라이브러리가 다음의 기술적인 표준에 충분히 부합된다는 것을 의미합니다:

- 1 EN 55022 제한 규격과 정보 기술 장비의 간섭 전파 특성치에 대한 측정 방법.. 。 본 시스템은 이 시스템은 EN 55022 A 급 장비입니다.
- 1 EN 50081-1 전자기 호환성-일반 방출 표준 Part 1: 주택, 상업, 경공업.
- 1 EN 55024:1998 정보 기술 장비 전자파 면역성의 특성치 제한 규격과 측정 방법.
- <sup>l</sup> EN 61000-3-2 고조파 전류(Harmonic Current) 방출 테스트.
- $\circ$  장치 등급 B. 1 EN61000-3-3 저전압 공급 시스템 테스트에서 전압 변동 및 플리커(Flicker)
- <sup>l</sup> EN 61000-4-2 정전 방전 면역 테스트. 강도 3.
- 1 EN 61000-4-3 방사, 무선 주파수, 전자기장 면역 테스트.
- 。 강도 2.
- <sup>l</sup> EN 61000-4-4 전기 급속 트랜젠트/버스트(Transient/Burst) 면역 테스트.  $\circ$  강도 2.
- 1 EN 61000-4-5 서지 면역 테스트.
- $a \geq 2$ .
- <sup>l</sup> EN 61000-4-6 무선 주파수장으로 유도된 전도 방해(Conducted Disturbances)에 대한 면역.  $\circ$  강도 2.
- 1 EN 61000-4-8 전원 주파수 자기장 면역 테스트.
- $\circ$  강도 2. <sup>l</sup> EN 61000-4-11 전압 딥스(Dips), 단기 간섭(Short Interruptions) 및 전압 변동 면역 테스트
- 。 수행 범위 B와C.
- 1 ENV 50204 디지털 라디오 전화기의 방사 전자기장.
- <sup>l</sup> EN 60950:1992 + Amd.1:1993 + Amd.2:1993와 함께 Amd.3:1995
- <sup>l</sup> 전자 비지니스 장비를 포함한 정보 기술 장비의 안전.

상기 표준에 따른 규격 일치의 선언이 있었고 이 사항이 Dell Computer Corporation에 서류화 되어 있습니다.

#### **VCCI** 사항 **(**일본만 적용**)**

이제품은 정보 기술 장비의 전파 혼신에 대한 자발 관리 위원회(VCCI)의 규격에 의거한 A급 생산품입니다. 만일 이장비가 국내 환경하에서 사 용된다면 전파 장애가 발생될 수 있고 이에 따라 사용자에게 시정 조치를 취하도록 요구될 수도 있습니다.

この装置は、情報処理装置等電波障害自主規制協議会(VCCI)の基準 に基づくクラスA情報技術装置です。この装置を家庭環境で使用すると電波 妨害を引き起こすことがあります。この場合には使用者が適切な対策を講ず るよう要求されることがあります。

참고*: VCCI* 규제사항은 *Dell Computer Corporation*의 승인을 받지 못한 변경 또는 수정을 할 경우 본 장비를 작동시킬 권한을 무효화시킬 수 있다고 제시하고 있습니다*.*

# <span id="page-26-0"></span>규격 일치 선언문

### 규격 일치 선언문

EN 45014에 의거

- 제조업체명**:** Dell Computer Corporation
- 제조업체 주소**:** One Dell Way

Round Rock, TX 78682 USA

## 제품이 아래와 같음을 선언합니다**.:**

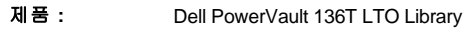

모델 번호**:** SC100

# 아래의 국제 표준에 따릅니다**.**

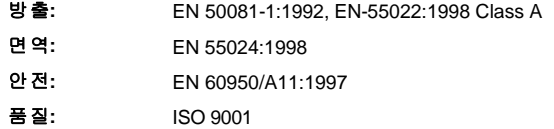

## 보충 정보**:**

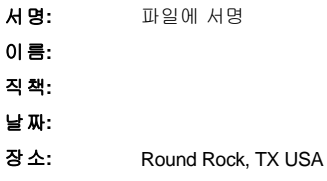

[컨텐츠 페이지로 되돌아가기](file:///C:/data/Stor-sys/136T-LTO/ko/index.htm)

# <span id="page-28-0"></span>메뉴 이용하기**: DellTMPowerVault TM 136T SDLT** 라이브러리 사용자 설명서

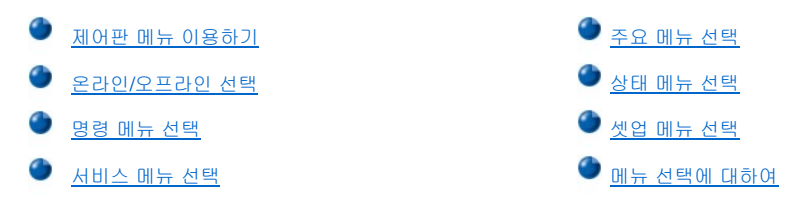

제어판은 PowerVault 136T SDLT 라이브러리에 메뉴로 실행되는 사용자 인터페이스를 제공합니다. 메뉴로 매개변수와 PowerVault 136T SDLT 라이브러리의 상태와 현재 작동 매개변수에 관한 정보를 선택할 수있습니다.

# <span id="page-28-1"></span>제어판 메뉴 이용하기

참고*:* 정보 메뉴는 동적으로 업데이트되지않습니다*.* 변경 내용을 보려면*,* 메뉴를 다시 선택하십시오*.*

각 메뉴는 제어판의 누름 버튼으로 액세스할 수 있습니다. 누름 버튼의 예시와 정의는 [제어판](file:///c:/data/stor-sys/136t-lto/ko/oper.htm#oppanel) 을 참고하십시오. 메뉴 트리 맵핑에 관한 예시는 <u>[그림](#page-28-2) 1 </u>에 있습니다. 실질적인 메뉴는 <u>[주요 메뉴 선택](#page-30-0) 을 참고</u>하십시오.

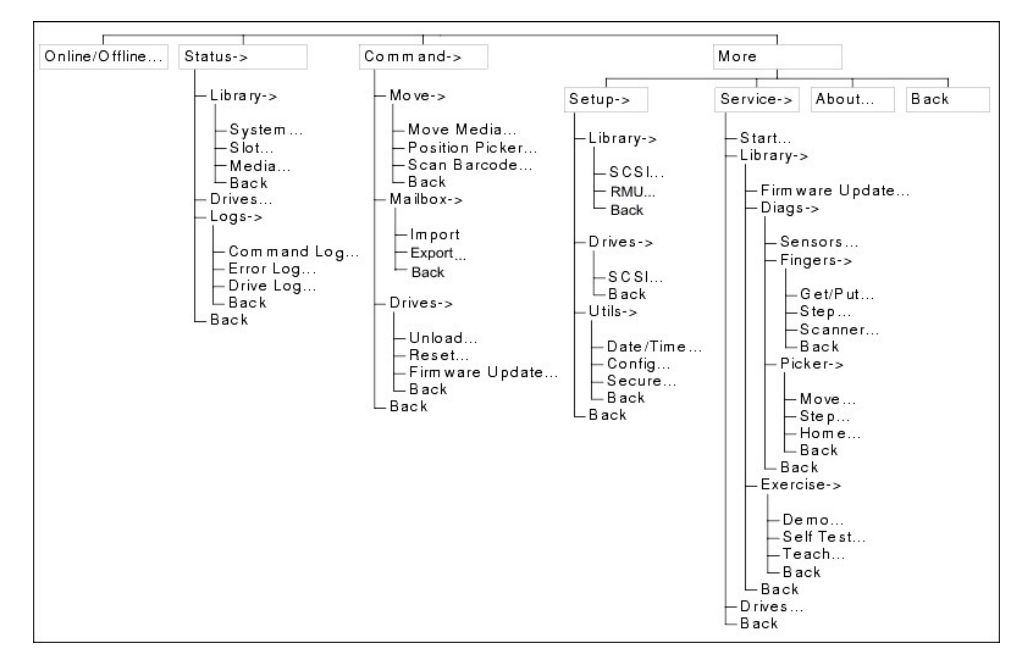

### <span id="page-28-2"></span>그림 **1.** 메뉴 트리

#### 메뉴 가이드라인

모든 메뉴와 각각의 옵션은 기능에 따라 그룹화되었습니다. 일부 옵션 다음에는 특수문자가 나옵니다. 소프트키 메뉴 타이틀 다음의 특수 문자 는 아래와 같습니다.

- <sup>l</sup> 다른 메뉴로 이끄는 키워드 끝에는 작은 검정색 화살표가 있습니다. 예: >
- <sup>l</sup> 대화 상자로 이끄는 키워드는 끝에는 촘촘한 검은 점이 있습니다. 예: ...
- <sup>l</sup> 즉시 작업으로 이끄는 키워드 끝에는 아무것도 없습니다.

메뉴, 하위 메뉴, 대화상자와 화면의 대부분의 필드는 읽기 전용입니다. 읽기/쓰기 필드는 역영상으로 나타납니다. 엑스포트 작동 중에 카트리 지 선택 또한 역영상으로 나타납니다. 예:

## <span id="page-28-3"></span>오프라인 상태에서 실행되는 명령어 이용하기

명령어와 서비스 소프트키 메뉴 아래에 목록으로 작성된 명령어들은 라이브러리가 오프라인 상태에서 실행됩니다. 라이브러리가 온라인 상태 일 때 위의 명령을 시도하면, 사용자는 다음 대화상자와 함께 라이브러리를 오프라인 할 것을 요구받을 것입니다. 다음과 같이 NOTE 박스가

<span id="page-29-0"></span>해당 메뉴 설명 페이지에 나타납니다. 일단 PowerVault 136T SDLT 라이브러리가 오프라인되면, 초기 명령은 완료됩니다.

참고*:* 이 명령어를 이용하려면*,* 라이브러리는 도어가 닫힌 상태에서 오프라인되어야 합니다*.*

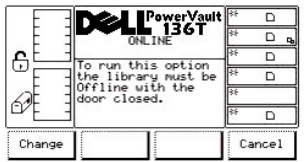

### 그림 **2.** 대화상자 변경하기

두 개의 선택사항 중에 하나를 선택하려면, 다음 단계를 따르십시오.

단계 1 원하는 소프트키 밑의 버튼을 누르십시오.

- <sup>l</sup> 변경 소프트키 밑의 버튼을 누르면*,* [그림](#page-29-1) *3* 이 나타납니다*.*
- <sup>l</sup> 취소 소프트키 밑의 버튼을 누르면*,* 작동이 취소되고 초기 메뉴가 나타납니다*.*

<span id="page-29-1"></span>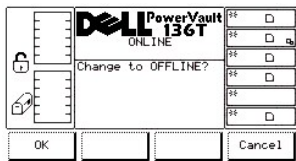

### 그림 **3.** 오프라인 확인 대화상자

두 개의 선택사항 중에 하나를 선택하려면, 다음 단계를 따르십시오.

단계 2 원하는 소프트키 밑의 버튼을 누르십시오.

- <sup>l</sup> *OK* 소프트키 밑의 버튼을 누르면*,* [그림](#page-29-2) *4* 가 나타납니다*.* 라이브러리는 오프라인 상태가 됩니다*.*
- <sup>l</sup> 취소 소프트키를 누르면*,* 작동이 취소되고 초기 메뉴가 나타납니다*.*

<span id="page-29-2"></span>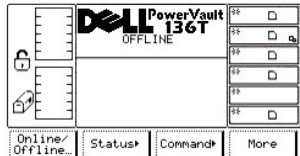

## 그림 **4.** 완료된 인증 대화상자

문제가 서비스 조치 코드(SAC)를 유발하면, 명령어와 오류 로그를 모으십시오. 로그는 문제를 해소하기 위한 기술 지원 사항에 이용됩니다. 로 그 검색에는 세 가지 절차가 있습니다.

참고*:* 선호되는 절차는 *RMU*를 이용하는 것입니다*.* [진단 파일 대화상자](file:///c:/data/stor-sys/136t-lto/ko/oper.htm#fig11) 를 참고하십시오*.* 

기타 두 가지 절차는 다음과 같습니다:

스트레이트 쓰루**(Straight through)**직렬 케이블로 된 RS-232 포트를 이용하고 Windows®를 운영하는 PC를 이용하십시오.

참고*:* 널*(Null)* 모뎀 케이블은 위의 절차로 작동하지 않습니다*.*.

<span id="page-29-3"></span>단계 1 PC의 직렬 케이블을 라이브러리 호스트 SCSI PCBA에 있는 직렬 포트에 연결하십시오. [그림](#page-29-3) 5 를 참고하십시오.

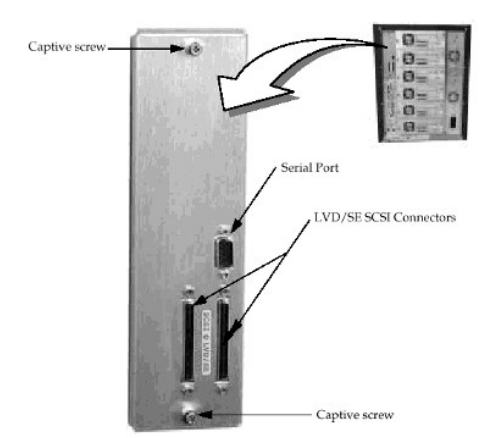

#### 그림 **5. Host SCSI** 인터페이스 **PCBA**

단계 2 HyperTerminal 프로그램을 구성하고 실행하는 절차는 HyperTerminal 문서를 참고하십시오. 단계 3 다음 매개변수로 HyperTerminal을 구성하십시오:

- <sup>l</sup> *Bits per second 38400(*초당 *38400* 비트*)*
- <sup>l</sup> *Data bits 8(*데이터 비트 *8)*
- <sup>l</sup> *Parity None(*페리티 없음*)*
- <sup>l</sup> *Stop bits 1(*정지 비트*)*
- <sup>l</sup> *Flow control None(*흐름 제어 없음*)*
- <sup>l</sup> *Emulation ANSI(*에뮬레이션 *ANSI)*

단계 4 HyperTerminal(하이퍼 터미날)을 실행하십시오.

단계 5 로그를 PC로 출력하려면 *[명령어 로그 대화상자](#page-37-0)* 또는 *오류 로그 대화상자*[에 제시된 절차를 이용하십시오](#page-38-0). Dell [고객지원](http://www.support.dell.com/) 용 로그를 저장 하십시오.

HyperTerminal을 이용할 수 없다면, *[명령어 로그 대화상자](#page-37-0)* 또는 *[오류 로그 대화상자](#page-38-0)* 를 이용하여 수동적으로 가능한 많은 로그를 검색하여 복 사하십시오.

## 사용자 개입 메시지

사용자 개입 메시지를 발생시키는 문제가 있다면, 메세지의 매개변수의 설명을 위해 [표](file:///c:/data/stor-sys/136t-lto/ko/mesg.htm#opintmsg) 2를 참고하십시오.

## 사용자 정보 메시지

정상적인 작동 과정 중에, 사용자 정보 메세지가 나타납니다. 가능한 메세지 목록은 [표](file:///c:/data/stor-sys/136t-lto/ko/mesg.htm#opinfmsg) 3 을 참고하십시오.

# <span id="page-30-0"></span>주요 메뉴 선택

주요 메뉴는 전원을 공급한 후의 최초의 대화형 메뉴입니다. 주요 메뉴는 초기 화면과 교체 화면으로 구성되어 있습니다. 모든 하위 메뉴와 옵 션은 주요 메뉴에서 선택할 수 있습니다. 8개의 옵션중에 4개의 옵션을 항상 이용할 수 있습니다. 초기 화면은 <u>그림 6</u> 을 주요 메뉴의 교체 화 면은 <u>그림 7</u> 을 참고 하십시오.

<span id="page-30-1"></span>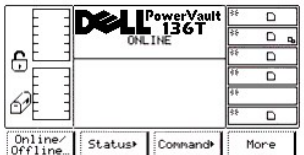

#### 그림 **6.** 주요 메뉴**(**초기 화면)

<span id="page-30-2"></span>*More* 소프트키 버튼을 누르면 주요 메뉴(교체 화면)이 나타납니다.

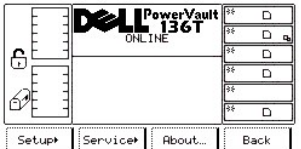

### 그림 **7.** 주요 메뉴**(**대체 화면**)**

**Back** 소프트키 버튼을 누르면 주요 메뉴 (초기 화면)이 다시 나타납니다. 선택사항 중에 하나를 선택하려면, 원하는 소프트키의 버튼을 누르십 시오.

선택된 작동이 적용되고 적합한 메뉴가 나타납니다.

## <span id="page-31-0"></span>온라인**/**오프라인 선택

온라인/오프라인 선택은 주로 시동 후, 셧다운 전이나 진단 작업 전에 PowerVault 136T SDLT 라이브러리의 작동 상태를 변경하는데 주로 이용 됩니다.

다음 절차에 따라 온라인/오프라인 이 주요 메뉴(초기 화면)에서 선택됩니다.

단계 1 온라인/오프라인 소프트키 위치 아래 버튼을 누르십시오. PowerVault 136T SDLT [라이브러리는 오프라인에서 온라인으로 또는 온라인에서 오프라인 상태로 변합니다](#page-28-3). 이 메뉴 그룹은 <u>오프라인 상태에</u> 서 실행되는 명령어 이용하기 에 제시되어 있습니다.

# <span id="page-31-1"></span>상태 메뉴 선택

상태 메뉴는 주로 다양한 정적 또는 동적인 작동 통계치를 제공하기 위해 사용됩니다. 상태는 다음 절차에 다라서 주요 메뉴(초기 화면)에서 선 택됩니다.

단계 1 주요 메뉴에서 상태 소프트키 밑의 버튼을 누르십시오. 상태 메뉴가 나타납니다. 이 메뉴는 4가지 선택사항을 제공합니다. [그림](#page-31-2) 8 을 참고하십시오.

<span id="page-31-2"></span>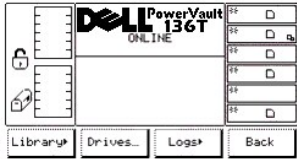

### 그림 **8.** 주요 메뉴**>** 상태 메뉴

네 개의 선택사항 중에 하나를 선택하려면, 다음 단계를 따르십시오.

단계 2 원하는 소프트키 밑의 버튼을 누르십시오.

- <sup>l</sup> *Library(*라이브러리*)*소프트키 밑의 버튼을 누르면*,* [라이브러리 서브메뉴](#page-31-3) 가 나타납니다*.*
- <sup>l</sup> *Drive(*드라이브*)*소프트키 밑의 버튼을 누르면*,* [드라이브 대화상자](#page-35-0) 가 나타납니다*.*
- <sup>l</sup> *Log(*로그*)* 소프트키 밑의 버튼을 누르면*,* [로그 서브메뉴](#page-37-1) 가 나타납니다*.*
- <sup>l</sup> *Back(*뒤로가기*)* 소프트키 및의 버튼을 누르면*,* [주요 메뉴 선택](#page-30-0) 이 나타납니다*.*

### <span id="page-31-3"></span>라이브러리 서브메뉴

라이브러리 를 선택할 때, 라이브러리 서브메뉴가 나타납니다. <u>[그림](#page-31-4) 9</u> 를 참고하십시오. 이것은 특정 라이브러리 상태 옵션의 모음집입니다. 이 서브 메뉴는 4가지 선택사항을 제공합니다.

<span id="page-31-4"></span>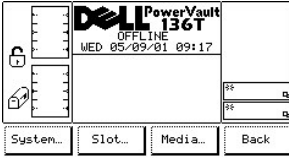

### 그림 **9.** 상태 **>**라이브러리 상태메뉴

네 가지 선택중에 하나를 선택하려면, 다음 단계를 따르십시오.

단계 1 원하는 소프트키 밑의 버튼을 누르십시오.

- <sup>l</sup> *System(*시스템*)* 소프트키를 누르면*,* [시스템 대화상자](#page-32-0) 가 나타납니다*.*
- <sup>l</sup> *If the button beneath the Slot(*슬롯*)* 소프트키 밑의 버튼을 누르면*,* [슬롯 대화 상자](#page-33-0) 가 나타납니다*.*
- <sup>l</sup> *Media(*매체*)* 소프트키의 버튼을 누르면*,* [매체 대화상자](#page-35-1) 가 나타납니다*.*
- <sup>l</sup> *If the button beneath the Back(*뒤로가기*)* 소프트키를 누르면*,*[상태 메뉴 선택](#page-31-1) 이 나타납니다*.*

## <span id="page-32-0"></span>시스템 대화상자

When 시스템 이 선택되면, 시스템 대화상자가 나타납니다. [그림](#page-32-1) 10 을 참고하십시오. 이 옵션은 현재 라이브러리의 물리 및 정적 특성을 보여 주기 위해 사용됩니다. 이 대화상자는 두 가지 옵션을 제공합니다.

참고*:* 모든 필드값은 읽기 전용입니다*.*

<span id="page-32-1"></span>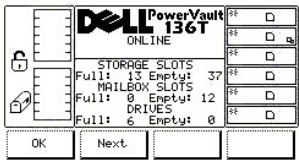

### 그림 **10.** 상태 **>** 라이브러리 **>** 시스템 대화상자

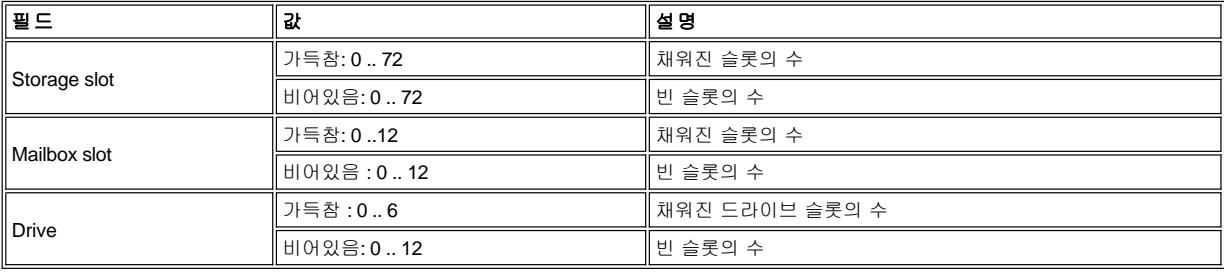

두 가지 중에 하나를 선택하려면 다음 절차를 따르십시오.

단계 1 원하는 소프트키 밑의 버튼을 누르십시오.

- <sup>l</sup> *OK* 소프트키 버튼을 누르면 [라이브러리 서브메뉴](#page-31-3) 가 나타납니다*.*
- <sup>l</sup> *Next(*다음*)* 소프트키 버튼을 누르면*,* 대화상자가 나타납니다*.* [그림](#page-32-2) *11* 을 참고 하십시오*.*

<span id="page-32-2"></span>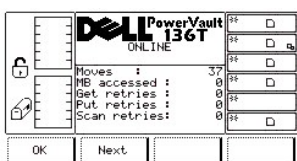

### 그림 **11.** 상태 **>** 라이브러리 **>** 시스템 **>** 통계 대화상자

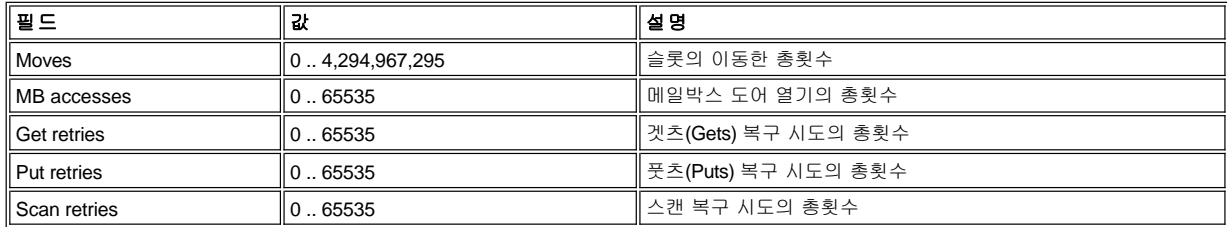

두 가지 중에 하나를 선택하려면, 다음 절차를 따르십시오.

단계 2 원하는 소프트키 밑의 버튼을 누르십시오.

- <sup>l</sup> *OK* 소프트키 밑의 버튼을 누르면 [라이브러리 서브메뉴](#page-31-3) 가 나타납니다*.*
- <sup>l</sup> *Next(*다음*)* 소프트키 밑의 버튼을 누르면*,* [시스템 대화상자](#page-32-1) 가 다시 나타납니다*.*

#### <span id="page-33-0"></span>슬롯 대화상자

슬롯 이 선택되면, 슬롯 대화상자가 나타납니다. <u>[그림](#page-33-1) 12</u> 를 참조하십시오. 이 옵션은 현재 슬롯의 물리적 및 정적 특성을 보여주기 위해 사용 됩니다.

<span id="page-33-1"></span>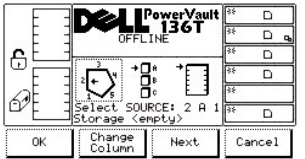

### 그림 **12.** 상태 **>** 라이브러리 **>** 슬롯 대화상자

*NOTE:* 칼럼*,* 매거진*,* 슬롯 매개변수 선택은 상호 대화형*(Interactive)*입니다*.* 세 가지 매개변수의 조합은 요소 어드레스를 만듭니다*.*

네 가지 중에 하나를 선택하려면, 다음 단계를 따르십시오.

단계 1 원하는 키 밑의 버튼을 누르십시오.

- <sup>l</sup> *OK* 소프트키 밑의 버튼을 누르면*,* 소스 매개변수가 수락되고*,* [슬롯 상태 대화상자](#page-34-0) 가 나타납니다*.*
- <sup>l</sup> *Change Column(*칼럼 변경하기*)* 소프트키 밑의 버튼이 선택되면*,* 칼럼 표시기는 시계방향으로 다음 칼럼 어드레스로 이동됩니다*.* 원하 는 컬럼이 표시될 때까지 반복하십시오*.*
- <sup>l</sup> *Next(*다음*)* 소프트키가 선택되면*,* [현재의 소스 매개변수는 컬럼에서 매거진으로 변하고 매거진 변경하기 대화상자가 나타납니다](#page-33-2)*.* 그림 *13* 을 참고하십시오*.*
- <sup>l</sup> *Cance(*취소*)* 소프트키 밑의 버튼을 누르면*,* [라이브러리 서브메뉴](#page-31-3) 가 나타납니다*.*

<span id="page-33-2"></span>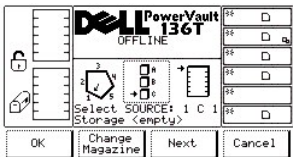

### 그림 **13.** 상태 **>** 라이브러리 **>** 슬롯 **>** 매거진 변경하기 대화상자

단계 2 원하는 소프트키 밑의 버튼을 누르십시오.

- <sup>l</sup> *OK* 소프트키 아래의 버튼을 누르면*,* 소스 매개변수가 수락되고*,* [슬롯 상태 대화상자](#page-34-0) 가 나타납니다*.*
- <sup>l</sup> *Change Magazine(*매거진 변경하기*)* 소프트키가 선택되면*,* 매거진 표시기는 아랫쪽으로 다음 매거진 어드레스로 이동합니다*.* 원하는 매거진이 나타날때 까지 반복합니다*.*
- <sup>l</sup> *Next(*다음*)* 소프트키가 선택되면*,* 현재의 소스 매개변수는 매거진에서 슬롯으로 변하고 슬롯 변경하기 대화상자가 나타납니다*.* [그림](#page-33-3) *14* 를 참고하십시오*.*

참고*:* 선택된 칼럼 요소가 드라이브*(*칼럼 *3)*이면*,* 어떤 슬롯이나 매거진 매개변수도 이용할 수 없습니다*.* 메뉴는 드라이브 매개변수에서 변경 칼람 매개변수로 전환됩니다 *.*

<sup>l</sup> *Cancel(*취소*)* 소프트키 밑의 버튼을 누르면*,* [라이브러리 서브메뉴](#page-31-3) 가 나타납니다*.* 

<span id="page-33-3"></span>

|                                        | PowerVault<br>136T<br><b>OFFLINE</b> |      |        |   |    |
|----------------------------------------|--------------------------------------|------|--------|---|----|
|                                        |                                      |      |        |   | D, |
| e                                      |                                      |      |        | n |    |
|                                        |                                      |      |        |   |    |
|                                        |                                      |      |        |   |    |
| Select SOURCE:<br>1<br><emptu></emptu> |                                      | c    |        |   |    |
| 0K                                     | Change<br>Slot                       | Next | Cancel |   |    |

그림 **14.** 상태 **>** 라이브러리 **>** 슬롯**>** 슬롯 변경하기 대화상자

네 개 중에 하나를 선택하려면, 다음 단계를 따르십시오.

단계 3 원하는 소프트키 아래의 버튼을 누르십시오.

- <sup>l</sup> *OK* 소프트키 밑의 버튼을 누르면*,* 소스 매개변수가 수락되고*,* [슬롯 상태 대화상자](#page-34-0) 가 나타납니다*.*
- <sup>l</sup> *Change Slot(*슬롯 변경하기*)* 소프트키 밑의 버튼이 선택되면*,* 슬롯 표시기는 아래쪽으로 다음 슬롯 어드레스로 이동합니다*.* 원하는 슬 롯이 나타날때까지 반복합니다*.*
- <sup>l</sup> *Next(*다음*)* 소프트키 밑의 버튼이 선택되면*,* [현재의 소스 매개변수는 스롯 대화상자에 나타난것 처럼 슬롯에서 칼럼으로 변경됩니다](#page-33-1)*.* 그 림 *12* 로 되돌아가 참고하십시오*.*
- <sup>l</sup> *Cancel(*취소*)* 소프트키 밑의 버튼을 누르면*, [Library Submenu\(](#page-31-3)*라이브러리 상태메뉴*)* 가 나타납니다*.*

### <span id="page-34-0"></span>슬롯 상태 대화상자

OK 가 선택될 때, 슬롯 상태 대화상자가 나타납니다. <u>[그림](#page-34-1) 15</u> 를 참고하십시오. 이 화면의 현재 슬롯의 물리 및 정적 특성을 나타냅니다.

<span id="page-34-1"></span>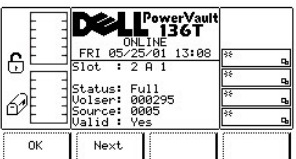

### 그림 **15.** 상태 **>** 라이브러리 **>** 슬롯 **>** 슬롯 상태 대화상자

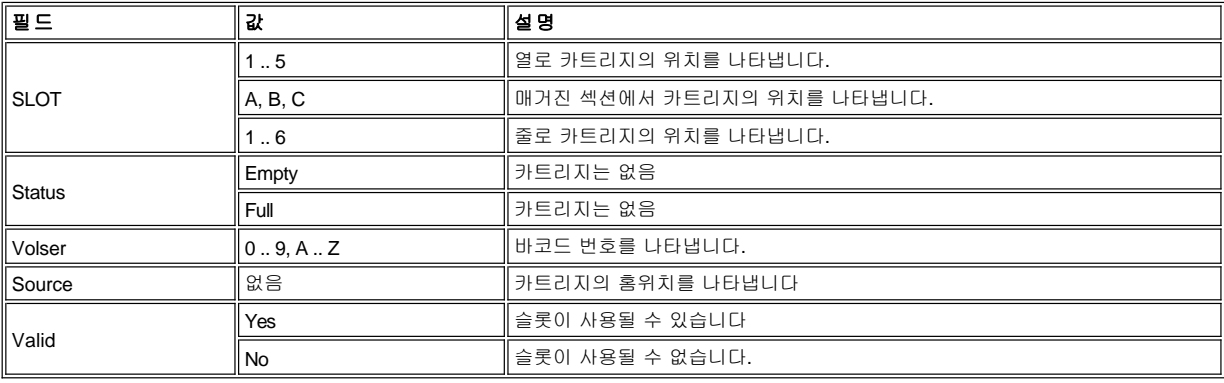

두 가지 중에 하나를 선택하려면, 다음 단계를 따르십시오.

단계 1 원하는 소프트키 밑의 버튼을 누르십시오.

- <sup>l</sup> *OK* 소프트키 아래의 버튼이 선택되면*,* [슬롯 대화상자](#page-33-0) 가 나타납니다*.*
- <sup>l</sup> *Next(*다음*)* 소프트키 밑의 버튼이 선택되면*,* 슬롯 겟*/*풋 대화상자가 나타납니다*.* [그림](#page-34-2) *16* 을 참고하십시오*.*

<span id="page-34-2"></span>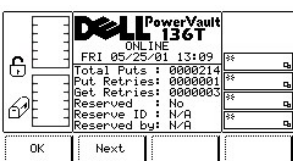

### 그림 **16.** 상태**>** 라이브러리 **>** 슬롯**>** 슬롯 겟**/**풋 대화상자

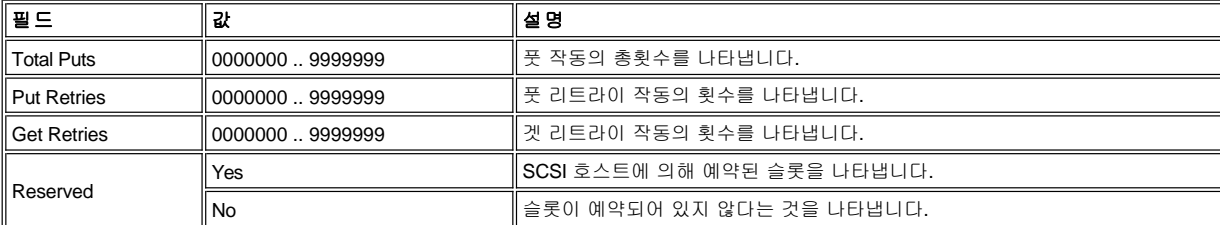

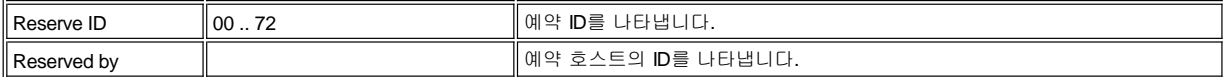

둘 중에 하나를 선택하려면, 다음 단계를 따르십시오.

단계 2 원하는 소프트키 밑의 버튼을 누르십시오.

- <sup>l</sup> *OK* 소프트키 밑의 버튼을 선택하면*,* [슬롯 대화상자](#page-33-0) 가 나타납니다*.*
- <sup>l</sup> *Next(*다음*)* 소프트키 밑의 버튼을 선택하면*,* 예비 슬롯 대화상자가 나타납니다*.* [그림](#page-35-2) *17* 을 참고하십시오*.*

<span id="page-35-2"></span>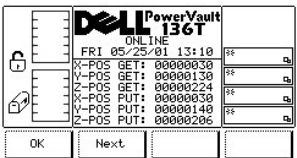

### 그림 **17.** 상태 **>**라이브러리 **>** 슬롯 **> X, Y, Z** 위치 슬롯 대화상자

참고*: [X, Y, Z](file:///c:/data/stor-sys/136t-lto/ko/desc.htm#xyzaxis)* 는 픽커가 카트리지를 선택하기 위한 겟슬롯과 풋슬롯의 좌표입니다*. Dell* 서비스 기술자들이 이 정보를 활용합니다*.*

두 가지중에 하나를 선택하려면, 단계를 수행하십시오.

단계 3 원하는 소프트키 밑의 버튼을 누르십시오.

- <sup>l</sup> *OK* 소프트키 밑의 버튼을 선택하면*,* [슬롯 대화상자](#page-33-0) 가 나타납니다*.*
- <sup>l</sup> *Next(*다음*)* 소프트키 밑의 버튼이 선택되면*,* 슬롯 상태 대화상자가 나타납니다*.* [그림](#page-34-1) *15* 를 참고하십시오*.*

### <span id="page-35-1"></span>매체 대화상자

매체를 선택할 때, 매체 대화상자가 나타납니다. [그림](#page-35-0) 18 을 참고하십시오. 이 옵션은 볼륨 일련 번호로 선택된 SDLT 테이프의 자세한 내용과 셀 번호와 함께 각 테이프의 현재 물리적인 컬럼, 매거진, 과 슬롯 매개변수 를 나타내는데 이용됩니다. 이 대화상자는 네 가지 옵션을 제공합 니다.

<span id="page-35-0"></span>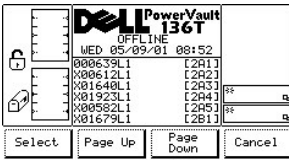

### 그림 **18.** 상태 **>**라이브러리 **>** 매체 대화상자

네 가지 옵션중에 하나를 선택하려면, 단계를 수행하십시오.

단계 1 원하는 소프트키 밑의 버튼을 누르십시오.

- <sup>l</sup> *Select* 소프트키 밑의 버튼을 누르면*,* 선택된 필드는 활성 필드가 됩니다*.* [그림](#page-35-3) *19* 를 참고하십시오*.*
- <sup>l</sup> *Page Up*소프트키 밑의 버튼을 누르면*,* 현재 페이지는 이전 페이지로 올라갑니다*.*
- <sup>l</sup> *Page Down* 소프트키 밑의 버튼을 누르면*,* 현재 페이지는 다음 페이지로 넘어갑니다*.*
- <sup>l</sup> *Cancel* 소프트키 밑의 버튼을 누르면*,* [라이브러리 서브메뉴](#page-31-3) 가 나타납니다*.*

<span id="page-35-3"></span>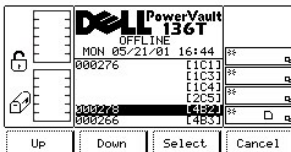

#### 그림 **19.** 상태 **>**라이브러리 **>** 매체 선택 대화상자

4가지 옵션중에 한 개를 선택하려면, 단계를 수행하십시오.
단계 2 원하는 소프트키 밑의 버튼을 누르십시오.

- <sup>l</sup> *Up* 소프트키 밑의 버튼을 누르면*,* 현재의 활성 필드는 위의 다음 필드로 스크롤됩니다*.*
- <sup>l</sup> *Down* 소프트키 밑의 버튼을 누르면*,* 현재의 활성 필드는 밑의 다음 필드로 스크롤됩니다*.*
- <sup>l</sup> *Select* 소프트키 밑의 버튼을 누르면*,* 현재 활성 필드의 자세한 정보가 나타납니다*.* [그림](#page-36-0)*20* 를 참고하십시오
- <sup>l</sup> *Cancel* 소프트키 밑의 버튼을 누르면*,* [매체 대화상자](#page-35-0) 가 나타납니다*.*

<span id="page-36-0"></span>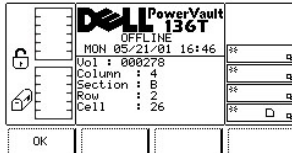

### 그림 **20.** 상태 **>**라이브러리 **>** 매체 선택**>** 매체 정보 대화상자

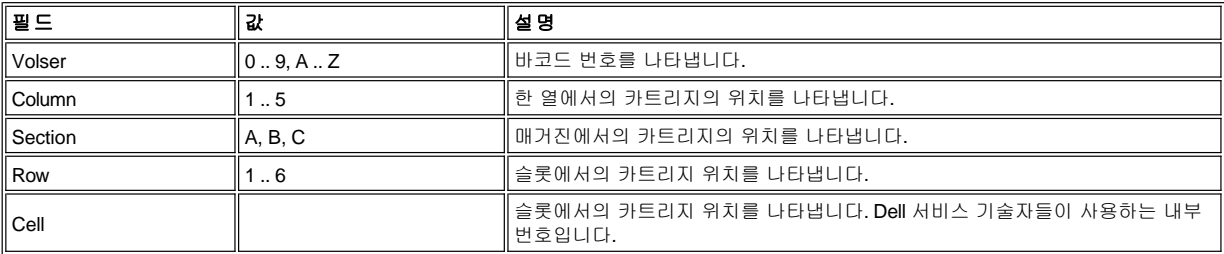

선택하려면, 단계를 수행하십시오.

단계 3 원하는 소프트키 밑의 버튼을 누르십시오.

<sup>l</sup> *OK* 소프트키 밑의 버튼을 누르면*,* [매체 대화상자](#page-35-0) 가 나타납니다*.*

## 드라이브 대화상자

When 드라이브 가 선택되면, 드라이브 대화상자가 나타납니다. [그림](#page-36-1) 21 을 참고하십시오. 이 옵션은 현재 드라이브의 물리적이고 정적인 특징 을 보여주는데 이용됩니다. 이 대화상자는 세 가지 옵션을 제공합니다.

<span id="page-36-1"></span>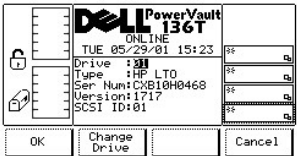

## 그림 **21.**  상태**>** 드라이브 대화상자

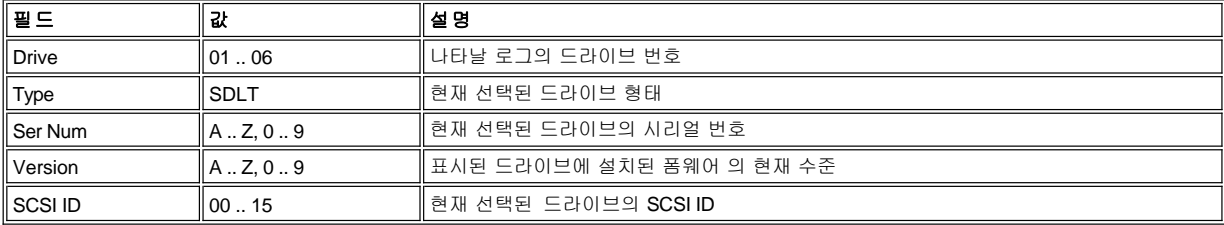

세 가지 중에 하나를 선택하려면, 다음 단계를 수행하십시오.

단계 1 원하는 소프트키 밑의 버튼을 누르십시오.

<sup>l</sup> *OK*소프트키 밑의 버튼을 누르면*,* 드라이브 매개변수가 수락되고*,* [메뉴선택 현황](file:///H:/Jobs_K/B0341K_Dell/Added%20in%2010-01-01/menu.htm#statusms) 이 나타납니다*.* 

- <sup>l</sup> *Change Drive(*드라이브 변경하기*)*소프트키 밑의 버튼을 누르면*,* 설치된 다음 드라이브 에 대한 정보가 나타납니다*.*
- <sup>l</sup> *Cancel(*취소*)*소프트키 밑의 버튼을 누르면*,*  [메뉴선택 현황](file:///H:/Jobs_K/B0341K_Dell/Added%20in%2010-01-01/menu.htm#statusms) 이 나타납니다*.*

*.*

## <span id="page-37-1"></span>로그 서브 메뉴

로그가 선택되면 로그의 대화상자가 나타납니다. [그림](#page-38-0)22 를 참조요망. 대화상자는 다양한 로그 정보를 제공합니다. 이대화상자는 4가지 선택 사항을 제공합니다.

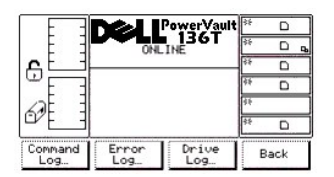

### 그림 **22.** 상태 **>**서브 메뉴

4가지 사항중 하나를 선택하기위하여 다음 단계를 따르십시오.

단계1 원하는소프트키 밑의 버튼을 누루십시오.

- <sup>l</sup> 명령 로그 소프트키 밑의 버튼을 누르면*,* [명령 로그](file:///H:/Jobs_K/B0341K_Dell/Added%20in%2010-01-01/menu.htm#cmdlog) 대화상자 가 나타납니다*.*
- <sup>l</sup> 에러로그 소프트키 밑의 버튼을 누르면 *,* [에러 로그 대화상자](#page-38-1) 가 나타납니다*.*
- <sup>l</sup> 드라이브 로그 소프트키 밑의 버튼을 누르면 *,* [드라이브 로그 대화상자](#page-38-2) 가 나타납니다*.*
- <sup>l</sup> 후진 소프트키 밑의 버튼을 누르면 *,* [상태 메뉴 선택상자](#page-31-0) 가 나타납니다.

### <span id="page-37-0"></span>명령 로그 대화상자

명령로그가 선택되었으면, 명령로그 대화상자가 나타납니다. <u>[그림](#page-38-3) 23</u> 참조요망. 이선택사항은 시리얼 포트로 로그를 덤프하는 선택기능과 함 께 라이브러리 작동의 운전상태 기록을 보기 위하여 사용된다.

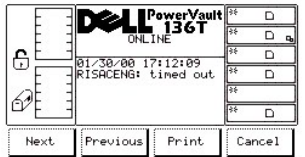

## 그림 **23.** 상태 **>** 로그 **>**명령로그 대화상자

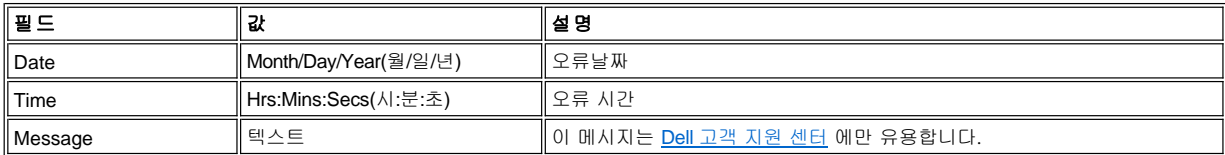

로그 표시는 최근 엔트리에서 시작합니다. 최대 50개의 엔트리가 저장되어 있습니다.

4가지 중에 하나를 선택하려면, 다음 단계를 수행하십시오.

단계 1 원하는 소프트키 밑의 버튼을 누르십시오

- <sup>l</sup> *Next(*다음*)* 소프트키 밑의 버튼을 누르면*,* 다음 명령어가 나타납니다*.*
- <sup>l</sup> *Previous(*이전*)* 소프트키 밑의 버튼을 누르면*,* 이전 명령어가 나타납니다*.*
- <sup>l</sup> *Print(*출력*)* 소프트키 밑의 버튼을 누르면*,* [출력 대화상자](file:///H:/Jobs_K/B0341K_Dell/Added%20in%2010-01-01/old_menu.htm#printdia) 가 나타납니다
- <sup>l</sup> *Cancel(*취소*)* 소프트키 밑의 버튼을 누르면*,* [로그 서브메뉴](file:///H:/Jobs_K/B0341K_Dell/Added%20in%2010-01-01/old_menu.htm#logssub) 가 나타납니다*.*

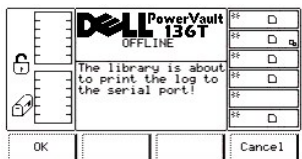

### 그림 **24.** 상태 **>** 로그 **>** 명령어 로그**>** 출력 대화상자

두 가지 중에 하나를 선택하려면, 다음 단계를 따르십시오.

단계 1 원하는 소프트키 밑의 버튼을 누르십시오.

- <sup>l</sup> *OK* 소프트키 밑의 버튼을 누르면*,* 명령어 로그가 직렬 포트에 출력됩니다*.*
- <sup>l</sup> *Cancel(*취소*)* 소프트키 밑의 버튼을 누르면*,* [명령어 로그 대화상자](#page-37-0) 가 나타납니다*.*

#### <span id="page-38-1"></span>오류 로그 대화상자

오류 로그를 선택하면, 오류 로그 대화상자가 나타납니다. <u>[그림](#page-38-0) 22</u> 를 참고하십시오. 이 옵션은 직렬 포트에 로그를 모두 출력하는**(Dump)** 옵션 과 함께 발생한 오류 상황에 대한 히스토리 로그를 보여주기 위해 이용됩니다.

<span id="page-38-0"></span>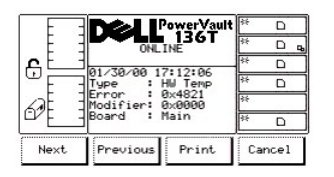

#### 그림 **25.** 상태 **>** 로그 **>** 오류 로그 대화상자

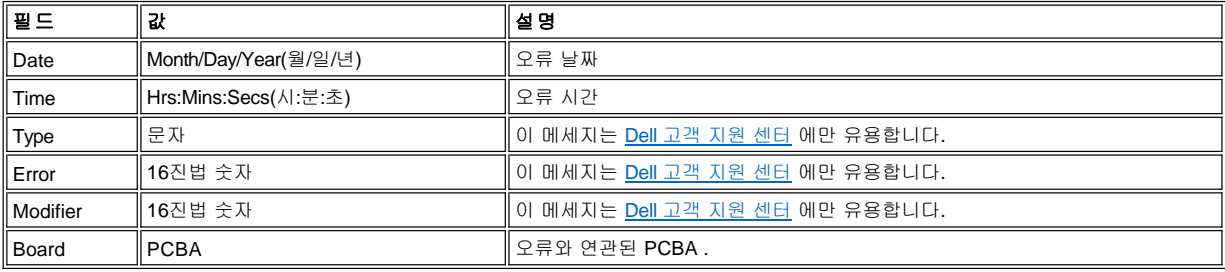

로드 디스플레이는 가장 최근 엔트리에서부터 시작합니다, 최대 213개의 엔트리가 저장되어 있습니다.

네 가지 중에 하나를 선택하려면, 다음 단계를 따르십시오.

단계 1 원하는 소프트키 밑으 버튼을 누르십시오.

- <sup>l</sup> *Next(*다음*)* 소프트키 밑의 버튼을 누르면*,* 다음 오류가 나타납니다*.*
- <sup>l</sup> *Previous(*이전*)* 소프트키 밑의 버튼을 누르면*,* 이전 오류가 나타납니다*.*
- <sup>l</sup> *Print(*출력*)* 소프트키 밑의 버튼을 누르면*,* [출력 대화상자](#page-38-4) 가 나타납니다*.*
- <sup>l</sup> *Cancel(*취소*)* 소프트키 밑의 버튼을 누르면*,* [로그 서브메뉴](#page-37-1) 가 나타납니다*.*

#### <span id="page-38-4"></span>출력 대화상자

출력 을 선택하면, 출력 대화상자가 나타납니다. [그림](#page-38-3) 23 을 참고하십시오. 이 옵션은 라이브러리 오류에 대한 히스토리 로그를 출력하는데 이 용됩니다. 이 대화상자에는 두 가지 선택사항이 있습니다.

<span id="page-38-3"></span>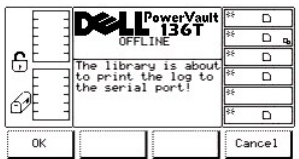

### 그림 **26.** 상태 **>** 로그 **>** 오류 로그 **>** 출력 대화상자

두 가지 중에 하나를 선택하려면, 다음 단계를 따르십시오.

단계 1 원하는 소프트키 밑의 버튼을 누르십시오.

- <sup>l</sup> *OK* 소프트키 밑의 버튼을 누르면*,* 오류 로그가 직렬 포트에 출력됩니다*.*
- <sup>l</sup> *Cancel(*취소*)* 소프트키 밑의 버튼을 누르면*,* [오류 로그 대화상자](#page-38-1) 가 나타납니다*.*

#### <span id="page-38-2"></span>드라이브 로그 대화상자

드라이브 로그 를 선택하면, 드라이브 선택하기 대화상자가 나타납니다. [그림](#page-39-0) 24 를 참고하십시오. 이 옵션은 발생한 오류 상화에 대한 히스토

리 로그를 보여주기 위해 이용됩니다. RMU를 통해 드라이브 로그 보고에 액세스 하려면, [진단 파일 대화상자](file:///c:/data/stor-sys/136t-lto/ko/oper.htm#fig11) 를 참고 하십시오.

<span id="page-39-0"></span>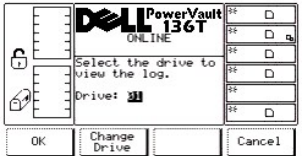

## 그림 **27.** 상태 **>** 로그 **>** 드라이브 로그**>** 드라이브 선택하기 대화상자

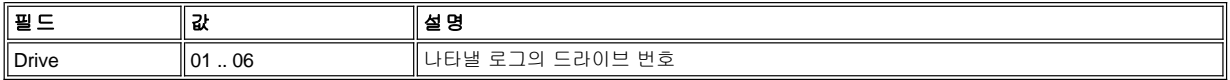

세 가지 중에 하나를 선택하려면, 다음 단계를 따르십시오.

단계 1 원하는 소프트키 밑의 버튼을 누르십시오.

- <sup>l</sup> *OK* 소프트키 밑의 버튼을 누르면*,* 드라이브 매개변수가 수락되고*,* 드라이브 로그 대화상자가 나타납니다*.* [그림](#page-39-1) *25* 를 참고하십시오*.*
- <sup>l</sup> *Change Drive(*드라이브 변경하기*)* 소프트키 밑의 버튼을 누르면*,* 드라이브 필드가 증가합니다*.*
- <sup>l</sup> *Cancel(*취소*)* 소프트키 밑의 버튼을 누르면*,* [로그 서브메뉴](#page-37-1) 가 나타납니다*.*

<span id="page-39-1"></span>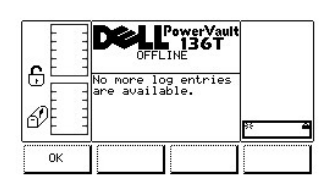

## 그림 **28.** 상태 **>** 로그 **>** 오류 로그 대화상자

# <span id="page-39-3"></span>명령어 로그 선택

명령어 메뉴는 주로 동작 명령 레벨에서 라이브러리를 조작하기위해 이용됩니다. 명령어는 이 절차에 이어서 주요 메뉴에서 선택됩니다.

참고*:* 명령어 메뉴 선택 아래의 명령어는 오프라인 상태에서 실행됩니다*.* 자세한 내용은 [오프라인 상태에서 실행되는 명령어 이용하기](#page-28-0) 를 참고하십시오*.*

단계 1 주요 메뉴에서 명령어 소프트키 밑의 버튼을 누르십시오.

명령어 메뉴가 나타납니다. 이 메뉴에는 네 가지 선택사항이 있습니다. [그림](#page-39-2) 29 을 참고하십시오.

<span id="page-39-2"></span>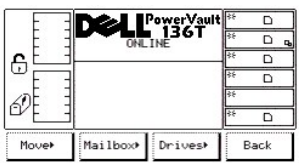

## 그림 **29.** 주요 메뉴 **>** 명령어 메뉴

네 가지 중에 하나를 선택하려면, 다음 단계를 실행하십시오.

단계 2 원하는 소프트키 밑의 버튼을 선택하십시오.

- <sup>l</sup> *Move(*이동*)* 소프트키 밑의 버튼을 누르면*,* [이동 서브메뉴](#page-40-0) 가 나타납니다*.*
- <sup>l</sup> *Mailbox(*메일박스*)* 소프트키 밑의 버튼을 누르면*,* [메일박스 서브메뉴](#page-45-0) 가 나타납니다*.*
- <sup>l</sup> *Drives(*드라이브*)* 소프트키 밑의 버튼을 누르면*,* [드라이브 서브메뉴](#page-46-0) 가 나타납니다*.*
- <sup>l</sup> *Back(*뒤로가기*)* 소프트키 밑의 버튼을 누르면*,* [주요 메뉴 선택](#page-30-0) 이 나타납니다*.*

## <span id="page-40-0"></span>서브메뉴 이동

 $\,<$ 

이동 을 선택하면, 이동 서브메뉴가 나타납니다. [그림](#page-40-1) 30 을 참고하십시오. 이 서브메뉴는 이동 옵션 그룹이 있습니다. 이 서브메뉴에는 네 가지 선택사항이 있습니다.

<span id="page-40-1"></span>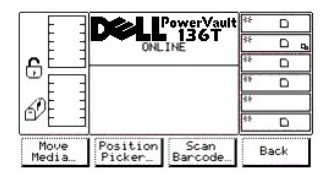

### 그림 **30.** 명령어 **>** 서브메뉴 이동

네 가지 중에 하나를 선택하려면, 다음 단계를 따르십시오.

단계 1 원하는 소프트키 밑의 버튼을 누르십시오.

- <sup>l</sup> *Move Media(*매체 이동하기*)* 소프트키 밑의 버튼을 누르면*,* [매체 이동하기 대화상자](#page-40-2) 가 나타납니다*.*
- <sup>l</sup> *Position Picker(*포지션 피커*)* 소프트키 밑의 버튼을 누르면*,* [포지션 피커 대화상자](#page-41-0) 가 나타납니다*.*
- <sup>l</sup> *Scan Barcode(*바코드 스캔하기*)* 소프트키 밑의 버튼을 누르면*,* [바코드 스캔하기 대화상자](#page-41-1) 가 나타납니다*.*
- <sup>l</sup> *Back(*되돌아가기*)* 소프트키 밑의 버튼을 누르면*,* [명령어 메뉴 선택](#page-39-3) 이 나타납니다*.*

## <span id="page-40-2"></span>매체 이동 대화상자

매체 이동하기가 선택되면, 소스 매체 이동하기 대화상자가 나타납니다. [그림](#page-40-3) 28 을 참고하십시오. 이 옵션은 하나의 요소 로케이션에서 또 다 른 요소 로센이션으로 카트리지를 이동시킵니다.

<span id="page-40-3"></span>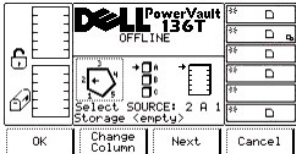

### 그림 **31.** 명령어 **>** 이동 **>** 매체 이동하기**>** 소스 매체 이동하기 대화상자

참고*:* 칼럼*,* 매거진과 슬롯 매개변수의 선택사항은 상호 대화형입니다*.* 세 가지 매개변수의 조합은 요소 어드레스를 만듭니다*.*

네 가지 중에 하나를 선택하려면, 다음 단계를 따르십시오.

단계 1 원하는 소프트키 밑의 버튼을 누르십시오.

- **OK**소프트키 밑의 버튼을 누르면, 소스 매개변수가 수락되고 매체 이동 목적지 대화상자가 나타납니다.
- <sup>l</sup> *Change Column(*칼럼 변경하기*)*소프크키 밑의 버튼을 누르면*,* 칼럼 표시기가 시계방향으로 다음 칼럼 어드레스로 이동됩니다*.* 원하는 칼럼이 표시될 때까지 반복하십시오*.*
- <sup>l</sup> *Next(*다음*)* 소프트키 밑의 버튼을 선택하면*,* 현재의 소스 매개변수는 칼럼에서 매거진으로 변경되고*,* 매거진 변경하기 대화상자가 나타 납니다*.* [그림](#page-40-4) *32.* 를 참고하십시오*.*
- <sup>l</sup> *Cancel(*취소*)* 소프트키 밑의 버튼을 누르면*,* [서브메뉴 이동하기](#page-40-0) 가 나타납니다*.*

<span id="page-40-4"></span>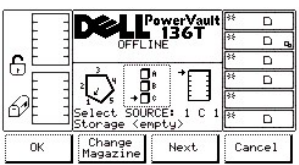

## 그림 **32.** 명령어 **>** 명령어 **>** 이동 **>** 매체 이동하기**>** 매거진 변경하기 대화상자

단계 2 원하는 소프트키 밑의 버튼을 누르십시오.

li> *OK*소프트키 밑의 버튼을 누르면*,* 소스 매개변수가 수락되고 매체 이동 목적지 대화상자가 나타납니다*.* [그림](#page-40-3) *31* 을 참고하십시오*.*

- <sup>l</sup> *Change Column(*칼럼 변경하기*)*소프크키 밑의 버튼을 누르면*,* 칼럼 표시기가 시계방향으로 다음 칼럼 어드레스로 이동됩니다*.* 원하는 칼럼이 표시될 때까지 반복하십시오*.*
- <sup>l</sup> *Next(*다음*)* 소프트키 밑의 버튼을 누르면*,* 현재 소스 매개변수는 매거진에서 슬롯으로 변경되고*,* [슬롯 변경하기 대화상자](#page-41-2) 가 나타납니다*.*

참고*:* 선택된 칼럼 요소가 드라이브*(*칼럼*3)*이면*,* 어떠한 슬롯이나 매거진도 이용할 수 없습니다*.* 메뉴는 드라이브 매개변수에서 칼럼 매개 변수 변경하기로 전환될 것입니다*.*

<span id="page-41-2"></span><sup>l</sup> *Cancel(*취소*)*소프트키 밑의 버튼을 누르면*,* [서브메뉴 이동하기](#page-40-0) 가 나타납니다*.*

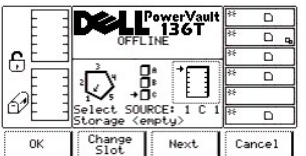

## 그림 **33.** 명령어 **>** 이동 **>** 매체 이동하기**>** 슬롯 변경하기 대화상자

네 가지 중에 하나를 선택하려면, 다음 단계를 따르십시오.

단계 3 원하는 소프트키 밑의 버튼을 누르십시오.

- <sup>l</sup> *OK*소프트키 밑의 버튼을 누르면 소스 매개변수가 수락되고 [매체 이동 목적지 대화상자](#page-41-3) 가 나타납니다*.*
- <sup>l</sup> 슬롯 변경하기소프트키 밑의 버튼이 선택되면*,*  슬롯 표시기는 아래쪽으로 다음 슬롯 어드레스로 이동합니다*.* 원하는 슬롯이 나타날때 까지 반복합니다*.*
- <sup>l</sup> *Next(*다음*)*소프트키 밑의 버튼을 선택하면*,* 현재 소스 매개변수가 [소스 매체 이동하기 대화상자](#page-40-3) 에 제시된 것처럼 슬롯에서 칼럼으로 변경됩니다*. .*
- <sup>l</sup> *Cancel(*취소*)*소프트키 밑의 버튼을 누르면*,*  서브메뉴 이동하기 가 나타납니다*.*

<span id="page-41-3"></span>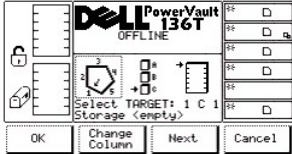

## 그림 **34.** 명령어 **>** 이동하기 **>** 매체 이동하기**>** 매체 이동 목적지 대화상자

네 가지 중에 하나를 선택하려면, 다음 단계를 따르십시오.

단계 4 이동 목적지 요소 어드레스를 구축하려면, 단계 *1*에서 단계 *3*까지의 소스 이동 절차를 반복하십시오.

<sup>l</sup> 카트리지가 선택된 소스 요소 어드레스 로케이션에서 선택된 목적지 요소 어드레스 로케이션으로 이동됩니다*.*

#### <span id="page-41-0"></span>픽커 위치정하기

픽커 위치정하기가 선택되면, 픽커 위치정하기 대화상자가 나타납니다. [그림](#page-41-1) 35 를 참고하십시오. 이 옵션은 특정 엘리먼트 앞에 픽커의 위치 를 지정합니다.

<span id="page-41-1"></span>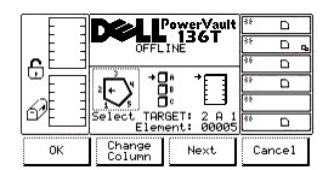

## 그림 **35.** 명령어 **>** 이동 **>** 픽커 위치지정하기 대화상자

네 가지 중에 하나를 선택하려면, 다음 절차를 따르십시오.

참고*:* 칼럼*,* 매거진과 슬롯 매개변수의 선택사항은 상호작용합니다*.* 세 가지 매개변수의 조합은 요소 어드레스를 만듭니다*.*

단계 1 원하는 소프트키 밑의 버튼을 누르십시오.

**OK** 소프트키 밑의 버튼을 누르면, 소스 매개변수가 수락되고, 픽커는 선택된 요소 어드레스 위치로 이동합니다.

#### **Change Column(**칼럼 변경하기**)**

소프트키 밑의 버튼을 누르면, 칼럼 표시기가 시계방향으로 다음 칼럼 어드레스로 이동됩니다. 원하는 칼럼이 표시될 때까지 반복하십시 오.

- <sup>l</sup> *Next(*다음*)* 소프트키 밑의 버튼을 선택하면*,* 현재의 소스 매개변수는 칼럼에서 매거진으로 변경되고*,* 매거진 변경하기 대화상자가 나타 납니다*.* [그림](#page-42-0) *36* 을 참고하십시오*.*
- <sup>l</sup> *Cancel(*취소*)*소프트키 밑의 버튼을 누르면*,* [서브메뉴 이동하기](#page-40-0) 가 나타납니다*.*

<span id="page-42-0"></span>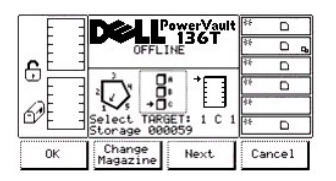

## 그림 **36.** 명령어 **>** 이동하기 **>** 피커 위치 지정하기**>** 매거진 변경하기 대화상자

네 가지 중에 하나를 선택하려면, 다음 단계를 따르십시오.

단계 2 원하는 소프트키 밑의 버튼을 누르십시오.

- <sup>l</sup> *OK*소프트키 밑의 버튼을 누르면*,* 소스 매개변수가 수락되고*,* 픽커는 선택된 요소 어드레스 위치로 이동합니다*.*
- <sup>l</sup> *Change Magazine(*매거진 변경하기*)* 소프트키 밑의 버튼이 선택되면*,* 매거진 표시기는 아랫쪽으로 다음 매거진 어드레스로 이동합니 다*.* 원하는 매거진이 나타날때 까지 반복합니다*.*
- <sup>l</sup> *Next(*다음*)*소프트키 밑의 버튼이 선택되면*,* 현재 소스 매개변수는 매거진에서 슬롯으로 변경되고*,* 슬롯 변경하기 대화상자가 나타납니 다*.* [그림](#page-42-1) *37* 를 참고하십시오*.*

참고*:* 선택된 칼럼 요소가 드라이브*(*칼럼 *3)*이면*,* 어떤 슬롯이나 매거진 매개변수도 이용할 수 없습니다*.* 메뉴는 드라이브 매개변수에서 변경 칼럼 매개변수로 전환됩니다 *.*

<sup>l</sup> *Cancel(*취소*)* 소프트키 밑의 버튼을 누르면*,* [서브메뉴 이동하기](#page-40-0) 가 나타납니다*.*

<span id="page-42-1"></span>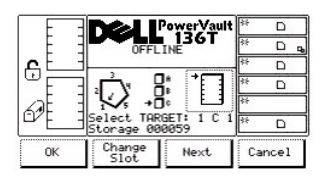

## 그림 **37.** 명령어 **>** 이동하기 **>** 피커 위치 지정하기**>** 슬롯 변경하기 대화상자

네 가지 중에 하나를 선택하려면, 다음 단계를 따르십시오.

단계 3 원하는 소프트키 밑의 버튼을 누르십시오.

- <sup>l</sup> *OK* 소프트키 밑의 버튼을 누르면*,* 소스 매개변수가 수락되고 픽커는 선택된 요소 어드레스 위치로 이동합니다*.*
- <sup>l</sup> *Change Slot(*슬롯 변경하기*)* 소프트키 밑의 버튼을 누르면*,* 슬롯 표시기는 아래쪽으로 다음 슬롯 어드레스로 이동합니다*.* 원하는 슬롯 이 나타날때까지 반복하십시오*.*
- <sup>l</sup> *Next(*다음*)*소프트키 밑의 버튼을 선택하면*,* 현재 소스 매개변수는 픽커 위치 지정하기 대화상자에서 제시된 것처럼 슬롯에서 칼럼으로 변경돕니다*.* [그림](#page-41-1) *35* 를 참고하십시오*.*
- <sup>l</sup> *Cancel(*취소*)* 소프트키 밑의 버튼을 누르면*,* [서브메뉴 이동하기](#page-40-0) 가 나타납니다*.*

### 바코드 스캔하기 대화상자

참고*: Dell*이 공급한 바코드 라벨을 이용하면*,* 최상의 검색결과를 얻을 수 있습니다*.*

바코드 스캔하기가 선택되면, 바코드 스캔하기 대화상자가 나타납니다. [그림](#page-41-1) 38 를 참고하십시오. 이 옵션은 슬롯에서 인벤토리를 실행합니다.

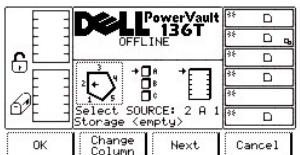

## 그림 **38.** 명령어 **>** 이동하기 **>** 바코드 스캔하기 대화상자

네 가지 중에 하나를 선택하려면, 다음 단계를 따르십시오.

참고*:* 칼럼*,* 매거진과 슬롯 매개변수 선택사항은 상호작용합니다*.* 세 가지 매개변수의 조합은 위치 좌표를 만듭니다*.*

단계 1 원하는 소프트키 밑의 버튼을 누르십시오.

- <sup>l</sup> *OK*소프트키 밑의 버튼을 누르면*,* 필드가 수락되고*,* 대화상자에 다음 내용이 나타납니다*.* [그림](#page-44-0) *41* 을 참고하십시오*.*
- <sup>l</sup> *Change Column(*칼럼 변경하기*)* 소프트키 밑의 버튼을 누르면*,* 칼럼 표시기는 시계방향으로다음 칼럼 어드레스로 이동합니다*.* 원하는 칼럼이 나타날 때까지 반복하십시오*.*
- <sup>l</sup> *Next(*다음*)* 소프트키 밑의 버튼을 선택하면*,* 현재의 소스 매개변수는 칼럼에서 매거진으로 변경되고 매거진 변경하기 대화상자가 나타 납니다*.* [그림](#page-43-0) *39* 을 참고하십시오*.*
- <sup>l</sup> *Cancel(*취소*)* 소프트키 밑의 버튼을 누르면*,* [서브메뉴 이동하기](#page-40-0) 가 나타납니다*.*

<span id="page-43-0"></span>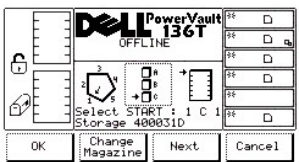

## 그림 **39.** 명령어 **>** 이동하기 **>** 바코드 스캔하기**>** 매거진 변경하기 대화상자

네 가지 중에 하나를 선택하려면, 다음 단계를 따르십시오.

단계 2 원하는 소프트키 밑의 버튼을 선택하십시오.

- <sup>l</sup> *OK*소프트키 밑의 버튼을 누르면*,* 필드는 수락되고*,* 대화상자 다음의 내용이 나타납니다*.* [그림](#page-44-0) *41* 을 참고 하십시오*.*
- <sup>l</sup> *Change Magazine(*매거진 변경하기*)* 소프트키 밑의 버튼을 누르면*,* 매거진 표시기는 아래쪽으로 다음 매거진 어드레스로 이동합니다*.* 원하는 매거진이 나타날때까지 반복하십시오*.*
- <sup>l</sup> *Next(*다음*)*소프트키 밑의 버튼을 선택하면*,* 현재의 소스 매개변수는 매거진에서 슬롯으로 변경되고*,* 슬롯 변경하기 대화상자가 나타납 니다*.* [그림](#page-43-1) *40* 을 참고하십시오*.*

참고*:* 선택된 칼럼 요소가 드라이브*(*칼럼 *3)*이면*,* 어떤 슬롯이나 매거진 매개변수도 이용할 수 없습니다*.* 메뉴는 드라이브 매개변수에서 변경 칼럼 매개변수로 전환됩니다 *.*

<sup>l</sup> *Cancel(*취소*)* 소프트키 밑의 버튼을 누르면*,* [서브메뉴 이동하기](#page-40-0) 가 나타납니다*.* 

<span id="page-43-1"></span>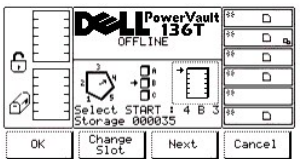

## 그림 **40.** 명령어 **>** 이동하기 **>** 바코드 스캔하기**>** 슬롯 변경하기 대화상자

네 가지 중에 하나를 선택하려면, 다음 단계를 따르십시오.

단계 3 원하는 소프트키 밑의 버튼을 선택하십시오.

- <sup>l</sup> *OK* 소프트키 밑의 버튼을 누르면*,* 필드가 수락되고*,* 슬롯 선택하기 대화상자가 나타납니다*.* [그림](#page-44-0) *41* 을 참고하십시오*.*
- <sup>l</sup> *Change Slot(*슬롯 변경하기*)* 소프트키 밑의 버튼을 누르면 슬롯 표시기는 아래쪽으로 다음 슬롯 어드레스로 이동합니다*.* 원하는 슬롯 이 나타날때까지 반복합니다*.*
- <sup>l</sup> *Next(*다음*)*소프트키 밑의 버튼을 선택하면*,* 바코드 스탬하기 대화상자에 제시된 것처럼 현재의 소스 매개변수는 슬롯에서 칼럼으로 이 동합니다*.* [그림](#page-41-1) *35* 을 참고하십시오*.*
- <sup>l</sup> *Cancel(*취소*)* 소프트키 밑의 버튼을 누르면*,* [서브메뉴 이동하기](#page-40-0) 가 나타납니다*.*

<span id="page-44-0"></span>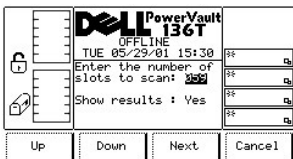

## 그림 **41.** 명령 **>** 이동 **>** 바코드 스캔하기**>** 슬롯 선택하기 대화상자

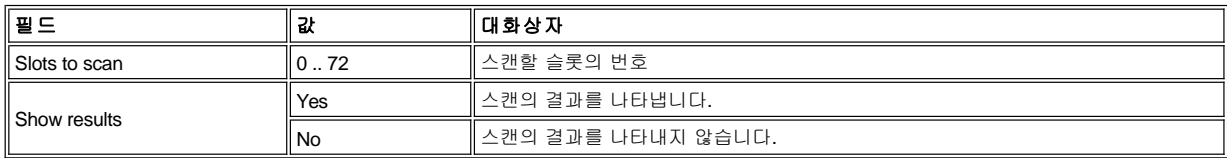

네 가지 중에 하나를 선택하려면, 다음 단계를 따르십시오.

단계 1 원하는 소프트키 밑의 버튼을 누르십시오.

- <sup>l</sup> *Up(*위*)*소프트키 밑의 버튼을 누르면*,* 현재의 필드 값이 증가합니다*.*
- <sup>l</sup> *Down(*아래*)* 소프트키 밑의 버튼을 누르면*,* 현재의 필드 값이 감소합니다*.*
- <sup>l</sup> *Next(*다음*)* 소프트키 밑의 버튼을 누르면*,* 목록의 다음 필드는 액티브 필드가 됩니다*.* [그림](#page-44-1) *42* 를 참고하십시오*.*
- <sup>l</sup> *Cancel(*취소*)* 소프트키 밑의 버튼을 누르면*,* [서브메뉴 이동하기](#page-40-0) 가 나타납니다*.*

<span id="page-44-1"></span>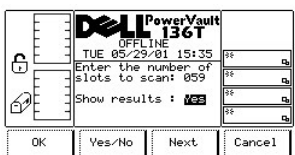

## 그림 **42.** 명령어 **>** 이동하기 **>** 바코드 스캔하기**>** 확인 대화상자

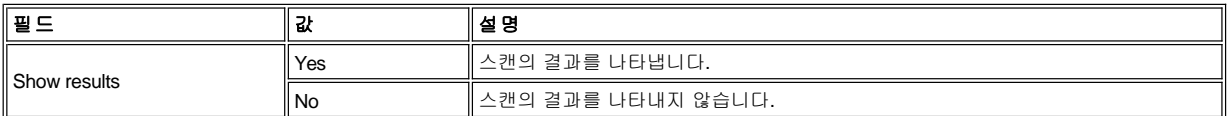

네 가지 중에 하나를 선택하려면, 다음 단계를 따르십시오.

단계 1 원하는 소프트키 밑의 버튼을 누르십시오.

- <sup>l</sup> *OK*소프트키 밑의 버튼을 누르면*,* 필드는 수락되고 대화상자 다음 내용이 나타납니다*.* [그림](#page-44-2) *43* 과그림 *44*[을 참고하십시오](#page-44-3)*.*
- <sup>l</sup> *Yes/No* 소프트키 밑의 버튼을 누르면*,* 현재 필드 값이 토글됩니다*.*
- <sup>l</sup> *Next(*다음*)* 소프트키 버튼을 누르면*,* 목록의 다음 필드는 액티브 필드가 됩니다*.* [그림](#page-44-0) *38* 을 참고하십시오*.*
- <sup>l</sup> 취소 소프트키 밑의 버튼을 누르면*,* [서브메뉴 이동하기](#page-40-0) 가 나타납니다*.*

<span id="page-44-2"></span>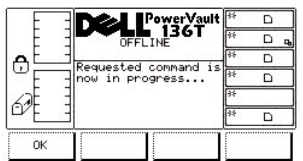

<span id="page-44-3"></span>그림 **43.** 명령어 **>** 이동하기 **>** 바코드 스캔하기**>** 진행 대화상자

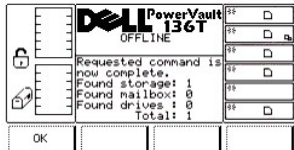

### 그림 **44.** 명령어 **>** 이동하기 **>** 바코드 스캔하기**>** 완료 대화상자

## <span id="page-45-0"></span>메일박스 서브메뉴

메일박스 를 선택하면, 메일박스 서브메뉴가 나타납니다. [그림](#page-45-1) 45 를 참고하십시오. 이 서브메뉴는 카트리지를 라이브러리에 임포트하거나 라 이브러리에서 카트리지를 엑스포트합니다. 이 서브메뉴에는 세 가지 선택사항이 있습니다.

<span id="page-45-1"></span>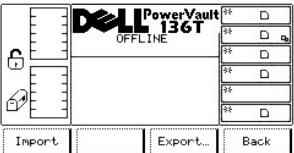

### 그림 **45.** 명령어 **>** 메일박스 임포트**/**익스포트 대화상자

세 가지 중에 하나를 선택하려면, 다음 단계를 따르십시오.

단계 1 원하는 소프트키 밑의 버튼을 누르십시오.

- <sup>l</sup> *Import(*임포트*)* 소프트키 밑의 버튼을 누르면*,* [임포트 화면](#page-45-2) 이 나타납니다*.*
- <sup>l</sup> *Export(*익스포트*)*소프트키 밑의 버튼을 누르면*,* [엑스포트 대화상자](#page-45-3) 가 나타납니다*.*
- <sup>l</sup> *Back(*뒤로가기*)*소프트키 밑의 버튼을 누르면*,* [명령어 메뉴 선택](#page-39-3) 이 나타납니다*.*

#### <span id="page-45-2"></span>임포트 화면

임포트 를 선택하면, 임포트 화면이 나타납니다. <u>[그림](#page-45-4) 46</u> 를 참고하십시오. 이 화면은 카트리지를 라이브러리에 임포트하는 초기 작업을 나타 냅니다.

<span id="page-45-4"></span>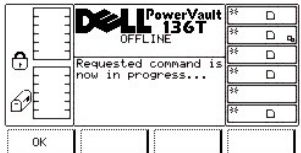

## 그림 **46.** 명령어 **>** 메일박스 **>** 임포트 **>** 진행 화면에서의 명령어

픽커는 카트리지를 처음 이용가능한 비어 있는 슬롯으로 이동합니다.

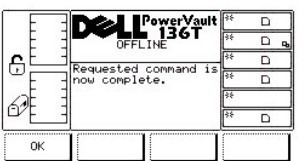

## 그림 **47.** 명령어 **>** 메일박스 **>** 임포트**>** 명령이 완료된 화면

선택하려면, 다음 단계를 따르십시오.

단계 1 원하는 소프트키 밑의 버튼을 누르십시오.

- <sup>l</sup> 픽커가 임포트 작업을 완료했습니다*.*
- <sup>l</sup> *OK* 소프트키 밑의 버튼을 누르면*,* [메일박스 서브메뉴](#page-45-0) 가 나타납니다*.*

## <span id="page-45-3"></span>익스포트 대화상자

익스포트 를 선택하면, 익스포트 화면이 나타납니다. [그림](#page-45-1) 45 를 참고하십시오. 이 대화상자는 카트리지를 라이브러리로부터 익스포트하는 초 기 작업을 나타냅니다. 최대 익스포트 한계는 익스포트된 각 카트리지로 감소된다.

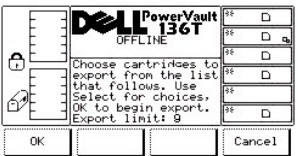

## 그림 **48.** 명령어 **>** 메일박스 **>** 엑스포트 대화상자

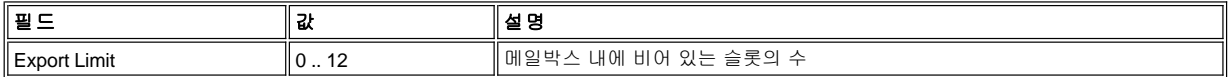

두 가지 중에 하나를 선택하려면, 다음 단계를 따르십시오.

단계 1 원하는 소프트키 밑의 버튼을 누르십시오.

<sup>l</sup> *OK* 소프트키 밑의 버튼을 누르면*,* 대화상자 다음 내용이 나타납니다*.* [그림](#page-46-0) *49* 을 참고하십시오*.* <sup>l</sup> *Cancel(*취소*)*소프트키 밑의 버튼을 누르면*,* [메일박스 서브메뉴](#page-45-0) 가 나타납니다*.*

<span id="page-46-0"></span>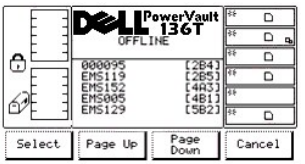

## 그림 **49.** 명령어 **>** 메일박스 **>** 엑스포트 목록 대화상자

네 가지 중에 하나를 선택하려면, 다음 단계를 따르십시오.

단계 2 원하는 소프트키 밑의 버튼을 누르십시오.

- <sup>l</sup> *Select(*선택하기*)* 소프트키 밑의 버튼을 누르면*,* 선택 커서가 항목 리스트에서 첫 번째 항목 다음으로 나타납니다*.* [그림](#page-46-1) *50* 를 참고하십 시오*.*
- <sup>l</sup> *Page Up(*페이지 위로*)*소프트키 밑의 버튼을 누르면*,* 대화상자가 이전 항목 리스트로 새로 고쳐집니다*.*
- <sup>l</sup> *Page Down(*페이지 아래로*)* 소프트키 밑의 버튼을 누르면*,* 대화상자는 다음 항목 리스트으로 새로 고쳐집니다*.*
- <sup>l</sup> *Cancel(*취소*)*소프트키 밑의 버튼을 누르면*,* [메일박스 서브메뉴](#page-45-0) 가 나타납니다*.*

<span id="page-46-1"></span>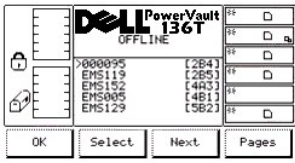

#### 그림 **50.** 명령어 **>** 메일박스 **>** 엑스포트 **>** 익스포트 선택하기 대화상자

네 가지 중에 하나를 선택하려면, 다음 단계를 따르십시오.

단계 3 원하는 소프트키 밑의 버튼을 누르십시오.

- <sup>l</sup> *OK*소프트키 밑의 버튼을 누르고*,* 카트리지가 선택되면*,* 선택된 목록이 수락되고 엑스포트 작동이 시작됩니다*.* 선택된 항목이 없다면*,* 이 소프트키는 작동되지 않습니다*.*
- <sup>l</sup> *Select(*선택하기*)* 소프트키 밑의 버튼을 누르면*,* 유효한 선택을 나타내기 위해 역영상으로 강조됩니다*.* [그림](#page-46-2) *51* 을 선택하십시오*.*
- <sup>l</sup> *Next(*다음*)* 소프트키 밑의 버튼을 누르면*,* 선택 커서가 항목 리스트에서 다음 항목에 나타납니다*.*
- <span id="page-46-2"></span><sup>l</sup> *Pages(*페이지*)* 소프트키 밑의 버튼을 누르면*,* 대화상자는 엑스포트 목록 대화상자로 되돌아 갑니다*.* [그림](#page-46-0) *49* 을 참고하십시오*.* 부가 선 택을 할 수 있거나*,* 엑스포트 작업이 취소될 수 있습니다*.*

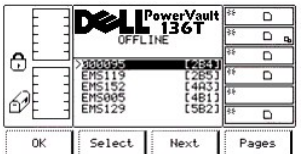

## 그림 **51.** 명령어 **>** 메일박스 **>** 익스포트 선택된 대화상자

네 가지 중에 하나를 선택하려면, 다음 단계를 따르십시오.

단계 4 단계 3의 지시사항을 반복하십시오.

결과는 단계 3과 동일합니다.

### <span id="page-47-4"></span>드라이브 서브메뉴

드라이브가 선택되면, 드라이브 서브메뉴가 나타납니다. [그림](#page-47-0) 49 를 참고하십시오. 이 서브메뉴에는 드라이브 메뉴 집합이 있습니다. 이 서브 메뉴에는 네 가지 선택사항이 있습니다.

<span id="page-47-0"></span>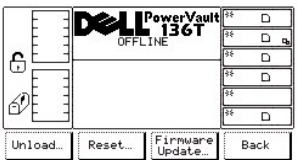

## 그림 **52.** 명령어 **>** 드라이브 서브메뉴

네 가지 중에 하나를 선택하려면, 다음 단계를 따르십시오.

단계 1 원하는 소프트키 밑의 버튼을 선택하십시오.

- <sup>l</sup> *Unload(*언로드*)*소프트키 밑의 버튼을 선택하면*,* [언로드 대화상자](#page-47-1) 가 나타납니다*.*
- <sup>l</sup> *Reset(*리셋*)* 소프트키 밑의 버튼을 누르면*,* [리셋하기 대화상자](#page-48-0) 가 나타납니다*.*
- <sup>l</sup> *Firmware(*펌웨어*)*업데이트 소프트키 밑의 버튼을 누르면*,* [펌웨어 업데이트 대화상자](#page-61-0) 가 나타납니다*.*
- <sup>l</sup> *Back(*뒤로가기*)*소프트키 밑의 버튼을 누르면*,* [명령어 메뉴](#page-39-3) 가 나타납니다*.*

## <span id="page-47-1"></span>언로드 대화상자

언로드를 선택하면, 언로드 대화상자가 나타납니다. [그림](#page-47-2) 53 을 참고하십시오. 이 옵션은 특정한 드라이브에서 테이프를 언로드하고, 홈 슬롯 에 테이프를 놓는데 이용됩니다.

<span id="page-47-2"></span>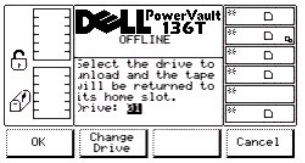

#### 그림 **53.** 명령어 **>** 드라이브 **>** 언로드 대화상자

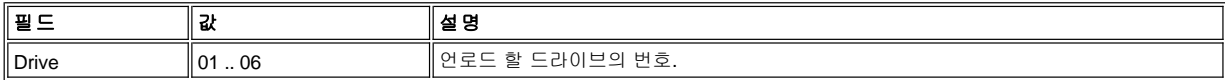

세 가지 중에 하나를 선택하려면, 다음 단계를 따르십시오.

단계 1 원하는 소프트키 밑의 버튼을 누르십시오.

- <sup>l</sup> *OK*소프트키 밑의 버튼을 누르면*,* 진행 대화상자의 명령이 나타납니다*.* [그림](#page-47-3) *54* 을 참고하십시오*.*
- <sup>l</sup> *Change Drive(*드라이브 변경하기*)*소프트키 밑의 버튼을 누르면*,* 다음 드라이브가 선택됩니다*.*
- <span id="page-47-3"></span><sup>l</sup> *Cancel(*취소*)*소프트키 밑의 버튼을 누르면*,* [드라이브 서브메뉴](#page-47-4) 가 나타납니다*.*

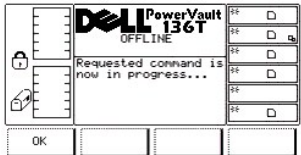

## 그림 **54.** 명령어**>** 드라이브 **>** 언로드 **>** 진행 대화상자의 명령

선택된 드라이브는 테이프를 언로드하고, 픽커는 테이프를 홈 위치에 놓습니다. 명령 완료 대화상자가 나타납니다. [그림](#page-48-1) 55 를 참고하십시오.

<span id="page-48-1"></span>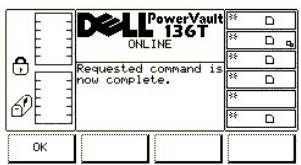

## 그림 **55.** 명령어 **>** 드라이브 **>** 언로드 **>** 명령 완료 대화상자

## <span id="page-48-0"></span>리셋 대화상자

리셋하기 가 선택되면, 리셋하기 대화상자가 나타납니다. [그림](#page-48-2) 56 을 참고하십시오. 이 옵션은 선택된 드라이브를 리셋하는데 이용됩니다.

<span id="page-48-2"></span>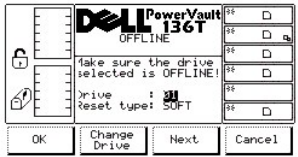

#### 그림 **56.** 명령어 **>** 드라이브 **>** 리셋하기 대화상자

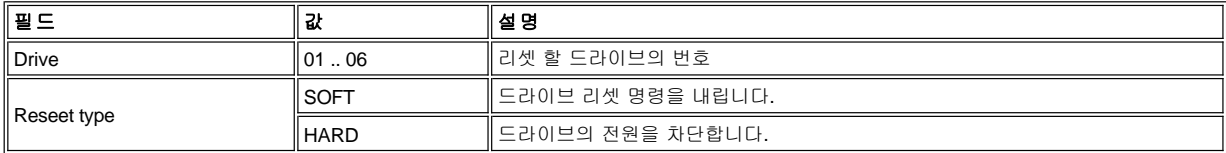

네 가지 중에 하나를 선택하려면, 다음 단계를 따르십시오.

단계 1 원하는 소프트키 밑의 버튼을 누르십시오.

- <sup>l</sup> *OK*소프트키 밑의 버튼을 누르면*,* 현재의 필드가 수락되고 [진행중인 명령어의 대화상자](#page-49-0) [와명령 완료 대화상자](#page-49-1) 가 나타납니다*.*
- <sup>l</sup> *Change Drive(*드라이브 변경하기*)*소프트키 밑의 버튼을 누르면*,* 선택된 드라이브가 다음 드라이브로 변경됩니다*.*
- <sup>l</sup> *Next(*다음*)*소프트키 밑의 버튼을 누르면*,* 다음 필드는 액티브 상태가 됩니다*.* [그림](#page-48-3) *57* 를 참고하십시오*.*
- <sup>l</sup> *Cancel(*취소*)*소프트키 밑의 버튼을 누르면*,* [드라이브 서브메뉴](#page-47-4) 가 나타납니다*.*

<span id="page-48-3"></span>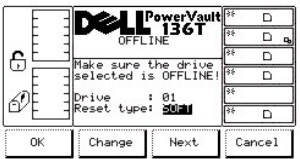

### 그림 **57.** 명령어 **>** 드라이브 **>** 리셋 **>** 리셋 유형 대화상자

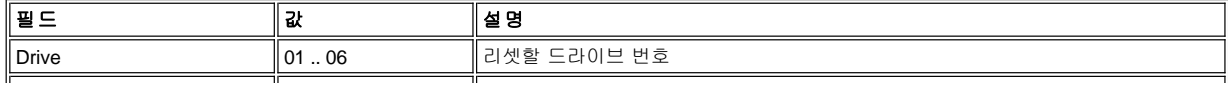

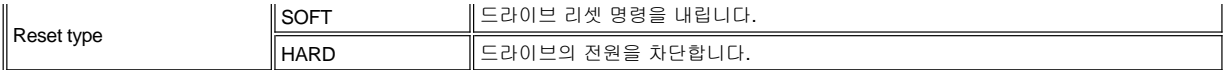

네 가지 중에 하나를 선택하려면, 다음 단계를 따르십시오.

단계 1 원하는 소프트키 밑의 버튼을 누르십시오.

- <sup>l</sup> *OK*소프트키 밑의 버튼을 누르면*,* 현재의 필드가 수락되고 [진행 대화상자의 명령어](#page-49-0) [와명령 완료 대화상자](#page-49-1) 가 나타납니다*.*
- <sup>l</sup> *Change Drive(*드라이브 변경하기*)*소프트키 밑의 버튼을 누르면*,* 선택된 드라이브가 다음 드라이브로 변경됩니다*.*
- <sup>l</sup> *Next(*다음*)*소프트키 밑의 버튼을 누르면*,* 이전 필드는 액티브 상태가 됩니다*.*
- <sup>l</sup> *Cancel(*취소*)*소프트키 밑의 버튼을 누르면*,* [드라이브 서브메뉴](#page-47-4) 가 나타납니다*.*

<span id="page-49-0"></span>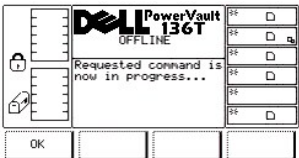

### 그림 **58.** 명령어 **>** 드라이브 **>** 리셋 **>** 진행 중인 명령어의 대화상자

선택된 드라이브가 리셋되고, 명령 완료 대화상자가.[그림](#page-49-1) 59 을 참고하십시오.

<span id="page-49-1"></span>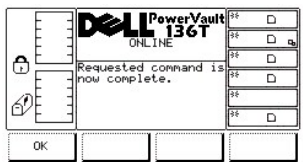

## 그림 **59.** 명령어 **>** 드라이브 **>** 리셋 **>** 명령 완료 대화상자

### 펌웨어 업데이트 대화상자

펌웨어 업데이트가 선택되면, 펌웨어 업데이트 대화상자가 나타납니다. <u>[그림](#page-49-2) 60</u> 을 참고하십시오. 이 옵션은 드라이브 펌웨어를 업데이트하는 데 이용됩니다.

<span id="page-49-2"></span>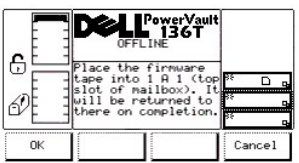

## 그림 **60.** 명령어 **>** 드라이브 **>** 펌웨어 업데이트 대화상자

현재 드라이브 펌웨어를 업데이트하려면, 다음 단계를 수행하십시오.

단계 1 메일박스를 여십시오. 단계 2 새 드라이브 펌웨를 가지고 있는 테이프를 메일박스의 상위 슬롯에 넣으십시오. 단계 3 메일박스를 닫으십시오.

<sup>l</sup> 라이브러리는 *TEACH*와 *INVENTORY* 절차를 실행합니다*.*

단계 4 원하는 소프트키 밑의 버튼을 누르십시오.

- <sup>l</sup> *OK*소프트키 밑의 버튼을 누르면*,* [드라이브 선택하기 대화상자](#page-49-3) 가 나타납니다*.*
- <span id="page-49-3"></span><sup>l</sup> *Cancel*소프트키 밑의 버튼을 누르면*,* [드라이브 서브메뉴](#page-47-0) 가 나타납니다*.*

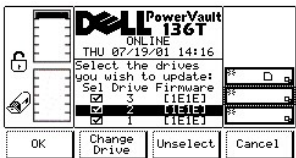

## 그림 **61.** 명령어 **>** 드라이브 **>** 펌웨어 업데이트**>** 드라이브 선택하기 대화상자

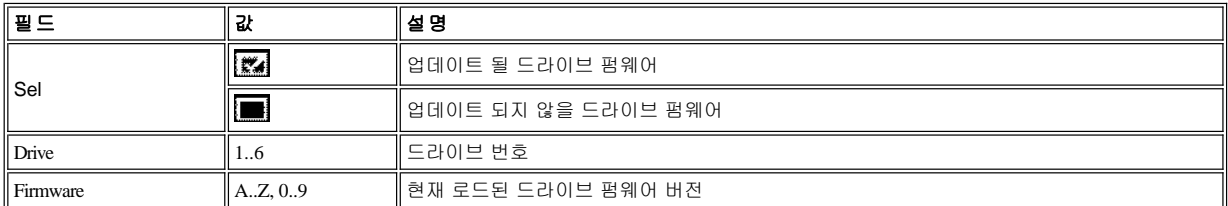

단계 5 원하는 소프트키 밑의 버튼을 누르십시오.

- <sup>l</sup> *OK* 소프트키 밑의 버튼을 누르면*,* [펌웨어 업데이트 시작 대화상자](#page-50-0) 가 나타납니다*.*
	- 。 픽커는 처음 메일박스 슬롯에서 새 드라이브 펌웨어 업데이트 테이프 카트리지를 검색하고 이것을 처음 선택된 드라이브에 놓습니 다*.*
	- ¡ 드라이브는 펌웨어를 업데이트하고 테이프를 언로드합니다*.*
	- ¡ 픽커는 드라이브로부터 테이프를 검색하고 이것을 다음 선택된 드라이브에 놓습니다*.*
	- ¡ 마지막 선택된 드라이브의 펌웨어가 업데이트 된 후에*,* 픽커는 드라이브로부터 테이프를 검색하고 이것을 메일박스의 처음 슬롯으 로 되돌려 놓습니다*.*
	- ¡ [드라이브 서브메뉴](#page-47-0) 가 나타납니다*.*

참고*:* 드라이브 펌웨어를 업데이트한 후에 각 드라이브에 로드된 현재의 펌웨어 버전을 나타나기 위해 [드라이브 선택하기 대화상자](#page-49-3) 가 나 타납니다*.*

- <sup>l</sup> *Change Drive*소프트키 밑의 버튼을 누르면*,* 목록의 다음 드라이브는 어두운 활성 드라이브 필드가 됩니다*.*
- <sup>l</sup> *Unselect* 소프트키 밑의 버튼을 누르면*,* 어두운 활성 드라이브 필드의 체크박스가 체크되지 않습니다*.* 
	- ¡ 또한 *U nselect* 소프트키는 *Select*가 됩니다*.*
		- <sup>n</sup> *Select* 소프트키 밑의 버튼을 누르면*,* 어두운 활성 드라이브 필드의 체크박스가 체크되고*, Select* 소프트키는 *Unselect* 소프 트키가 됩니다*.*

<sup>l</sup> *Cancel* 소프트키 밑의 버튼을 누르면*,* [드라이브 서브메뉴](#page-47-0) 가 나타납니다*.*

<span id="page-50-0"></span>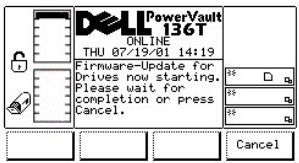

#### 그림 *62.* 명령어 *>* 드라이브 *>* 펌웨어 *>* 업데이트 *>* 펌웨어 업데이트 시작 대화상자

단계 *6* 원하는 소프트키 밑의 버튼을 누르십시오*.*

- <sup>l</sup> *Cancel* 소프트키 밑의 버튼을 누르면*,* 현재 선택된 드라이브가 업데이트를 마친후[에 드라이브 펌웨어 덥데이트는 멈춥니다](#page-47-0)*.* 드라이브 서브메뉴 가 나타납니다*.*
	- ¡ 예를 들어*,* 드라이브 *1, 2, 3*이 새드라이브 펌웨어 테이프로 업데이트되도록 선택되었다고 가정해 봅시다*.* 
		- <sup>n</sup> 드라이브 *1*이 업데이트되고*,* 드라이브 *2*도 업데이트 과정에 있으며*,* 드라이브 *3*은 업데이트되지 않았습니다*.*
		- <sup>n</sup> *Cancel* 소프트키 밑의 버튼을 누르면*,* 드라이브 *2*는 업데이트를 마치고 드라이브 *3*은 업데이트되지 않습니다*.*
		- <sup>n</sup> 드라이브 *1* 와 *2* 는 로드된 새 펌웨어 버전을 가지고 있지만*,* 드라이브 *3*은 가지고 있지 않습니다*.*

참고*:* 드라이브 펌웨어 업데이트를 취소한 후에*,* 각 드라이브에 로드된 현재 펌웨어 버전을 보려면*,*[드라이브 선택하기 대화상자](#page-49-3) 를 참고 하십시오*.* 

# <span id="page-50-1"></span>셋업 메뉴 선택

셋업 메뉴는 주는 시스템 환경을 설정하는데 이용됩니다*.* 셋업은 다음 절차에 따라서 주요 메뉴 대체 화면에서 선택됩니다*.*

단계 *1* 주요 메뉴에서 셋업 소프트키 밑의 버튼을 누르십시오*.*

<sup>l</sup> 셋업 메뉴가 나타납니다*.* 이 메뉴에는 네 가지 선택사항이 있습니다*.* [그림](#page-51-0) *63* 을 참고하십시오*.*

<span id="page-51-0"></span>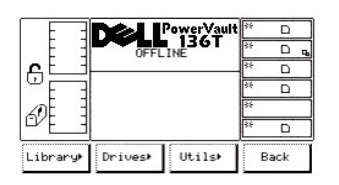

#### 그림 *63.* 주요 메뉴*>* 이상 *>* 셋업 메뉴

네 가지 중에 하나를 선택하려면*,* 다음 단계를 따르십시오*.*

단계 *2* 원하는 소프트키 밑의 버튼을 누르십시오*.*

- <sup>l</sup> *Library(*라이브러리*)*소프트키 밑의 버튼을 누르면*,* [라이브러리 서브메뉴](#page-51-1) 가 나타납니다*.*
- <sup>l</sup> *Drives(*드라이브*)*소프트키 밑의 버튼을 누르면*,* [드라이브 서브메뉴](#page-53-0) 가 나타납니다*.*
- <sup>l</sup> *Utils(*유틸리티*)*소프트키 밑의 버튼을 누르면*,* [유틸리티 서브메뉴](#page-54-0) 가 나타납니다*.*
- <sup>l</sup> *Back(*뒤로가기*)*소프트키 밑의 버튼을 누르면*,* [주요 메뉴 선택](#page-30-0) 이 나타납니다*.*

## <span id="page-51-1"></span>라이브러리 서브메뉴

라이브러리가 선택되면*,* 라이브러리 서브메뉴가 나타납니다*.* [그림](#page-51-2) *64* 을 참고하십시오*.* 이 서브메뉴는 라이브러리를 셋업할 루틴의 집합을 가 지고 있습니다*.* 이 서브메뉴에는 세 가지 선택사항이 있습니다*.*

<span id="page-51-2"></span>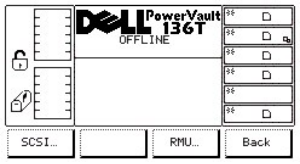

## 그림 *64.* 셋업 *>* 라이브러리 서브메뉴

세 가지 중에 하나를 선택하려면*,* 다음 단계를 따르십시오*.*

단계 *1* 원하는 소프트키 밑의 버튼을 누르십시오*.*

- <sup>l</sup> *SCSI* 소프트키 밑의 버튼을 누르면*, SCSI* [대화상자](#page-53-1) 가 나타납니다*.*
- <sup>l</sup> *RMU* 소프트키 밑의 버튼을 누르면*, RMU* [대화상자](#page-53-2) 가 나타납니다*.*
- <sup>l</sup> *Back(*뒤로가기*)*소프트키 밑의 버튼을 누르면*,* [셋업 메뉴 선택](#page-50-1) 이 나타납니다*.*

## *SCSI* 대화상자

*SCSI* 가 선택되면*, SCSI* 대화상자가 나타납니다*.* [그림](#page-51-3) *65* 을 참고하십시오*.* 이 옵션은 *SCSI ID*를 설정합니다*.*

<span id="page-51-3"></span>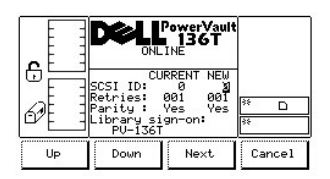

## 그림 *65.* 셋업 *>* 라이브러리 *> SCSI* 대화상자

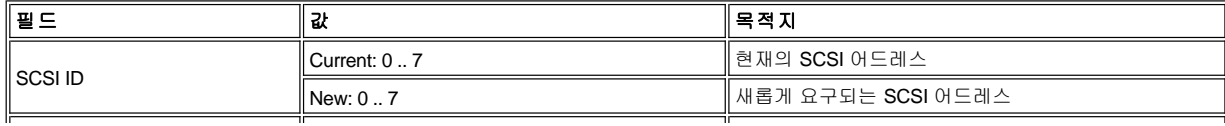

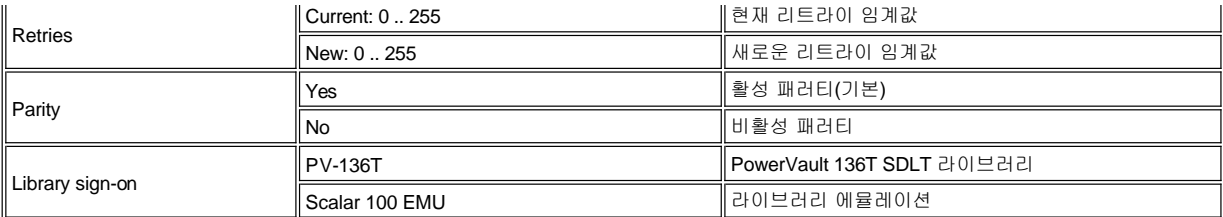

네 가지 중에 하나를 선택하려면*,* 다음 단계를 따르십시오*.*

단계 *1* 원하는 소프트키 밑의 버튼을 누르십시오*.*

- <sup>l</sup> *Up(*위로*)*소프트키 밑의 버튼을 누르면*,* 현재 필드값이 증가합니다*.*
- <sup>l</sup> *Down(*아래로*)* 소프트키 밑의 버튼을 누르면*,* 현재 필드값이 감소합니다*.*
- <sup>l</sup> *Next(*다음*)*소프트키 밑의 버튼을 누르면*,* 목록의 다음 필드는 활성 필드가 됩니다*.*
- <sup>l</sup> 다음 필드가 *Parity* 필드면*,* [그림](#page-52-0) *66* 을 참고하십시오*.*
- <sup>l</sup> *Cancel(*취소*)* 소프트키 밑의 버튼을 누르면*,* [라이브러리 서브메뉴](#page-51-1) 가 나타납니다*.*

<span id="page-52-0"></span>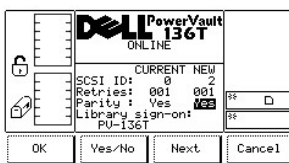

## 그림 *66.* 셋업 *>* 라이브러리 *> SCSI >* 패러티 대화상자

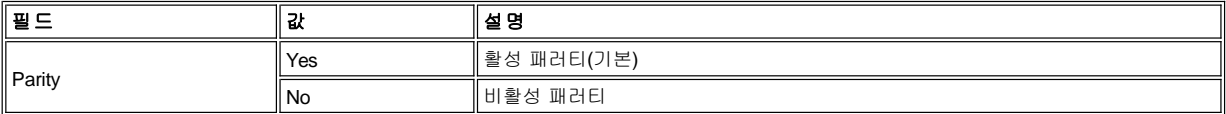

네 가지 중에 하나를 선택하려면*,* 다음 단계를 따르십시오*.*

단계 *2* 원하는 소프트키 밑의 버튼을 누르십시오*.*

- <sup>l</sup> *OK* 소프트키 밑의 버튼을 누르면*,* 필드 값이 수락됩니다*.*
- <sup>l</sup> *Yes/No(*예*/*아니요*)* 소프트키 밑의 버튼을 누르면*,* 현재 필드값이 토글됩니다*.*
- <sup>l</sup> *Next*소프트키 밑의 버튼을 누르면*,* 목록의 다음 필드는 활성 필드가 됩니다*.* 다음 필드가 라이브러리 사인 온 필드이면*,* [그림](#page-52-1) *67* 를 참고 하십시오*.*
- <sup>l</sup> *Cancel* 소프트키 밑의 버튼을 누르면*,* [라이브러리 서브메뉴](#page-51-1) 가 나타납니다*.*

<span id="page-52-1"></span>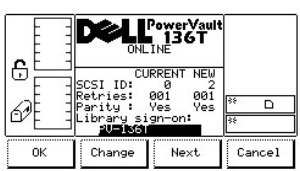

## 그림 *67.* 셋업 *>* 라이브러리 *> SCSI >* 라이브러리 사인 온 대화상자

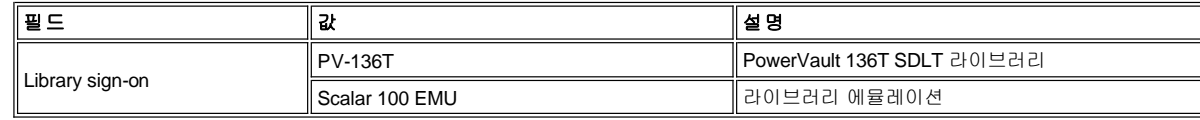

네 가지 중에 하나를 선택하려면*,* 다음 단계를 따르십시오*.*

단계 *3* 원하는 소프트키 밑의 버튼을 누르십시오*.*

- <sup>l</sup> *OK* 소프트키 밑의 버튼을 누르면*,* 필드 값이 수락됩니다*.*
- <sup>l</sup> *Change(*변경하기*)* 소프트키 밑의 버튼을 누르면*,* 현재 필드 값이 토글됩니다*.*
- <sup>l</sup> *Next(*다음*)*소프트키 밑의 버튼을 누르면*,* 목록의 맨 처음 필드는 활성 필드가 됩니다*..*
- <sup>l</sup> *Cancel(*취소*)*소프트키 밑의 버튼을 누르면*,* [라이브러리 서브메뉴](#page-51-1) 가 나타납니다*.*

### <span id="page-53-2"></span>*RMU* 대화상자

*RMU* 를 선택하면*, RMU* 대화상자가 나타납니다*.* [그림](#page-53-3) *68* 를 참고하십시오*.* 이 옵션으로 사용자는 원격 관리 장치*(RMU)* 정보를 나타나게 할 수있습니다*.*

<span id="page-53-3"></span>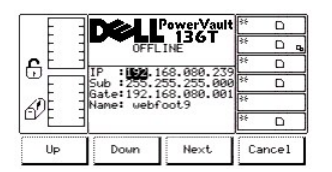

## 그림 *68.* 셋업 *>* 라이브러리 *> RMU* 대화상자

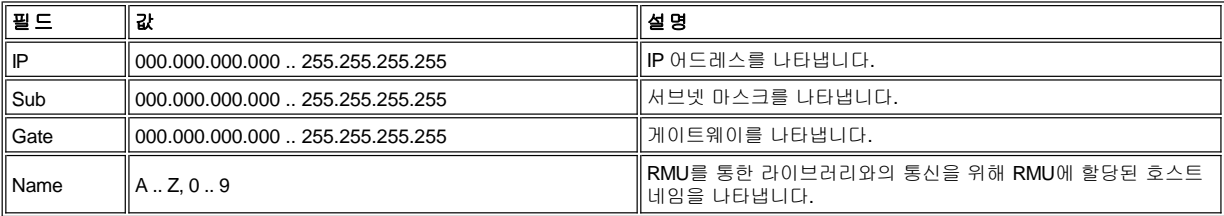

네 가지 중에 하나를 선택하려면*,* 다음 단계를 따르십시오*.*

단계 *1* 원하는 소프트키 밑의 버튼을 누르십시오*.*

- <sup>l</sup> *Up(*위로*)*소프트키 밑의 버튼을 누르면*,* 활성 필드가 증가합니다*.*
- <sup>l</sup> *Down(*아래로*)* 소프트키 밑의 버튼을 누르면*,* 활성 필드가 감소합니다*.*
- <sup>l</sup> *Next(*다음*)*소프트키 밑의 버튼을 누르면*,* 활성 필드가 수락되고*,* 목록의 다음 필드는 활성 필드가 됩니다*..*
- <sup>l</sup> 목록의 다음 필드가 *DHCP* 면*,* [그림](#page-52-0) *66* 을 참고하십시오*.*
- <sup>l</sup> *Cancel(*취소*)* 소프트키 밑의 버튼을 누르면*,* [라이브러리 서브메뉴](#page-51-1) 가 나타납니다*.*

## <span id="page-53-0"></span>드라이브 서브메뉴

드라이브 가 선택되면*,* 드라이브 서브메뉴가 나타납니다*.* [그림](#page-53-4) *69* 을 참고하십시오*.* 이 서브메뉴는 라이브러리를 셋업할 루틴 모음집을 가지고 있습니다*.* 서브메뉴는 두 가지 선택을 제공합니다*.*

<span id="page-53-4"></span>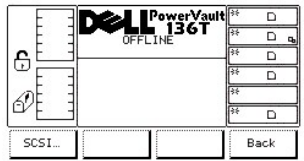

## 그림 *69.* 셋업 *>* 드라이브 서브메뉴

#### <span id="page-53-1"></span>*SCSI* 대화상자

*SCSI*를 선택하면*, SCSI* 대화상자가 나타납니다*.* [그림](#page-53-5) *70* 을 선택하십시오*.* 이 옵션으로 사용자는 드라이브의 *SCSI ID* 를 설정할 수 있습 니다*.*

<span id="page-53-5"></span>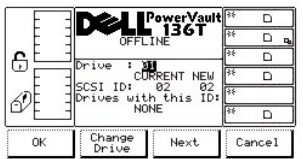

## 그림 *70.* 설정 *>* 드라이브 *> SCSI* 대화상자

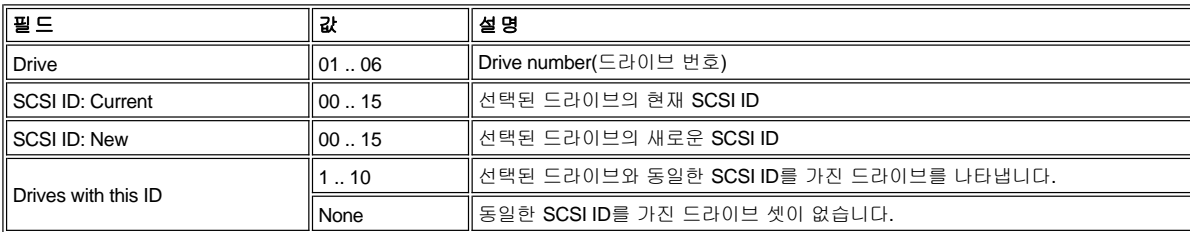

네 가지 중에 하나를 선택하려면*,* 다음 단계를 따르십시오*.*

단계 *1* 원하는 소프트키 밑의 버튼을 누르십시오*.*

- ¡ *OK* 소프트키 밑의 버튼을 누르면*,* 현재 필드값이 수락되고*,* [드라이브 서브메뉴](#page-53-0) 가 나타납니다*.*
- ¡ *Change Drive(*드라이브 변경하기*)*소프트키 밑의 버튼을 누르면*,* 드라이브 번호가 변경됩니다*.*
- ¡ *Next(*다음*)* 소프트키 밑의 버튼을 누르면*,* 목록의 다음 필드는 활성 필드가 됩니다*.* [그림](#page-54-1) *71* 를 참고하십시오*.*
- ¡ *Cancel(*취소*)* 소프트키 밑의 버튼을 누르면*,* [드라이브 서브메뉴](#page-53-0) 가 나타납니다*.*

<span id="page-54-1"></span>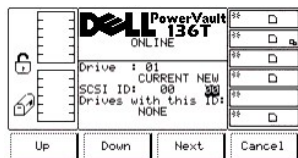

#### 그림 *71.* 셋업 *>* 드라이브 *> SCSI > SCSI ID* 새로운 대화상자

[그림](#page-53-5) *70* 과 관련된 표를 참고하시시오*.*

두 가지 중에 하나를 선택하려면*,* 다음 단계를 따르십시오*.*

단계 *1* 원하는 소프트키 밑의 버튼을 누르십시오*.*

- ¡ *Up(*위로*)*소프트키 밑의 버튼을 누르면*,* 현재 활성 필드가 증가합니다*.*
- ¡ *Down(*아래로*)* 소프트키 밑의 버튼을 누르면*,* 현재 활성 필드가 감소합니다*.*
- ¡ *Next(*다음*)*소프트키 밑의 버튼을 누르면*,* 드라이브 필드는 활성 필드가 됩니다*.* [그림](#page-53-5) *70* 을 참고하십시오*.*
- ¡ *Cancel(*취소*)* 소프트키 밑의 버튼을 누르면*,* [드라이브 서브메뉴](#page-53-0) 가 나타납니다*.*

#### <span id="page-54-0"></span>유틸리티 서브메뉴

유틸리티 를 선택하면*,* 유틸리티 서브메뉴가 나타납니다*.* [그림](#page-54-2) *70* 을 참고하십시오*.* 이 서브메뉴는 유틸리티 루틴의 집합을 가지고 있습 니다*.* 이 서브메뉴에는 네 가지 선택사항이 있습니다*.*

<span id="page-54-2"></span>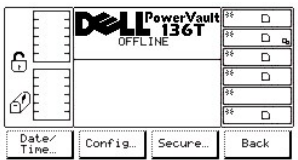

## 그림 *72.* 셋업 *>* 유틸리티 서브메뉴

네 가지 중에 하나를 선택하려면*,* 다음 단계를 따르십시오*.*

단계 *1* 원하는 소프트키 밑의 버튼을 누르십시오*.*

- ¡ *Date/Time(*날짜*/*시간*)* 소프트키 밑의 버튼을 누르면*,* 날짜*/*[시간 대화상자](#page-54-3) 가 나타납니다*.*
- ¡ *Config(*환경설정*)* 소프트키 밑의 버튼을 누르면*,* [환경설정 대화상자](#page-55-0) 가 나타납니다*.*
- ¡ *Secure(*보안*)* 소프트키 밑의 버튼을 누르면*,* [보안 대화상자](#page-56-0) 가 나타납니다*.*
- ¡ *Back(*뒤로가기*)* 소프트키 밑의 버튼을 누르면*,* [셋업 메뉴 선택](#page-50-1) 이 나타납니다*.*

<span id="page-54-3"></span>날짜*/*시간 대화상자

<span id="page-55-1"></span>

|                                             | PowerVault<br>136T<br>OFFLINE<br>TUE 05/29/01 15:42<br>Set the new values. |                                  |        |
|---------------------------------------------|----------------------------------------------------------------------------|----------------------------------|--------|
| ⊕                                           |                                                                            |                                  |        |
|                                             | DATE                                                                       | <b>TIME</b> <sup>[33</sup><br>15 |        |
|                                             | Year<br>Month:                                                             | 41                               | ks.    |
| My Hour:<br>29 Sec:<br>24<br>interface : No |                                                                            |                                  | स्टि   |
| Up                                          | Down                                                                       | Next                             | Cancel |

그림 *73.* 설정 *>* 유틸리티 *>* 날짜*/*시간 대화상자

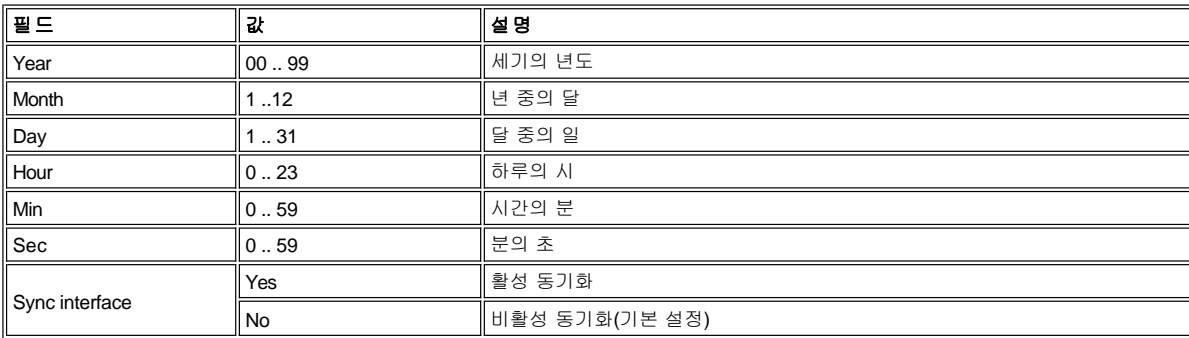

네 가지 중에 하나를 선택하려면*,* 다음 단계를 따르십시오*.*

단계 *1* 원하는 소프트키 밑의 버튼을 누르십시오*.* 

- ¡ *Up(*위로*)* 소프트키 밑의 버튼을 누르면*,* 현재의 필드값이 증가합니다*.*
- ¡ *Down(*아래로*)* 소프트키 밑의 버튼을 누르면*,* 현재의 필드값이 감소합니다*.*
- ¡ *Next(*다음*)* 소프트키 밑의 버튼을 누르면*,* 목록의 다음 필드는 활성 필드가 됩니다*.* 다음 필드가 마지막 필드라면*,* [그림](#page-55-2) *74* 를 참고 하십시오*.*
- ¡ *Cancel(*취소*)* 소프트키 밑의 버튼을 누르면*,* [유틸리티 서브메뉴](#page-54-0) 가 나타납니다*.*

<span id="page-55-2"></span>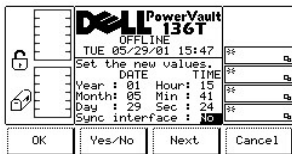

## 그림 *74.* 셋업 *>* 유틸리티 *>* 날짜*/*시간 *>* 동기 대화상자

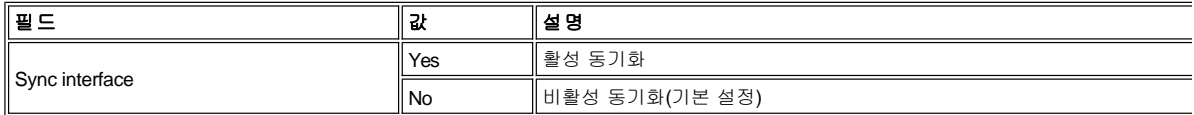

네 가지 중에 하나를 선택하려면*,* 다음 단계를 따르십시오*.*

단계 *1* 원하는 소프트키 밑의 버튼을 누르십시오*.*

- ¡ *OK* 소프트키 밑의 버튼을 누르면*,* 필드 값이 수락됩니다*.*
- ¡ *Yes/No(*예*/*아니요*)* 소프트키 밑의 버튼을 누르면*,* 현재 필드 값이 토글됩니다*.*
- ¡ *Next(*다음*)* 소프트키 밑의 버튼을 누르면*,* 활성 필드가 목록의 처음 필드로 전환됩니다*.*
- ¡ *Cancel(*취소*)* 소프트키 밑의 버튼을 누르면*,* [유틸리티 서브메뉴](#page-54-0) 가 나타납니다*.*

#### <span id="page-55-0"></span>환경설정 대화상자

<span id="page-55-3"></span>환경설정 이 선택되면*,* 환경설정 대화상자가 기본 설정과 함께 나타납니다*.* [그림](#page-55-3) *75* 을 참고하십시오*.* 이 옵션은 라이브러리 환경설정을 설정합니다*.*

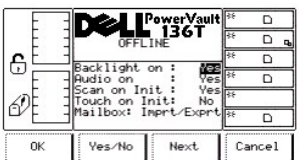

### 그림 *75.* 설정 *>* 유틸리티 *>* 환경설정 대화상자

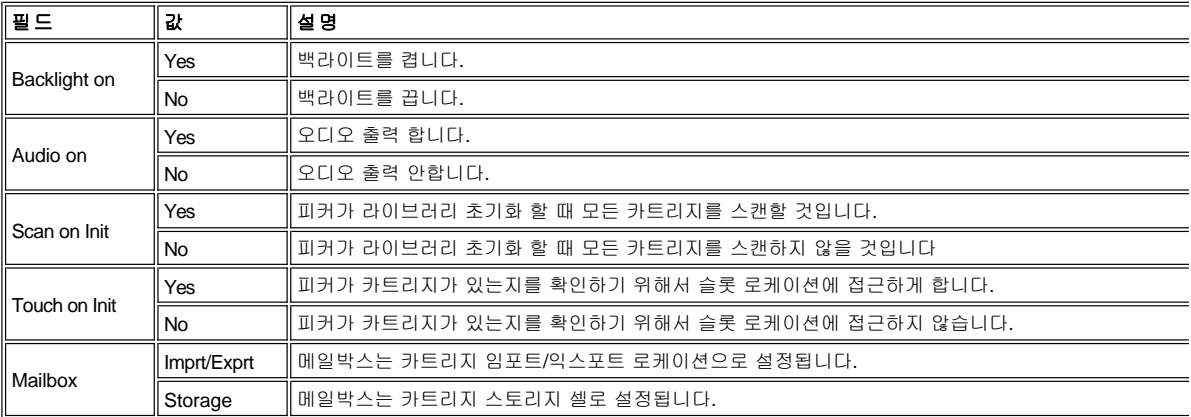

네 가지 중에 하나를 선택하려면*,* 다음 단계를 따르십시오*.*

단계 *1* 원하는 소프트키 밑의 버튼을 선택하십시오*.*

- ¡ *OK* 소프트키 밑의 버튼을 누르면*,* 현재 필드 값이 수락되고*,* [유틸리티 서브메뉴](#page-54-0) 가 나타납니다*.*
- ¡ *Yes/No(*예*/*아니요*)* 소프트키 밑의 버튼을 누르면*,* 선택된 필드 값이 *Yes* 또는 *No*로 변경됩니다*.*
- ¡ *Next(*다음*)* 소프트키 밑의 버튼을 누르면*,* 목록의 다음 필드는 활성 필드가 됩니다*.* 만약 다음 필드가 마지막 필드라면 [그림](#page-56-1) *76* 를 참고하십시오*.*
- ¡ *Cancel(*취소*)* 소프트키 밑의 버튼을 누르면*,* [유틸리티 서브메뉴](#page-54-0) 가 나타납니다*.*

<span id="page-56-1"></span>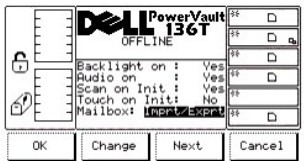

### 그림 *76.* 셋업 *>* 유틸리티 *>* 환경설정 *>* 메일박스 대화상자

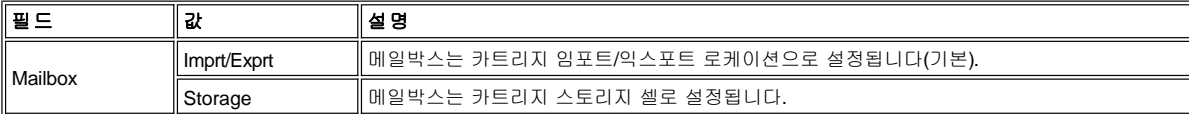

네 가지 중에 하나를 선택하려면*,* 다음 단계를 따르십시오*.*

단계 *1* 원하는 소프트키 밑의 버튼을 선택하십시오*.*

- ¡ *OK* 소프트키 밑의 버튼을 누르면*,* 현재 필드 값이 수락되고*,* [유틸리티 서브메뉴](#page-54-0) 가 나타납니다*.*
- ¡ *Change(*변경*)* 소프트키 밑의 버튼을 누르면*,* 메일박스 필드 값이 임포트*/*익스포트 또는 스토리지로 변경됩니다*.*
- ¡ *Next(*다음*)* 소프트키 밑의 버튼을 누르면*,* [환경설정 대화상자](#page-55-0) 가 나타납니다*.*
- ¡ *Cancel(*취소*)* 소프트키 밑의 버튼을 누르면*,* [유틸리티 서브메뉴](#page-54-0) 가 나타납니다*.*

#### <span id="page-56-0"></span> $\circ$ 보안 대화상자

보안 이 선택되면*,* 보안 대화상자는 기본 설정으로 나타납니다*.* [그림](#page-57-0) *77* 를 참고하십시오*.* 이 옵션으로 사용자는 제어판 보안을 설정하고 보안 기능을 가능하게 하거나 불가능하게 할 수 있으며 라이브러리 비밀번호를 설정하거나 변경할 수 있습니다*.*

#### 주의*:* 새 라이브러리의 초기화 중에 사용자 선택 비밀번호를 설정하고*,* 안전하게 참고용으로 복사본을 보관해 놓으십시오*.* [보안 대화상자](#page-57-0) 를 참고하십시오*.* 비밀번호 설정*/*변경하기를 현재 비활성 필드로 만드려면*, Next* 밑의 소프트키를 누르십시오*.*

### *Change* 소프트키 밑의 버튼을 누르십시오*.* [프롬프트 되었을 때 사용자 선택 비밀번호를 입력하고](#page-58-0)*,* 다음 *OK*를 선택하십시오*.* 그 림 *80* 을 참고하십시오*.* 변경사항을 저장하려면*,* [보안 대화상자](#page-57-0) 화면에서 *OK* 소프트키 밑의 버튼을 누르십시오

#### 주의*:* 보안이 가능하면*,* [몇 가지 예외를 제외하고 모든 메뉴 선택 사항은 사용자 선택 비밀번호를 요구합니다](#page-58-0)*.* 비밀번호 입력하 기 대화상자 를 참고하십시오*.* 보안이 작동중이고*,* 사용자가 선택한 비밀번호를 잃어 버렸다면*, Dell* [고객 지원 센터](file:///c:/data/stor-sys/136t-lto/ko/help.htm) 에 연락하십 시오*.*

<span id="page-57-0"></span>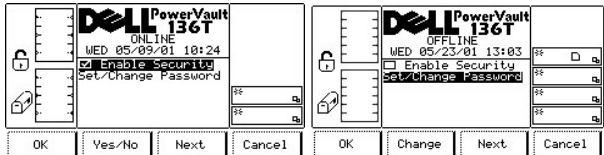

#### 그림 *77.* 셋업 *>* 유틸리티 *>* 보안 대화상자

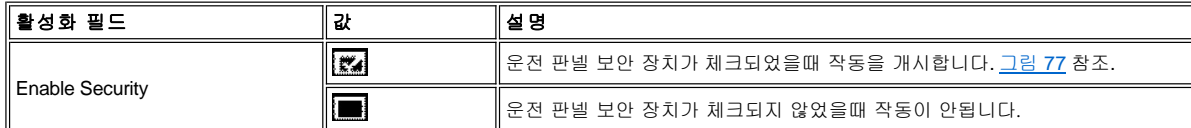

네 가지 중에 하나를 선택하려면, 다음 단계를 따르십시오.

단계 1 원하는 소프트키 밑의 버튼을 누르십시오. .

¡ *OK* 소프트키 밑의 버튼을 눌렀는데*,* 보안의 변경사항이 없으면 [유틸리티 서브메뉴](#page-54-0) 가 나타납니다*.*

### 주의**:** 보안 또는 비밀번호가 변경 되었다면**, OK** 소프트키 밑의 버튼을 누르면 변경사항이 저장됩니다**.**

- ¡ *Enable Security* 가 검은색으로 활성화된 필드일 때,[그림](#page-57-0) *[77](#page-57-0)* 을 참고하십시오*:*
	- <sup>n</sup> *Yes/No* 소프트키 밑의 버튼을 누르면*,* 체크박스가 변경됩니다*.*
		- <sup>n</sup> *yes*라면*,* 체크박스가 체크되고 [대화상자에서의 보안](#page-57-1) 이 나타납니다*.*
		- <sup>n</sup> *no*라면*,* 체크박스가 체크되지 않고 [보안 해제 대화상자](#page-58-1) 가 나타납니다*.*
	- <sup>n</sup> *Next* 소프트키 밑의 버튼을 누르면*,* 다음 필드인 *Set/Change Password*가 현재 활성 필드가 됩니다*.*
- ¡ *Set/Change Password* 가 활성 필드라면*, Yes/No* 소프트키는 *Change* 소프트키가 됩니다*.* [그림](#page-57-0) *[77](#page-57-0)* 을 참고하십시오*.*
	- <sup>n</sup> *Change* 소프트키 밑의 버튼을 누르면*,* [비밀번호 변경하기 대화상자](#page-58-2) 가 나타납니다*.*
- <sup>n</sup> *Next* 소프트키 밑의 버튼을 누르면*,* 다음 필드인 *Enable Security*가 현재의 활성 필드가 됩니다*.* [그림](#page-57-0) *[77](#page-57-0)* 을 참고하십시오*.* ¡ *Cancel* 소프트키 밑의 버튼을 누르면*,*
	- <sup>n</sup> 어떠한 보안 또는 비밀번호 변경이 없다면*,* [유틸리티 서브메뉴](#page-54-0) 가 나타납니다*.*
	- <sup>n</sup> 보안 또는 비밀번호 변경이 있다면,[그림](#page-57-2) *[78](#page-57-2)* 을 참고하십시오*.*

<span id="page-57-2"></span>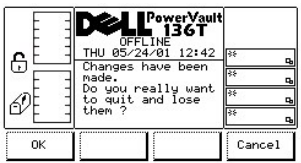

### 그림 **78.** 셋업 **>** 유틸리티 **>** 보안 **>** 보안기능 작동 **>** 보안 변경사항 취소하기 대화상자

두 가지 중에 하나를 선택하려면, 다음 단계를 수행하십시오.

단계 2 원하는 소프트키 밑의 버튼을 누르십시오.

- <sup>l</sup> *OK* 소프트키 밑의 버튼을 누르면*,* 보안 및 비밀번호 변경 사항이 취소되고*,* [유틸리티 서브메뉴](#page-54-0) 가 나타납니다*.*
- <sup>l</sup> *Cancel* 소프트키 밑의 버튼을 누르면*,* [보안 대화상자](#page-56-0) 가 나타납니다*.*

참고 *:* 모든 보안 변경사항을 저장하고 *,* 보안 를 빠져나가려면*,* [보안 대화상자 화면](#page-56-0) 의 *OK* 소프트키 밑의 버튼을 누르십 시오*.*

## 보안 기능 작동

<span id="page-57-1"></span>보안 기능 작동필드가 *N*에서 *Y*로 변경되고*, Y*가 수락 필드로 선택되면*,* 보안 기능이 작동하고*,* [대화상자에 보안 기능이 나타납니다](#page-56-1)*.* 그림 *76* 을 참고하십시오*.*

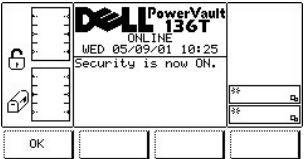

## 그림 *79.* 설정 *>* 유틸리티 *>* 보안 *>* 대화상자에 보안기능

옵션을 선택하려면, 다음 단계를 따르십시오.

단계 1 원하는 소프트키 밑의 버튼을 누르십시오.

¡ *OK* 소프트키 밑의 버튼을 누르면*,* 박스가 체크되어서 [보안 대화상자](#page-56-0) 가 나타납니다*.*

#### 보안 기능 비작동

보안 기능 작동필드가 *Y* 에서 *N*으로 변경되고*, Y* 가 수락필드로 선택되면*,* 비밀 번호 입력 대화상자가 나타납니다*.* [그림](#page-57-0) *77* 을 참고하십시오*.*

<span id="page-58-0"></span>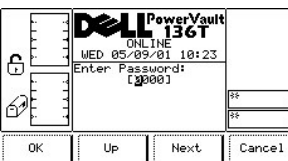

#### 그림 *80.* 셋업 *>* 유틸리티 *>* 보안 *>* 비밀번호 입력 대화상자

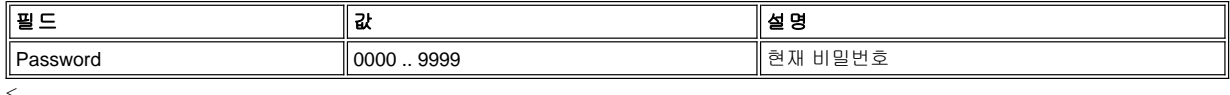

네 가지 중에 하나를 선택하려면, 다음 단계를 따르십시오.

단계 1 원하는 소프트키 밑의 버튼을 누르십시오.

- <sup>l</sup> *OK* 소프트키 밑의 버튼을 누르면*,* 비밀번호가 입력됩니다*.*
- ¡ *Enable Security* 필드가 *enable*로 저장이 되면*,* 체크 박스를 체크하지 않은 상태에서 [안전 해제 대화상자](#page-58-1) 는 표시됩니다*.*
- <sup>l</sup> *Up* 소프트키 밑의 버튼을 누르면*,* 현재 선택된 필드가 증가합니다*.*
- <sup>l</sup> *Next* 소프트키 밑의 버튼을 누르면*,* 현재 필드가 수락되고 다음 필드는 활성 필드가 됩니다*.*
- <sup>l</sup> *Cancel*소프트키 밑의 버튼을 누르면*,* [보안 대화상자](#page-54-0) 가 나타납니다*.*

<span id="page-58-1"></span>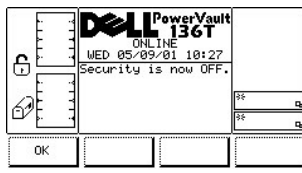

## 그림 **81.** 셋업 **>** 유틸리티 **>** 보안 기능 **>** 보안 기능 끄기 대화상자

옵션을 선택하려면 다음 단계를 수행하십시오.

단계 1 원하는 소프트키 밑의 버튼을 누르십시오.

¡ *OK* 소프트키 밑의 버튼을 누르면*,* 박스가 체크되지 않은 상태에서 [보안 대화상자](#page-56-0) 가 나타납니다*.*

## <span id="page-58-2"></span>비밀번호 변경하기 대화상자

*Y*가 수락 필드로 선택되고, *Y* 가 비밀번호 변경하기 필드로 선택되면, 비밀번호 변경하기 대화상자가 나타납니다. [그림](#page-57-1) 79 를 참고하십시 오. 비밀번호 변경하기 대화상자로 사용자는 현재의 비밀번호를 변경할 수 있습니다.

<span id="page-59-0"></span>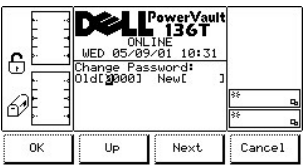

## 그림 *82.* 셋업 *>* 유틸리티 *>* 보안 *>* 비밀번호 변경하기 대화상자

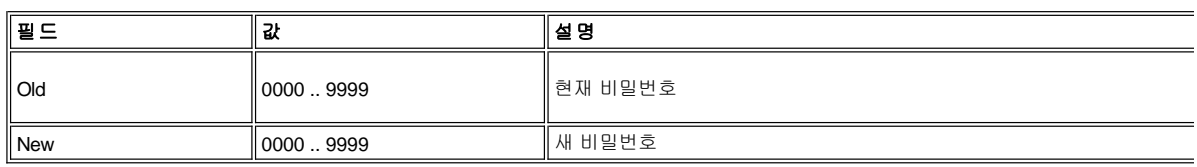

네 가지 중에 하나를 선택하려면*,* 다음 단계를 수행하십시오*.*

단계 *1* 원하는 소프트키 밑의 버튼을 누르십시오*.*

- ¡ *OK* 소프트키 밑의 버튼을 누르면*,* 기존 또는 새 비밀번호가 입력됩니다*.* [그림](#page-59-0) *[82](#page-59-0)* 를 참고하십시오*.* 그림그림 <sup>n</sup> 올바른 비밀번호가  *Old* 필드로 입력되면*,* 그 다음은 *OK* 소프트키 밑의 버튼을 누르십시오*.*
	- <sup>n</sup> 다음, 새 비밀번호를  *New* 필드에 입력하고*,* 그 다음은 *OK* 소프트키 밑의 버튼을 누르십시오*.* 비밀번호는 변경되었지 만*,* 저장되지는 않습니다*.*[그림](#page-59-1) *[83](#page-59-1)* 을 참고하십시오*.*

참고 *:* 비밀번호의 보안 변경은 [보안 대화상자](#page-56-0) 의 *OK* [소프트키 밑의 버튼을 누를 때까지 저장되지 않습니다](#page-56-0)*.* 보안 대화상자 의 *Cancel* 버튼 아래의 버튼을 누르십시오*.*

- ¡ *Up* 소프트키 밑의 버튼을 누르면*,* 현재 선택된 필드가 증가합니다*.*
- ¡ *Next* 소프트키 밑의 버튼을 누르면*,* 현재 필드가 수락되고 다음 필드는 활성 필드가 됩니다*.*
- ¡ *Cancel* 소프트키 밑의 버튼을 누르면, [보안 대화상자](#page-56-0) 가 나타납니다*.*

<span id="page-59-1"></span>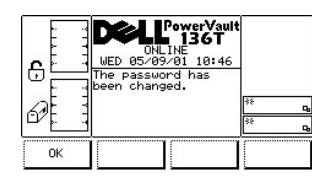

#### 그림 *83.* 셋업 *>* 유틸리티 *>* 보안 *>* 변경된 비밀번호 대화상자

옵션을 선택하려면 다음 단계를 수행하십시오.

단계 *1* 원하는 소프트키 밑의 버튼을 누르십시오*.*

¡ *OK* 소프트키 밑의 버튼을 누르면, [보안 대화상자](#page-56-0) 가 나타납니다*.* 

# <span id="page-59-3"></span>서비스 메뉴 선택

서비스 메뉴는 시스템 유지와 관련된 다양한 루틴을 제공하는데 이용됩니다.서비스 는 다음 절차에 따라 주요 메뉴 교체 화면에서 선택 됩니다.

참고*:* 서비스 메뉴 선택 하위의 명령은 오프라인 상태에서 실행됩니다*.* 자세한 내용은 [오프라인 상태에서 실행되는 명령어 이용하기](#page-28-0) 를 참고하십시오*.*

단계 1 [주요 메뉴](#page-30-0) 에서 **Service**소프트키 밑의 버튼을 누르십시오 .

<span id="page-59-2"></span>¡ 서비스 메뉴가 나타납니다*.* 이 메뉴에는 네 가지 선택사항이 있습니다*.* [그림](#page-59-2) *84* 을 참고하십시오*.*

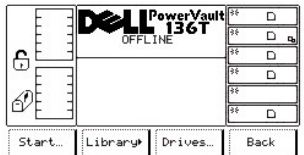

#### 그림 **84.** 주요 메뉴 **>** 이상 **>** 서비스 메뉴

네 가지 중에 하나를 선택하려면, 다음 단계를 따르십시오.

단계 2 원하는 소프트키 밑의 버튼을 누르십시오.

- ¡ *Start(*시작*)* 소프트키 밑의 버튼을 누르면*,* [시작 대화상자](#page-60-0) 가 나타납니다*.*
- ¡ *Library(*라이브러리*)* 소프트키 밑의 버튼을 누르면*,* [라이브러리 서브메뉴](#page-61-1) 가 나타납니다*.*
- ¡ *Drives(*드라이브*)* 소프트키 밑의 버튼을 누르면*,* [드라이브 대화상자](#page-71-0) 가 나타납니다*.*
- ¡ *Back(*뒤로가기*)* 소프트키 밑의 버튼을 누르면*,* [메인 메뉴 선택](#page-30-0) 이 나타납니다*.*

## <span id="page-60-0"></span>시작 대화상자

시작을 선택하면, 시작 대화상자가 나타납니다. [그림](#page-60-1) 85 을 참고하십시오.

<span id="page-60-1"></span>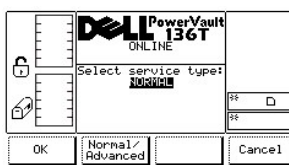

## 그림 **85.** 서비스 **>** 시작 대화상자

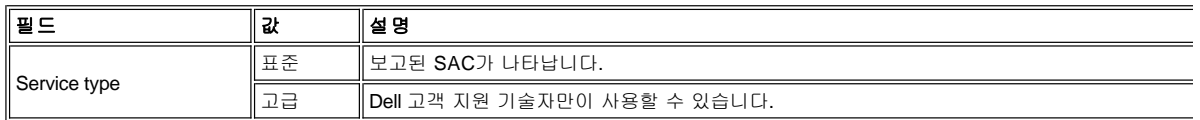

세 가지 중에 하나를 선택하려면,

단계 1 원하는 소프트키 밑의 버튼을 누르십시오.

- ¡ *OK* 소프트키 밑의 버튼을 선택하면*,* [표준 서비스 대화상자](#page-60-2) 가 나타납니다*.*
- ¡ 표준*/*고급 소프트키 밑의 버튼을 누르면*,* [고급 서비스 대화상자](#page-60-3) 가 나타납니다*.*
- ¡ 취소소프트키 밑의 버튼을 누르면*,* [서비스 메뉴](#page-59-3) 가 나타납니다*.*

## <span id="page-60-2"></span>표준 서비스 대화상자

표준이 시작 대화상자에서 시작되면, 표준 서비스 대화상자가 나타납니다. <u>[그림](#page-60-4) 86</u> 을 참고하십시오. 이 옵션은 Sacs을 보고합니다. <u>자세</u>  $\underline{\delta}$  설명은 서비스 액션 코드 를 참고하십시오.

<span id="page-60-4"></span>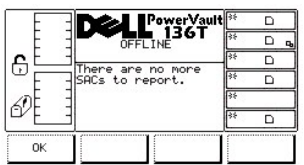

## 그림 **86.** 서비스 **>** 시작 **>** 표준 서비스 대화상자

단계 1 원하는 소프트키 밑의 버튼을 누르십시오.

¡ *OK* 소프트키 밑의 버튼을 누르면*,* 서비스 메뉴가 나타납니다*.* [그림](#page-61-2) *87* 을 참고하십시오*.*

## <span id="page-60-3"></span>고급 서비스 대화상자

시작 대화상자에서 고급 을 선택하면, 비밀번호 입력 대화상자가 나타납니다. [그림](#page-61-2) 87 을 참고하십시오.

<span id="page-61-2"></span>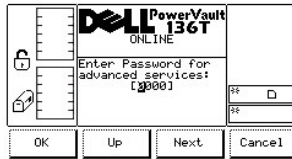

## 그림 **87.** 서비스 **>** 시작 **>** 고급 **>** 비밀번호 입력 대화상자

## <span id="page-61-1"></span>라이브러리 서브메뉴

라이브러리 를 선택하면, 라이브러리 서브메뉴가 나타납니다. [그림](#page-61-3) 88 을 선택하십시오. 이 대화상자는 라이브러리 서비스에 필요한 루 틴을 나타냅니다.

<span id="page-61-3"></span>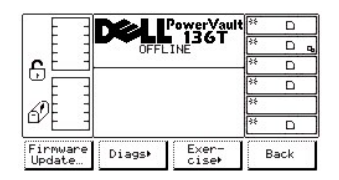

### 그림 **88.** 서비스 **>** 라이브러리 서브메뉴

네 개중에 하나를 선택하려면, 다음 단계를 따르십시오.

단계 1 원하는 소프트키 밑의 버튼을 누르십시오.

- ¡ 펌웨어 업데이트 소프트키 밑의 버튼을 누르면*,* [펌웨어 업데이트 대화상자](#page-61-0) 가 나타납니다*.*
- ¡ *Diags* 소프트키 밑의 버튼을 누르면*,* [진단 서브메뉴](#page-61-4) 가 나타납니다*.*
- ¡ *Exercise* 소프트키 밑의 버튼을 누르면*,* [연습 서브메뉴 대화상자](#page-67-0) 가 나타납니다*.*
- ¡ *Back* 소프트키 밑의 버튼을 누르면*,* [서비스 메뉴 선택](#page-59-3) 이 나타납니다*.*

#### <span id="page-61-0"></span>펌웨어 업데이트 대화상자

펌웨어 업데이트를 선택하면, 펌웨어 업데이트 대화상자가 나타납니다. <u>[그림](#page-61-5) 89</u> 을 선택하십시오. 이 옵션은 라이브러리 펌웨어 업데이 트를 위해 서비스 기술자만이 사용할 수 있습니다 . RMU에서 <u>[펌웨어 대화상자](file:///c:/data/stor-sys/136t-lto/ko/oper.htm#fig11)</u> 를 참고하십시오.

<span id="page-61-5"></span>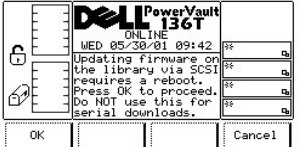

## 그림 **89.** 서비스 **>** 라이브러리 **>** 펌웨어 업데이트 대화상자

### <span id="page-61-4"></span>진단 서브메뉴

진단 이 선택되면, 진단 서브메뉴가 나타납니다. [그림](#page-61-2) 87 을 선택하십시오. 이 옵션은 라이브러리 연습과 진단 모음집입니다.

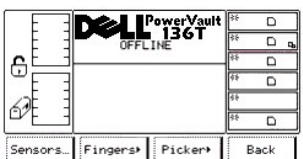

## 그림 **90.** 서비스**e >** 라이브러리 **>** 서브메뉴 진단하기

네 개중에 하나를 선택하려면, 다음 단계를 따르십시오.

단계 1 원하는 소프트키 밑의 버튼을 선택하십시오.

- ¡ *Sensors* 소프트키 밑의 버튼을 누르면*,* [센서 대화상자](#page-62-0) 가 나타납니다*.*
- ¡ *Fingers* 소프트키 밑의 버튼을 누르면*,* [핑거 서브메뉴](#page-62-1) 가 나타납니다*.*
- ¡ *Picker* 소프트키 밑의 버튼을 누르면*,* [픽커 서브메뉴](#page-65-0) 가 나타납니다*.*
- ¡ *Back*소프트키 밑의 버튼을 누르면*,* [라이브러리 서브메뉴](#page-61-1) 가 나타납니다*.*

## <span id="page-62-0"></span>센서 대화상자

센서 를 선택하면, 센서 대화상자가 나타납니다. [그림](#page-62-2) 91 을 참고하십시오. 이 옵션은 센서의 실시간 상태를 보여주고, 메일 박스를 잠금 장치하거나 잠금장치를 해제하는 수단을 제공합니다.

<span id="page-62-2"></span>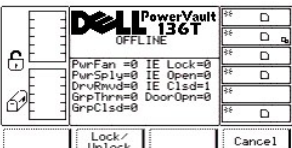

## 그림 **91.** 서비스 **>** 라이브러리 **>** 진단 **>** 센서 대화상자

 $\mathbb{X}$  참고: 모든 필드값은 읽기 전용입니다.

두 가지 중에 하나를 선택하려면, 다음 단계를 따르십시오.

단계 1원하는 소프트키 밑의 버튼을 누르십시오.

- ¡ *Lock/Unlock* 소프트키 밑의 버튼을 누르면*,* 메일박스는 잠금 장치가 되거나 잠금 장치가 해제됩니다*.*
- ¡ *Cancel(*취소*)* 소프트키 밑의 버튼을 누르면*,* [진단 서브메뉴](#page-61-4) 가 나타납니다*.*

## <span id="page-62-1"></span>핑거 서브메뉴

Fingers 를 선택하면, 핑거 서브메뉴가 나타납니다. [그림](#page-62-3) 92 를 참고하십시오. 이 옵션은 열기/닫기와 리치/리트랙트 작동을 조작하는 루 틴의 모임입니다.

<span id="page-62-3"></span>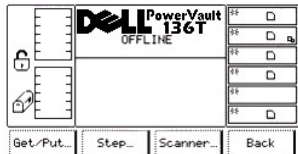

#### 그림 **92.** 서비스 **>** 라이브러리 **>** 진단 **>** 핑거 서브메뉴

네 개중에 하나를 선택하려면, 다음 단계를 따르십시오.

단계 1 원하는 소프트키 밑의 버튼을 누르십시오.

- ¡ *Get/Put* 소프트키 밑의 버튼을 누르면*,* 겟*/*[풋 대화상자](#page-62-4) 가 나타납니다*.*
- ¡ *Step(*스텝*)* 소프트키를 누르면*, the* [스텝 대화상자](#page-63-0) 가 나타납니다*.*
- ¡ *Scanner(*스캐너*)* 소프트키 밑의 버튼을 누르면*,* [스캐너 대화상자](#page-64-0) 가 나타납니다*.*
- ¡ *Back(*뒤로가기*)*소프트키 밑의 버튼을 누르면*,* [진단 서브메뉴](#page-61-4) 가 나타납니다*.*

#### <span id="page-62-4"></span>겟**/**풋 대화상자

<span id="page-62-5"></span>겟/풋 을 선택하면, 겟/풋 대화상자가 나타납니다. [그림](#page-62-5) 93 을 참고하십시오. 이 옵션은 소토리지 슬롯이나 드라이브에 카트리지를 겟하거 나 풋합니다.

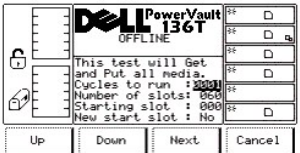

### 그림 **93.** 서비스 **>** 라이브러리 **>** 진단 **>** 핑거**>** 겟**/**풋 대화상자

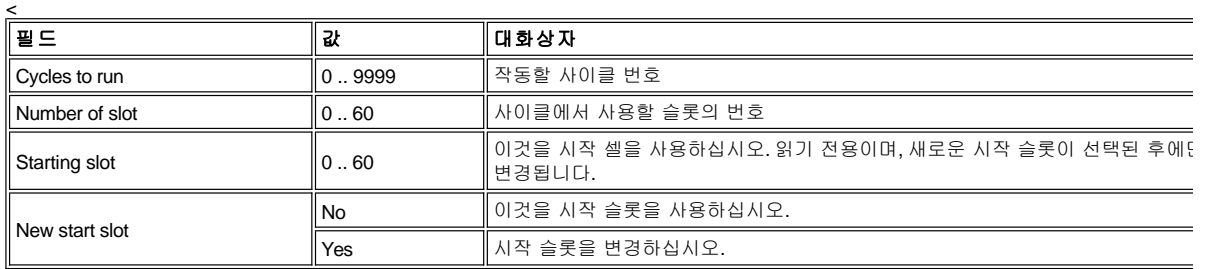

네 가지중에 하나를 선택하려면, 다음 단계를 따르십시오..

단계 1 원하는 소프트키 밑의 버튼을 누루십시오.

- ¡ *Up(*위로*)*소프트키 밑의 버튼을 누르면*,* 현재의 필드값이 증가합니다*.*
- ¡ *Down(*아래로*)* 소프트키 밑의 버튼을 누르면*,* 현재의 필드값이 감소합니다*.*
- ¡ *Next(*다음*)*소프트키 밑의 버튼을 누르면*,* 목록의 다음 필드는 활성 필드가 됩니다*.* 다음 누름 버튼은 필드를 새로운 시작 슬롯으로 이동하고*,* 대화상자에 다음 내용이 나타납니다*.* [그림](#page-63-1) *94* 을 참고하십시오*.* 필드 리스트의 끝에 도달하면*,* 활성 필드는 리스트의 맨 처음 필드로 전환됩니다*.*
- ¡ *Cancel(*취소*)*소프트키 밑의 버튼을 누르면*,* [핑거 서브메뉴](#page-62-1) 가 나타납니다*.*

<span id="page-63-1"></span>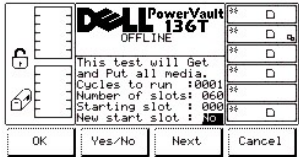

### 그림 **94.** 서비스 **>** 라이브러리 **>** 진단 **>** 핑거 **>** 겟**/**풋 **>** 새로운 시작 슬롯 대화상자

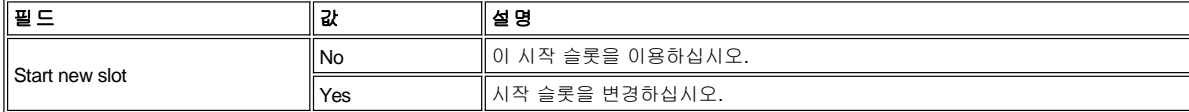

단계 2 원하는 소프트키 밑의 버튼을 누르십시오.

¡ *OK* 소프트키 밑의 버튼을 누르면, 현재 필드값이 받아들여 집니다.

- ¡ *Yes/No* 밑의 소프트키를 누르면, 현재 필드값이 토글됩니다.
- 。*Next(다음)* 소프트키 밑의 버튼을 누르면, 리스트의 맨 처음 필드는 활성 필드가 됩니다.
- 。 **Cancel(취소***하기)* 소프트키 밑의 버튼을 누르면, <u>[핑거 서브메뉴](#page-62-1)</u> 가 나타납니다.

### <span id="page-63-0"></span>스텝 대화상자

Step(스텝) 을 선택하면, 스텝 대화상자가 나타납니다. [그림](#page-63-2) 95 를 참고하십시오. 이 옵션은 점진적으로 열기/닫기와 리치/리트렉트를 조 작하는 루틴의 모임입니다.

<span id="page-63-2"></span>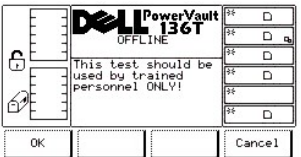

## 그림 **95.** 서비스 **>** 라이브러리 **>** 진단 **>** 핑거 **>** 스텝 대화상자

두 가지 중에 하나를 선택하려면, 다음 단계를 따르십시오.

단계 1 원하는 소프트키 밑의 버튼을 누르십시오.

¡ *OK* 소프트키 밑의 버튼을 누르면*,* 대화상자에 다음 내용이 나타납니다*.* [그림](#page-64-1) *96* 을 참고하십시오*.*

참고*:* 이것은 정상 작동시에 사용되는 것이 아닌 고급 진단 툴입니다*.*

¡ *Cancel(*취소*)* 소프트키 밑의 버튼을 누르면*,* [핑거 서브메뉴](#page-62-1) 가 나타납니다*.*

<span id="page-64-1"></span>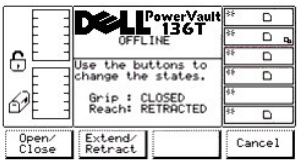

## 그림 **96.** 서비스 **>** 라이브러리 **>** 진단 **>** 핑거 **>** 스텝 **>** 그리퍼 핑거 대화상자

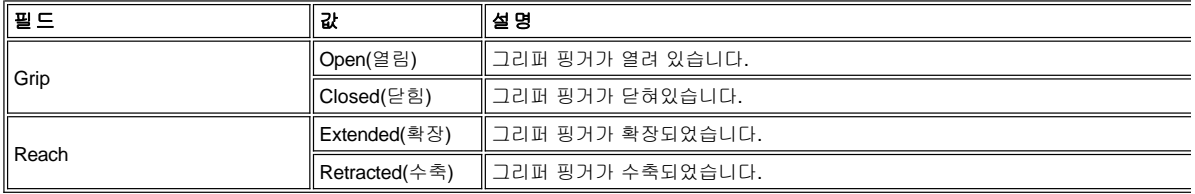

세 가지 중에 하나를 선택하려면, 다음 단계를 따르십시오.

단계 2 원하는 소프트키 밑의 버튼을 누르십시오.

- ¡ *Open/Close(*열기*/*닫기*)* 소프트키 밑의 버튼을 누르면*,* 그리퍼 핑거는 열림과 닫힘 사이를 토글하고 화면은 상태를 반영하기 위해 업데이트 됩니다*.*
- ¡ *Extend/Retract(*확장*/*수축*)* 소프트키 밑의 버튼을 누르면*,* 그리퍼 핑거가 확장과 수축 사이를 토글하고 화면은 상태를 반영하기 위 해 업데이트됩니다*.*
- ¡ *Cancel(*취소*)* 소프트키 밑의 버튼을 누르면*,* [핑거 서브메뉴](#page-62-1) 가 나타납니다*.*

### <span id="page-64-0"></span>스캐너 대화상자

Scanner 를 선택하면, 스캐너 대화상자가 나타납니다. [그림](#page-64-2) 97 를 참고하십시오. 이 옵션은 바코드 스캐너를 작동시키면서 라벨 정보를 판독합니다.

<span id="page-64-2"></span>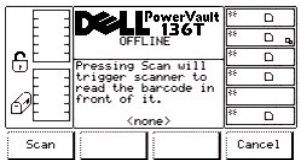

## 그림 **97.** 서비스 **>** 라이브러리 **>** 진단 **>** 핑거 **>** 스캐너 대화상자

두 가지 중에 하나를 선택하려면, 다음 단계를 따르십시오.

단계 1 원하는 소프트키 밑의 버튼을 누르십시오.

- ¡ *Scan(*스캔*)* 소프트키 밑의 버튼을 누르면*,* 스캐너 바로 앞에 있는 바로 바코드가 판독됩니다*.* [그림](#page-64-2) *97* 를 참고하십시오*.*
- ¡ *Cancel(*취소*)* 소프트키 밑의 버튼을 누르면*,* [핑거 서브메뉴](#page-62-1) 가 나타납니다*.*

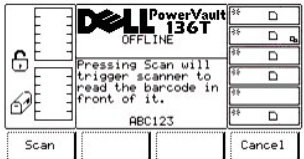

### 그림 **98.** 서비스 **>** 라이브러리 **>** 진단 **>** 핑거 **>** 스캐너 **>** 스캔 **>** 바코드 라벨 대화상자

## <span id="page-65-0"></span>픽커 서브메뉴

Picker(픽커) 를 선택하면, 픽커 서브메뉴가 나타납니다. <u>[그림](#page-65-1) 99</u> 을 참고하십시오. 이것은 수직과 회전 축을 조작하기 위한 루틴의 모임 입니다.

<span id="page-65-1"></span>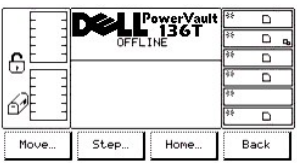

#### 그림 **99.** 서비스 **>** 라이브러리 **>** 진단 **>** 픽커 서브메뉴

두 가지 중에 하나를 선택하려면, 다음 단계를 따르십시오.

단계 1 원하는 소프트키 밑의 버튼을 누르십시오.

- ¡ *Move(*이동*)* 소프트키 밑의 버튼을 누르면*,* [이동 대화상자](#page-65-2) 가 나타납니다*.*
- ¡ *Step(*스텝*)* 소프트키를 누르면*,* [스텝 대화상자](#page-66-0) 가 나타납니다*.*
- ¡ *Home(*홈*)* 소프트키를 누르면*,* [홈 대화상자](#page-67-1) 가 나타납니다*.*
- ¡ *Back(*뒤로가기*)* 소프트키 밑의 버튼을 누르면*,* [진단 서브메뉴](#page-61-4) 가 나타납니다*.*

#### <span id="page-65-2"></span>이동 대화상자

Move(이동) 을 선택하면, 이동 대화상자가 나타납니다. [그림](#page-65-3) 100 를 참고하십시오. 이 옵션은 동작 패턴으로 수직과 회전 축을 순환합니 다.

<span id="page-65-3"></span>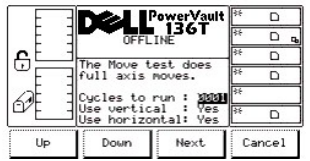

## 그림 **100.** 서비스 **>** 라이브러리 **>** 진단 **>** 피커 **>** 이동 대화상자

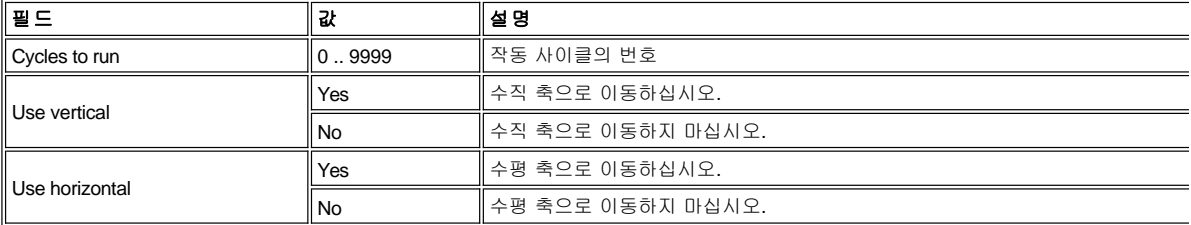

네 가지 중에 하나를 선택하려면, 다음 단계를 따르십시오.

단계 1 원하는 소프트키 밑의 버튼을 누르십시오.

¡ *Up(*위로*)* 소프트키 밑의 버튼을 누르면*,* 현재의 필드값이 증가합니다*.*

¡ *Down(*아래로*)* 소프트키 밑의 버튼을 누르면*,* 현재의 필드값이 감소합니다*.*

¡ *Next(*다음*)*소프트키 밑의 버튼을 누르면*,* 목록의 다음 필드는 활성 필드가 됩니다*.* [그림](#page-65-4) *98* 을 참고하십시오*.* 

<span id="page-65-4"></span>¡ *Cancel(*취소*)*소프트키 밑의 버튼을 누르면*,* [핑거 서브 메뉴](#page-62-1) 가 나타납니다*.* 

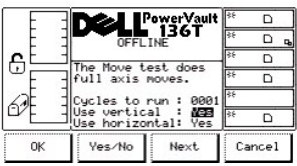

## 그림 **101.** 서비스 **>** 라이브러리 **>** 진단 **>** 픽커 **>** 이동 **>** 축 사용하기 대화상자

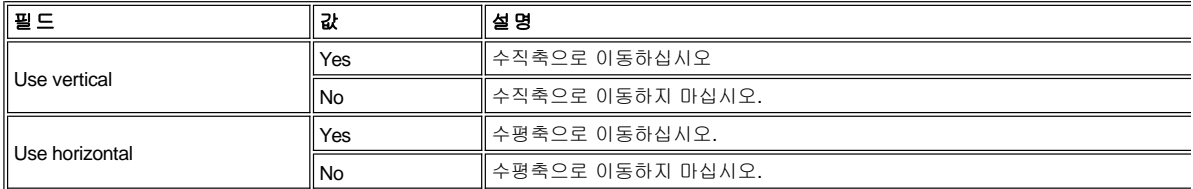

네 가지 중에 하나를 선택하려면, 다음 단계를 따르십시오.

단계 2 원하는 소프트키 밑의 버튼을 누르십시오.

- ¡ *OK* 소프트키 밑의 버튼을 누르면, 현재 필드값이 받아들여 집니다.
- ¡ *Yes/No* 밑의 소프트키를 누르면, 현재 필드값이 토글됩니다.
- 。 *Next(다음)* 소프트키 밑의 버튼을 누르면, 리스트의 다음 필드는 활성 필드는 활성 필드가 됩니다.필드 리스트에 도달한 후에, 활 성 필드는 리스트의 맨 처음 필드로 전환됩니다.
- ¡ *Cancel* 소프트키 밑의 버튼을 누르면, [픽커 서브메뉴](#page-65-0) 가 나타납니다.

## <span id="page-66-0"></span>스텝 대화상자

Step(스텝) 스텝을 선택하면, 스텝 대화상자가 나타납니다. <u>[그림](#page-66-1) 102</u> 를 참고하십시오. 이 옵션은 점진적으로 수직축과 회전축을 조작하 는 루틴의 모임입니다.

<span id="page-66-1"></span>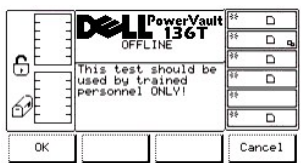

## 그림 **102.** 서비스 **>** 라이브러리 **>** 진단 **>** 피커 **>** 스텝 대화상자

두 가지 중에 하나를 선택하려면, 다음 단계를 따르십시오.

단계 1 원하는 소프트키 밑의 버튼을 누르십시오.

- ¡ *OK* 소프트키 밑의 버튼을 누르면*,* [그림](#page-66-2) *103* 이 나타납니다*.* 이것은 정상 작동시에 사용되지 않는 고급 진단 툴입니다*..*
- ¡ *Cancel(*취소*)* 소프트키 밑의 버튼을 누르면*,* [픽커 서브메뉴](#page-65-0) 가 나타납니다*.*

<span id="page-66-2"></span>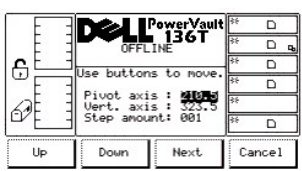

## 그림 **103.** 서비스**>** 라이브러리 **>** 진단 **>** 피커 **>** 스텝 **>** 축 대화상자

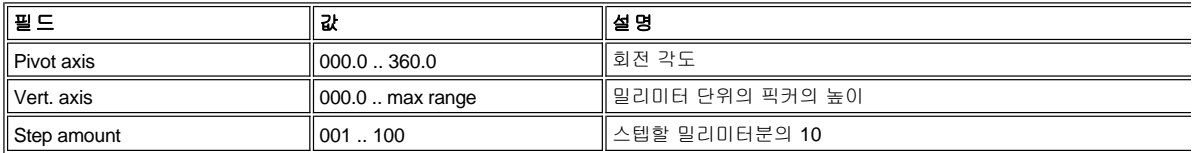

네 가지 중에 하나를 선택하려면, 다음 단계를 따르십시오.

단계 2 원하는 소프트키 밑의 버튼을 누르십시오.

- ¡ *Up(*위로*)* 소프트키 밑의 버튼을 누르면*,* 현재의 필드값이 증가합니다*.*
- ¡ *Down(*아래로*)* 소프트키 밑의 버튼을 누르면*,* 현재의 필드값이 감소합니다*.*
- ¡ *Next(*다음*)* 소프트키 밑의 버튼을 누르면*,* 목록의 다음 필드는 활성 필드가 됩니다*.* 다음 누름 버튼은 필드를 새로운 시작 슬롯으로 이동하고*,* 대화상자에 다음 내용이 나타납니다*.*
- ¡ *Cancel(*취소*)* 소프트키 밑의 버튼을 누르면*,* [핑거 서뷰메뉴](#page-62-1) 가 나타납니다*.*

## <span id="page-67-1"></span>홈 대화상자

홈 을 선택하면, 홈 대화상자가 나타납니다. [그림](#page-67-2) 101 를 선택하십시오. 이 옵션은 수직과 회전축을 홈 위치에 놓습니다.

<span id="page-67-2"></span>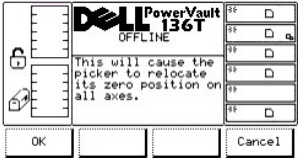

#### 그림 **104.** 서비스 **>** 라이브러리 **>** 진단 **>** 피커 **>** 홈 대화상자

두 가지 중에 하나를 선택하려면, 다음 단계를 따르십시오.

단계 1 원하는 소프트키 밑의 버튼을 누르십시오.

- ¡ *OK* 소프트키 밑의 버튼을 누르면*,* 피커는 홈 위치로 되돌아가고 작동이 완료됩니다*.*
- ¡ *Cancel(*취소*)* 소프트키 밑의 버튼을 누르면*,* [픽커 서브메뉴](#page-65-0) 가 나타납니다*.*

### <span id="page-67-0"></span>연습 서브메뉴

Exercise(연습)을 선택하면, 연습 서브메뉴가 나타납니다. [그림](#page-67-3) 105 를 참고하십시오. 이 옵션은 라이브러리 연습기의 모임입니다.

<span id="page-67-3"></span>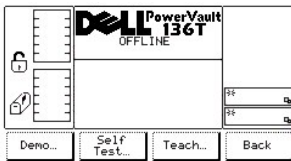

### 그림 **105.** 서비스 **>** 라이브러리 **>** 연습 서브메뉴

네 개중에 하나를 선택하려면, 다음 단계를 따르십시오.

단계 1 원하는 소프트키 밑의 버튼을 누르십시오.

- ¡ *Demo(*데모*)* 소프트키 밑의 버튼을 누르면*,* [데모 대화상자](#page-67-4) 가 나타납니다*.*
- ¡ *Self Test(*자가 테스트*)*소프트키 밑의 버튼을 누르면*,* [자가 테스트 대화상자](#page-70-0) 가 나타납니다*.*
- ¡ *Teach(*티지*)* 소프트키 밑의 버튼을 누르면*,* [티치 대화상자](#page-71-1) 가 나타납니다*.*
- ¡ *Back(*뒤로가기*)* 소프트키 밑의 버튼을 누르면*,* [라이브러리 서브메뉴가](#page-61-1) 나타납니다*.*

#### <span id="page-67-4"></span>데모 대화상자

Demo(데모) 를 선택하면, 데모 대화상자가 나타납니다. [그림](#page-67-5) 106 을 참고하십시오. 이 옵션은 사용자 설정 데모 루틴을 실행합니다.

<span id="page-67-5"></span>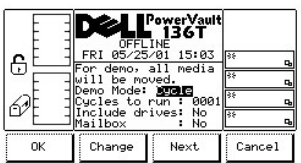

### 그림 **106.** 서비스 **>** 라이브러리 **>** 연습 **>** 사이클 이용하기 데모 대화상자

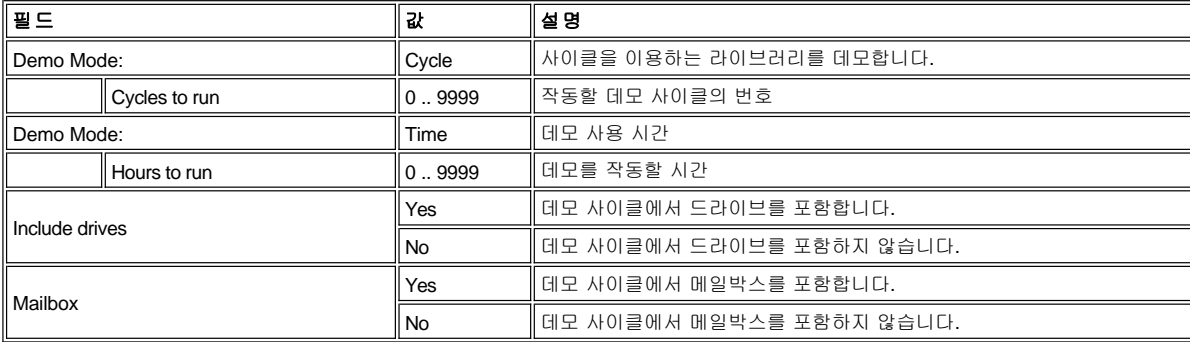

네 가지 중에 하나를 선택하려면, 다음 단계를 따르십시오.

단계 1 원하는 소프트키 밑의 버튼을 누르십시오.

- ¡ *OK* 소프트키 밑의 버튼을 누르면*,* 현재의 필드값이 적용되고*, Demo* 작동이 시작됩니다*.* [그림](#page-69-0) *109* 를 참고하십시오
- ¡ *Change* 소프트키 밑의 버튼을 누르면*,* 필드값이 변경됩니다*.*
- ¡ *Next(*다음*)* 소프트키 밑의 버튼을 누르면*,* 목록의 다음 필드는 활성 필드가 됩니다*.* [그림](#page-68-0) *107* 를 참고하십시오*.* 필드 목록의 끝에 도 달한 후에 활성 필드는 목록의 맨 처음 필드로 전환됩니다*.* [그림](#page-67-5) *106*
- ¡ *Cancel*소프트키 밑의 버튼을 누르면*,* [연습 서브메뉴](#page-67-0) 가 나타납니다*.*

<span id="page-68-0"></span>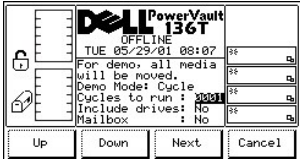

## 그림 **107.** 서비스 **>** 라이브러리 **>** 연습 **>** 데모 **>** 작동할 사이클 대화상자

네 가지 중에 하나를 선택하려면, 다음 단계를 따르십시오.

단계 2 원하는 소프트키 밑의 버튼을 누르십시오.

- ¡ *Up* 소프트키 밑의 버튼을 누르면*,* 현재 선택된 필드가 증가합니다*.*
- ¡ *Down*소프트키 밑의 버튼을 누르면*,* 현재 선택된 필드는 감소합니다*.*
- ¡ *Next(*다음*)* 소프트키 밑의 버튼을 누르면*,* 리스트의 다음 필드는 활성필드가 됩니다*.* [그림](#page-68-1) *108* 을 참고하십시오*.*
- ¡ *Cancel(*취소*)* 소프트키 밑의 버튼을 누르면*,* [연습 서브메뉴](#page-67-0) 가 나타납니다*.*

<span id="page-68-1"></span>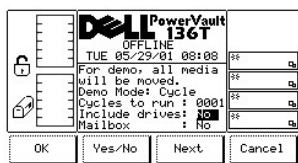

#### 그림 **108.** 서비스 **>** 라이브러리 **>** 연습 **>** 사이클을 이용한 데모**>** 대화상자 포함하기

네 가지 중에 하나를 선택하려면, 다음 단계를 따르십시오.

단계 3 원하는 소프트키 밑의 버튼을 누르십시오.

- ¡ *OK* 소프트키 밑의 버튼을 누르면*,* 필드 값이 적용되고 *Demo* 작업이 시작됩니다*.* [그림](#page-69-0) *109* 를 참고하십시오*.*
- ¡ *Yes/No* 소프트키 밑의 버튼을 누르면*,* 드라이브 또는 메일박스가 각 각 포함되거나 포함되지 않습니다*.*
- ¡ *Next* 소프트키 밑의 버튼을 누르면*,* 목록의 다음 필드가 활성 필드가 됩니다*.* 필드 목록의 끝에 닿으면*,* 활성 필드는 목록의 매 처음 필드로 전환됩니다*.*
- ¡ *Cancel* 소프트키 밑의 버튼을 누르면*,* [실행 서브메뉴](#page-67-0) 가 나타납니다*.*

<span id="page-69-0"></span>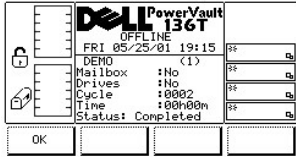

### 그림 **109.** 서비스 **>** 라이브러리 **>** 연습 **>** 사이클을 이용한 데모 **>**실행 대화상자

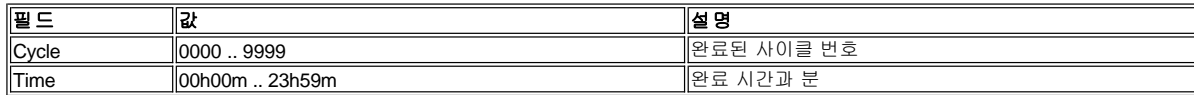

선택하려면, 다음 단계를 수행하십시오.

단계 4 원하는 소프트키 밑의 버튼을 누르십시오.

¡ *OK* 소프트키 밑의 버튼을 누르면*,* [실행 메뉴](#page-67-0) 가 나타납니다*.* 

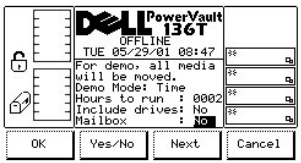

## 그림 **110.** 서비스 **>** 라이브러리 **>** 연습 **>** 데모 시간 대화상자를 이용한 데모

[그림](#page-67-5) 106 과 연관된 표를 참조하십시오.

4가지 사항중에서 하나를 선택하기 위하여 다음 단계를 따르십시오.

단계 1 원하는 소프트키 밑의 버튼을 누르십시오.

- ¡ *OK* 소프트키 밑의 버튼을 누르면*,* 필드값이 적용되고*,* 데모 작동이 시작됩니다*.* [그림](#page-69-1) *111* 참조요*.*
- ¡ *Yes/No* 소프트키 밑의 버튼을 누르면*,*드라이브 또는 메일 박스가 포함되거나 포함되지 않습니다*.*
- ¡ 만일 *Next* 소프트키 밑의 버튼을 누르면 리스트상에 다음 필드가 활성화됩니다필드 리스트끝에 도달하면*,* 활성 필드는 리스트의 맨 처음 필드로 전환됩니다*.*
- ¡ *Cancel (*취소*)* 소프트키 밑의 버튼을 누르[면 연습 서브메뉴](#page-67-0) 가 나타납니다*.*

<span id="page-69-1"></span>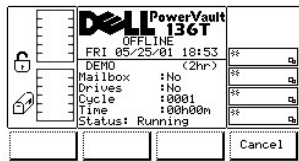

## 그림 **111.** 서비스 **>** 라이브러리 **>** 연습 **>** 시간 사용 데모**>** 실행 대화상자

선택하려면 다음 단계를 수행하십시오.

단계 2 원하는 소프트키 밑의 버튼을 누르십시오.

<span id="page-69-2"></span>¡ *Cancel* 소프트키 밑의 버튼을 누르면*,* [그림](#page-69-2) *112* 가 나타납니다*.*

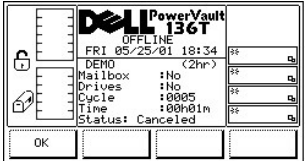

## 그림 **112.** 서비스 **>** 라이브러리 **>** 연습 **>** 시간 사용 데모**>** 취소 대화상자

## <span id="page-70-0"></span>자기 진단 대화상자

Self Test(자기 진단) 이 선택되면, 자기 진단 대화상자가 나타납니다. <u>[그림](#page-70-1) 113</u> 을 참고하십시오. 이 옵션은 시스템을 연습하기 위한 일련 의 프로그램된 테스트를 실행합니다.

<span id="page-70-1"></span>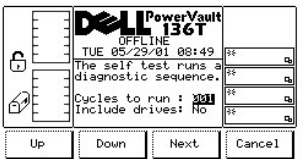

## 그림 **113.** 서비스 **>** 라이브러리 **>** 연습 **>** 자가 진단 테스트

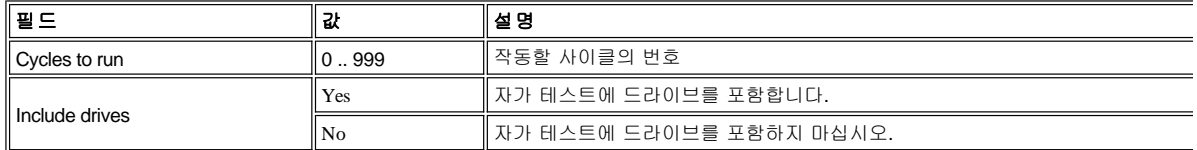

네 가지 중에 하나를 선택하려면, 다음 단계를 따르십시오.

단계 1 원하는 소프트키 밑의 버튼을 누르십시오.

- ¡ *Up(*위로*)*소프트키 밑의 버튼을 누르면*,* 현재의 필드값이 증가합니다*.*
- ¡ *Down(*아래로*)* 소프트키 밑의 버튼을 누르면*,* 현재의 필드값이 감소합니다*.*
- ¡ *Next(*다음*)*소프트키 밑의 버튼을 누르면*,* 목록의 다음 필드는 활성 필드가 됩니다*.* [그림](#page-68-0) *107* 을 참고하십시오*.*
- ¡ *Cancel(*취소*)* 소프트키 밑읠 버튼을 누르면*,* [연습 서브메뉴](#page-67-0) 가 나타납니다*.*

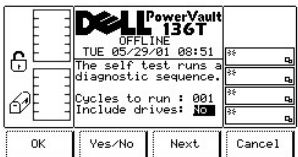

#### 그림 **114.** 서비스 **>** 라이브러리 **>** 연습 **>** 자가 테스트**>** 드라이브 포함 대화상자

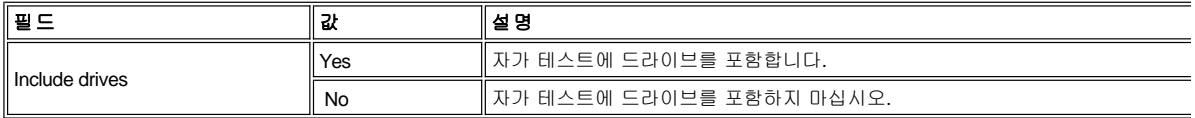

두 가지 중에 하나를 선택하려면, 다음 단계를 따르십시오.

단계 2 원하는 소프트키 밑의 버튼을 누르십시오.

- ¡ *OK* 소프트키 밑의 버튼을 누르면*,* 필드값이 적용되고*,* 데모 작동이 시작됩니다*.* [그림](#page-71-2) *115* 을 참고하십시오*.*
- ¡ *Yes/No* 소프트키 밑의 버튼을 누르면*,* 드라이브가 포함되거나 포함되지 않습니다*.*
- ¡ *Next*소프트키 밑의 버튼을 누르면*,* 리스트의 다음 필드는 활성필드가 됩니다*.* 필드 리스트 끝에 도달하면*,* 활성 필드는 리스트의 맨 처음 필드로 전환됩니다*.*
- ¡ *Cancel(*취소*)* 소프트키 밑의 버튼을 누르면*,* [연습 서브메뉴](#page-67-0) 가 나타납니다*.*

사이클이 작동하면*,* 테스트는 결과를 보여줍니다*.* [그림](#page-71-2) *115* 을 참고하십시오*.*

<span id="page-71-2"></span>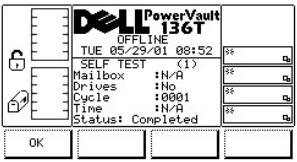

## 그림 **115.** 서비스 **>** 라이브러리 **>** 연습 **>** 자가 테스트**>** 자가 테스트 실행 대화상자

## <span id="page-71-1"></span>티치 대화상자

Teach 가 선택되면, 티치 대화상자가 나타납니다. [그림](#page-71-3) 116 을 참고하십시오. 이 옵션은 라이브러리를 조정합니다. 이 대화상자는 세 가 지 선택사항을 제공합니다.

<span id="page-71-3"></span>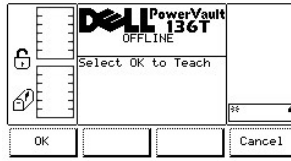

# 그림 **116.** 서비스 **>** 라이브러리 **>** 연습 **>** 학습 대화상자

두 가지 중에 하나를 선택하려면, 다음 단계를 수행하십시오.

단계 1 원하는 소프트키 밑의 버튼을 누르십시오.

- ¡ *OK* 소프트키 밑의 버트을 누르면*,* [그림](#page-71-4) *117* 과 [그림](#page-71-5) *118* 을 참고하십시오*.*
- ¡ *Cancel* 소프트키 밑의 버튼을 누르면*,* [연습 서브메뉴](#page-67-0) 가 나타납니다*.*

<span id="page-71-4"></span>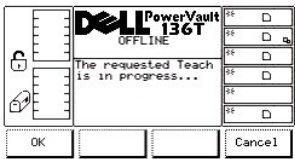

## 그림 **117.** 서비스 **>** 라이브러리 **>** 연습 **>** 티치 **>** 진행중인 학습 대화상자

¡ *Cancel* 소프트키 밑의 버튼을 누르면*,* [연습 서브메뉴](#page-67-0) 가 나타납니다*.*

<span id="page-71-5"></span>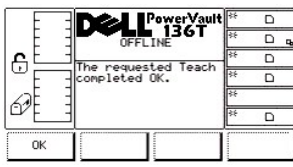

## 그림 **118.** 서비스 **>** 라이브러리 **>** 연습 **>** 티치 **>** 티치 완료 대화상자

## <span id="page-71-0"></span>드라이브 대화상자

<span id="page-71-6"></span>드라이브를 선택하면, 드라이브 대화상자가 나타납니다.[그림](#page-71-6) 119 를 참고하십시오. 이 옵션으로 사용자는 서비스 받을 드라이브를 선택 할 수 있습니다.
<span id="page-72-3"></span>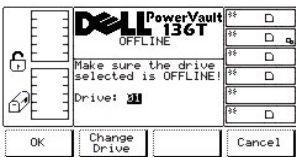

#### 그림 **119.** 서비스 **>** 드라이브 대화상자

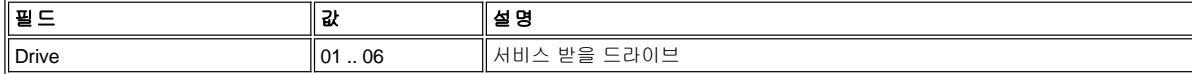

세 가지 중에 하나를 선택하려면, 다음 단계를 수행하십시오.

단계 1 원하는 소프트키 밑의 버튼을 누르십시오.

- ¡ *OK* 소프트키 밑의 버튼을 누르면*,* 현재 값이 수락되고 드라이브 서비스 기능 서브메뉴가 나타납니다*.* [그림](#page-72-0) *120* 를 참고하십시오*.*
- ¡ *Change Drive* 소프트키 밑의 버튼을 누르면*,* 서비스 받을 드라이브가 변경됩니다*.*
- ¡ *Cancel* 소프트키 밑의 버튼을 누르면*,* [서비스 메뉴 선택](#page-59-0) 이 나타납니다*.*

#### 드라이브 서비스 대화상자

드라이브가 선택되면, 드라이브 서비스 대화상자가 나타납니다. [그림](#page-72-0) 120 을 참고하십시오.

<span id="page-72-0"></span>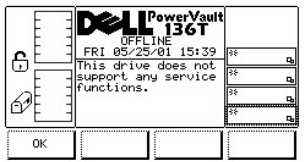

### 그림 **120.** 서비스 **>** 드라이브 서비스 대화상자

선택을 하려면, 다음 단계를 따르십시오.

단계 1 OK 소프트키 밑의 버튼을 누르십시오.

¡ *OK* 소프트키 밑의 버튼을 누르면*,* [드라이브 대화상자](#page-71-0) 가 나타납니다*.*

## <span id="page-72-2"></span>메뉴 선택에 대하여

메뉴 선택에 관하여는 시스템의 일련번호, 설치된 펌웨어의 리비전과 어플리케이션, 을 나타내고, 피커, 슬레드, 디스플레이의 부트를 나 타냅니다. 이것은 다음 절차에 따라서 주요 메뉴 교체 화면에서 선택할 수 있습니다.

단계 1 주요 메뉴(교체 화면)의 About 소프트키 밑의 버튼을 누르십시오.

¡ *About Menu*가 나타납니다*.* 이 메뉴에는 두 가지 선택사항이 있습니다*.* [그림](#page-72-1) *121* 를 참고하십시오*.*

<span id="page-72-1"></span>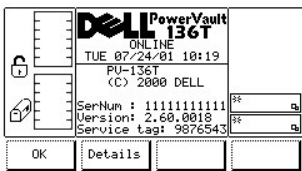

### 그림 **121.** 주요 메뉴**>** 이상 **>** 메뉴에 대하여

두 가지 중에 하나를 선택하려면, 다음 단계를 따르십시오.

단계 2 원하는 소프트키 밑의 버튼을 누르십시오.

- 。 *OK* 소프트키 밑의 버튼을 누르면, <u>[주요 메뉴 선택](#page-30-0)</u> (교체 화면)이 나타납니다.
- 。 *Details(상세 내용)* 소프트키 밑의 버튼을 누르면, *[상세 내용 대화상자](#page-73-0)* 가 나타납니다.

#### <span id="page-73-0"></span>상세 내용 대화상자

Details(상세 내용) 을 선택하면, 상세 내용 대화상자가 나타납니다. <u>[그림](#page-73-1) 122</u> 을 선택하십시오. 이 옵션은 라이브러리 현재의 어플리케이 션과 픽커, 드라이브 모듈과 디스플레이용 부트 코드를 나타내는데 사용됩니다. 이 대화상자에는 두 가지 선택사항이 있습니다.

<span id="page-73-1"></span>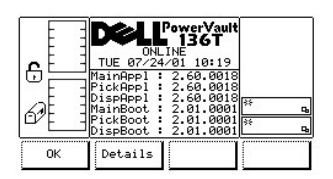

#### 그림 **122. About >** 상세 정보 대화상자**(**초기 화면**)**

 $\mathbb{K}$  참고: 모든 필드값은 읽기 전용입니다.

두 가지 중에 하나를 선택하려면, 다음 단계를 따르십시오.

단계 3 원하는 소프트키 밑의 버튼을 누르십시오.

- ¡ *OK* 소프트키 밑의 버튼을 누르면*,* [주요 메뉴 선택](#page-30-0) *(*교체 화면*)* 이 나타납니다*.*
- ¡ *Details(*상세 정보*)* 소프트키 밑의 버튼을 누르면*,* 대화상자 다음 내용이 나타납니다*.* [그림](#page-73-2) *123* 을 참고하십시오*.*

<span id="page-73-2"></span>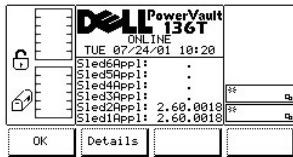

### 그림 **123. About >** 상세 정보 대화상자**(**두번째 화면**)**

두 가지 중에 하나를 선택하려면, 다음 단계를 따르십시오.

단계 4 원하는 소프트키 밑의 버튼을 누르십시오.

- 。 OK 소프트키 밑의 버튼을 누르면, <u>[주요 메뉴 선택](#page-30-0)</u> (교체 화면)이 나타납니다.
- ¡ *Details(*상세 정보*)* 소프트키 밑의 버튼을 선택하면, 대화상자에 다음 내용이 나타납니다. [그림](#page-73-3) 124 을 참고하십시오.

<span id="page-73-3"></span>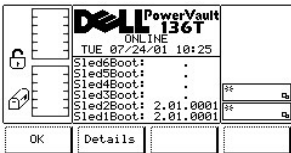

#### 그림 **124. About >** 상세 정보 대화상자**(**세번째 화면**)**

둘 중에 하나를 선택하려면, 다음 단계를 따르십시오.

단계 5 원하는 소프트키 밑의 버튼을 누르십시오.

- ¡ *OK*소프트키 밑의 버튼을 누르면*,* [주요 화면 선택](#page-30-0) *(*교체 화면*)*이 나타납니다*.*
- ¡ *Details(*상세 정보*)* 소프트키 밑의 버튼을 누르면*,* 화면이 원래의 *About* 메뉴로 토글됩니다*.* [메뉴 선택에 대하여](#page-72-2) 를 참고하십시오*.*

# 문제해결**: DellTMPowerVaultTM 136T LTO** 라이브러리 사용자 설명서

● [서비스 조치 코드](#page-74-0) 사용자 가입 메시지 [사용자 정보 메시지](#page-80-0) [펌웨어 다운로드 절차](#page-80-1)

오류가 발생하면, PowerVault136T LTO 라이브러리 펌 웨어는 오류 복구와 리포팅을 실행합니다. 오류가 서비스 콜을 요청하면, 2바이트 서비 스 조치 코드(SACs)가 발효되고, 제어판에 보내집니다. 다음 목록은 두 자리 정의에 대한 설명입니다.

- 1 nn 은 서비스 작업 코드를 의미합니다
- <sup>l</sup> xx 는 서비스 작업 코드상에 변경자를 의미합니다
	- 00 은 주 제어기를 의미합니다
		- 10 은 픽커 제어기를 의미합니다
		- 。...<br>○ 20 은 디스플레이 장치를 의미합니다
		- ⊙ 3x 는 드라이브 슬레드(Sled)를 의미합니다 <sup>n</sup> x 는 드라이브 ID 를 의미합니다
		- 。 40 은 SCSI 제어기를 의미합니다
		- 50 은 원격 관리 장치를(RMU) 의미합니다

사용자 개입이 요청되면, 제어판에 메시지가 만들어집니다. 사용자 개입 메시지와 매개변수는 [표](#page-78-0) 2를 참고하십시오.

부가적으로, 현재 작동과 관련된 정보 메시지가 제어판에 전달됩니다. 표 3[을 참고하십시오](#page-80-0)..

# <span id="page-74-0"></span>서비스 조치 코드

표 1은 SAC와 사용자가 취하는 해당 조치에 대한 목록입니다. 명시된 해결방법이 SAC코드를 해결하지 못한다면, Dell 고객 지원센터에 연락 하는 방법이 [도움말](file:///C:/data/Stor-sys/136T-LTO/ko/help.htm) 부분에 있습니다.

보고된

#### 표 **1.** 서비스 조치 코드

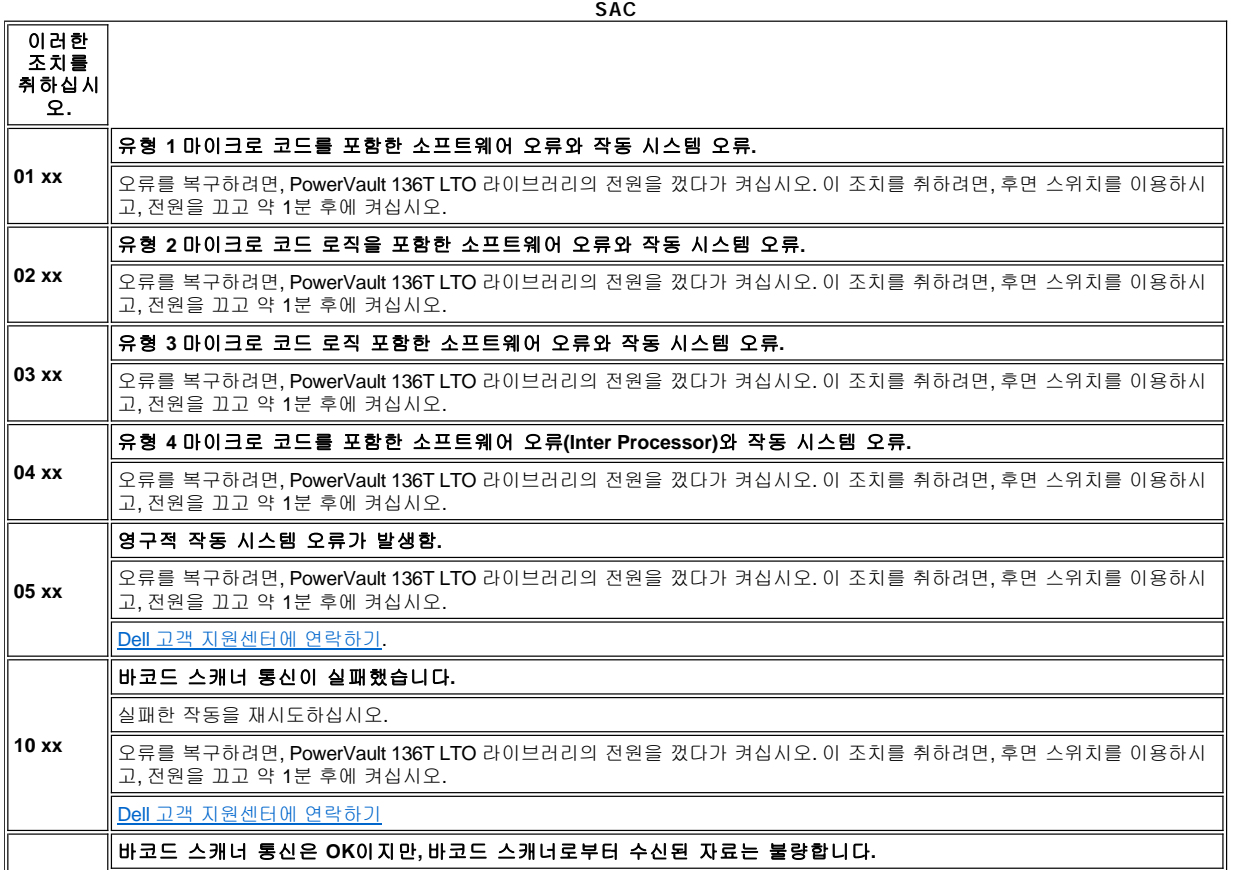

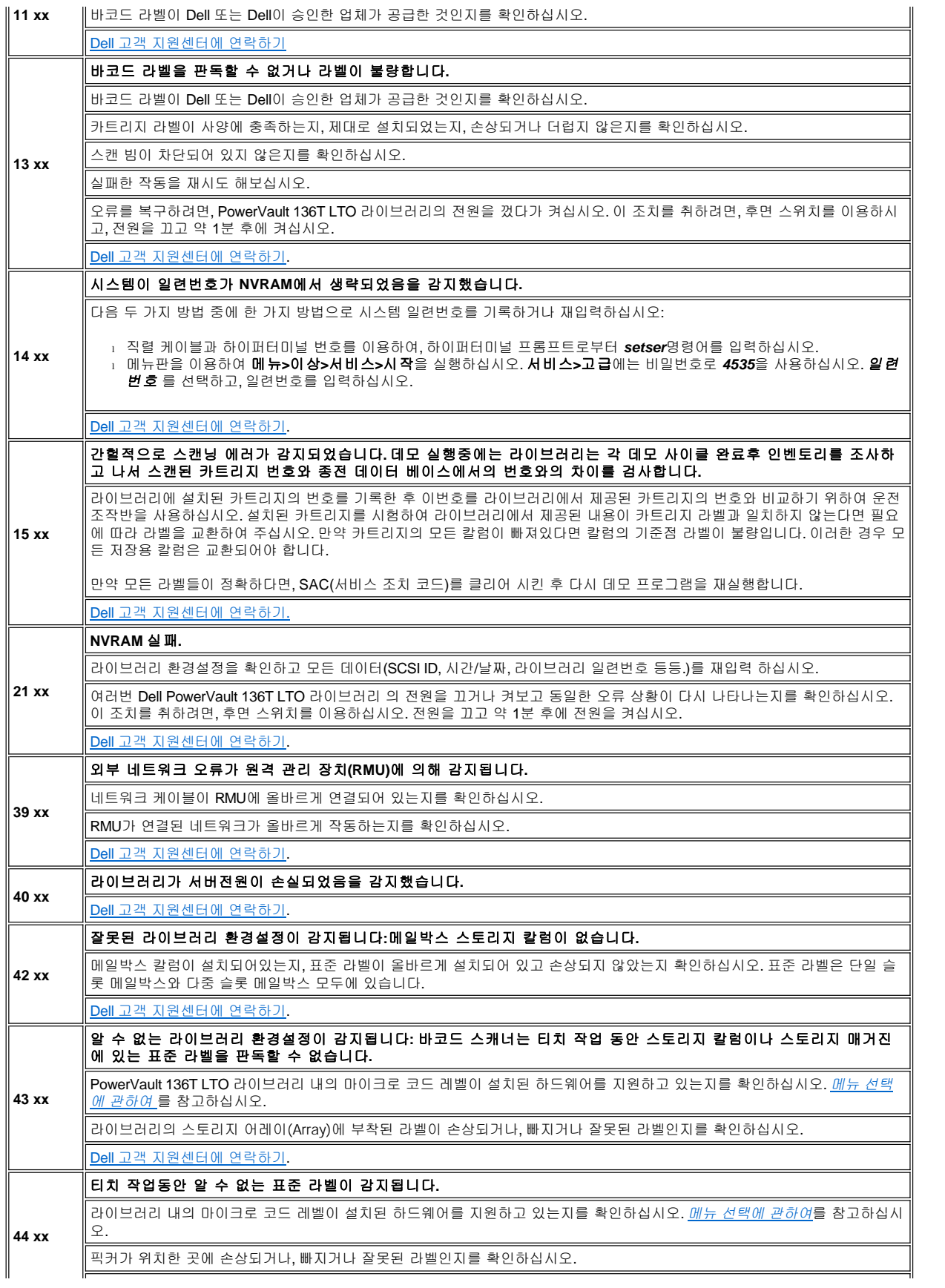

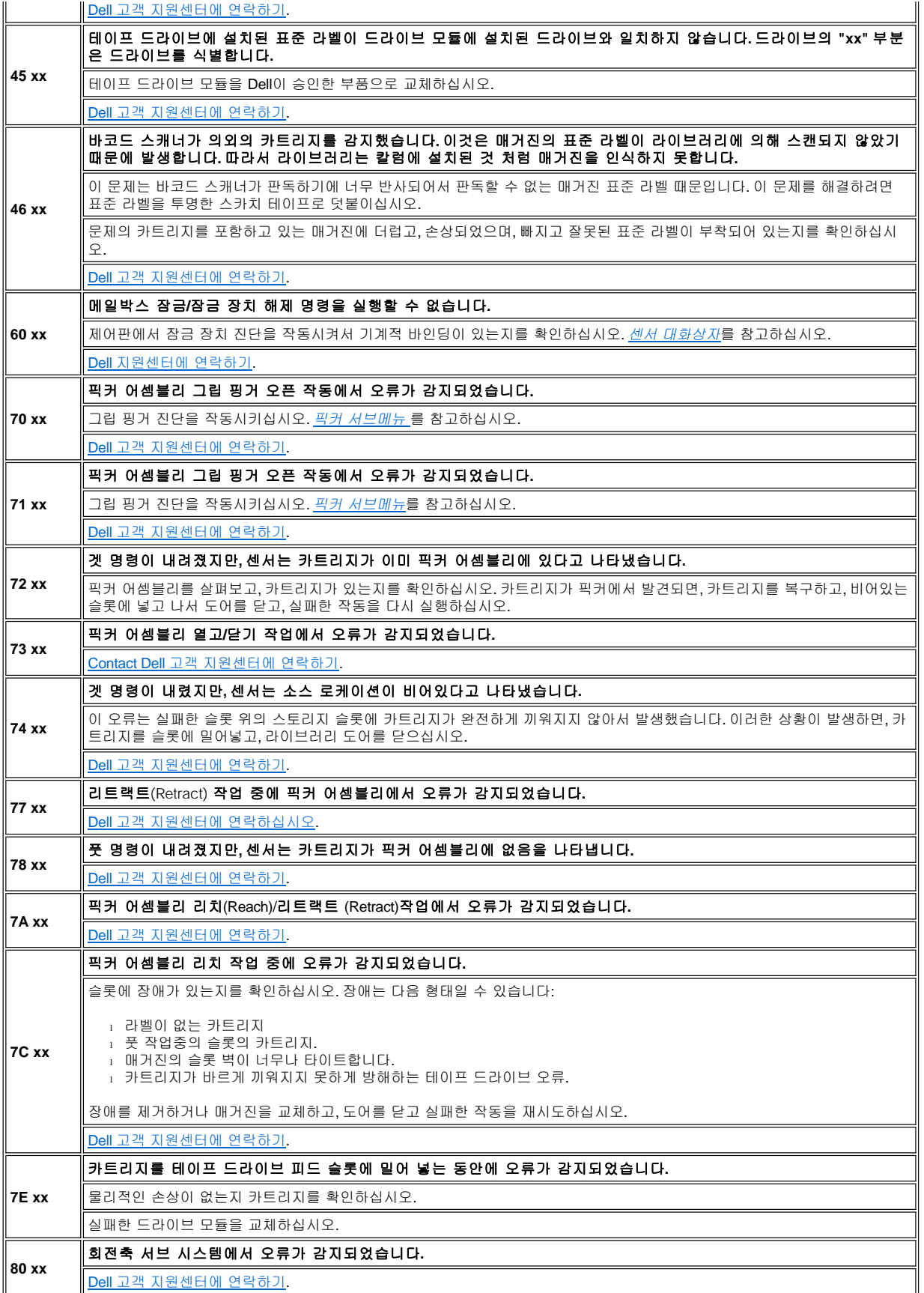

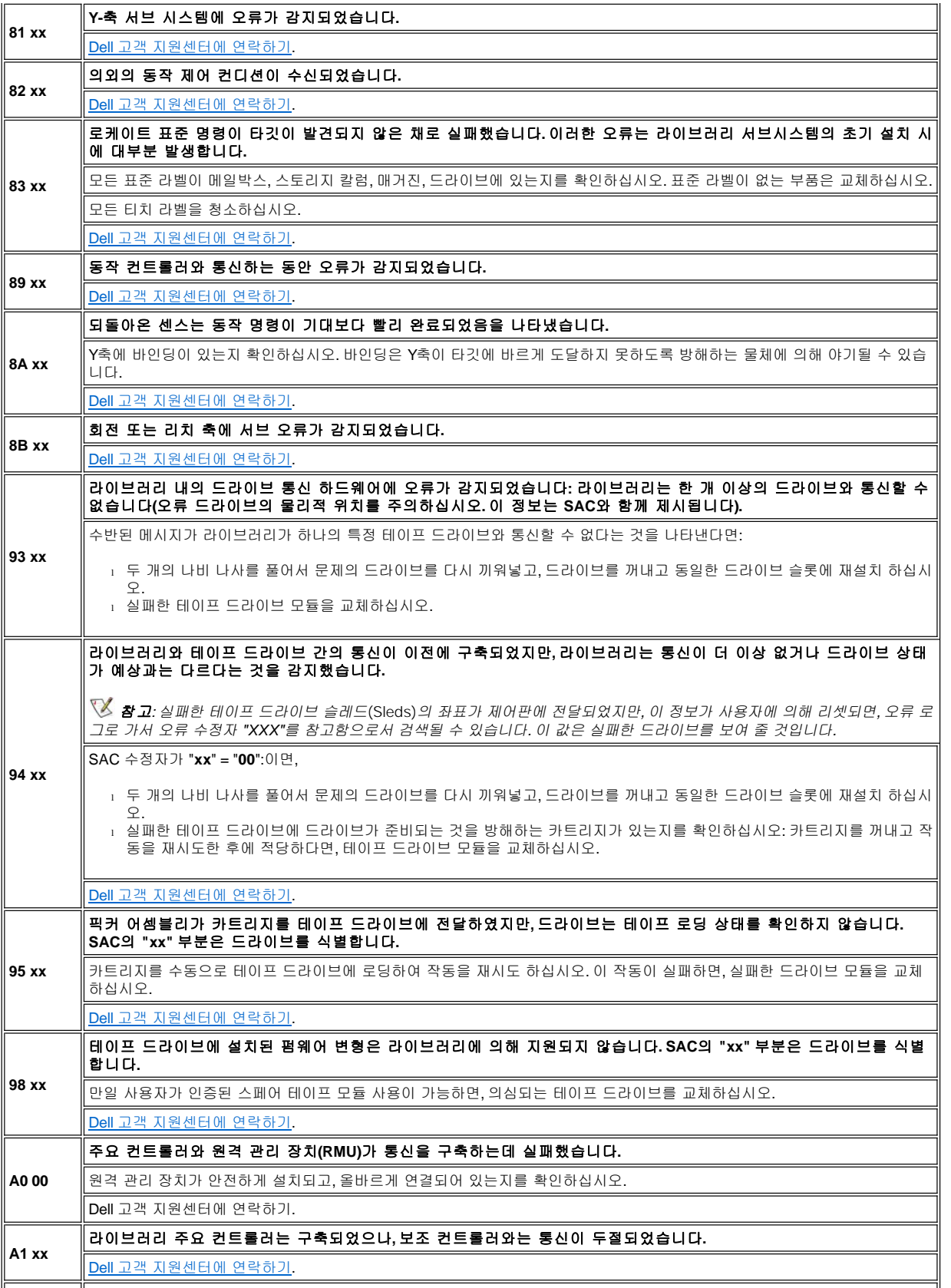

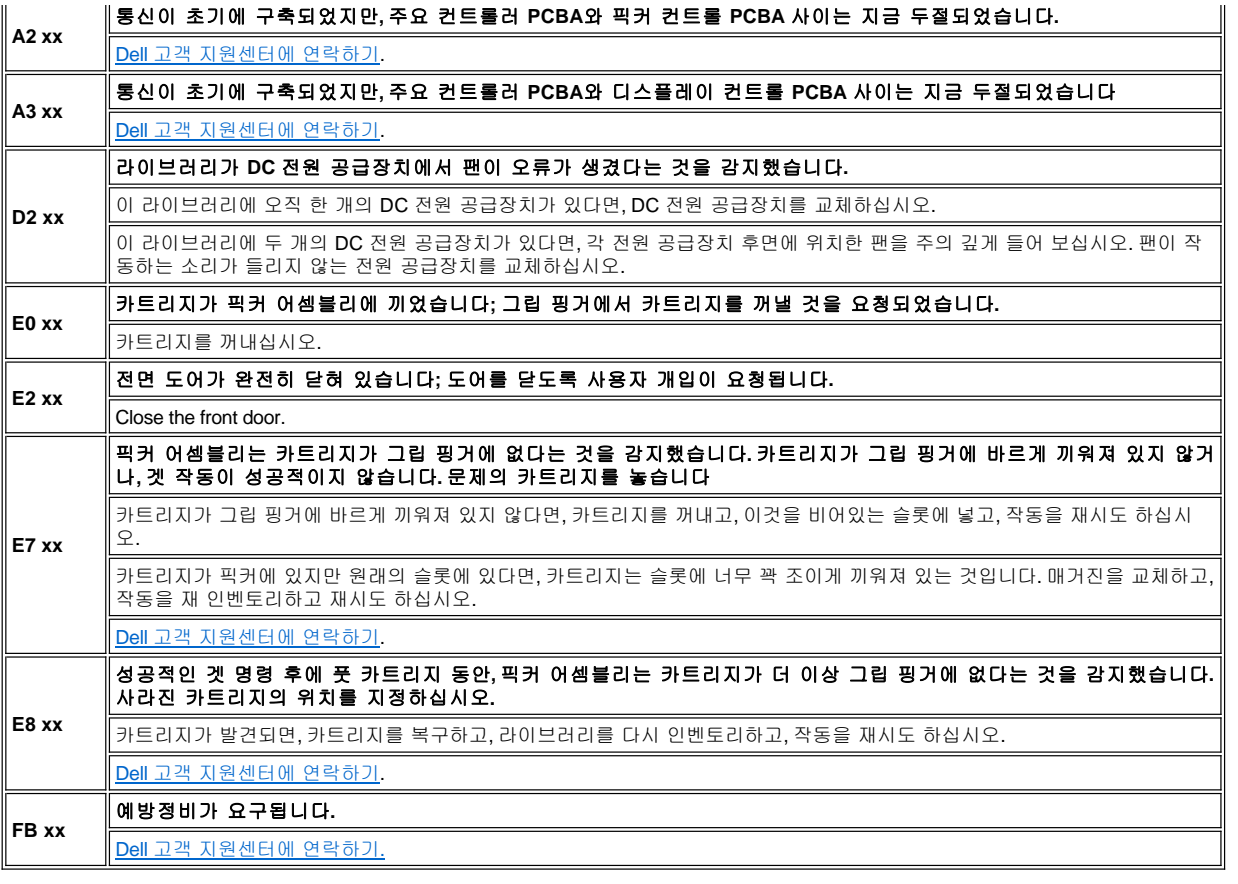

# <span id="page-78-0"></span>사용자 개입 메시지

표 2 는 사용자 개입 메시지를 설명하고 있습니다. 각 개입 메시지는 네 가지 라인으로 구성되어 있습니다. 세 번째와 네 번째 라인은 메시지 각 각에 대한 변수 정보를 가지고 있습니다. SAC 표시는 <u>[서비스 조치 코드](#page-74-0)</u>를 참고하십시오.

### 표 **2.** 사용자 개입 메시지

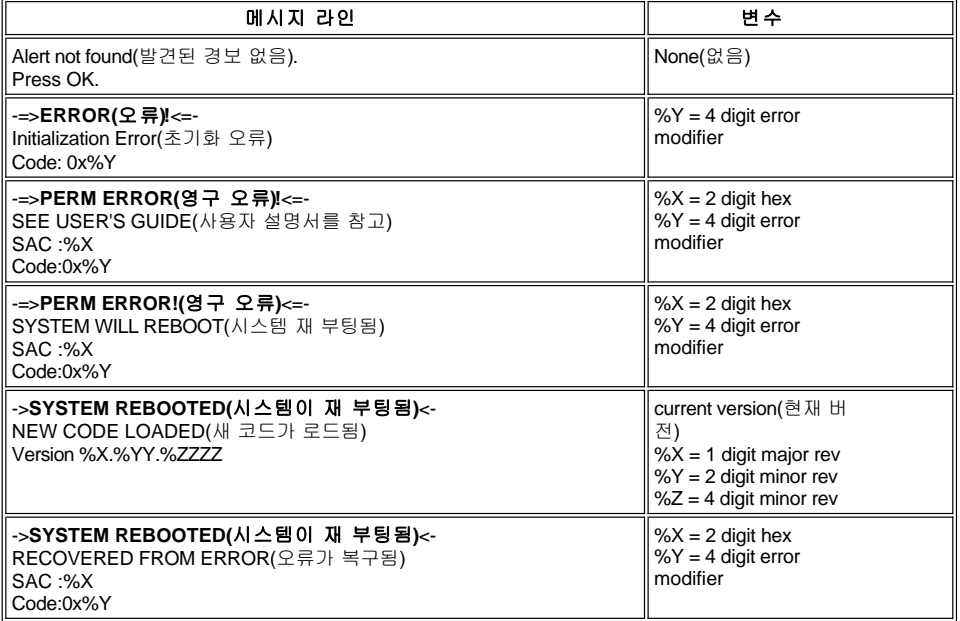

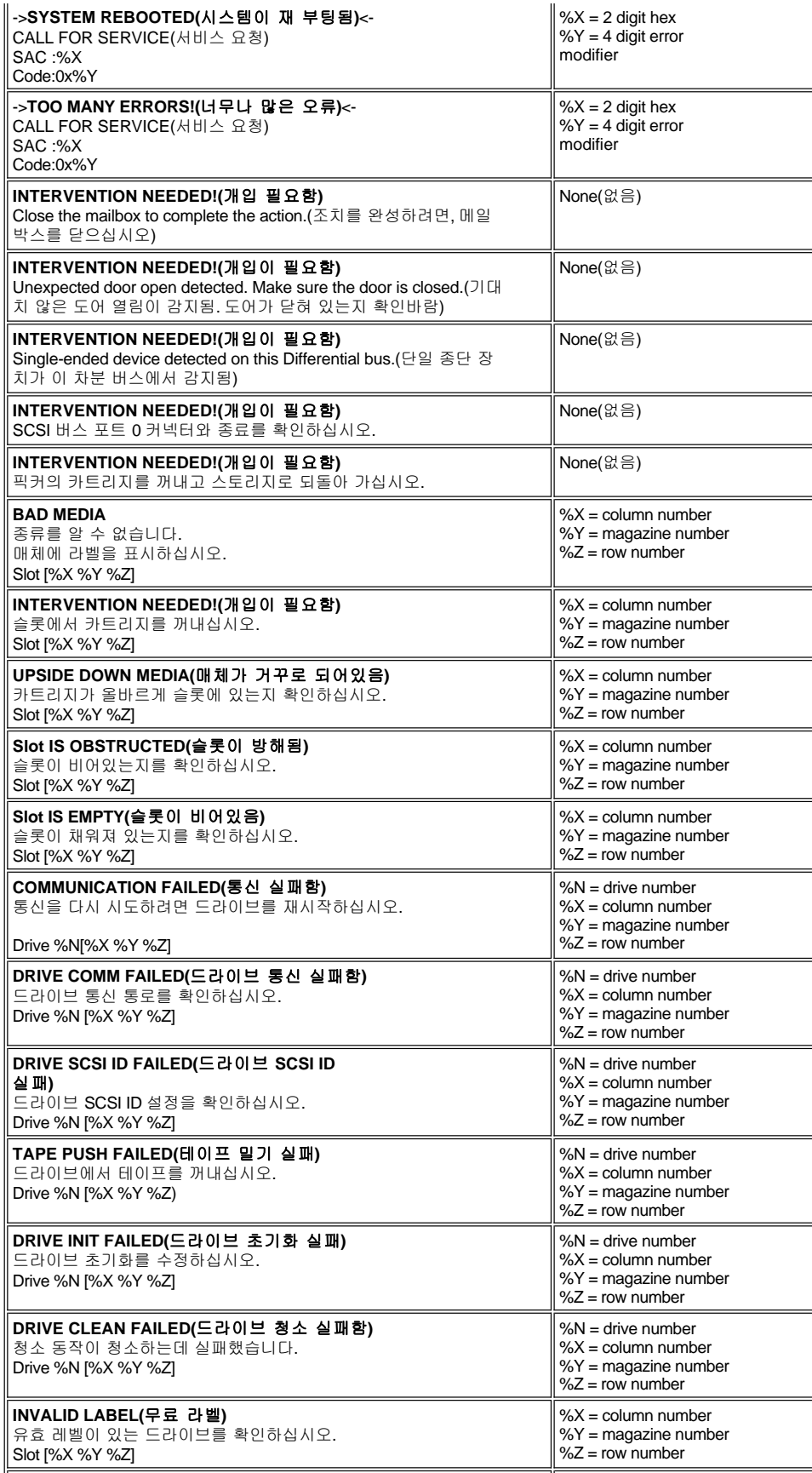

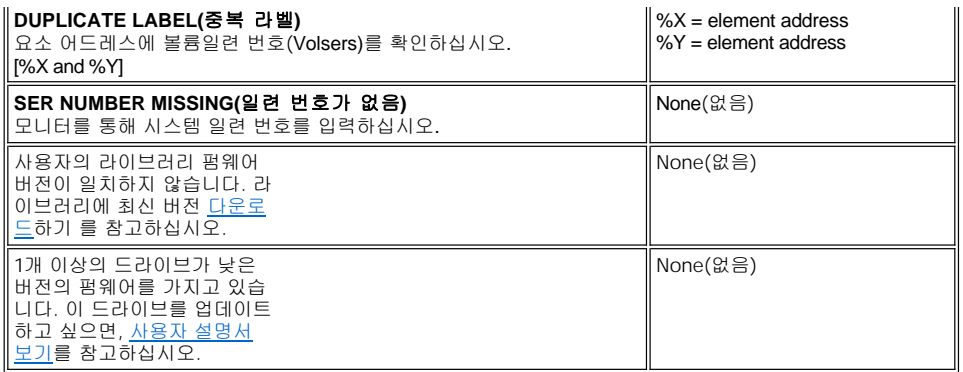

# <span id="page-80-0"></span>사용자 정보 메시지

표 3 은 사용자 정보 메시지를 설명하고 있습니다. 각 정보 메시지는 단일 라인입니다.

### 표 **3.** 사용자 정보 메시지

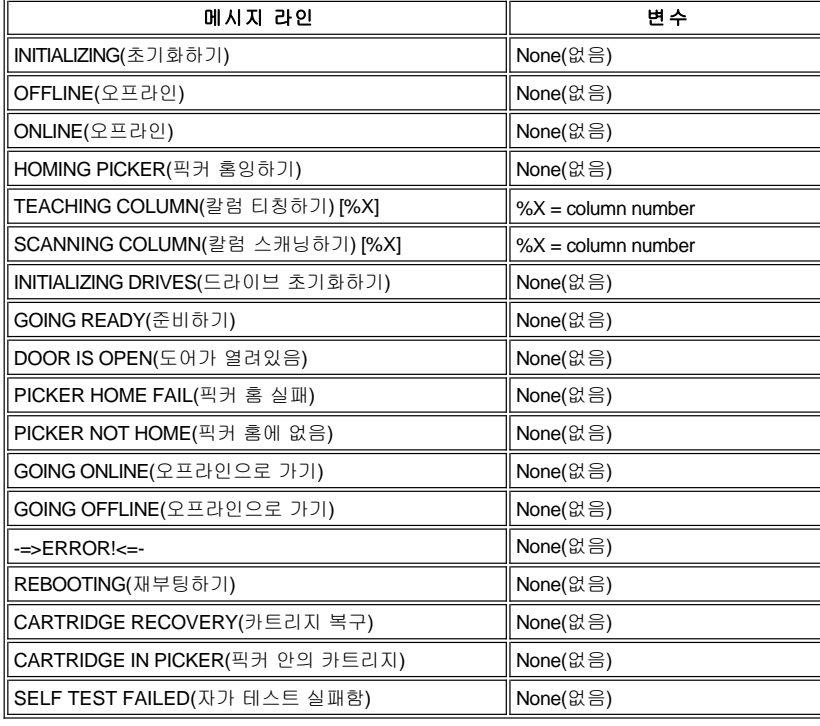

# <span id="page-80-1"></span>펌웨어 다운로드 절차

펌웨어가 원격 관리 장치를 통해 다운로드 되었습니다. Dell PowerVault 136T LTO 라이브러리 사용자 설명서의 <u>[그림](file:///C:/data/Stor-sys/136T-LTO/ko/oper.htm#fig11) 11</u>을 참고하고, RMU의 펌웨어 탭으로 이동하십시오.

[컨텐츠 페이지로 되돌아가기](file:///C:/data/Stor-sys/136T-LTO/ko/index.htm)

# 작동**: DellTMPowerVaultTM136T LTO** 라이브러리 사용자 설명서

[제어판](#page-81-0) [원격 관리 장치](#page-83-0)(RMU)

 $\bigodot$  [라이브러리 시동](#page-95-0) 가능하는 아이브러리 셧다운

보통 호스트는 Dell PowerVault 136T LTO 라이브러리에 명령을 내립니다. 사용자 제어는 제어판을 통해 제공됩니다. 사용자는 다음 사항을 담 당합니다.:

- <sup>l</sup> Dell PowerVault 136T LTO 라이브러리 시작하기.
- <sup>l</sup> Dell PowerVault 136T LTO 라이브러리 셧다운하기.
- <sup>l</sup> 매체 취급하기.

● [라이브러리 재시작](#page-96-0)

매체 취급 절차를 위해서 <u>[매체 삽입하기](file:///C:/data/Stor-sys/136T-LTO/ko/proc.htm#insmedia)와 [매체 빼기](file:///C:/data/Stor-sys/136T-LTO/ko/proc.htm#ejcmedia) </u>를 참고하십시오. 장비에 오류의 경우에, 사용자는 매체 프로세싱을 수행할 수 있습니다.

### <span id="page-81-0"></span>제어판

제어판은 사용자와 Dell PowerVault 136T LTO 라이브러리 사이의 대화 통로를 제공합니다. 그림과 누름 버튼으로 사용자는 Dell PowerVault 136T LTO 라이브러리를 제어할 수 있습니다. 제어판의 예시는 그림 1을 참고하십시오.

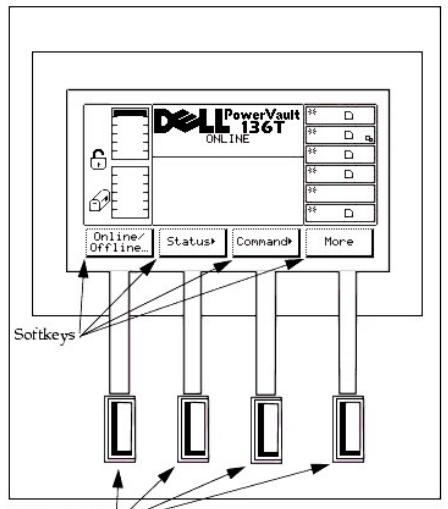

Push-buttons

#### 그림**1.** 제어판

Dell PowerVault 136T LTO 라이브러리 제어판은 네 개의 뚜렸한 영역으로 나누어져 있습니다; 맨 왼쪽, 상단 중앙, 맨 오른쪽, 그리고 하단 중 앙. 맨 왼쪽의 화면은 메일박스의 지속적인 상태를 보여줍니다.

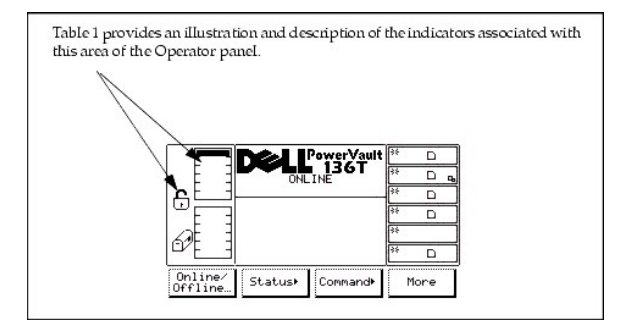

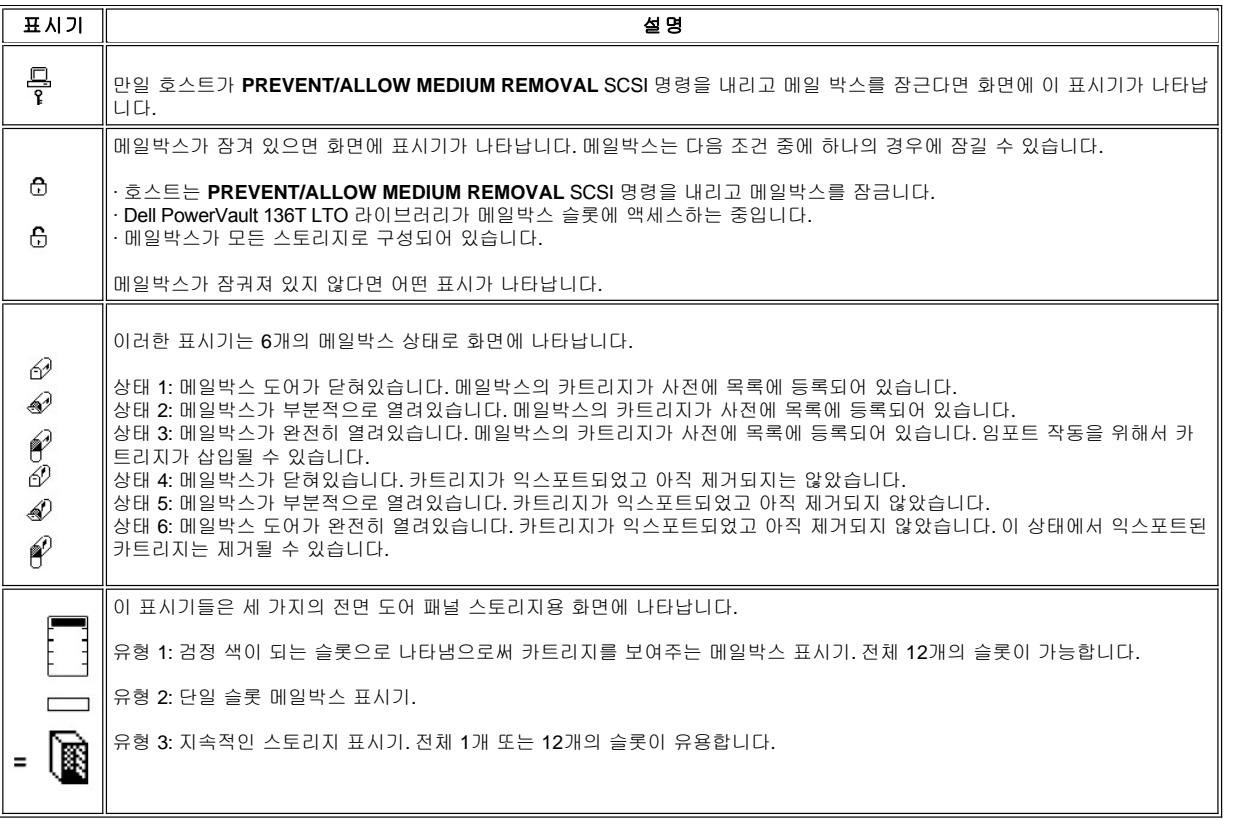

상단 중앙 부분은 정보, 상태 및 주의 메시지를 나타냅니다. 표2는 제어판과 관련하여 상단 화면 부분에 대한 예시와 설명을 하고 있습니다.

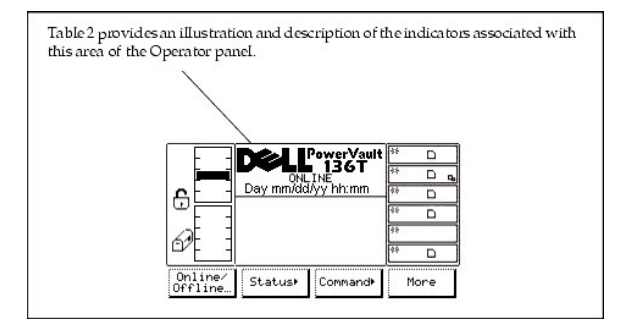

#### 표 **2. PowerVault 136T LTO** 라이브러리 표시

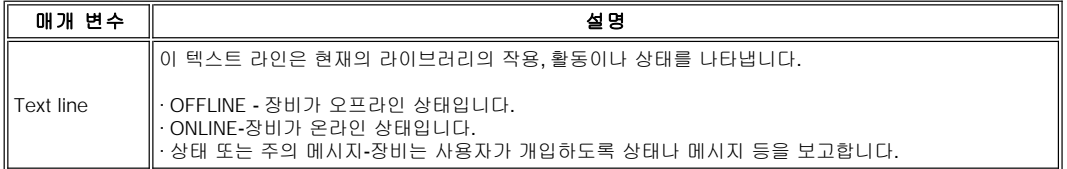

맨 우측의 화면 부분은 드라이브의 지속적인 상태를 알려줍니다.

표3은 제어판과 관련하여 맨 오른쪽 화면 부분에 대한 예시와 설명을 하고 있습니다

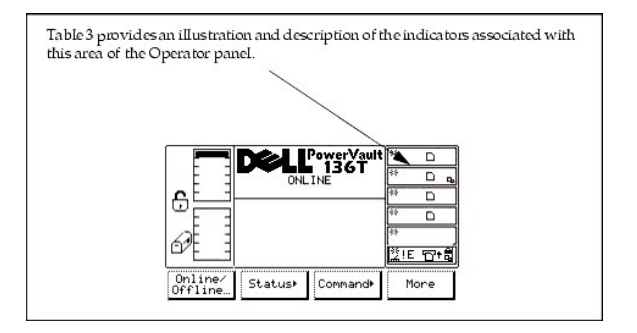

### 표 **3.** 드라이브 표시

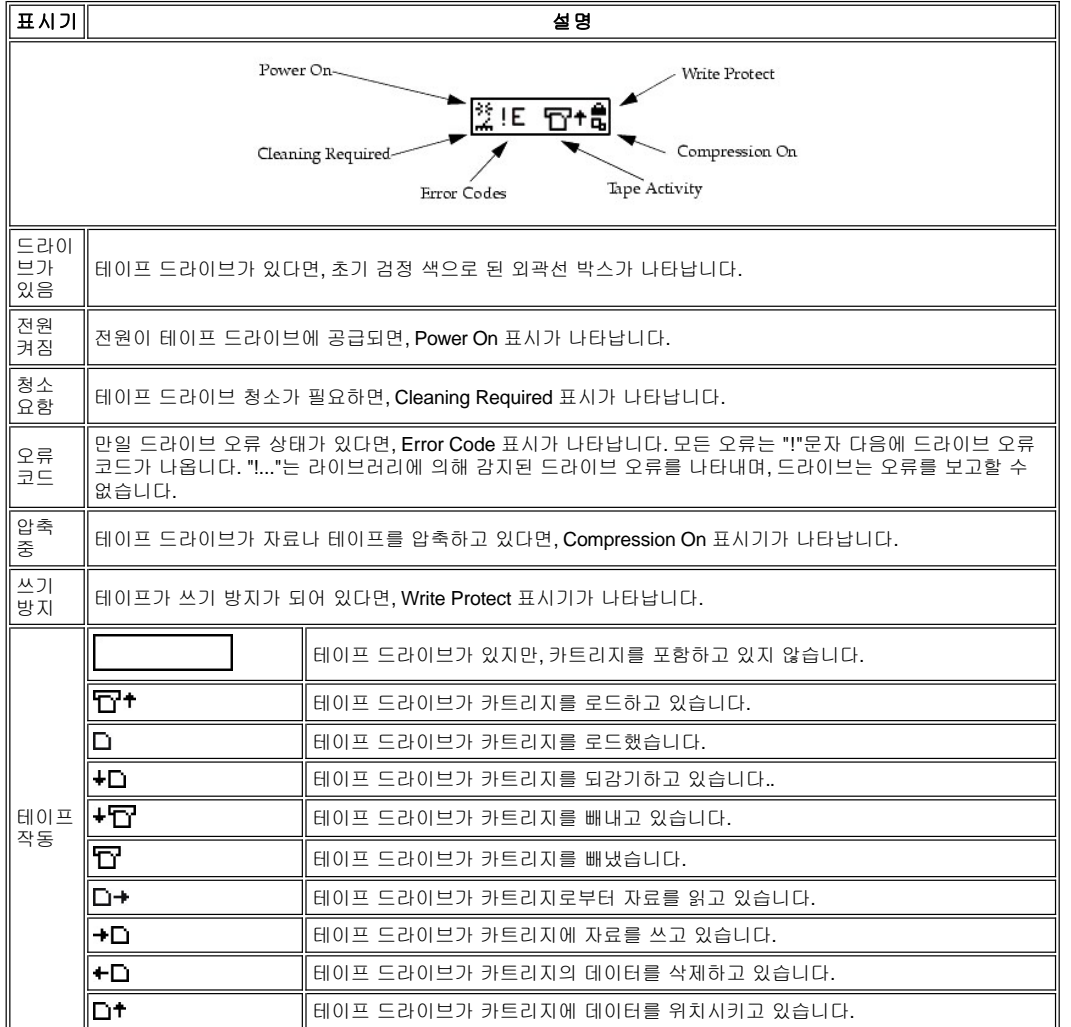

하단 중앙 화면은 6줄의 텍스트와 그래픽 또는 텍스트와 그래픽의 조합을 나타냅니다. 각 텍스트 라인은 최대 20개의 문자까지 가능합니다. 이 런 라인들은 대화 상자, 특별 메시지, 경보와 라이브러리 구성요소 등을 전달합니다. 자세한 정보는 <u>[제어판 메뉴 이용하기](file:///C:/data/Stor-sys/136T-LTO/ko/menu.htm#usingopm)</u> 에 포함되어 있습니 다 .

# <span id="page-83-0"></span>원격 관리 장치**(RMU)**

RMU는 각 시스템에 속해있으며, 공장에서 사전 설치되어 있습니다. RMU로 웹 브라우저를 통해 라이브러리로 원격 액세스 할 수 있습니다. RMU는 마이크로소프트 인터넷 익스플로어 버전 4.0이상과 네스케이프 네비게이터 버전 4.01, 4.5. 4.7X 이상을 지원합니다. 다음에 서술한 것 처럼 모든 유용한 기능들은 전용 서버가(또는 별도의 소프트웨어) 없어도 수행됩니다.

RMU는 다음 기능을 수행합니다:

- <sup>l</sup> 사용자는 쉽게 라이브러리와 드라이브 컨디션, 펌웨어 레벨과 기타 유용한 정보를 포함하여 시스템의 상태에 액세스 할 수 있습니다.
- <sup>l</sup> 웹 브라우져를 통해 모든 라이브러리 제어판(LCD) 기능의 원격 작동합니다.
- 1 RMU, RMU와 라이브러리 제어기의 펌웨어를 업데이트합니다.
- l 간이망 관리 프로토콜(SNMP) 버전 2.0를 지원하며, SNMP 트랩을 유발시키고 SNMP 요구에 상응하여 SNMP-서버로 작동합니다.
- l 일련 인터페이스 포트에 대해 라이브러리로부터 테이프 경보 3.0호환성 정보를 얻어서 그 정보를 SNMP 서버에 전송합니다.
- .<br>』전력 손실을 감지하고, 통보하기 위해 SNMP트랩을 유발합니다.
- 1 라이브러리 명령과 오류 로그및 RMU 오류 로그를 검색 할 수 있습니다.
- 1 운영자가 네트워크, 사용자 및 날짜/시간 변경과 같은 환경설정 변경을 할 수 있습니다.

자세한 내용은 *RMU* [대화상자](file:///C:/data/Stor-sys/136T-LTO/ko/menu.htm#rmudial)를 참고하십시오.

#### 시스템 운영자의 책임업무

시스템 운영자(SA)는 올바른 작동을 위해 RMU를 셋업해야 합니다. SA 책임 업무에는 RMU용 네트워크 어드레스 유니폼 리소스 로케이터 (URL)를 구축하는 것도 포함되어 있습니다. 네트워크 어드레스는 인터넷 프로토콜(IP)어드레스, 서브넷 마스크와 게이트웨이 IP 어드레스로 구 성되어 있습니다. 제어판을 통한 네트워크 어드레스 설정에 대한 정보는 *RMU* [대화상자](file:///C:/data/Stor-sys/136T-LTO/ko/menu.htm#rmudial) 를 참고하십시오. 네트워크 주소가 구축된 후에, SA는 웹 브라우저를 통해 RMU와 URL를 테스트해야 합니다. 일단 URL이 입증되고 계정이 만들어지면, SA는 URL 어드레스를 잠재적인 RMU 사용 자들에게 통보할 수 있습니다. SA는 사용자를 삭제하고, 사용자 암호를 변경할 수 있습니다.

#### 메뉴 구조 설명

RMU 시작 대화상자인 그림2는 두 개의 네비게이션 프레임 세그먼트와 단일한 정보 프레임 세그먼트로 나누어져 있습니다. 세 개의 예시된 세 그먼트 설명 중에 첫 번째 세그먼트는 왼쪽 네비게이션 프레임입니다. 왼쪽 네비게이션 프레임은 다음 리스트에서 제시된 것처럼 6개의 하이 퍼링크를 가지고 있습니다:

- <sup>l</sup> 로그아웃
- <sup>l</sup> 컨텐츠
- <sup>l</sup> SNMP MIB
- <sup>l</sup> 지원사항
- <sup>l</sup> 버전
- <sup>l</sup> www.Dell.com

대화상자와 하이퍼링크 설명을 보려면 [왼쪽 네비게이션 프레임](#page-85-0) 을 참고하십시오.

두번째 세그먼트는 상위 정보 프레임입니다. 이 프레임에는 하이퍼링크나 후속 프레임은 없습니다. 이 프레임과 연관된 필드 값은 하기와 같습 니다.

<sup>l</sup> URL 식별자와 장비 유형

대화상자는 [상위 정보 프레임](#page-88-0)을 참고하십시오.

세번째 세그먼트는 중앙 네비게이션 프레임입니다. 중앙 네비게이션 프레임은 다음 목록에 제시한 것처럼 6개의 탭 스타일 하이퍼링크를 가지 고 있습니다

- <sup>l</sup> 상태
- <sup>l</sup> 환경설정
- **1 펌웨어** <sup>l</sup> 진단 파일
- <sup>l</sup> 제어판
- <sup>l</sup> 로그

상태 탭은 열린 대화상자입니다. 나머지 다섯 개의 탭은 비밀번호로 보호되어 있습니다. 이 탭은 유효한 사용자 또는 운영자 계정과 성공적인 로그인이 필요합니다.

대화상자와 하이퍼링크 설명은 [중앙 네비게이션 프레임](#page-88-1) 을 참고하십시오.

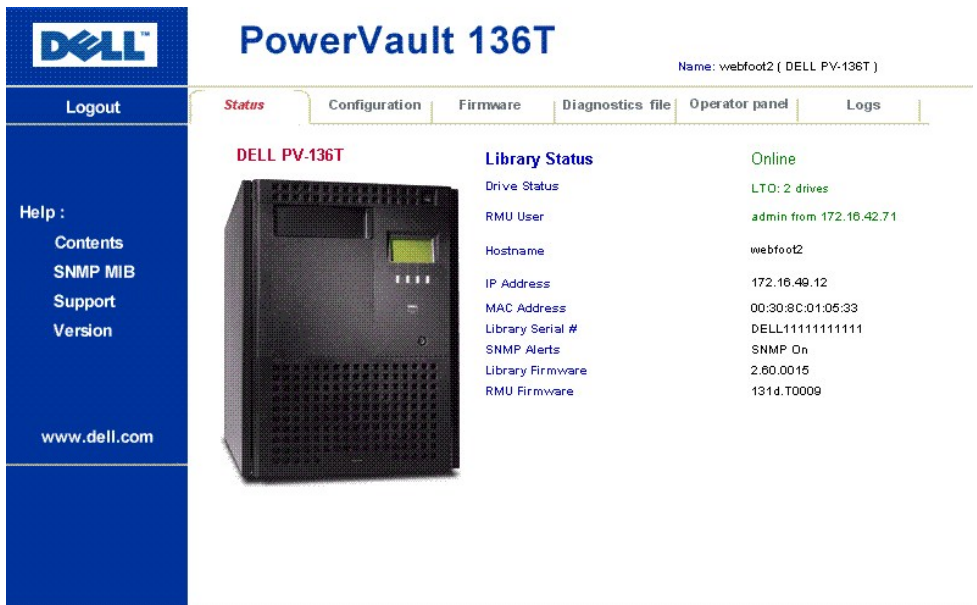

### 그림 **2.** 시작 화면

### <span id="page-85-0"></span>왼쪽 네비게이션 프레임

왼쪽 네비게이션 프레임 대화상자와 설명은 다음과 같습니다 .

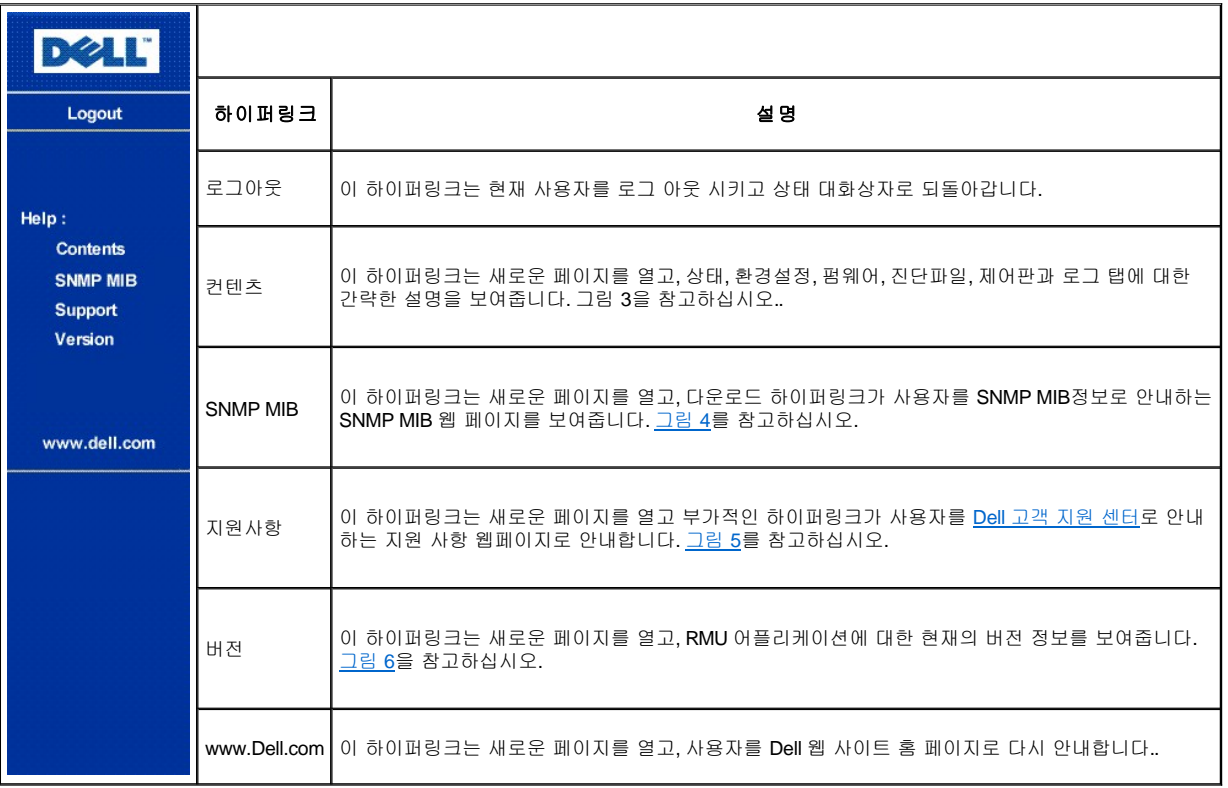

# **DELL**

# **Remote Management Unit (RMU)**

#### Help Content:

• Status

The status page shows the current status of the Remote Management Unit, the attached library, and any drives within that library. From this page the user can easily see if there are any problems with the system

· Configuration (Password Protected)

The configuration page allows the user to configure the Remote Management Unit. Network configuration (including SNMP), user configuration, and date/time setup are all on this page.

• Firmware (Password Protected)

The firmware page allows the user to update the firmware on both the Remote Management Unit and the attached library.

· Diagnostic Files (Password Protected)

The diagnostic files page allows the user to upload (to their local computer) the diagnostic information from the attached library that may be useful to service personnel in diagnosing problems. Both information  $% \mathcal{N}$ from the library (command and error logs) and information from the RMU (error log) can be retrieved in text form.

• Operator Panel (Password Protected)

The operator panel page is a direct interface to the attached library's operator panel. The user will see what is happening on the attached library and any interaction the user performs (button presses) will be reflected both on this web page and the attached library.

• Logs (Password Protected)

The log page shows the last few entries of the library's log. To see the entire log, please download it using the Diagnostic Files page.

#### **Notes**

1. Usernames and passwords are case sensitive.

#### <span id="page-86-0"></span>그림 **3.** 도움말 컨텐츠 대화상자

# **DELL'**

#### DELL PV-136T

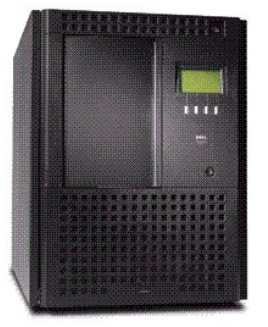

#### **SNMP MIB**

The SNMP MIB file will allow an The Sammer million and supported to the understand the SNMP fraps<br>generated by the RMU. If you are<br>running an SNMP Management Application and need the PowerVault 136T MIB, right click on the link<br>below, save the file locally on your<br>SNMP Management machine, and load the MIB into your application.

#### Download SNMP MIB

#### <span id="page-87-0"></span>그림 **4. SNMP MIB** 대화상자

# **DOLL'**

#### DELL PV-136T

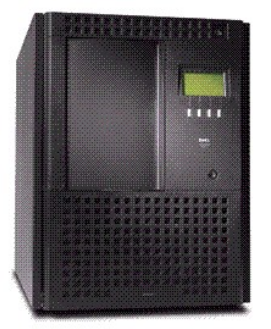

America: Pursence Support website: http://support.dell.com<br>Server/Storage Email address: <u>Dellservers@Dell.Com</u><br>Phone: 1-888-560-8324

**TECHNICAL SUPPORT** 

#### Europe:

Dell's support website: http://support.euro.dell.com<br>Server/Storage Email address: Country Specific - See Website Phone: Country Specific - See Website

#### Japan:

Dell's support website: http://support.jp.dell.com Server/Storage Email address: srwks\_ap@dell.com Phone: 0120-1984-35

#### Asia/Pacific:

Astar actric:<br>Dell's support website: <u>http://support.sg.dell.com</u><br>Server/Storage Email address: <u>apsupport@dell.com</u><br>Phone: Country Specific - See Website

<span id="page-87-1"></span>그림 **5.** 기술 지원 대화상자

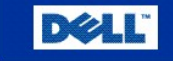

# **Remote Management Unit**

### 131d.T0009

Portions of the firmware were derived from the RSA Data Security, Inc. MD5 Message-Digest Algorithm.

### 그림 **6.** 버전 대화상자

### <span id="page-88-0"></span>상위 정보 프레임

상위 정보 프레임 대화상자와 설명은 다음과 같습니다.

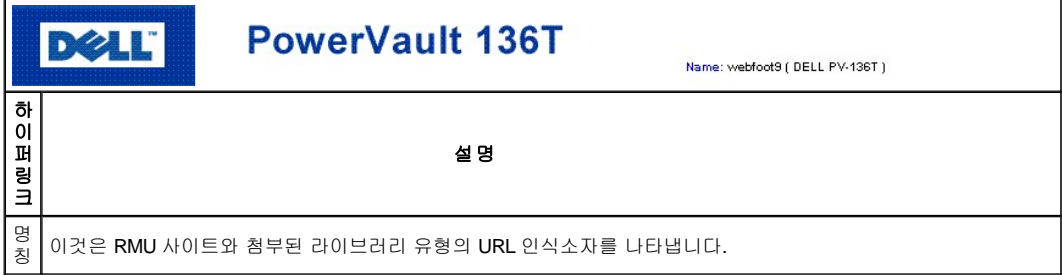

### <span id="page-88-1"></span>중앙 네비게이션 프레임

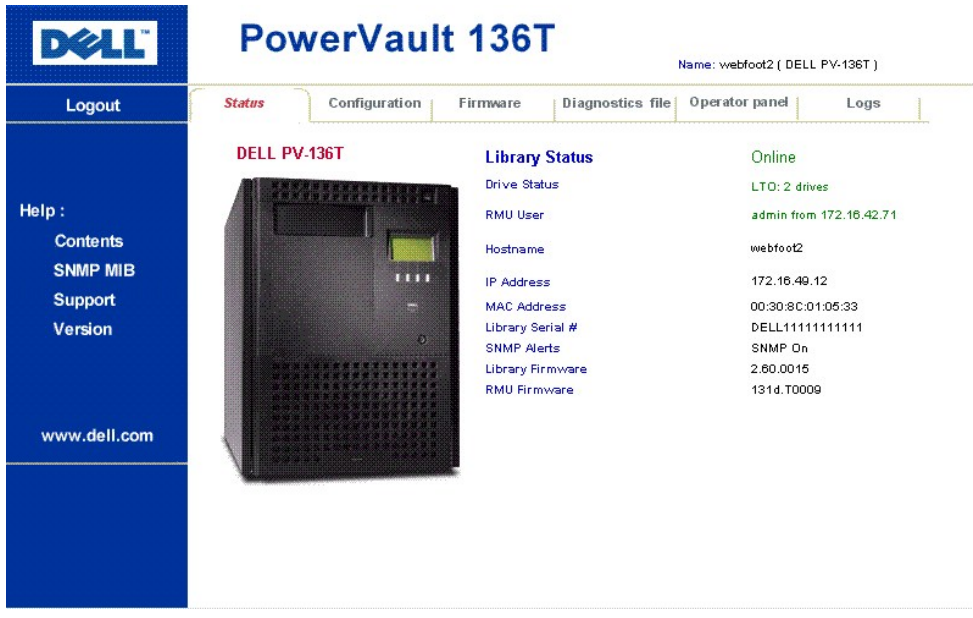

상태로 시작하는 모든 중앙 네비게이션 프레임 대화상자와 설명들은 다음과 같습니다.

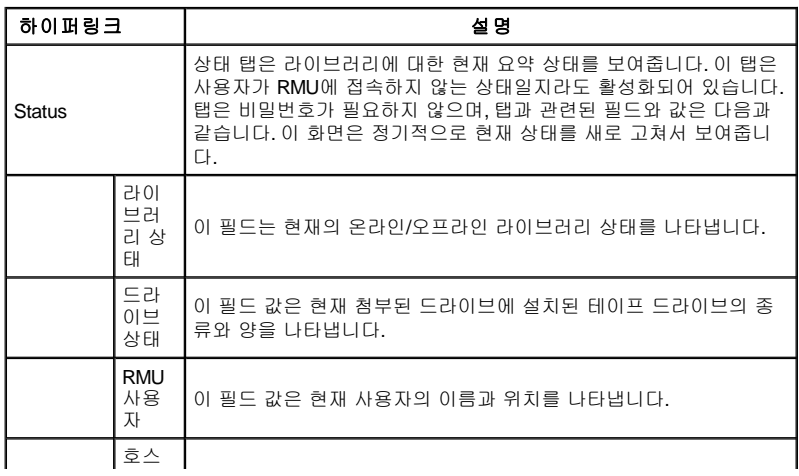

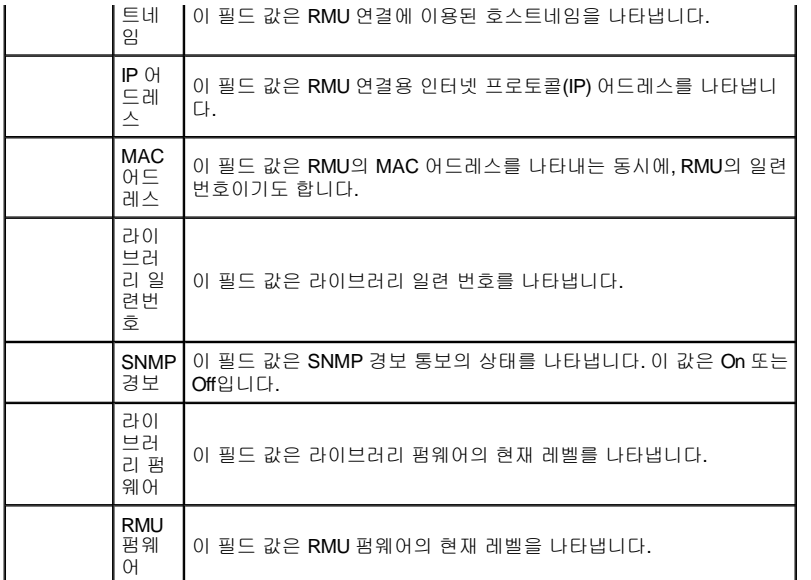

<span id="page-89-0"></span>상태 탭 이외의 탭을 클릭하면, 로그인 대화상자가 시작됩니다. [그림](#page-89-0) 7을 참고합시오.

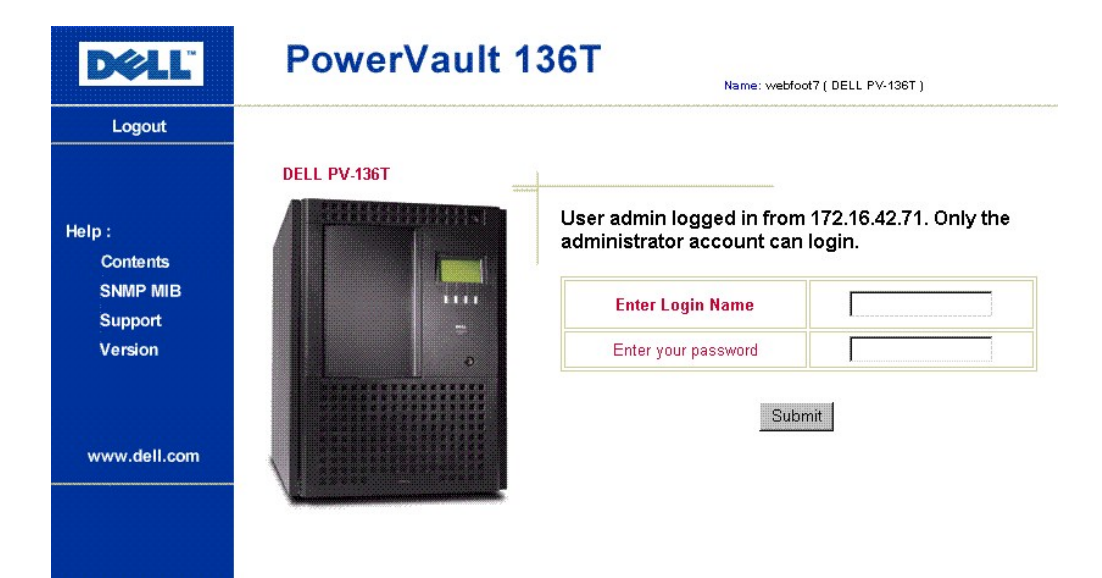

#### 그림 **7.** 로그인 대화상자

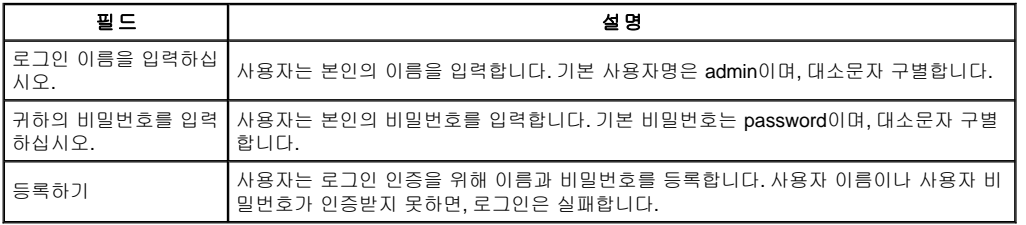

참고*:* 존재하는 *Admin* 사용자가 *RMU*에 로그인되어 있는 동안에는 어떠한 사용자도 *RMU*에 로그인 할 수 없습니다*.* 오직 한 번에 한 명 의 사용자만이 *RMU*에 로그인 할 수 있습니다*.*

환경설정 대화상자와 설명은 다음과 같습니다.

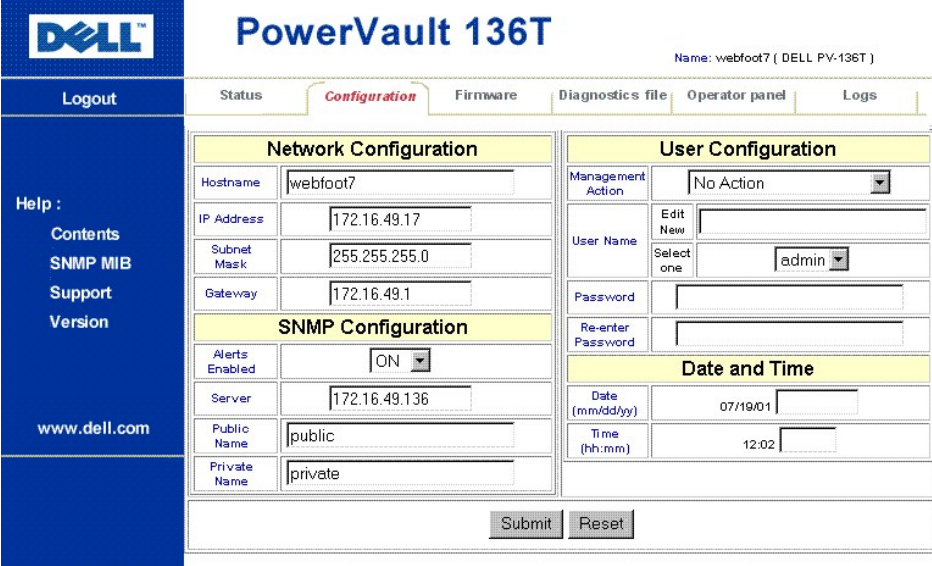

# 그림 **8.** 환경설정 대화상자

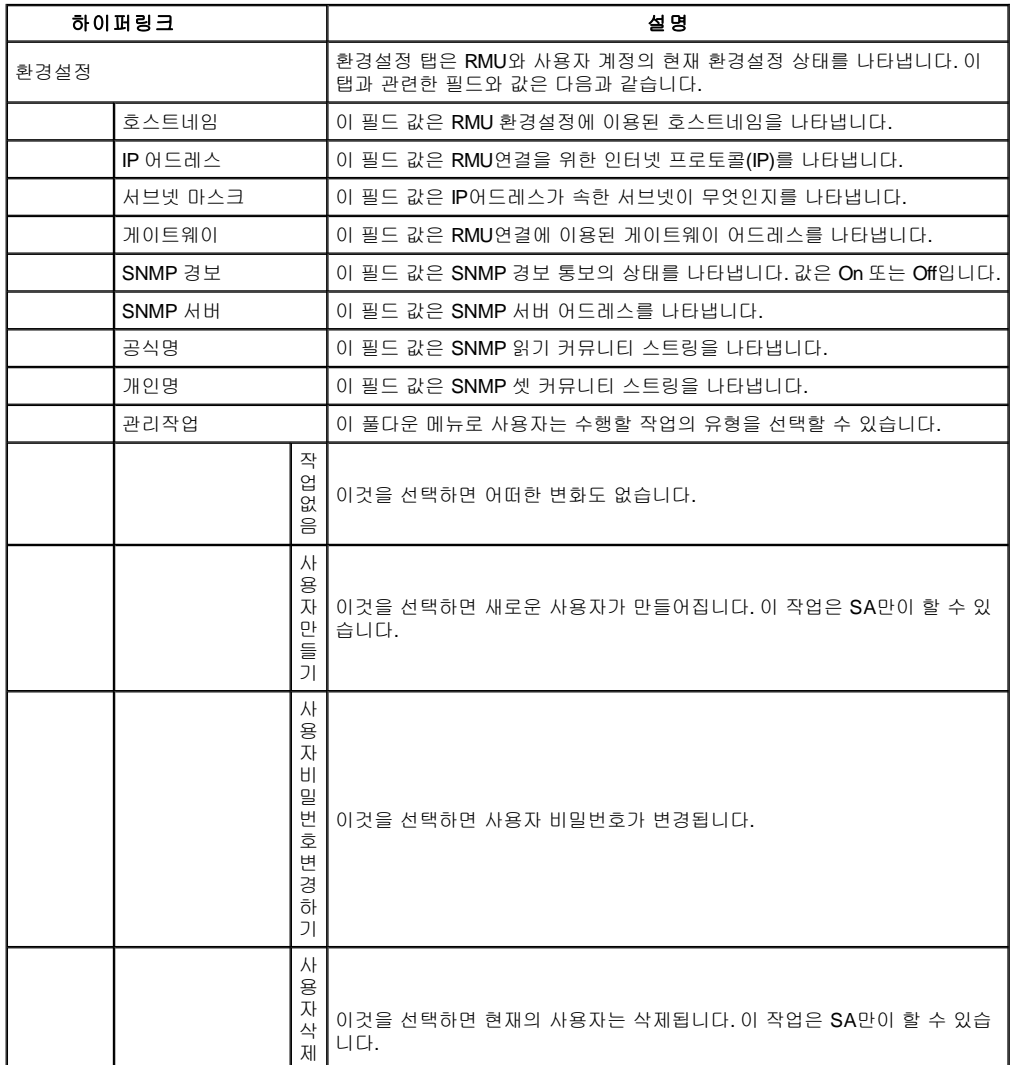

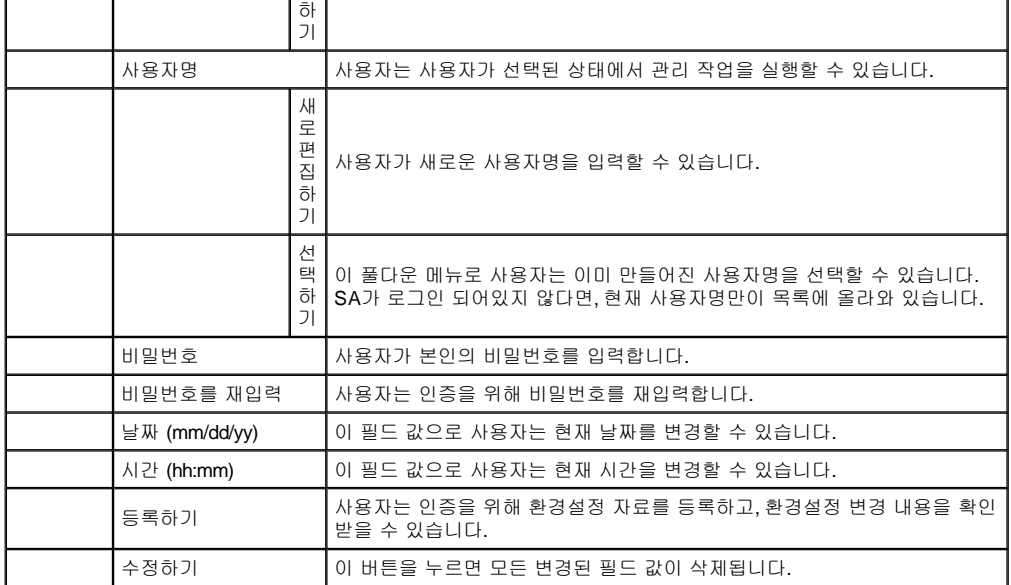

사용자가 환경설정 내용을 변경한다면, Confirm Configuration Changes(환경설정 변경내용을 확인하십시오)라는 대화상자가 나타납니다. 이 대화상자는 기존의 환경설정 내용과 변경사항을 보여줍니다. [그림](#page-91-0) 9를 참고하십시오.

<span id="page-91-0"></span>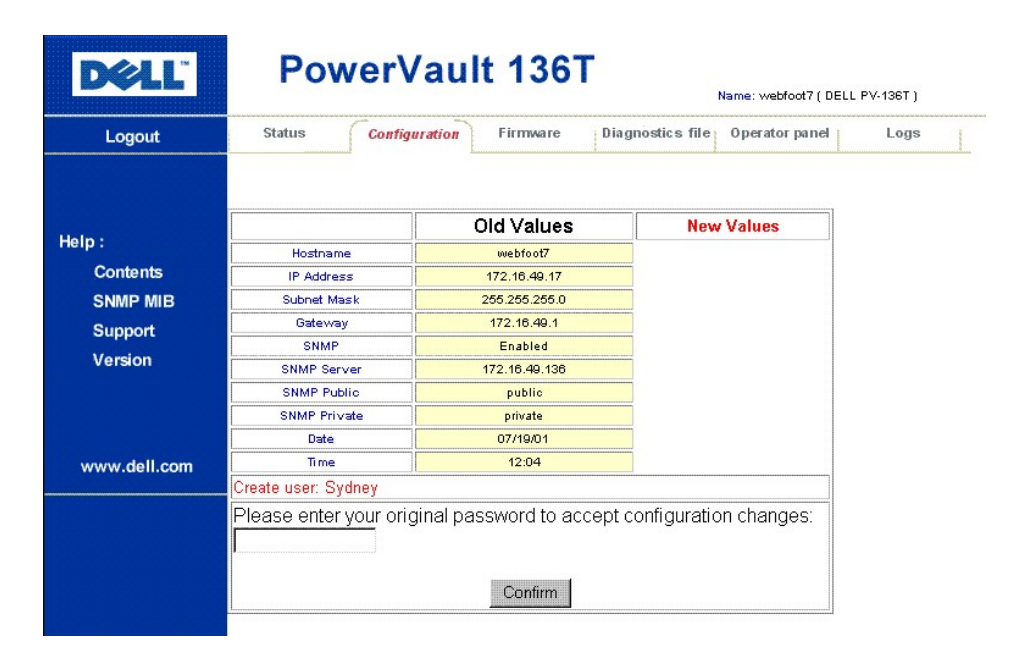

#### 그림 **9.** 환경설정 변경내용 확인하기 대화상자 **Changes Dialog**

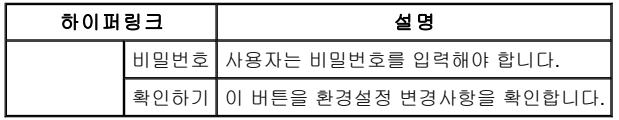

펌웨어 대화상자와 설명은 다음과 같습니다.

<span id="page-92-0"></span>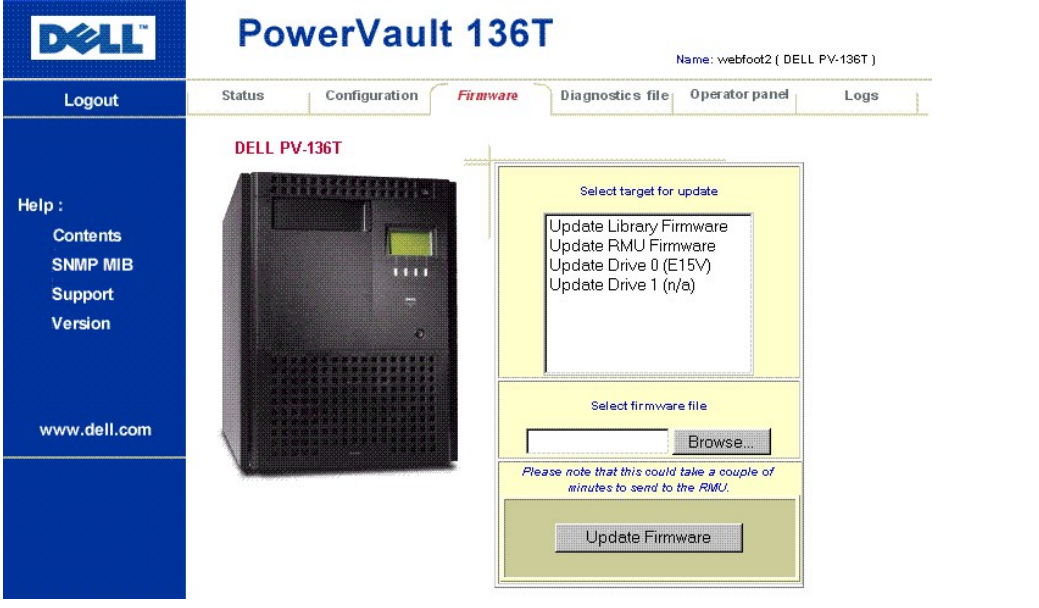

### 그림 **10.** 펌웨어 대화상자

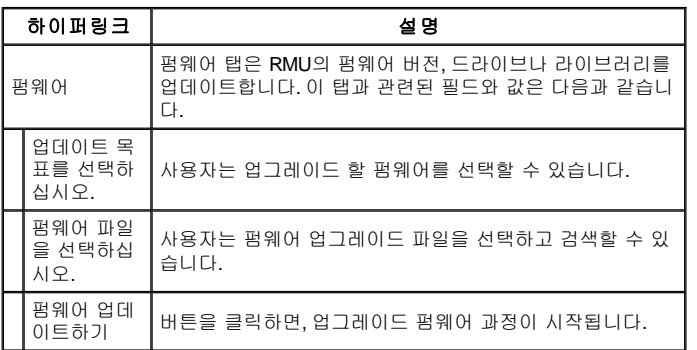

진단파일 대화상자와 설명은 다음과 같습니다.

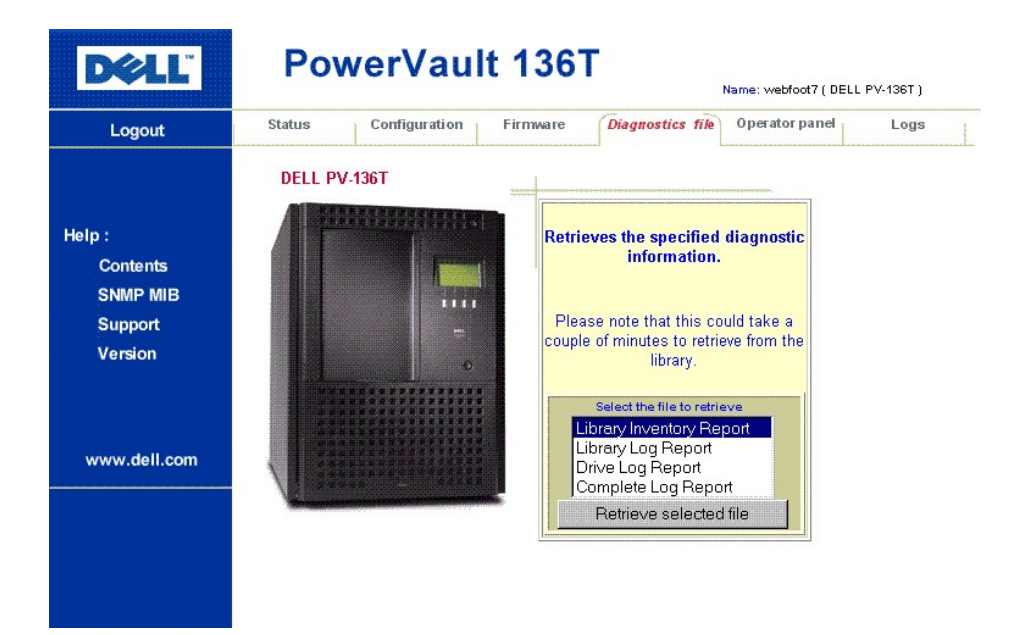

### 그림 **11.** 진단파일 대화상자

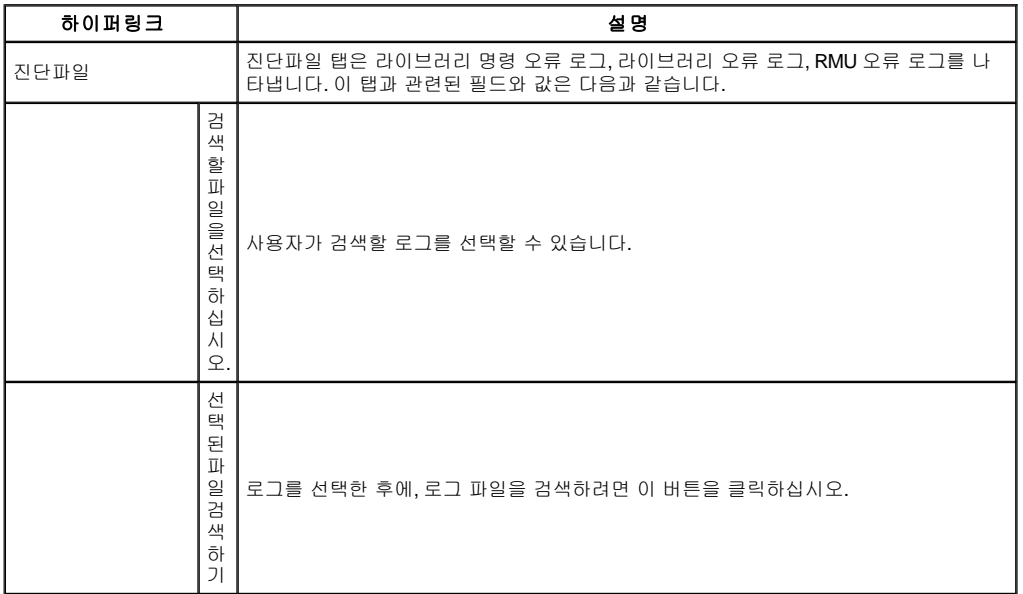

제어판 대화상자와 설명은 다음과 같습니다.

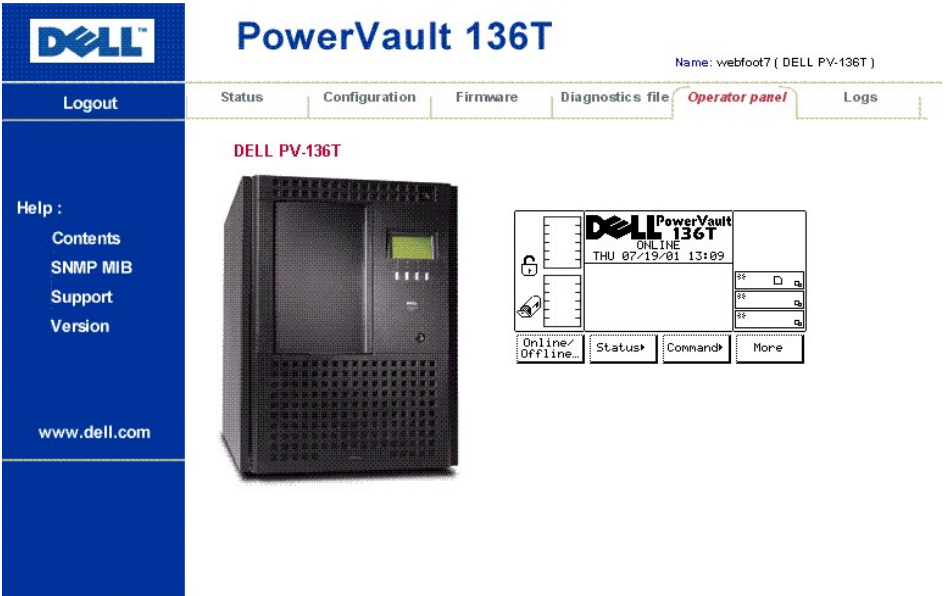

### 그림 **12.** 제어판 대화상자

참고*: RMU*는 첨부된 라이브러리의 직접 인터페이스입니다*.* 사용자는 첨부된 라이브러리에서 발생하는 일과 사용자가 실행하는 작업*(*버 튼을 누르면*)*이 이 웹 페이지와 첨부된 라이브러리 모두에 어떻게 영향을 미치는지를 알 수 있습니다*.* 

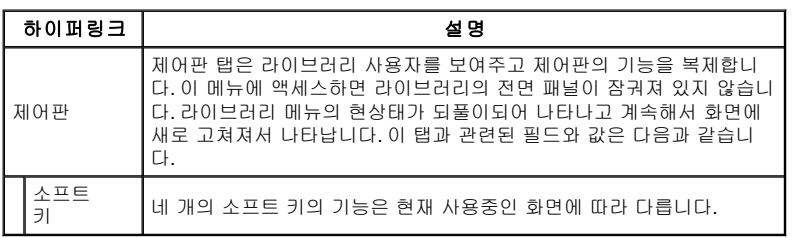

로그의 대화상자와 설명은 다음과 같습니다.

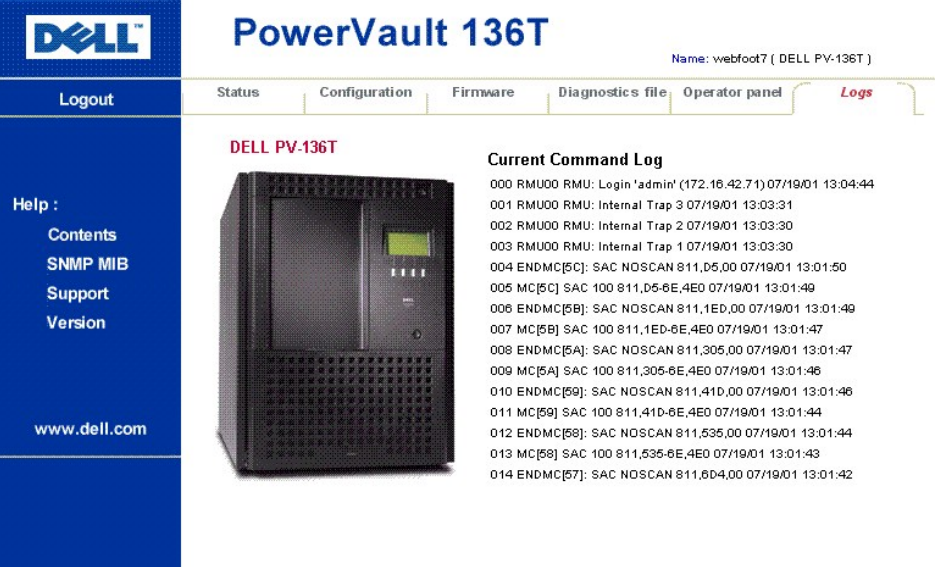

#### 그림 **13.** 로그 대화상자

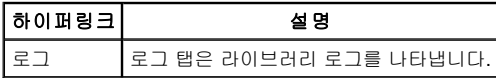

# <span id="page-95-0"></span>라이브러리 시작

Dell PowerVault 136T LTO 라이브러리를 시작하려면 다음 절차에 따르십시오.

단계 1 전면 도어가 닫혀있고 기계적으로 잠궈져 있는지를 확인하십시오. 단계 2 후면 전원 스위치를 하단 오른쪽 후면 패널에 놓으십시오.단계 3 후면 전원 스위치를 위쪽으로 눌러서 전원을 공급하십시오. 단계 4 전면 전원 스위치를 상단 오른쪽 전면 패널에 놓으십시오. 단계 5 기기에 전원을 공급하려면, 전면 전원 스위치를 안쪽으로 누르십시오.

#### 경고**: Dell PowerVault 136T LTO** 라이브러리의 기계 부속품의 작동은 상해를 일으킬 수 있습니다**.** 후면 전원 스위치를 키기 전에**,**  인명이나 재산상에 어떠한 위험요소가 존재하지 않는지를 반드시 확인하십시오**.**

#### 경고**:** 전원이 **Dell PowerVault 136T LTO** 라이브러리에 공급되고 있습니다**.**

펌웨어는 도입 화면과 함께 부트 프로세스를 시작합니다.그림*14*를 참고하십시오.

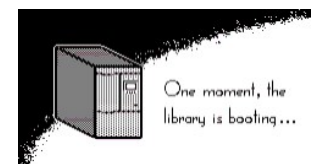

### 그림 **14.** 화면

펌웨어는 SELF-TEST, TEACH(자동 환경설정) 및 INVENTORY 작동을 시작합니다. 모든 펌웨어 절차가 완료된 후에, 제어판의 LCD 화면은 주 요 메뉴(초기 화면)을 나타냅니다. 주요 메뉴는 <u>[그림](#page-95-2) 15</u>에 예시되어 있습니다.

# <span id="page-95-1"></span>라이브러리 셧다운

Dell PowerVault 136T LTO 라이브러리는 정상적으로 또는 비상 셧다운 방식으로 셧다운될 수 있습니다.

#### 주의**:** 비상시를 제외하고는 후면 전원 스위치를 끄기 전에 **Dell PowerVault 136T LTO** 라이브러리를 정상 셧다운 절차로 정지시키 십시오**. Dell**은 후면 전원 스위치의 부적절한 사용으로 발생하는 손해에 대해서는 책임을 지지 않습니다**.** 모든 위험은 전적으로 사용 자에게 있습니다**.**

#### 정상 셧다운

Dell PowerVault 136T LTO를 원활하게 셧다운 하려면, 다음 절차를 따르십시오.

단계 1 그림 *15*에 제시된 것처럼 Dell PowerVault 136T LTO 라이브러리가 온라인 상태이면, 온라인/오프라인 소프트 키 아래 버튼을 누르십시 오.

<span id="page-95-2"></span>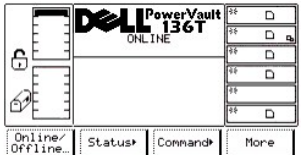

#### 그림 **15.** 주요 메뉴 **(**초기 화면**)**

오프라인 확인 화면이 나타납니다*.* 그림 *16*을 참고하십시오*.*

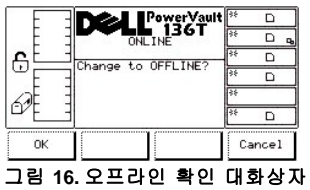

단계 2 OK 소프트 키 버튼 아래 버튼을 누르십시오.

오프라인 대화상자가 나타납니다*.* 그림 *17*을 참고하십시오*.*

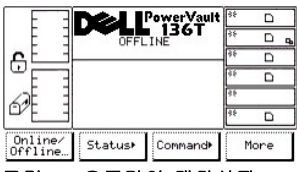

#### 그림 **17.** 오프라인 대화상자

단계 3 시각적으로 Dell PowerVault 136T LTO 라이브러리가 오프라인 상태로 변경되었음을 보여줍니다.

피커는 현재의 작업을 완료했습니다*.* 상단 중앙 화면 텍스트 라인은 오프라인으로 변경됩니다*.*

단계 4 전면 전원 스위치를 상단 오른쪽 전면 패널에 놓으십시오. 단계 5 기기의 전원을 차단시키려면 전면 전원 스위치를 안쪽으로 누르십시오. 경고**:** 라이브러리 내에는 여전히 전기가 남아있습니다**.** 라이브러리 내에서 작업할 때는 각별히 주의하십시오**.** 단계 6 후면 전원 스위치를 후면 패널의 하단 오른쪽 코너에 놓으십시오. 단계 7 전원을 차단하려면 후면 전원 스위치를 하단으로 누르십시오.

*Dell PowerVault 136T LTO* 라이브러리의 전원이 차단되었습니다*.* 

#### 비상 셧다운

#### ■ <u>▲</u> 주의: 비상시에만 *비상 셧다운*에 설명된 방법을 사용하십시오.

비상 상황이 발생하면 다음 절차를 따르십시오.

단계 1 후면 전원 스위치를 후면 패널의 하단 오른쪽 코너에 놓으십시오. 단계 2 전원을 차단하려면 후면 전원 스위치를 하단쪽으로 누르십시오.

*Dell PowerVault 136T LTO* 라이브러리의 전원이 차단되었습니다*.* 모든 피커의 작동이 즉시 멈춥니다*.*

# <span id="page-96-0"></span>라이브러리 재시작

Dell PowerVault 136T LTO 라이브러리를 재 시작하려면 다음 절차를 따르십시오.

단계 1 가능하다면, Dell PowerVault 136T LTO 라이브러리의 셧다운이 필요한 상황을 바로잡으십시오.. 단계 2 전면 도어가 닫혀있고 기계적으로 잠궈져 있는지를 확인하십시오. 단계 3 후면 전원 스위치를 하단 오른쪽 후면 패널에 놓으십시오. 단계 4 전원을 공급하려면, 후면 전원 스위치를 위를 향하도록 누르십시오. 단계 5 전면 전원 스위치를 상단 오른쪽 전면 패널에 놓으십시오. 단계 6 기기에 전원을 공급하려면 전면 전원 스위치를 안쪽으로 누르십시오.

# <span id="page-97-0"></span>매체 취급하기**: DellTM PowerVaultTM 136T LTO** 라이브러리 사용자 설명서

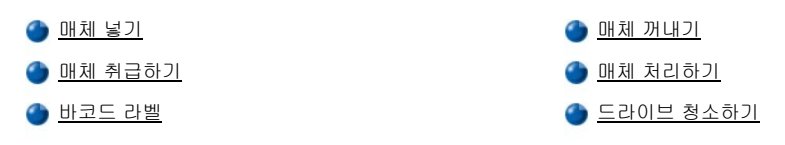

정상 작동시에 스토리지 카트리지를 라이브러리에 넣거나 빼야하는 경우가 있습니다 스토리지 카트리지를 넣거나 빼는데는 두 가지 방법이 있습니다. 어떤 방법을 사용하든지 메일박스의 잠금장치를 해제해야 합니다. 메일박스의 잠금장치를 해제하려면 호스트 어플리케이션 소프트 웨어가 내리는 **PREVENT/ALLOW MEDIUM REMOVAL** SCSI 명령어을 이용해야 합니다.

참고*: Prevent/Allow Medium Removal*와 *Move Medium* 과 같은 *SCSI* 명령어는 일반적으로 호스트 응용 소프트웨어가 취급합니다*.*

일반적으로, 메일박스는 잠금 장치가 되어 있습니다. 자세한 설명은 본 장의 매체 처리하기, 매체 보호하기와 매체 청소하기 이용에 있습니다.

### <span id="page-97-1"></span>매체 넣기

라이브러리에 새로운 매체 넣기는 메일박스를 이용하면 가장 잘 수행됩니다. 또는 카트리지는 사용자가 특정 스토리지 로케이션에 직접 넣을 수 있습니다.

#### 메일박스

메일박스로 카트리지를 넣으려면, 다음 절차를 따르십시오.

단계 1 메일박스 도어를 여십시오

단계 2 카트리지나 매거진을 비어있는 스토리지 슬롯에 넣으십시오.

단계 3 메일박스를 닫으십시오.

<sup>l</sup> 라이브러리는 메일박스를 잠금니다*.* 픽커는 티치하고 인벤토리합니다*.* 라이브러리는 메일박스의 잠금장치를 해제합니다*.*

단계 4 호스트 응용 소프트웨어가 내린 SCSI **MOVE MEDIUM** 명령으로 카트지를 원하는 스토리지 슬롯으로 이동하십시오.

또는

제어판의 임포트 명령을 내리십시오. *[임포트 화면](file:///C:/data/Stor-sys/136T-LTO/ko/menu.htm#importsc)*을 참고하십시오.

<sup>l</sup> 라이브러리는 오프라인으로 갈 것을 요구할 것입니다*.* 임포트 옵션이 실행될 때*,* 카트리지가 픽커에 의해 처음 이용 가능한 빈 스롯으로 이동되는 동안 메일박스는 잠궈져 있습니다*.* 이동이 끝난 후에*,* 메일박스는 잠금장치를 해제합니다*.* 

또는

제어판에서 매체 이동하기 명령을 내리십시오.[매체 이동하기 대화상자](file:///C:/data/Stor-sys/136T-LTO/ko/menu.htm#movemed)를 참고하십시오.

<sup>l</sup> 라이브러리는 오프라인으로 갈것을 요구할 것입니다*.* 오프라인 절차가 실행된 후에*,* 온라인*/*[오프라인 선택](file:///C:/data/Stor-sys/136T-LTO/ko/menu.htm#onoffsel)을 참고하십시오*.* 카트리지는 피커에 의해 지정된 스토리지 슬롯 위치로 이동 될 수 있습니다*.*

단계 5 임포트 또는 매체 이동하기를 이용하려면, 라이브러리를 온라인 상태로 놓으십시오. 온라인*/*[오프라인 선택](file:///C:/data/Stor-sys/136T-LTO/ko/menu.htm#onoffsel)을 참고하십시오*.* 

#### **PowerVault 136T LTO** 라이브러리로 직접 넣기

액세스 컨트롤에는 한 가지 레벨이 있습니다. 키로 조작되는 기계적 잠금장치입니다.

매체를 직접 넣으려면, 다음 절차를 따르십시오.

단계 1 라이브러리를 오프라인 상태로 놓으려면 제어판을 이용하십시오. <u>온라*인/오프라인 선택*</u> 을 참고하십시오.

단계 2 픽커는 어떤 현재의 임무라도 완료합니다*.*

단계 3 키를 이용하여 라이브러리의 잠금장치를 해제하거나 라이브러리 도어를 여십시오.

단계 4 카트리지 또는 매거진을 원하는 스토리지 슬롯에 넣으십시오.

단계 5 도어를 닫고 잠그십시오.

<sup>l</sup> 라이브러리는 티치하고 인벤토리 합니다*.*

## <span id="page-98-1"></span><span id="page-98-0"></span>매체 꺼내기

라이브러리에서 매체 꺼내기는 메일박스를 이용하면 가장 잘 수행됩니다. 또는, 카트리지는 사용자가 특정 스토리지 슬롯 로케이션에서 직접 꺼낼 수 있습니다.

#### 메일박스

메일박스를 통해 카트리지를 꺼내면, 라이브러리 작동을 방해하지 않습니다. 메일박스로 카트리지를 꺼내려면, 다음 절차를 실행하십시오.

단계 1 소스 스토리지 엘리먼트 주소와 목적 메일박스 엘리먼트 주소로 호스트로부터 SCSI **MOVE MEDIUM** 명령을 내리십시오.

또는

제어판에서 **Export** 명령을 내리십시오. [엑스포트 대화상자](file:///C:/data/Stor-sys/136T-LTO/ko/menu.htm#exportdi)를 참고하십시오.

<sup>l</sup> 라이브러리는 오프라인으로 갈 것을 요구합니다*.* 익스포트 옵션이 실행되면*,* 카트리지가 피커에 의해 메일박스로 이동되는 동안 잠궈져 있습니다*.* 완료된 후에 메일박스의 잠금장치가 해제됩니다*.*

단계 2 핸들을 잡아 당겨서 메일박스를 여십시오.

단계 3 스토리지 슬롯에서 카트리지를 꺼내십시오.

단계 4 메일박스를 닫으십시오.

<sup>l</sup> 라이브러리는 *TEACH*와 *INVENTORY* 절차를 실행합니다*.*

단계 5 익스포트 옵션이 이용되면, 라이브러리를 온라인 상태로 놓으십시오. 온라인*/*[오프라인 선택](file:///C:/data/Stor-sys/136T-LTO/ko/menu.htm#onoffsel)을 참고하십시오.

#### **PowerVault 136T LTO** 라이브러리에서 직접 제거하기

액세스 컨트롤에는 한 가지 레벨이 있습니다. 키로 조작되는 기계적 잠금장치입니다.

직접 매체를 제거하려면, 다음 절차를 따르십시오.

- 단계 1 제어판을 이용하여 라이브러리를 오프라인 상태로 놓으십시오. 온라인*/*[오프라인 선택](file:///C:/data/Stor-sys/136T-LTO/ko/menu.htm#onoffsel) 을 참고하십시오.
	- <sup>l</sup> 픽커는 어떤 현재의 임무라도 완료합니다*.*

단계 2 키를 이용하여 라이브러리의 잠금장치를 해제하거나 라이브러리 도어를 여십시오. 단계 3 카트리지 또는 매거진을 원하는 스토리지 슬롯에서 제거하십시오. 단계 4 문을 닫고 잠그십시오.

<sup>l</sup> 라이브러리는 *TEACH*와 *INVENTORY* 절차를 실행합니다*.*

## <span id="page-98-2"></span>매체 취급하기

라이브러리가 신뢰성에 있어서 Dell 사양과 일치하는 지를 확인하려면, Dell이 공급하는 LTO Ultrium Data 카트리지를 사용하십시오. [그림](#page-99-2) 1를 참고하십시오. 기타 LTO 인증 매체가 사용될 수 있지만 Dell 구축한 신뢰성의 표준을 충족시키지 못할 수도 있습니다.

데이터 카트리지는 플라스틱 케이스에 보관되어 있으며, 순수 용량이 100GB 이며 압축 용량이 200GB(평균 2:1 압축이라고 가정할 때)인 0.5 인치 금속 분자 테이프를 채용하고 있습니다. 카트리지는 또한 카트리지와 테이프에 대한 정보를 담고 있는 선형 테이프 오픈 카트리지 메모 리에는 정보에는 테이프를 만든 제조사의 이름과 카트리지 볼륨 일련 번호, 카트리지 사용에 대한 통계적 정보 및 테이프 의 데이터 디렉토리 가 있습니다.

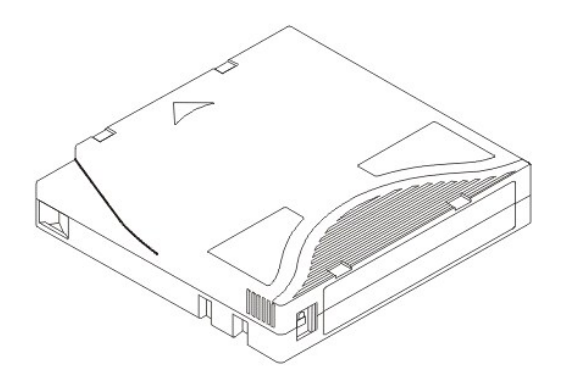

#### <span id="page-99-2"></span>그림 **1.** 테이프 카트리지

#### 쓰기 방지 스위치

각 테이프 카트리지에는 쓰기 방지 스위치가 있습니다. 테이프 카트리지를 로드하기 전에 아래와 같이 카트리지 앞의 쓰기 방지 스위치를 놓 으십시오.

만일 스위치가 (closed)으로 되어 있으면, 자료가 테이프에 씌여질 수 없습니다.

만일 스위치가 (open)로 되어 있으면, 자료가 테이프에 씌여질 수 있습니다.

쓰기 방지 스위치는 겹쳐 쓰기를 방지하기 위해 사용됩니다. 기록이나 삭제를 방지하려면, 쓰기 방지 스위치를 닫힘 위치로 설정하십시오. 드 라이브는 스위치의 위치를 감지하고, 이 위치에서는 쓰기를 허용하지 않습니다.

#### 카트리지 보관하기

가능하면, LTO Ultrium Data 카트리지를 다음 환경 조건에서 보관하십시오:

<sup>l</sup> 이상적인 온도 20ºC, ±5ºC (68ºF, ±9ºF)

<sup>l</sup> 이상적인 습도 50% (±20%)

#### 표 **1.** 환경 사양

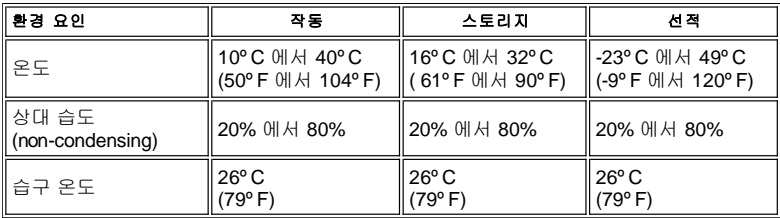

부가적으로:

<sup>l</sup> 카트리지를 떨어뜨리거나 치지 마십시오. 테이프 리더를 손상시켜서 카트리지를 사용할 수 없거나 드라이브를 손상시킬 수 있습니다.

<sup>l</sup> 카트리지를 직사광선을 피하고 히터와 기타 열원에 가까이 두지 마십시오.

<sup>l</sup> 카트리지를 먼지가 없는 곳에 보관하십시오.

<sup>l</sup> 테이프 카트리지가 과도한 열이나 추위에 노출되면, 노출된 시간만큼 카트리지를 상온으로 보관하십시오.(최대 24시간)

1 단자, 모터, 비디오 또는 X-ray 장비와 같은 레이 장비와 같은 전자기 혼신원 가까이에는 카트리지를 두지 마십시오.

<sup>l</sup> 카트리지의 전면의 슬라이드 인 슬로세 식별 라벨을 부착해야 합니다.

참고*:* 슬라이드 인 슬롯 이외의 곳에 라벨을 부착하지 마십시오*.*

# <span id="page-99-0"></span>매체 처리하기

<span id="page-99-1"></span>PowerVault 136T LTO 라이브러리의 각 테이프 카트리지는 사용자가 볼률 일련 번호를 식별할 수 있도록 외부 라벨이 있어야 합니다. 외부 라 벨은 volser 으로 최대 14개의 문자를 가질 수 있습니다. volser은 대문자 A-Z와 숫자 0-9입니다. PowerVault 136T LTO 라이브러리느 현재 코드 39 라벨을 지원하고 있습니다. 외부 라벨이 없는 테이프 카트리지가 있다면, *Touch on Init*이 작동되어야 합니다. [구성 대화상자를](file:///C:/data/Stor-sys/136T-LTO/ko/menu.htm#fig75) 참고하십시 오.

# 바코드 라벨

바코드 라벨을 출력하고 싶은 고객을 위해 ANSI MH10.8M-1983F 표준과 기타 요구조건을 충족되면 개인 매체 라벨이 지원됩니다. 요구조건은 다음과 같습니다:

- <sup>l</sup> ANSI MH10.8M-1983 표준
- <sup>l</sup> 자릿수: 6
- .<br>』 배경 반사: 적어도 **25%**
- <sup>l</sup> 출력 대비: 적어도 75%
- <sup>l</sup> 비율: 약 2.2
- <sup>l</sup> 모듈: 250 mm
- .<br>」 출력 오차 허용도:±57 mm

### 품질 테스팅

이러한 사양의 컴플라이언스는 Laetus Company가 제조한 Ergilaser 3000 고밀도 바코드 측정기로 확인될 수 있습니다.

바코드 스캐닝 라벨을 구매했다면, 각 매체 라벨은 [표에](#page-100-1) 2 에 제시된 소스에에서 얻어진 것이라면 지원 받을 수 있습니다.

### <span id="page-100-1"></span>표 **2.** 지원되는 바코드 라벨

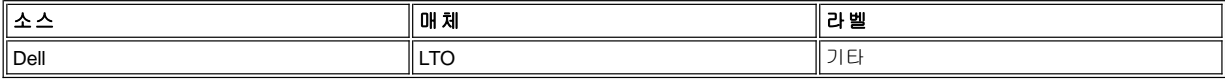

#### 바코드 라벨 제한사항

모든 라벨은 13개 이하의 일련번호로 제한됩니다.

#### 라벨 부착하기

모든 바코드 스캐닝 라벨은 카트리지의 전면에 부착됩니다. 바코드 라벨이 거꾸로 부착되지 않도록 세심한 주의를 하십시오.

# <span id="page-100-0"></span>드라이브 청소하기

드라이브 청소하기 방법은 호스트 응용 소프트웨어가 제어하고 PowerVault 136T LTO 라이브러리에 적용됩니다. 호스트 응용 소프트웨어 제 어 드라이브 청소는 기본 조건입니다.

# 안전**: DellTM PowerVaultTM 136T LTO** 라이브러리 사용자 매뉴얼

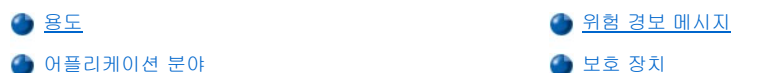

참고*:* 본 사용자 매뉴얼에 제시된 안전 지침뿐만 아니라 현지의 전문적인 안전 규칙도 준수해야 합니다*.*

장비의 안전한 사용을 위해 모든 안전 절차를 준수해서 사전에 Dell PowerVault 136T LTO 라이브러리를 작동시키는 동안 발생할 수 있는 위험 한 상황에 대비하십시오. 본 매뉴얼과 기타 관련 문서에 포함된 모든 안전 지침을 읽고 이행하십시오. 반드시 Dell PowerVault 136T LTO 라이 브러리의 운영자는 본 매뉴얼이 제안하는 모든 안전 지침을 정확히 이해하고 준수해야 합니다.

# <span id="page-101-0"></span>용도

본 장비는 프로세싱용 라이브러리입니다.

<sup>l</sup> 자기 테이프 카트리지

이외의 어플리케이션으로 사용해서는 안됩니다. Dell은 라이브러리의 비공인된 사용으로 발생되는 손상에는 책임을 지지 않습니다.

## <span id="page-101-1"></span>위험 경보 메시지

본 매뉴얼에서 굵게 표시된 내용은 위험 상황을 경고하거나 중요한 정보를 강조하고 있습니다. Dell은 발생할 수 있는 위험 상황을 몇 가지 범 주로 분류해 놓았습니다. 표1은 부호, 시그널 언어, 실제 위험 상황에 대한 설명과 예측 결과와의 관계를 제시하고 있습니다

#### 표**1.** 위험 경보 메시지

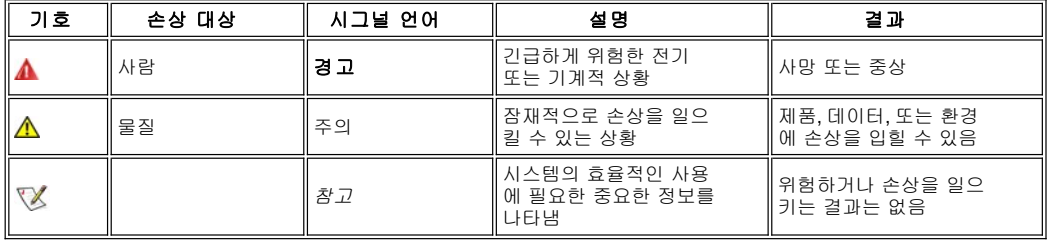

# <span id="page-101-2"></span>어플리케이션 분야

참고*:* 기타 제조업체의 문서는 *Dell PowerVault 136T LTO* 라이브러리 사용자 매뉴얼 문서 세트에 포함되어 있습니다

위의 내용은 모든 Dell PowerVault 136T LTO 라이브러리 제품군에 적용됩니다. 장비에 사용된 부속품에 대한 자세한 안전 유의사항도 중요합 니다.

### <span id="page-101-3"></span>보호 장치

Dell PowerVault 136T LTO 라이브러리는 아래와 같은 보호 장치를 갖추고 있습니다:

<sup>l</sup> 라이브러리 접근 시 감시기능

- <sup>l</sup> 전면 전원 스위치
- <sup>l</sup> 후면 전원 스위치

### 라이브러리 인클로저

Dell PowerVault 136T LTO 라이브러리는 완벽하게 인클로저로 둘러 쌓여 있습니다. 감시되고 있는 접근 구역을 통해서만 라이브러리로 액세스 할 수 있습니다. 라이브러리 주위의 인클로저는 일반 작업 구역으로부터 **Dell PowerVault 136T LTO** 라이브러리의 위험 지역을 격리시킵니다.<br>라이브러리의 위험 지역은 관리자가 부속품 작동으로 인해 손상을 입을 수 있는 지역입니다

#### 경고**:** 라이브러리의 기계 부속품의 작동은 중상을 입힐 수 있습니다**.** 라이브러리는 공인된 관리자 이외의 사람에게는 접근이 제 한됩니다**.**

#### 기계적 잠금 장치

라이브러리 액세스 도어는 외부에서 열쇠로만 열 수 있습니다. 공인된 전문 관리자가 열쇠의 보안을 담당합니다.

#### 전면 전원 스위치

전면 전원 스위치를 끄면 전원이 차단되어 피커가 즉시 정지하고, 드라이브의 전원도 차단됩니다. 전원이 차단되면서 라이브러리는 동작 대기 상태가 됩니다. 따라서 라이브러리로 연결되는 전원이 완전히 꺼진 것은 아닙니다.

#### 후면 전원 스위치

후면 전원 스위치를 끄면 라이브러리로 연결되는 모든 전원이 차단됩니다. 관리자나 기타 재산상에 위험 상황이 발생한 경우에는 즉각 후면 전원 스위치를 끄십시오.

#### 경고**:** 완전하게 모든 전원을 차단하려면**,** 후면 전원 스위치를 사용하거나 콘센트에서 전원 코드를 뽑으십시오**.**

경고**:** 위급상황을 제외하고는**,** 후면 전원 스위치를 끄기 전에 반드시 정상적인 전원차단 절차로 **Dell PowerVault 136T LTO** 라이브 러리를 정지시키십시오**. Dell**은 부적절한 후면 전원 스위치의 사용으로 인한 손상에 책임을 지지 않으며**,** 전적으로 사용자 책임입니 다**.**

경고**: MDell PowerVault 136T LTO** 라이브러리의 기계 부속품의 작동은 중상을 일으킬 수 있습니다**.** 전면 또는 후면 전원 스위치를 켜고 **Dell PowerVault 136T LTO** 라이브러리를 재 작동하기 전에는 관리자 또는 재산상에 어떠한 위험 요소가 존재하고 있지 않은지 를 반드시 확인하십시오**.**

# 사양**: DellTMPowerVaultTM 136T LTO** 라이브러리 사용자 매뉴얼

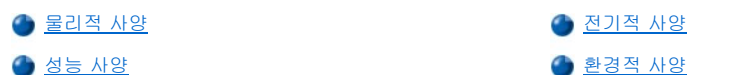

본 자료는 Dell PowerVault 136T LTO Library의 물리적, 전기적, 성능, 환경적 및 규제 사양 등을 제시하고 있습니다.

## <span id="page-103-0"></span>물리적 사양

Dell PowerVault 136T LTO 라이브러리의 물리적 사양은 표 1에 제시되어 있습니다.

#### 표**1.** 물리적 사양

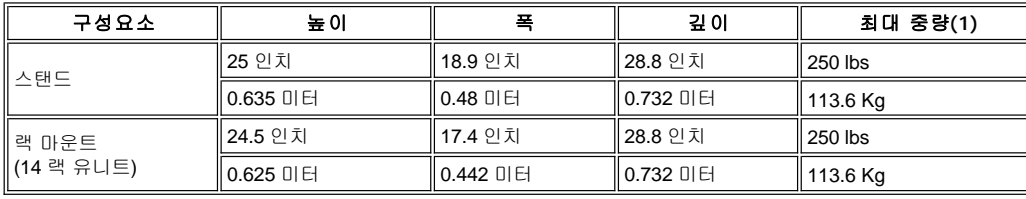

최대 중량(1)에는 6-LTO의 드라이브 무게가 포함되어 있습니다.

### <span id="page-103-1"></span>전기적 사양

라이브러리에는 Autoranging 전원 장치가 내장되어 있어서 90-260V를 받아들이고, 자동 정격 전압과 주파수 영역을 제공합니다. 라이브러리는 AC전원 변동, 전압 서지 및 전압 스파이크가 발생하는 동안에도 계속 작동됩니다. 전도 방출량은 AC전선 필터로 감소됩니다. Dell PowerVault 136T LTO 라이브러리의 전기적 사양은 표2에 제시되어 있습니다.

#### 표**2.** 전기적 사양

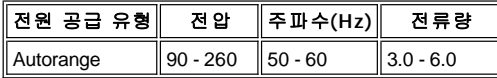

# <span id="page-103-2"></span>성능 사양

Dell PowerVault 136T LTO 라이브러리에 대한 성능 정보는 표3에 제시되어 있습니다.

### 표**3.** 성능적 사양

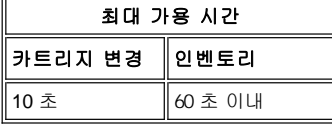

# <span id="page-103-3"></span>환경적 사양

Dell PowerVault 136T LTO 라이브러리의 환경 정보는 표4에 제시되어 있습니다.

### 표**4.** 환경적 사양

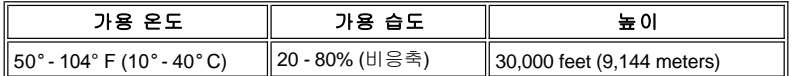

# 보증 및 보상 규정**: DellTM PowerTMVault136T LTO** 라이브러리 사용자 설명서

3[년 제한 보증](#page-104-0)(미국만 해당) 3[년 제한 보증](#page-105-0)(캐나다만 [해당](#page-104-0)[\)](#page-105-0) <u>1[년 실 사용자 제조업체 보증](#page-106-0)(라틴 아메리카 및 카리브해 ● [통합 이행 보상 규정](#page-106-1)(미국 및 캐나다만 [해당](#page-104-0))</u> 만 [해당](#page-104-0)[\)](#page-106-0)

#### <span id="page-104-0"></span>**3**년 제한 보증**(**미국만 해당**)**

델 컴퓨터 회사("Dell")는 산업 표준 관행에 따라 신제품 또는 신제품과 동일한 부품 및 부속품으로 하드웨어 제품을 제조합니다. Dell은 델 회 사가 제조한 하드웨어 제품에서 재료 및 기술에 있어 결함이 없음을 보증합니다. 아래에서 설명하는 바와 같이, 제한 보증 기간은 서비스 계약 서의 계약일로부터 3년간입니다.

사용자에게 제품 운송으로 인한 손상은 본 제한 보증에 포함되어 있습니다. 하지만, 이 제한 보증에는 우연한 사고, 남용, 오용, 전력으로 인한 문제, Dell이 공인하지 않은 서비스, 제품 설명서를 따르지 않은 사용, 요청된 예방적 유지보수의 잘못된 이행 및 Dell이 제공하지 않은 부품과 부속품의 사용으로 인한 문제들을 포함한 외부 원인에 기인한 손상은 포함되어 있지 않습니다.

이 제한 보증에는 다음 범주의 하나 이상의 항목이 포함되지 않습니다:소프트웨어;외부 장치(특별히 언급된 것 제외) ;시스템이 Dell로부터 운 송된 이후 Dell 시스템에 추가된 소모품 또는 부품; Dell 시스템 통합부를 통하여 Dell 시스템에 추가된 소모품 또는 부품;Dell 공장에서 설치되 지 않은 소모품 또는 부품; 또는 DellWareTM 제품. Dell 상표가 있거나 Dell 표준 가격표에 있는 모니터, 키보드 및 마우스는 이 제한 보증에 포 함됩니다;기타 전 모니터, 키보드, 마우스(DellWare 프로그램을 통해 판매된 제품을 포함)는 포함되지 않습니다. 휴대용 컴퓨터의 배터리는 이 제한 보증의 처음 1년간만 포함됩니다.

#### **1**년간 보증 범위

서비스 계약일로부터 처음 1년 동안, Dell사에 반품되는 경우,Dell은 이 제한 보증에 포함된 제품을 수리하거나 교체하여 줍니다. 보증 서비스 를 요구하려면, 사용자는 보증 기간 내 Dell 고객 기술 지원센터에 문의해야 합니다. 고객 지원 센터의 정확한 전화번호를 찾으려면 시스템 문 제해결의 "도움말"을 참조하십시오. 보증 서비스가 요구되면, Dell은 반품 인가 번호를 제공할 것입니다. 고객은 원래 또는 동일한 포장을 하여 Dell에 제품을 반송하고, 운송비는 선불이며, 운송 보험을 들거나 운송 시 손실 또는 손상을 감수해야 합니다. 고객이 적합한 미국 주소를 사용 하는 경우에는 Dell은 수리 또는 교체 제품을 운임 지급필로 배송할 것입니다. 기타 지역에 있는 고객은 수취인 부담으로 배송될 것입니다.

참고*: Dell*로 제품을 보내기 전에*,* 하드디스크 드라이브와 기타 다른 저장 장치에 있는 데이터를 저장하십시오*.* 디스켓*, CD* 또는 *PC* 카드 와 같은 제거 가능한 매체는 제거하십시오*. Dell*은 데이터 또는 소프트웨어 손실에 대해서는 책임이 없습니다*.* 

Dell은 수리된 제품으로부터 제거한 모든 부품을 소유합니다. Dell은 여러 제조업체가 만든 새 부품 또는 수리된 부품을 사용하여 보증 수리를 이행하고 교체 제품을 조립합니다. Dell이 제품을 수리하거나 교체하는 경우, 보증 기간이 연장되지 않습니다.

#### **2**년 및 **3**년 보증기간

제한 보증의 2-3년 기간 동안, 교체 시 부품이 필요하면 Dell은 교체일자에 실시된 Dell 교체 규정의 교체 근거 및 원인에 바탕을 두어 제한 보 증에 포함된 Dell 하드웨어 제품의 교체부품을 제공할 것입니다. 교체될 부품에 대하여 Dell의 승인을 얻고 Dell이 교체 부품을 운송하도록 고 객은 Dell의 고객 기술 지원 센터에 미리 하드웨어의 잘못 사용례를 보고해야 합니다. 고객이 적합한 미국 주소를 사용하는 경우에는 Dell은 부 품을 운임 지급필로 배송할 것입니다. 기타 지역에 있는 고객은 수취인 부담으로 배송될 것입니다. Dell로 교체된 부품을 반송 시 Dell은 고객의 사용을 위해 각 교체 부품이 든 운임이 지급필 배송 컨테이너를 포함할 것입니다. 교체 부품은 새 부품이거나 수리된 것입니다. 고객에게 부품 을 공급할 때, Dell은 여러 제조업체가 만든 교체 부품을 제공할 것입니다. 교체 부품의 보증 기간은 제한 보증 기간의 잔여 기간입니다.

교체된 부품이 Dell로 반송되지 않으며, 교체 부품료를 Dell에 지불해야 합니다. 교체된 부품을 Dell에 반송하지 않는 경우에는 교체된 부품의 반송절차 및 교체 부품료에 대한 지불 의무는 교체 일자 시에 실시된 Dell 교체 규정에 따를 것입니다.

고객은 소프트웨어 및 데이터에 관한 전 책임을 수용해야 합니다. Dell은 고객이 적절한 백업과 기타 절차를 상기시키거나 조언할 의무가 없습 니다.

#### 일반 규정

이 제한 보증은 고객에게 주(또는 사법권)마다 다른 법적 권리를 부여합니다. 하드웨어의 기능 불량 및 결함에 대한 Dell의 책임은 이 제한 보증 서에서 설명한 것처럼 수리하거나 교체로 제한되어 있습니다. 특별한 목적을 위한 표준규격 및 적합성의 함축된 보증과 조건에 제한되지 않은 것을 포함하여 제품에 대한 모든 명시되고 함축적인 보증은 위에서 언급한 보증에 따른 기간 동안에 제한되어 있으며, 명시되거나 함축적이든 무 보증은 보증기간 이후에 적용될 것입니다.

일부 주(또는 사법권)에서는 함축된 보증이 얼마나 오랫동안 지속되는 지에 관한 제한을 허용하지 않기 때문에, 이전의 제한이 적용되지 않을 수 있습니다.

DELL은 제한 없이 사용할 수 없거나 잃어버린 데이터 또는 소프트웨어에 대한 책임을 포함한 우연한 또는 필연적인 손상에 대한 책임이나 본 제한 보증서에 명시된 해결책 이외의 책임은 지지 않습니다.

일부 주(또는 사법권)에서는 우연한 또는 필연적인 손상의 배제나 제한을 허용하지 않기 때문에, 이전의 배제 또는 제한이 적용되지 않을 수 있 습니다.

이 조항은 Dell의 3년 제한 보증만 적용됩니다. 귀하의 시스템 전반에 대한 서비스 서비스 계약의 조항에 대해서는, 귀하의 송장이나 본인이 받

을 별도의 서비스 계약서를 참고하십시오.

Dell이 시스템 또는 부품을 교환한다면, 교환 날짜에 발효되는 Dell의 교환 규정에 따라 이루어질 것입니다. Dell이 반품 승인 번호를 발행하는 어떤 경우에도, Dell은 제한된 보증에 의해 포함될 수리를 위한 보증 기간 만료일 전에 수리를 위해 제품을 받아야 합니다.

참고*:* 만일 앞서 설명한 표준 *3*년 제한 보증 대신에 가능한 보증과 서비스 옵션 중에 하나를 선택한다면*,* 귀하가 선택한 옵션이 귀하의 송 장에 기재될 것입니다*.*

#### <span id="page-105-0"></span>**3**년 제한 보증**(**캐나다만 해당**)**

델 컴퓨터 회사("Dell")는 산업 표준 관행에 따라 신제품 또는 신제품과 동일한 부품 및 부속품으로 하드웨어 제품을 제조합니다. Dell은 델회사 가 제조한 하드웨어 제품에서 재료 및 기술에 있어 결함이 없음을 보증합니다. 아래에서 설명하는 바와 같이, 제한 보증 기간은 서비스 계약서 의 계약일로부터 3년간입니다.

사용자에게 제품 운송으로 인한 손상은 이 제한 보증에 포함되어 있습니다. 하지만, 이 제한 보증에는 우연한 사고, 남용, 오용 전력으로 인한 문제, Dell이 공인하지 않은 서비스, 제품 설명서를 따르지 않은 사용, 요구된 예방수리의 잘못된 이행 및 Dell이 제공하지 않은 부품과 부속품 의 사용으로 인한 문제들을 포함한 외부 원인에 기인한 손상은 포함되어 있지 않습니다.

이 제한 보증에는 다음 카테고리의 하나 이상의 항목이 포함되지 않습니다:소프트웨어;외부 장치(특별히 언급된 것 제외) ;시스템이 Dell로부터 운송된 이후 Dell 시스템에 추가된 소모품 또는 부품; Dell 시스템 통합부를 통하여 Dell 시스템에 추가된 소모품 또는 부품;Dell 공장에서 설치 되지 않은 소모품 또는 부품; 또는 DellWareTM 제품. Dell 상표가 있거나 Dell 표준 가격표에 있는 모니터, 키보드 및 마우스는 이 제한 보증에 포함됩니다;기타 전 모니터, 키보드, 마우스(DellWare 프로그램을 통해 판매된 제품을 포함)는 포함되지 않습니다. 휴대용 컴퓨터의 배터리는 이 제한 보증의 처음 1년간만 포함됩니다.

#### **1**년간 보증 범위

서비스 계약일로부터 처음 1년 동안, Dell사에 반품되는 경우,Dell은 이 제한 보증에 포함된 제품을 수리하거나 교체하여 줍니다. 보증 서비스 를 요구하려면, 사용자는 보증 기간 내 Dell 고객 기술 지원센터에 문의해야 합니다. 고객 지원 센터의 정확한 전화번호를 찾으려면 시스템 문 제해결서의 "도움말 얻기"를 참조하십시오. 보증 서비스가 요구되면, Dell은 반품 인가 번호를 제공할 것입니다. 고객은 원래 또는 동일한 포장 을 하여 Dell에 제품을 반송하고, 운송비는 선불이며, 운송 보험을 들거나 운송 시 손실 또는 손상을 감수해야 합니다. 고객이 적합한 미국 주소 를 사용하는 경우에는 Dell은 수리 또는 교체 제품을 운임 지급필로 배송할 것입니다. 기타 지역에 있는 고객은 수취인 부담으로 배송될 것입 니다.

참고*: Dell*로 제품을 보내기 전에*,* 하드디스크 드라이브와 기타 다른 저장 장치에 있는 데이터를 저장하십시오*.* 디스켓*, CD* 또는 *PC* 카드 와 같은 제거 가능한 매체는 제거하십시오*. Dell*은 데이터 또는 소프트웨어 손실에 대해서는 책임이 없습니다*.*  $\leq$ 

Dell은 수리된 제품으로부터 제거한 모든 부품을 소유합니다. Dell은 여러 제조업체가 만든 새 부품 또는 수리된 부품을 사용하여 보증 수리를 이행하고 교체 제품을 조립합니다. Dell이 제품을 수리하거나 교체하는 경우, 보증 기간이 연장되지 않습니다.

#### **2**년 및 **3**년 보증기간

제한 보증의 2-3년 기간 동안, 교체 시 부품이 필요하면 Dell은 교체일자에 실시된 Dell 교체 규정의 교체 근거 및 원인을 참고하여 제한 보증에 포함된 Dell 하드웨어 제품의 교체부품을 제공할 것입니다. 교체될 부품에 대하여 Dell의 승인을 얻고 Dell이 교체 부품을 운송하도록 고객은 Dell의 고객 기술 지원 센터에 미리 하드웨어의 잘못 사용례를 보고해야 합니다. 고객이 적합한 미국 주소를 사용하는 경우에는 Dell은 부품을 운임 지급필로 배송할 것입니다. 기타 지역에 있는 고객은 수취인 부담으로 배송될 것입니다. Dell로 교체된 부품을 반송 시 Dell은 고객의 사용 을 위해 각 교체 부품이 든 운임이 지급필 배송 컨테이너를 포함할 것입니다. 교체 부품은 새 부품이거나 수리된 것입니다. 고객에게 부품을 공 급할 때, Dell은 여러 제조업체가 만든 교체 부품을 제공할 것입니다. 교체 부품의 보증 기간은 제한 보증 기간의 잔여 기간입니다.

교체된 부품이 Dell로 반송되지 않으며, 교체 부품료를 Dell에 지불해야 합니다. 교체된 부품을 Dell에 반송하지 않는 경우에는 교체된 부품의 반송절차 및 교체 부품료에 대한 지불 의무는 교체 일자에 실시된 Dell 교체 규정에 따를 것입니다.

고객은 소프트웨어 및 데이터에 관한 전 책임을 수용해야 합니다. Dell은 고객이 적절한 백업과 기타 절차를 상기시키거나 조언할 의무가 없습 니다.

#### 일반 조항

DELL은 이 제한 보증서에 명시된 것 이상의 보증 또는 조건을 제시하지 않습니다. DELL은 제한 없이 특별한 목적을 위한 상업성과 적합성에 대한 암시된 보증과 조건을 포함하여, 표현 또는 암시된 모든 기타 보증과 조건의 권리를 포기합니다. 일부 주는(또는 사법권)은 암시된 보증 또는 조건에 대한 제한을 허용하지 않습니다. 따라서 이 제한은 귀하에게 적용되지 않을 수 있습니다.

DELL의 하드웨어의 고장과 결함에 대한 책임은 본 제한 보증서에 제시된 것처럼 수리와 교체에 제한되어 있습니다. 이런 보증은 귀하에게 특 정한 법적 권리를 부여하고, 또한 주마다(또는 사법권마다) 다양한 기타 권리를 가집니다.

DELL은 제한 없이 사용할 수 없거나 잃어버린 데이터 또는 소프트웨어에 대한 책임을 포함한 우연한 또는 필연적인 손상에 대한 책임이나 본 -----<br>제한 보증서에 명시된 해결책 이외의 책임은 지지 않습니다.

일부 주(또는 사법권)에서는 우연한 또는 필연적인 손상의 배제나 제한을 허용하지 않기 때문에, 이전의 배제 또는 제한이 적용되지 않을 수 있 습니다.

이 조항은 Dell의 3년 제한 보증만 적용됩니다. 귀하의 시스템 전반에 대한 서비스 계약의 조항에 대해서는, 귀하의 송장이나 본인이 받을 별도

의 서비스 계약서를 참고하십시오.

Dell이 시스템 또는 부품을 교환한다면, 교환 날짜에 발효되는 Dell의 교환 규정에 따라 이루어질 것입니다. Dell이 반품 승인 번호를 발행하는 어떤 경우에도, Dell은 제한된 보증에 의해 포함될 수리를 위한 보증 기간 만료일 전에 수리를 위해 제품을 받아야 합니다.

참고*:* 만일 앞서 설명한 표준 *3*년 제한 보증 대신에 가능한 보증과 서비스 옵션 중에 하나를 선택한다면*,* 귀하가 선택한 옵션이 귀하의 송 장에 기재될 것입니다*.*

#### <span id="page-106-0"></span>**1**년 실사용자 제조업체 보증**(**라틴 아메리카 및 카리브해만 해당**)**

Dell Computer Corporation ("Dell")은 라틴 아메리카 또는 카리브해에서 Dell사 또는 승인된 Dell 유통회사로부터 실 사용자가 구매한 Dell 델 사 의 상품명을 가진 하드웨어 제품은 재질, 기량과 표준 사용에 적합한 디자인에 있어서 초기 구입일로부터 1년 동안 결함이 없다는 것을 보증합 니다. 적절한 보상 요청인 제품은 Dell사의 재량으로 자사의 비용으로 수리되거나 교체될 것입니다. Dell은 수리된 제품에서 수거한 모든 부품 을 소유합니다. Dell사는 수리하고 교체 제품을 조립함에 있어서 다양한 제조사들이 제작한 새롭고 재정비된 부품을 사용합니다.

#### 예외 조항

본 보증서는 다음 원인으로 발생되는 결함에는 해당되지 않습니다.:부적절한 설치, 사용, 또는 유지;무자격자 또는 실 사용자에 의한 조치 또는 변경, 우연 또는 고의적인 손상; 정상적인 마모.

#### 손해배상 청구하기

손해배상 청구는 보증서 기간 내에 Dell의 판매점에 연락해서 라틴 아메리카 또는 카리브해에서만 가능합니다. 실 사용자는 항상 판매자의 이 름과 주소, 구입일, 모델과 일련 번호, 고객의 이름과 주소 및 사용된 주변장치와 소프트웨어를 포함하여 고장시의 증상과 환경설정에 대한 세 부 설명이 나타나 있는 구매 증명서를 제출해야 합니다. 그렇지않으면, Dell은 보증 청구를 거부할 수 있습니다. 보증된 결함이라는 진단에 대 해, Dell은 준비를 하고 Dell의 수리/교체 센터에 오고 가는 화물비와 보험료를 지불할 것입니다. 실 사용자는 결함 제품이 Dell이 실 사용자에게 제공한 반품 번호와 위에서 제시한 세부 사항들과 함께 원래의 상품과 동일하거나 유사하게 포장하여야 합니다.

#### 제한과 법적 권리

Dell은 위에서 분명하게 명시된 보증내용 이외의 보증은 하지 않으며, 이 보증서는 법이 허용하는 완벽한 범위까지 모든 기타 보증서를 대신하 여 제시되었습니다. 적당한 법규가 없을 경우에, 본 보증서는 Dell 또는 자매회사에 대한 실 사용자의 유일하고도 독점적인 해결책이 될 것이 며, Dell 또는 Dell의 어떠한 자매회사도 이익 또는 계약의 손실, 태만, 계약 위반 등으로 발생하는 기타 간접적이거나 결과적인 손실에 대한 책 임이 없습니다.

#### 본 보증서는 실 사용자가 **Dell**과 기타 판매처와 맺은 기타 계약으로 발생하는 권리와 실 사용자의 의무적인 법적 권리를 손상시키거 나 영향을 미치지 않습니다**.**

#### **Dell World Trade LP**

One Dell Way, Round Rock, TX 78682, USA

**Dell Computadores do Brasil Ltda (CNPJ No. 72.381.189/0001-10)/ Dell Commercial do Brasil Ltda (CNPJ No. 03 405 822/0001-40)** Avenida Industrial Belgraf, 400 92990-000 - Eldorado do Sul - RS - Brasil

### **Dell Computer de Chile Ltda**

Coyancura 2283, Piso 3- Of.302, Providencia, Santiago - Chile

**Dell Computer de Colombia Corporation** Carrera 7 #115-33 Oficina 603 Bogota, Colombia

#### **Dell Computer de Mexico SA de CV** Rio Lerma #302- 4 Piso

Col. Cuauhtemoc, Mexico, D.F. 06500

#### <span id="page-106-1"></span>**"**통합이행**"** 보상 규정 **(**미국과 캐나다만 해당**)**

만일 귀하가 Dell사로부터 새로운 제품을 직접 구매한 실 사용자라면, 귀하는 환불 또는 제품 구매 가격의 외상에 대한 송장 발행이의 30일 내 에 제품을 반품할 수 있습니다. 만일 Dell사로부터 재정비된 제품을 구매한 실 사용자라면, 제품 귀하는 환불 또는 제품 구매 가격의 외상에 대 한 송장 발행이의 14일 내에 Dell사에 반환할 수 있습니다. 어떠한 경우라도, 환불 또는 외상구매는 송장에 제시된 배송 및 취급비용을 포함하 지 않습니다. 만일 Dell과 서면 합의 하에 제품을 구입한 단체라면, 합의서는 본 규정에 의해 명시된 것 이외의 다른 반품규정이 있을 수 있습니 다.

반품하려면, 귀하는 반드시 신용 반품 승인 번호를 받기 위해 Dell 고객 서비스 센터에 연락해야 합니다. 고객 지원을 얻기 위해 적당한 전화 번 호를 찾으려면 귀하의 시스템의 문제해결 자료에 있는 "도움말"을 참고하십시오. 귀하의 환불 또는 외상구매를 처리하기 위해 Dell은 귀하가 제품을 Dell이 신용 반품 승인 번호를 발행한 날짜에서 5일 이내에 원래의 포장상태로 Dell에게 제품을 반품할 것을 기대하고 있습니다. 또한 귀하는 배송 비용을 사전지불하고 배송을 책임지거나 배송 동안의 손실 또는 손상의 위험을 감수해야 합니다. 사용자는 디스켓 또는 cd를 담

고 있는 봉해져 있는 포장을 열어보지 않았다면 환불과 외상판매를 위해 소프트웨어를 반송하십시오. 반품된 제품은 새롭게 정비되어서 제품 과 함께 포함된 매뉴얼, 디스켓, cd, 전선과 기타 부품과 함께 다시 반송됩니다. 환불 또는 외상판매를 위해 반품하고자 하는 고객들에게는 Dell 이 설치한 응용 소프트웨어 도는 운영 시스템이나, 전체 시스템은 원래 배송 시에 포함되었던 매체와 서류와 함께 반송되어야 합니다.

본 "통합이행" 보상 규정은 DwllWare의 현재 반품 규정 하에 반송되는 DellWare 제품에는 적용되지 않습니다. 또한 캐나나의 Dell 스페어 부품 판매를 통해 구매된 재정비된 부품은 반품될 수 없습니다.